# HP Project and Portfolio Management Center

Version du logiciel : 9.10

# Manuel de l'utilisateur HP Financial Management

Date de publication de la documentation : septembre 2010 Date de lancement du logiciel : septembre 2010

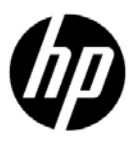

## Mentions légales

#### **Garantie**

Les seules garanties applicables aux produits et services HP sont celles figurant dans les déclarations de garantie expresse accompagnant les dits produits et services. Aucune information de ce document ne peut être interprétée comme constituant une garantie supplémentaire. HP ne pourra être tenue responsable des éventuelles erreurs ou omissions de nature technique ou rédactionnelle qui pourraient subsister dans le présent document.

Les informations contenues dans le présent document sont susceptibles d'être modifiées sans préavis.

#### Légende de restriction des droits

Logiciel confidentiel. Licence HP valide requise pour toute possession, utilisation ou copie. Conformément aux directives FAR 12.211 et 12.212, les logiciels professionnels, leur documentation et les données techniques associées sont concédés au gouvernement des États-Unis dans le cadre de la licence commerciale standard du fournisseur.

#### Mentions relatives aux droits de reproduction

© Copyright 1997-2010 Hewlett-Packard Development Company, L.P.

#### Mentions relatives aux marques commerciales

Adobe® est une marque d'Adobe Systems Incorporated.

Intel®, Intel® Itanium®, Intel® Xeon® et Pentium® sont des marques d'Intel Corporation aux États-Unis et dans d'autres pays.

Java™ est une marque américaine de Sun Microsystems, Inc.

Microsoft®, Windows®, Windows® XP et Windows Vista® sont des marques déposées américaines de Microsoft Corporation.

Oracle® est une marque déposée d'Oracle Corporation et/ou de ses affiliés.

UNIX® est une marque déposée de The Open Group.

## Mises à jour de la documentation

La page de titre de ce guide contient les informations d'identification suivantes :

- Le numéro de version, qui correspond à la version du logiciel.
- La date de publication du document, qui est actualisée à chaque modification.
- La date de lancement du logiciel, qui indique la date de publication de cette version du logiciel

Pour rechercher des mises à jour ou vérifier que vous disposez de l'édition la plus récente d'un document, visitez le site :

#### h20230.www2.hp.com/selfsolve/manuals

Vous pouvez recevoir des mises à jour ou de nouvelles éditions de ce document si vous vous abonnez au service d'assistance approprié. Pour plus d'informations, contactez le commercial HP.

### Pourquoi un numéro de version 9.10 ?

PPM Center fait partie intégrante du portefeuille HP BTO Operations version 9. Ce numéro de version aligne PPM Center sur les autres produits commercialisés au cours de la même période. PPM Center 9.10 s'appuie sur PPM Center 8.0x. Il s'agit d'une extension de cette famille de versions de produit. Les lancements de produits du portefeuille HP BTO Operations version 9 vont comporter la technologie partagée, les plateformes communes, les intégrations, les solutions, les outils de mise à niveau et les offres de services professionnels.

### Assistance technique

Vous pouvez visiter le site Web d'assistance HP Software à l'adresse :

#### hp.com/go/hpsoftwaresupport

L'assistance en ligne HP Software fournit un moyen efficace d'accéder aux outils d'assistance technique interactifs. En tant que client de l'assistance technique, vous pouvez réaliser les opérations suivantes sur ce site Web :

- rechercher des documents de connaissances d'intérêt ;
- soumettre et suivre des demandes d'assistance et des demandes d'améliorations ;
- télécharger des correctifs logiciels ;
- gérer des contrats d'assistance ;
- rechercher des contacts HP spécialisés dans l'assistance ;
- consulter les informations sur les services disponibles ;
- participer à des discussions avec d'autres clients qui utilisent les logiciels ;
- rechercher des programmes de formation sur les logiciels et vous y inscrire.

Pour accéder à la plupart des offres d'assistance, vous devez vous inscrire en tant qu'utilisateur disposant d'un compte HP Passport et vous identifier comme tel. De nombreuses offres nécessitent en outre un contrat d'assistance.

Les informations relatives aux niveaux d'accès sont détaillées à l'adresse suivante :

h20230.www2.hp.com/new access levels.jsp

Pour obtenir un identifiant HP Passport, rendez-vous à l'adresse suivante :

h20229.www2.hp.com/passport-registration.html

# Sommaire

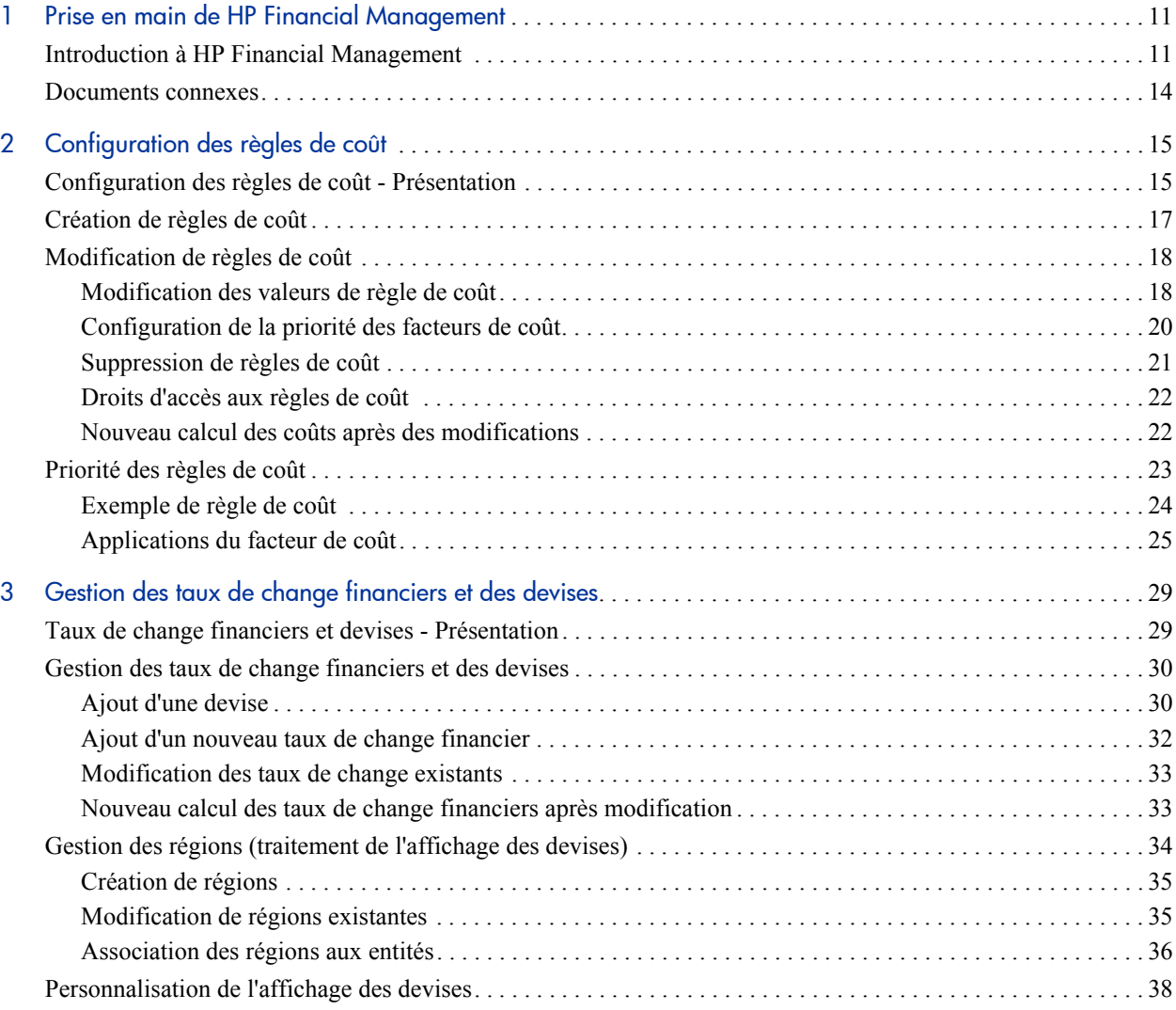

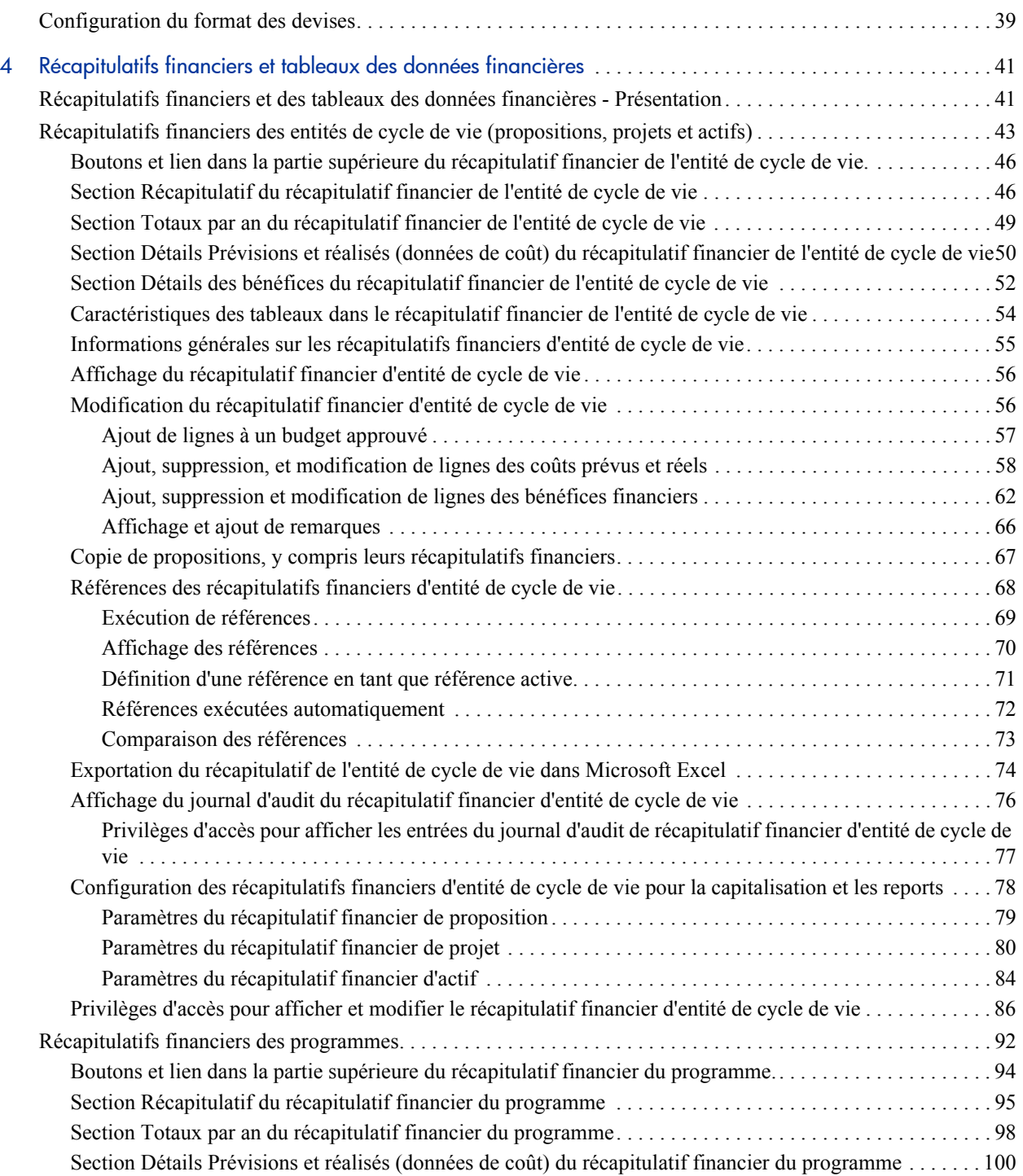

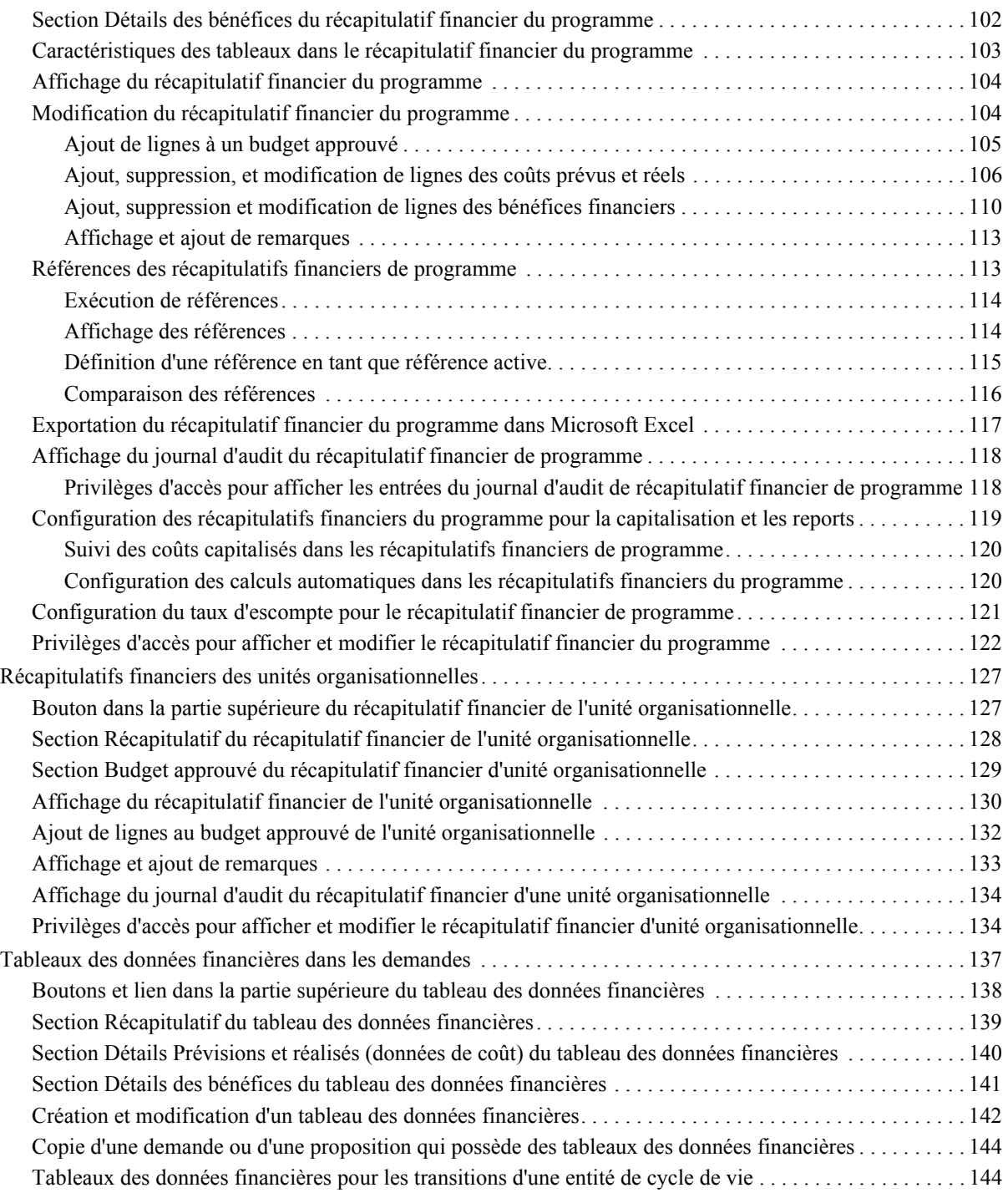

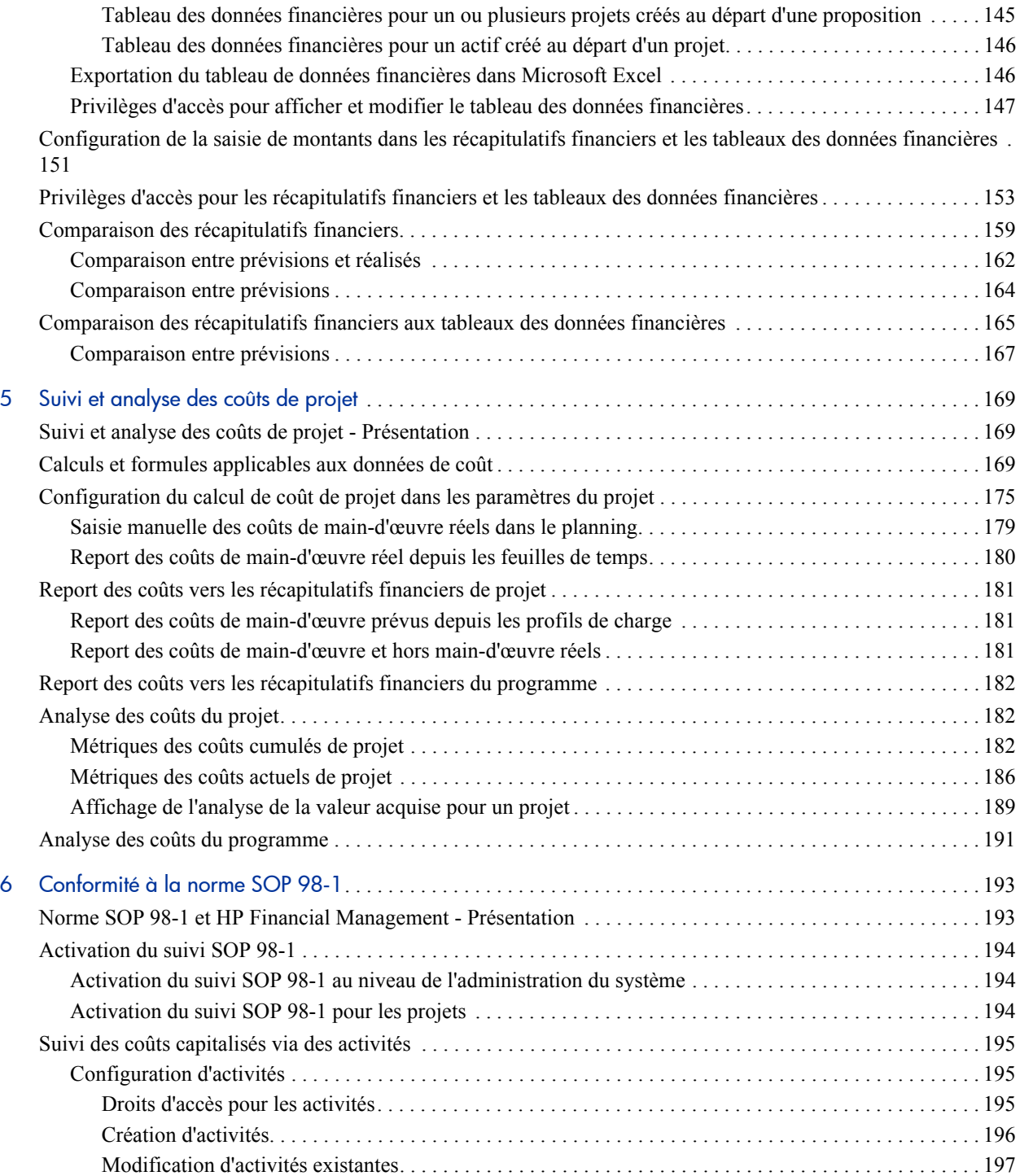

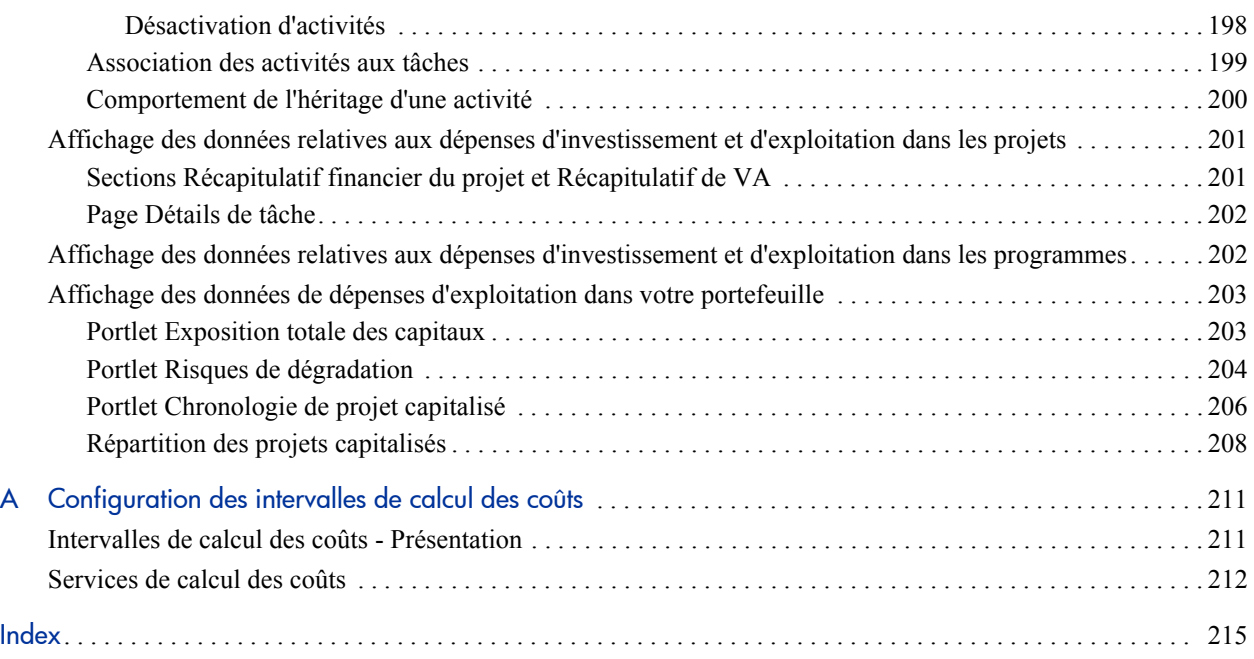

# <span id="page-10-0"></span>1 Prise en main de HP Financial **Management**

## <span id="page-10-1"></span>Introduction à HP Financial Management

HP Project and Portfolio Management Center (PPM Center) propose un ensemble de fonctionnalités qui sont collectivement désignées sous le nom de HP Financial Management. HP Financial Management permet de réaliser les opérations suivantes :

- Configurer et utiliser des règles de coût afin de fournir des estimations détaillées sur les coûts de main d'œuvre
	- o Les tarifs peuvent reposer sur un nombre de facteurs de coût différents.
	- o Les facteurs de coût peuvent être organisés par ordre de priorité.

Pour plus d'informations, voir le Chapitre 2, *[Configuration des règles de](#page-14-2)  coût,* [page 15.](#page-14-2)

- Utiliser et afficher plusieurs devises dans une installation de PPM Center.
	- o L'affichage de la devise peut dépendre de l'utilisateur ou de l'entité.
	- o Le suivi des valeurs en devises les unes par rapport aux autres repose sur les taux de change financiers.

Pour plus d'informations, voir le Chapitre 3, *[Gestion des taux de change](#page-28-2)  [financiers et des devises,](#page-28-2)* page 29.

Dans ce document, le terme "entité de cycle de vie" est utilisé pour une proposition, un projet ou un actif, et "entités de cycle de vie" correspond à une combinaison de propositions, de projets et d'actifs.

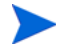

Chacun de ces types d'entités de cycle de vie peut être créé de toutes pièces, mais généralement une proposition devient automatiquement un projet lors de l'approbation de la proposition, et le projet devient automatiquement un actif lorsque le projet est exécuté.

- Utiliser des récapitulatifs financiers pour assurer le suivi des coûts et des bénéfices prévus et réels et les budgets approuvés pour les entités de cycle de vie et les programmes sur plusieurs années, et pour assurer le suivi des budgets approuvés pour les unités organisationnelles sur plusieurs années. Vous pouvez également exécuter une référence des récapitulatifs financiers et en définir une en tant que Référence active à tout moment.
	- o Les coûts de main-d'œuvre prévus dans le récapitulatif financier peuvent être reportés (calculés automatiquement) depuis le profil de charge.
	- o Les coûts réels de main-d'œuvre dans le récapitulatif financier peuvent être reportés depuis les heures consignées dans les feuilles de temps, si HP Time Management est utilisé, et également depuis les plannings de projet si HP Project Management est utilisé.
	- o Les coûts réels hors main-d'œuvre dans le récapitulatif financier pour un projet peuvent être reportés depuis le planning de projet si HP Project Management est utilisé.
	- o Un récapitulatif financier de report de programme est la somme des récapitulatifs financiers des projets dans le programme si HP Program Management est utilisé.

Pour plus d'informations, voir le Chapitre 4, *[Récapitulatifs financiers et](#page-40-2)  [tableaux des données financières,](#page-40-2)* page 41.

 Configurer, créer et utiliser des tableaux des données financières pour assurer le suivi des coûts et des bénéfices prévus et réels pour tout type de demande, y compris, mais pas seulement, les entités de cycle de vie. Les tableaux des données financières permettent d'assurer le suivi des coûts et des bénéfices prévus et réels à des fins telles que le suivi des coûts et/ou des bénéfices indirects.

Pour plus d'informations, voir le Chapitre 4, *[Récapitulatifs financiers et](#page-40-2)  [tableaux des données financières,](#page-40-2)* page 41.

- Suivre et analyser les données de coût de projet si HP Project Management est utilisé.
	- o Les coûts prévus et/ou réels sur le planning peuvent être calculés automatiquement en utilisant l'effort prévu et/ou réel indiqué pour les tâches du planning et les tarifs de main-d'œuvre.
	- o Il est possible de réaliser une analyse de la valeur acquise (VA) sur les données du coût du projet

Pour plus d'informations, voir le Chapitre 5, *[Suivi et analyse des coûts de](#page-168-3)  projet,* [page 169.](#page-168-3)

- Contrôler la conformité à la norme SOP 98-1
	- o La capitalisation peut être suivie au niveau de la tâche à l'aide des activités.
	- o La capitalisation peut être intégrée aux processus grâce aux modèles de projet.
	- o L'exposition des capitaux peut être contrôlée au niveau du programme et des portefeuilles.

Pour plus d'informations, voir le Chapitre 6, *[Conformité à la norme SOP](#page-192-2)  98-1,* [page 193](#page-192-2).

## <span id="page-13-0"></span>Documents connexes

Les documents suivants incluent également des informations relatives à HP Financial Management :

- *Manuel de l'utilisateur HP Project Management*
- *Manuel de l'utilisateur HP Program Management*
- *Manuel de l'utilisateur HP Portfolio Management*
- *Manuel de l'utilisateur HP Resource Management*
- *Manuel de l'utilisateur HP Time Management*
- *Manuel de l'utilisateur Operational Reporting*

Le manuel *Prise en main* contient d'autres informations plus générales.

# <span id="page-14-2"></span><span id="page-14-0"></span>2 Configuration des règles de coût

# <span id="page-14-1"></span>Configuration des règles de coût - Présentation

Les tarifs sont déterminés par un certain nombre de facteurs. Les organisations peuvent éprouver des difficultés à prévoir les coûts de manière assez précise si elles sont limitées à un tarif par personne ou rôle. Les facteurs qui déterminent les tarifs peuvent également varier.

Par exemple :

- Les tarifs de deux ressources peuvent être différents.
- Le tarif d'un rôle peut varier d'année en année.
- Le tarif d'une ressource peut varier selon qu'il s'agisse d'un sous-traitant ou d'un employé à temps plein.

De plus, l'ordre de priorité des facteurs de coût peut varier d'une organisation à l'autre. Par exemple, un tarif régional peut supplanter le tarif pour un projet en particulier.

HP Financial Management permet de définir des règles de coût qui reposent sur un ensemble de facteurs dont les priorités peuvent être redéfinies. Il s'agit notamment des éléments suivants :

- Ressource
- Rôle
- Région
- Projet
- Type de demande
- Type de ressource
- Département
- Unité organisationnelle principale
- Workflow du package
- Éléments de travail divers

Les règles de coût permettent de calculer les coûts pour les éléments suivants :

- Les coûts repris dans les feuilles de temps prêtes pour approbation.
- Les coûts prévus tels que calculés au départ des profils de charge.
- Les coûts réels des heures consignées sur les feuilles de temps par rapport aux propositions et aux actifs.
- Les coûts prévus et réels sur les plannings de projet, où les données relatives au temps sont reportées depuis les feuilles de temps ou le portlet Mes tâches ou saisies directement dans le planning.

Avant de saisir les règles de coût, il convient de définir les facteurs de coût et leur priorité pour votre activité. Voir *[Priorité des règles de coût](#page-22-0)*, page 23 pour les détails sur la définition et la priorité des règles de coût.

# <span id="page-16-0"></span>Création de règles de coût

Pour créer une règle de coût

- 1. Connectez-vous à PPM Center.
- 2. Dans la barre de menus, sélectionnez **Créer > Administration > Règle de coût**.

La page Ajouter une règle de coût s'ouvre.

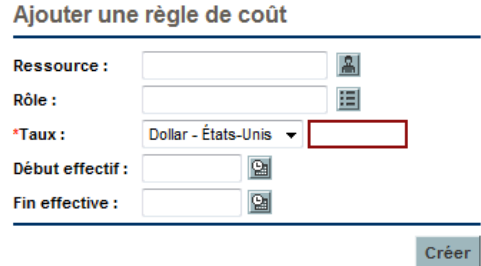

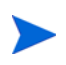

Les facteurs de coût repris ici peuvent différer des facteurs de coût que vous avez sélectionnés. Pour plus d'informations, voir *[Configuration de la priorité des](#page-19-0)  [facteurs de coût](#page-19-0)*, page 20.

- 3. Fournissez les valeurs pour tout facteur de coût pertinent.
- 4. Sélectionnez une **Devise** et saisissez le montant du **Taux**.
- 5. Cliquez sur **Créer.**

## <span id="page-17-0"></span>Modification de règles de coût

Vous pouvez adopter une règle de coût en changeant sa devise, le tarif ou les dates d'entrée en vigueur. Vous pouvez également affecter toutes les règles de coût en réorganisant la priorité des facteurs de coût. Vous pouvez également supprimer des règles de coût.

#### <span id="page-17-1"></span>Modification des valeurs de règle de coût

Pour modifier le tarif d'une règle de coût

- 1. Connectez-vous à PPM Center.
- 2. Dans la barre de menus, sélectionnez **Rechercher > Administration > Règles de coût**.

La page Rechercher les règles de coût s'ouvre.

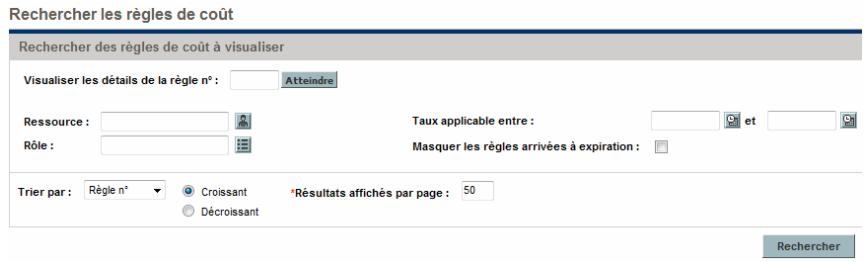

3. Saisissez les critères de recherche dans les champs souhaités, puis cliquez sur **Rechercher**.

Les facteurs de coût repris ici peuvent différer des facteurs de coût que vous avez sélectionnés. Pour plus d'informations, voir *[Configuration de la priorité des](#page-19-0)  [facteurs de coût](#page-19-0)*, page 20.

La page Rechercher les règles de coût se charge à nouveau et affiche les résultats de la recherche.

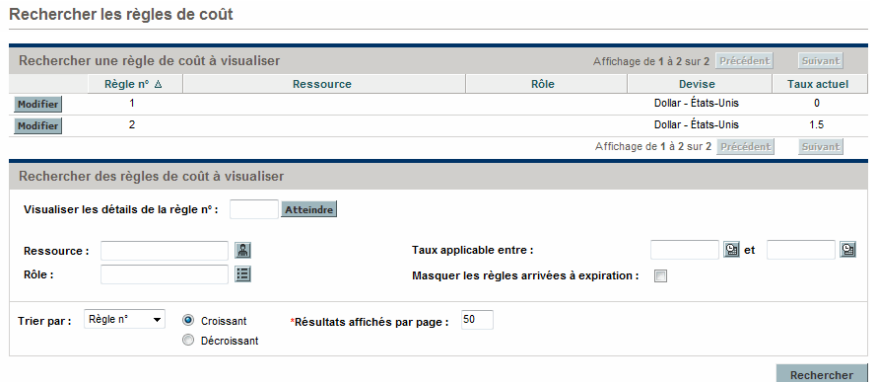

4. Cliquez sur le bouton **Modifier** à côté de la règle que vous voulez modifier. La page Modifier une règle de coût s'ouvre.

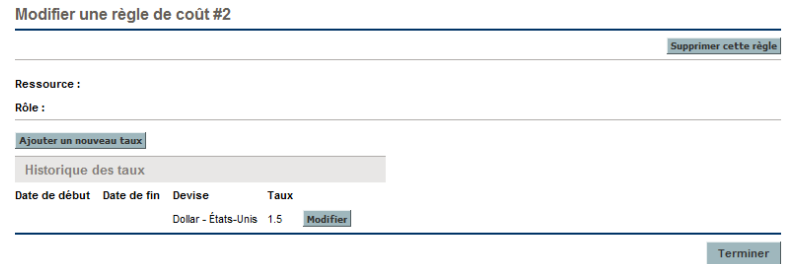

5. Cliquez sur le bouton **Modifier** à côté du tarif de la règle que vous voulez modifier.

La boîte de dialogue Modifier le taux s'ouvre.

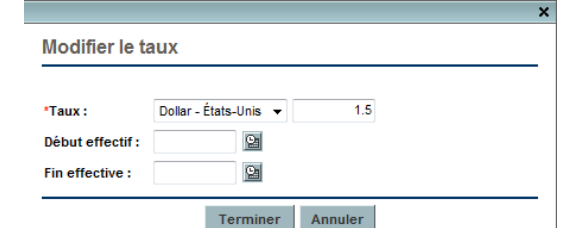

- 6. Modifiez les valeurs pour la devise, le tarif ou les dates d'entrée en vigueur de la règle.
- 7. Cliquez sur **Terminer.**

#### <span id="page-19-0"></span>Configuration de la priorité des facteurs de coût

La priorité des facteurs de coût est définie de gauche à droite comme affiché sur la page Rechercher les règles de coût. Un facteur de coût a priorité sur celui qui se trouve à sa droite (voir *[Priorité des règles de coût](#page-22-0)*, page 23 pour les détails et des exemples).

Il est impossible de supprimer des facteurs de coût s'ils sont utilisés par une règle de coût quelconque. Les facteurs de coût peuvent être ajoutés ou réorganisés (priorités redéfinies) à tout moment, et une telle action entraînera un nouveau calcul des coûts pour les entités de cycle de vie et les feuilles de temps ouvertes.

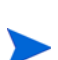

Les facteurs de coût ne peuvent être réarrangés pour des règles de coût individuelles. Toutes les règles de coût sont soumises aux mêmes facteurs de coût. Si vous souhaitez introduire une modification dans une règle de coût qui implique la réorganisation des facteurs de coût, n'oubliez pas que toute modification des facteurs de coût touchera toutes les règles de coût dans le système.

Pour réorganiser les facteurs de coût

- 1. Connectez-vous à PPM Center.
- 2. Dans la barre de menus, sélectionnez **Ouvrir > Administration > Gestion financière > Changer les facteurs de coût**.

La fenêtre Changer les facteurs de coût s'ouvre.

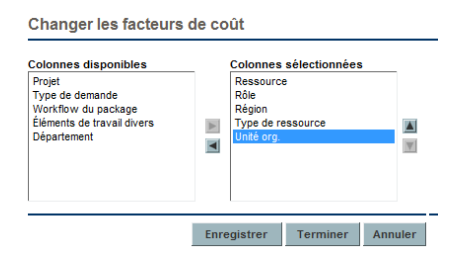

- 3. Ajoutez, supprimez ou réorganiser les facteurs de coût:
	- Ajoutez des facteurs de coût en les sélectionnant dans la liste **Colonnes disponibles** et en cliquant sur l'icône de flèche orientée vers la droite.
	- Supprimez des facteurs de coût en les sélectionnant dans la liste **Colonnes sélectionnées** et en cliquant sur l'icône de flèche orientée vers la gauche.
- Réorganisez les facteurs de coût en les sélectionnant dans la liste **Colonnes sélectionnées** et en cliquant sur l'icône de flèche orientée vers le haut ou vers le bas.
- 4. Cliquez sur **Changer**.

#### <span id="page-20-0"></span>Suppression de règles de coût

Pour supprimer une règle de coût

- 1. Connectez-vous à PPM Center.
- 2. Dans la barre de menus, sélectionnez **Rechercher > Administration > Règles de coût**.

La page Rechercher les règles de coût s'ouvre.

3. Saisissez les critères de recherche dans les champs souhaités, puis cliquez sur **Rechercher**.

La page Rechercher les règles de coût se charge à nouveau et affiche les résultats de la recherche.

4. Cliquez sur le bouton **Modifier** à côté de la règle que vous voulez supprimer.

La page Modifier les tarifs pour une règle de coût s'ouvre.

5. Cliquez sur **Supprimer cette règle**.

Une boîte de dialogue vous demande de confirmer la suppression de la règle. La suppression des règles de coût est définitive.

6. Cliquez sur **Supprimer**.

La règle de coût est supprimée.

### <span id="page-21-0"></span>Droits d'accès aux règles de coût

Les utilisateurs sont associés aux droits d'accès via le groupe de sécurité auquel ils appartiennent. Les droits d'accès en rapport avec les règles de coût sont indiqués dans le *[Tableau 2-1](#page-21-2)*. Ces droits d'accès appartiennent tous à la catégorie Financial Mgmt.

Pour plus d'informations sur les droits d'accès et les groupes de sécurité, consultez le manuel *Security Model Guide and Reference.*

<span id="page-21-2"></span>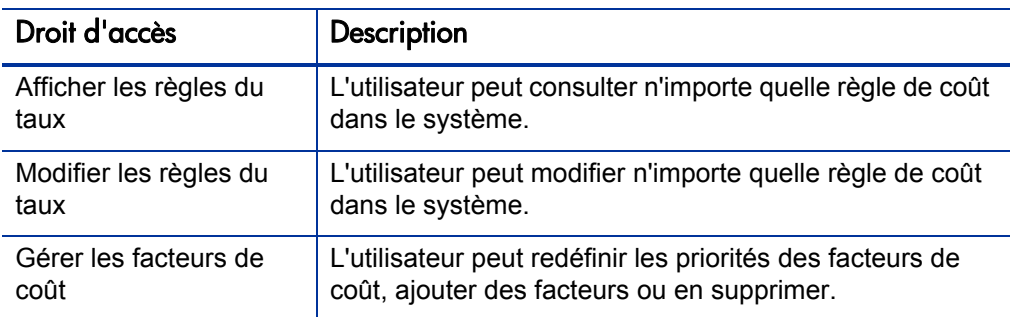

Tableau 2-1. Droits d'accès Financial Mgmt de règle de coût

#### <span id="page-21-1"></span>Nouveau calcul des coûts après des modifications

Après que des modifications ont été introduites dans les règles de coût, les coûts sont à nouveau calculés selon un planning défini dans le service de mise à jour de la règle des coûts unitaires tel que décrit dans la section *[Services de](#page-211-1)  [calcul des coûts](#page-211-1)*, page 212.

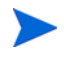

Il se peut que les changements dans les règles de coût n'entrent pas tout de suite en vigueur. Par défaut, les coûts sont à nouveau calculés selon les besoins une fois par heure. HP recommande de modifier les règles de coût après les heures de bureau ou pendant les week-ends pour éviter toute confusion.

## <span id="page-22-0"></span>Priorité des règles de coût

Avant de créer la moindre règle de coût, HP vous conseille d'identifier les facteurs qui déterminent les tarifs et les priorités parmi ceux-ci. Cette opération peut être réalisée dans un tableau, comme dans le *[Tableau 2-2](#page-23-1)*.

Votre tableau d'exercice ne peut pas contenir de règles contradictoires. Cela signifie que pour toute date de transaction et ensemble de facteurs, il ne peut y avoir qu'une seule règle en vigueur pour cette date qui détermine ces valeurs exactes pour chaque facteur déterminant, sauf les valeurs de tarif de ressource par défaut. PPM Center empêche les règles contradictoires.

Lorsque le système détermine un tarif, le tableau des règles est filtré afin d'inclure uniquement les règles qui correspondants aux facteurs de coût déterminant. Cela laisse uniquement les règles en vigueur pour la date de la transaction et dont les valeurs correspondent exactement aux facteurs de coût déterminant ou les règles qui s'appliquent à n'importe quelle valeur pour les facteurs de coût déterminant.

Le système détermine les règles de l'ensemble filtré qui sont d'application. La priorité des facteurs de coût va de gauche à droite dans les colonnes du tableau. Pour chaque facteur de coût déterminant de gauche à droite, le système vérifie si une règle correspond exactement à la valeur déterminante. Si c'est le cas, toutes les règles plus générales qui s'appliquent à n'importe quelle valeur pour ce facteur de coût déterminant sont ignorées. Ce processus se poursuit de gauche à droite jusqu'à ce qu'une seule règle s'applique.

### <span id="page-23-0"></span>Exemple de règle de coût

Cette section fournit quelques exemples de la manière dont les tarifs sont sélectionnés, à l'aide de l'exemple de tableau de règles de coût du *[Tableau 2-2](#page-23-1)*, où chaque ligne est une règle et chaque colonne, à l'exception de la colonne **N° de règle**, est un facteur de coût.

<span id="page-23-1"></span>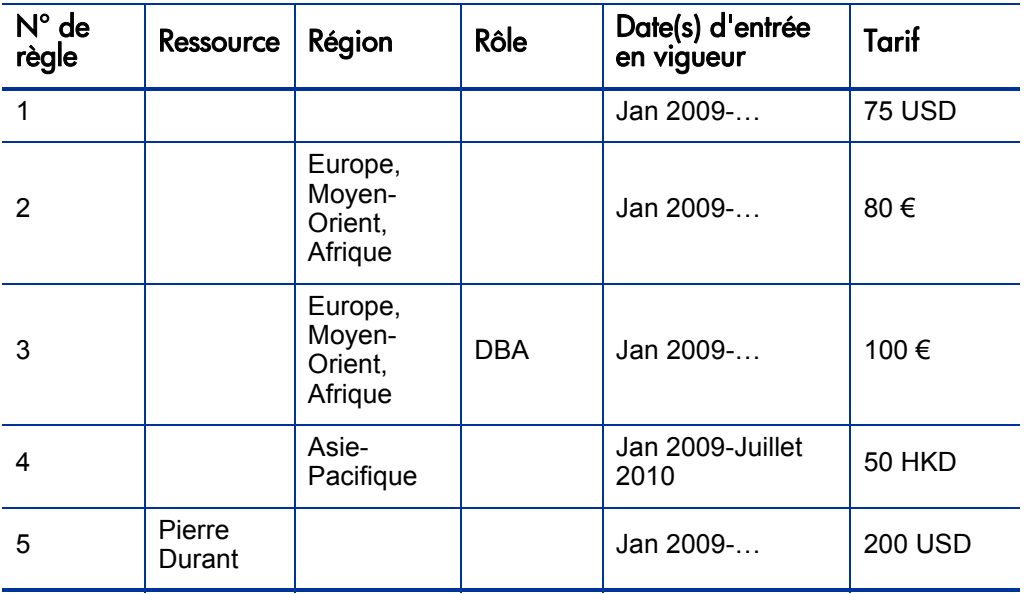

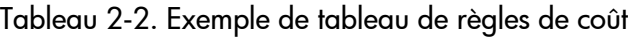

Selon ce tableau :

- La majorité de la main-d'œuvre dans la région Europe, Moyen-Orient et Afrique en 2009 et plus tard coûte 80  $\epsilon$ /h.
- La main-d'œuvre DBA dans la région Europe, Moyen-Orient et Afrique en 2009 et plus tard coûte  $100 \text{ } \epsilon/\text{h}$ .
- Toute la main-d'œuvre dans la région Asie-Pacifique en 2009 et jusque juillet 2010 coûte 50 HKD/h (HKD, dollar de Hong Kong).
- Tous les travaux réalisés par Pierre Durant en 2009 ou plus tard coûtent 200 USD/h.
- Tous les travaux réalisés en Amérique du Nord en 2009 ou plus tard coûte 75 USD/h, sauf s'ils sont réalisés par Pierre Durant.
- Une tâche sur un planning avec une ressource affectée qui n'a aucun rôle et aucune région coûte 75 USD/h en 2009 ou plus tard.

### <span id="page-24-0"></span>Applications du facteur de coût

Tous les facteurs de coût ne s'appliquent pas à toutes les entités tout le temps. Par exemple, un workflow de package n'a rien à voir avec la consignation des heures par rapport à une tâche ou une demande, vu que cela est pertinent uniquement lors de la consignation des heures par rapport à un package. Le *[Tableau 2-3](#page-25-0)* décrit certaines entités importantes et les facteurs de coût qui s'y appliquent.

<span id="page-25-0"></span>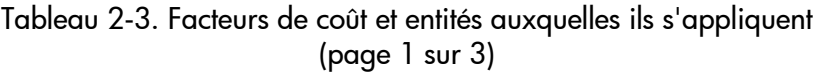

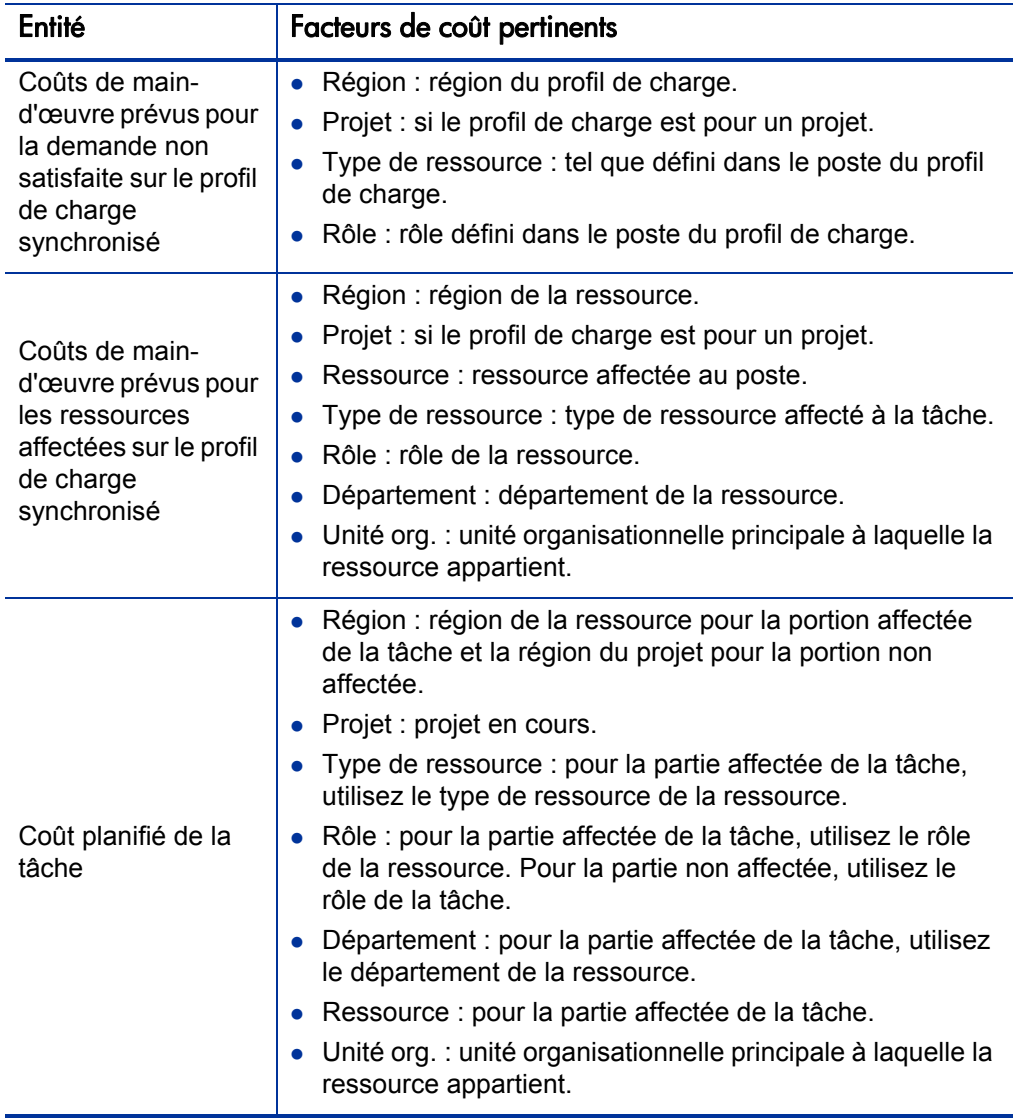

#### Tableau 2-3. Facteurs de coût et entités auxquelles ils s'appliquent (page 2 sur 3)

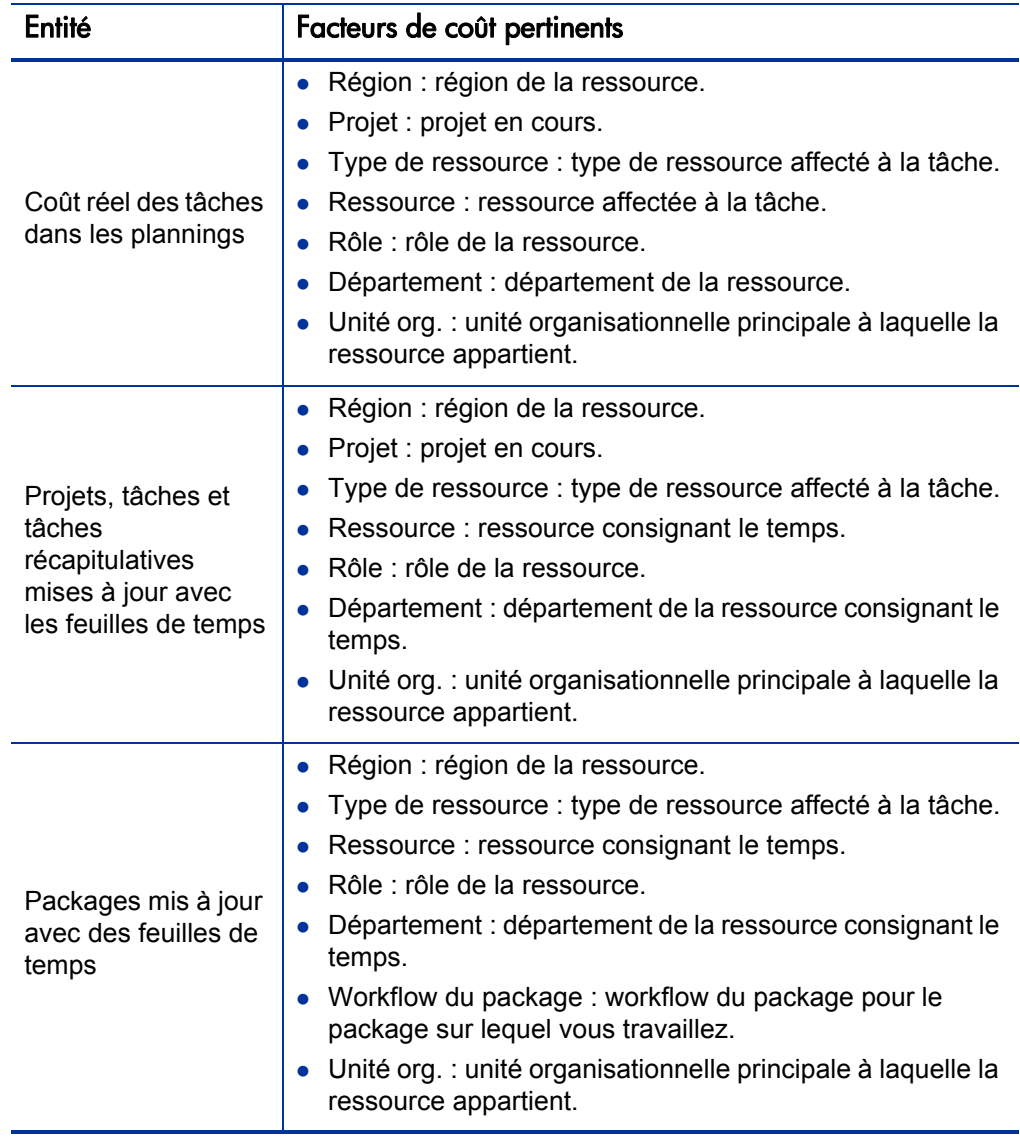

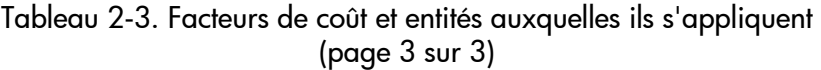

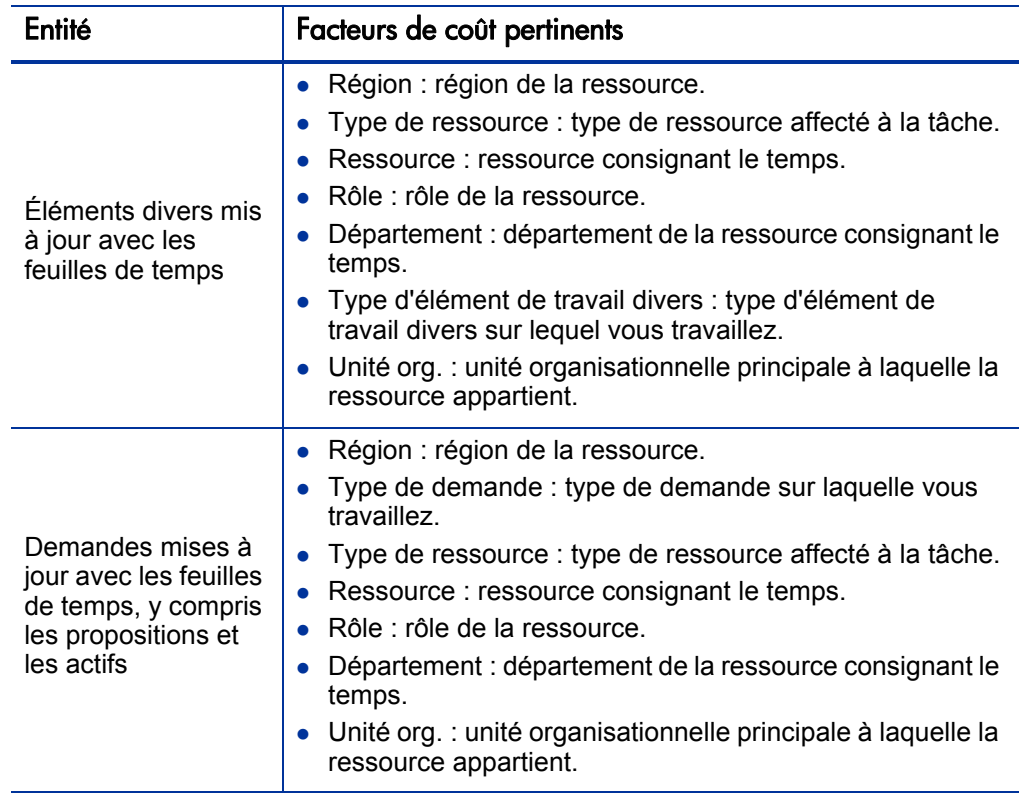

Certaines combinaisons de facteurs n'ont aucun sens ou sont redondantes dans PPM Center. Il s'agit des combinaisons suivantes :

- Ressource et département
- Ressource et rôle
- Ressource et unité organisationnelle
- Ressource et type de ressource
- Ressource et région

Lorsque ces combinaisons de facteurs de coût sont utilisées, le système indique quels sont les facteurs de coût qui produisent des erreurs et la règle en question ne sera pas enregistrée tant que la situation n'aura pas été rectifiée par le changement de la valeur d'un ou des deux facteurs de coût sur zéro.

# <span id="page-28-2"></span><span id="page-28-0"></span>3 Gestion des taux de change financiers et des devises

## <span id="page-28-1"></span>Taux de change financiers et devises - Présentation

PPM Center peut afficher les données relatives aux coûts d'entité telles que les projets et les récapitulatifs financiers dans différentes devises en fonction de la région à laquelle l'entité est associée. Une entité en particulier ne peut être associée qu'à une seule région à la fois, ce qui signifie que les données de coût de l'entité apparaissent dans une seule devise : soit la devise locale de la région, soit la devise de base utilisée par le système. Les taux de change financiers permettent de calculer le taux de change entre la devise locale et la devise de base.

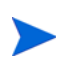

L'accès aux devises, aux taux de change financiers et aux régions est régi par les droits d'accès et les groupes de sécurité. Pour les détails sur la sécurité des devises, des taux de change financiers et des régions, consultez le manuel *Security Model Guide and Reference*.

## <span id="page-29-0"></span>Gestion des taux de change financiers et des devises

Vous pouvez sélectionner de nouvelles devises pour l'affichage. Vous pouvez également créer des taux de change financiers et gérer les taux existants.

### <span id="page-29-1"></span>Ajout d'une devise

Vous pouvez ajouter des devises au système pour l'affichage. Toute nouvelle devise ajoutée peut être affichée par n'importe quelle région. Lorsque vous ajoutez une nouvelle devise, vous devez également indiquer les taux de change financiers pour la période actuelle et la période à venir.

Il se peut que certaines devises ne s'affichent pas correctement si la valeur du paramètre I18N\_ENCODING dans le fichier server.conf sur le Serveur PPM n'est pas définie sur UTF-8. Consultez le manuel *Installation and Administration Guide* pour les informations sur la configuration du fichier server.conf.

Pour ajouter une nouvelle devise

- 1. Connectez-vous à PPM Center.
- 2. Dans la barre de menus, sélectionnez **Ouvrir > Administration > Gestion financière > Gérer les taux de change.**

La page Gérer les taux de change financiers s'ouvre.

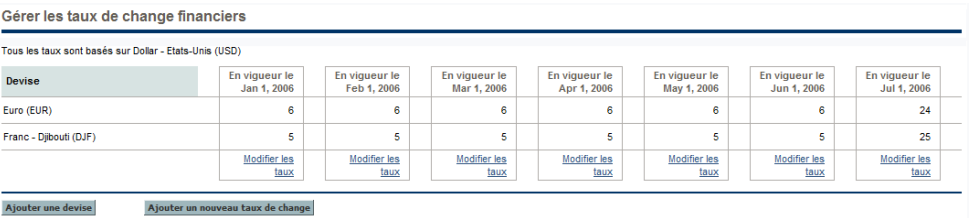

3. Cliquez sur **Ajouter une devise**.

La page Ajouter une devise s'ouvre.

#### Ajouter une devise

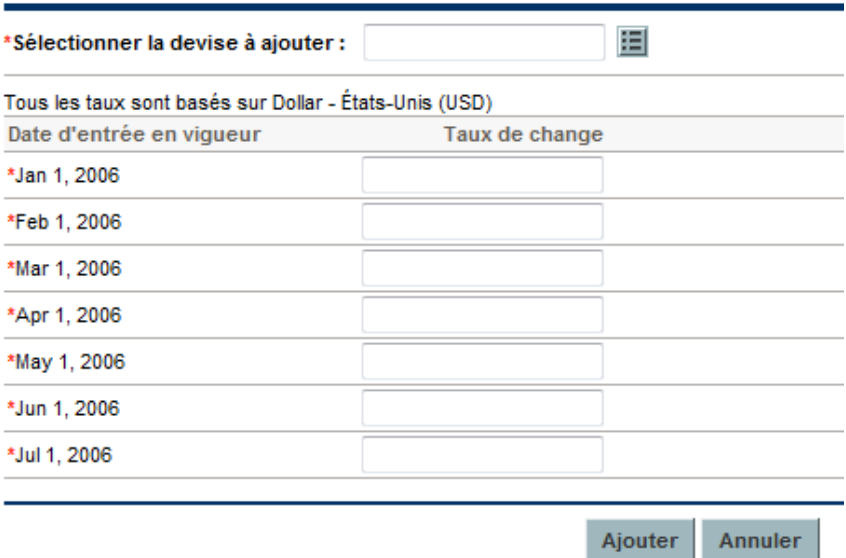

- 4. Choisissez une devise dans la liste **Sélectionner la devise à ajouter**.
- 5. Saisissez un **Taux de change** pour toutes les **Dates d'entrée en vigueur** reprises.
- 6. Cliquez sur **Ajouter**.

### <span id="page-31-0"></span>Ajout d'un nouveau taux de change financier

Lorsque vous ajoutez un nouveau taux de change financier, toutes les données de coût et de bénéfice enregistrées antérieurement (prévisions et réalisés, coûts de plan de projet, etc.) sont à nouveau calculées pour la devise de base.

Pour ajouter un nouveau taux de change financier

- 1. Connectez-vous à PPM Center.
- 2. Dans la barre de menus, sélectionnez **Ouvrir > Administration > Gestion financière > Gérer les taux de change.**

La page Gérer les taux de change financiers s'ouvre.

3. Cliquez sur **Ajouter un nouveau taux de change**.

La page Ajouter un taux de change financier s'ouvre et les valeurs de taux de change financier actuelles pour toutes les devises actives sont reprises par défaut.

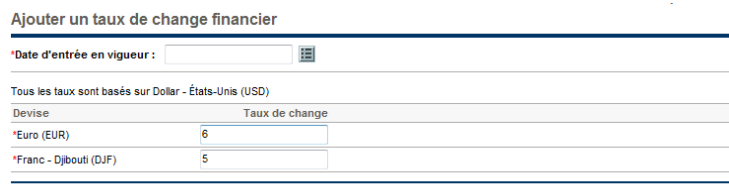

- 4. Dans la liste **Date d'entrée en vigueur**, sélectionnez la date d'entrée en vigueur du nouveau taux de change financier.
- 5. Saisissez les nouveaux taux de change financiers selon les besoins pour les devises affichées.
- 6. Cliquez sur **Ajouter**.

#### <span id="page-32-0"></span>Modification des taux de change existants

Pour pouvoir modifier les taux de change financiers, vous devez avoir le droit d'accès Financial Mgmt: Changer les taux de change financiers.

Pour changer les taux de change financiers existants

- 1. Connectez-vous à PPM Center.
- 2. Dans la barre de menus, sélectionnez **Ouvrir > Administration > Gestion financière > Gérer les taux de change.**

La page Gérer les taux de change financiers s'ouvre.

3. Cliquez sur le lien **Modifier les taux** sous la plage de temps que vous voulez modifier.

La page Changer un taux de change financier s'ouvre.

- 4. Modifiez les valeurs des taux de change financiers pour les devises souhaitées.
- 5. Cliquez sur **Terminer**.

### <span id="page-32-1"></span>Nouveau calcul des taux de change financiers après modification

Lorsque les taux de change financiers ont été modifiés, les montants sont recalculés selon un plan défini dans le service de mise à jour de taux FX, tel que décrit dans la section *[Services de calcul des coûts](#page-211-1)*, page 212.

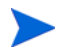

Il se peut que les modifications introduites dans les taux de change financiers n'entrent pas tout de suite en vigueur. Par défaut, les coûts sont recalculés selon les besoins toutes les deux heures. HP conseille de modifier les taux de change financiers en dehors des heures de travail ou pendant les week-ends pour éviter toute confusion.

# <span id="page-33-0"></span>Gestion des régions (traitement de l'affichage des devises)

L'affichage de la devise dépend de la région. La définition d'une région unique reprend sa devise locale et le calendrier régional.

Les calendriers régionaux sont utilisés avant tout par HP Project Management et HP Resource Management. Pour plus d'informations sur les calendriers régionaux et leur utilisation, consultez le *Manuel de l'utilisateur HP Resource Management*.

En fonction de la région à laquelle une entité est associée, il est possible d'utiliser une autre devise locale pour afficher ses données de coût. Il est possible de définir des régions pour les entités suivantes :

- Propositions, projets et actifs (entités du cycle de vie)
- Modèles de planning
- Ressources
- Unités organisationnelles
- Profils de charge
- Pools de ressources

#### <span id="page-34-0"></span>Création de régions

Pour créer une région

- 1. Connectez-vous à PPM Center.
- 2. Dans la barre de menus, sélectionnez **Créer > Administration > Région**.

La page Créer une région s'ouvre.

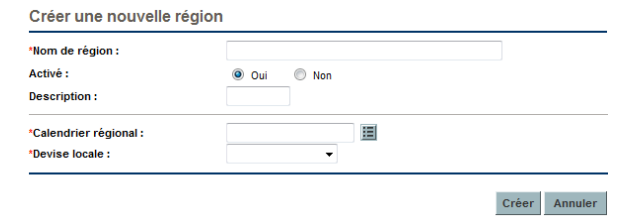

- 3. Saisissez un **Nom de région** et définissez le **Calendrier régional** et la **Devise locale**.
- 4. Pour activer la région, attribuez la valeur **Oui** à l'option **Activé**.
- 5. Cliquez sur **Créer**.

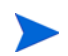

La langue de définition de la région est votre langue de session. La région peut être modifiée uniquement dans sa langue de définition. Pour plus d'informations, consultez le manuel *Multilingual User Interface Guide*.

#### <span id="page-34-1"></span>Modification de régions existantes

Vous pouvez modifier les régions existantes via la page Modifier la région.

La page Modifier la région permet également de désactiver une région pour toute utilisation ultérieure. Les entités qui utilisent actuellement la région ne seront pas touchées, mais la région ne pourra plus être sélectionnée à l'avenir pour les nouvelles entités ou les entités existantes.

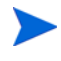

Si la langue de définition de la région diffère de votre langue de session, vous ne pouvez pas modifier la région. Pour plus d'informations, cliquez sur **Motif** dans l'entête ou reportez-vous au manuel *Multilingual User Interface Guide*.

Pour modifier les régions existantes

- 1. Connectez-vous à PPM Center.
- 2. Dans la barre de menus, sélectionnez **Ouvrir > Administration > Régions > Parcourir les régions**.

La page Gérer les régions s'ouvre.

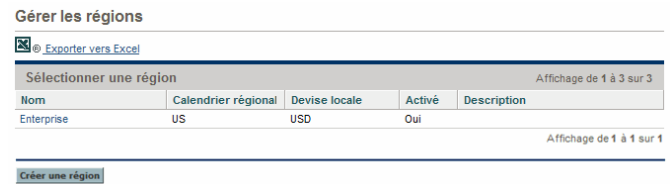

3. Cliquez sur le **Nom de région** souhaité.

La page Modifier la région s'ouvre.

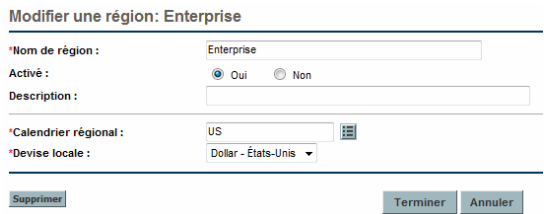

- 4. Introduisez les modifications souhaitées.
- 5. Cliquez sur **Terminer**.

#### <span id="page-35-0"></span>Association des régions aux entités

Les régions sont associées à différentes entités PPM Center depuis des emplacements particuliers. Le *[Tableau 3-1](#page-36-0)* identifie les emplacements d'où il est possible de déterminer une région pour chaque entité.

Les ressources peuvent hériter les régions des unités organisationnelles principales auxquelles elles appartiennent, ou bien il est possible de définir une région directement. Les ressources qui n'appartiennent pas à une unité organisationnelle principale sont affectées à une région au départ de la page Changer les paramètres des ressources. Pour plus d'informations sur les
ressources et les régions, consultez le *Manuel de l'utilisateur HP Resource Management*.

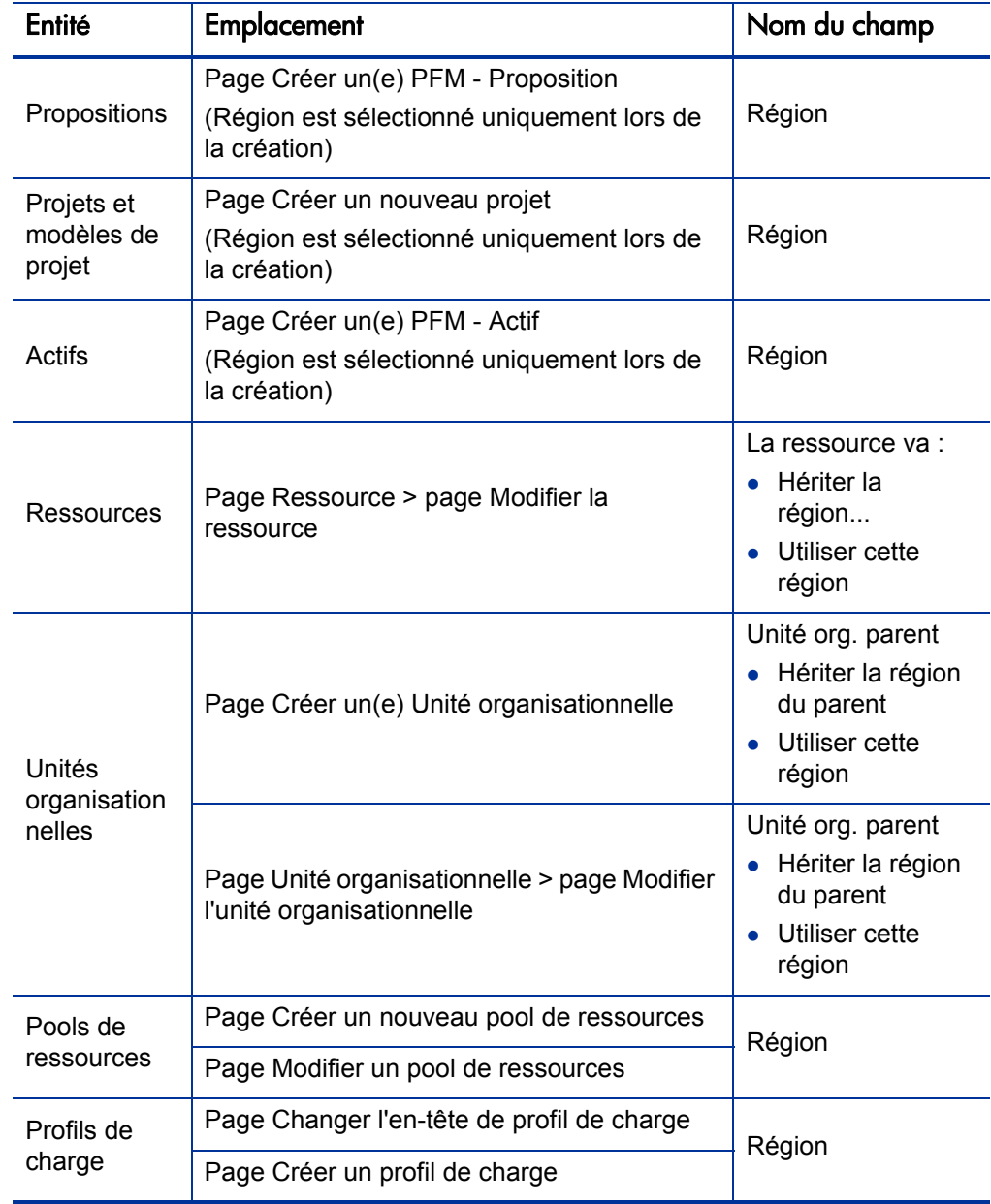

Tableau 3-1. Emplacement des champs de sélection de région sur les entités

## Personnalisation de l'affichage des devises

Vous pouvez choisir la devise à afficher dans toutes vos pages de Tableau de bord PPM et vos portlets.

Pour choisir votre devise préférée

- 1. Connectez-vous à PPM Center.
- 2. Dans la barre de menus, sélectionnez **Ouvrir > Administration > Modifier mon profil**.

La page Modifier Mon profil s'ouvre.

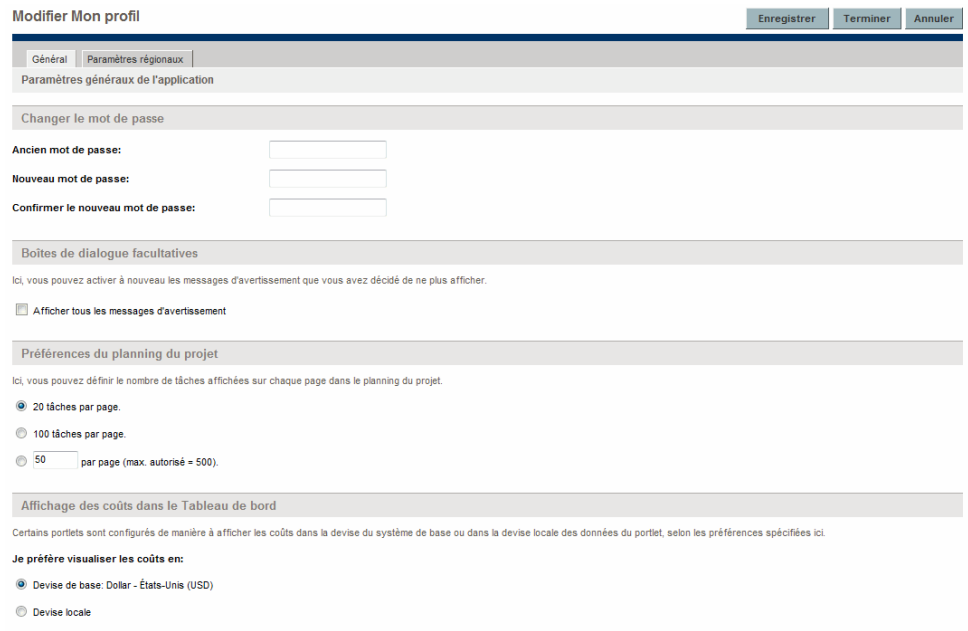

3. Choisissez une option dans la section **Affichage des coûts dans le Tableau de bord** de la page.

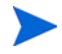

La devise locale est la devise associée à la région d'une entité et non pas aux paramètres régionaux de l'utilisateur.

4. Cliquez sur **Terminer**.

## Configuration du format des devises

Vous pouvez modifier le format de l'affichage de la devise dans les paramètres régionaux de votre profil. Par exemple, si vous choisissez l'option **Ukraine (Ukraine)** pour la mise en page, les valeurs apparaîtront au format 1.234,56 USD. Si vous choisissez l'option **Anglais (États-Unis)**, la valeur apparaîtra au format \$1,234.56.

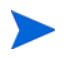

La modification de l'option de format touche également l'affichage de la date et de l'heure. Pour plus d'informations, voir *Prise en main*.

Pour choisir votre format de devise préféré

- 1. Connectez-vous à PPM Center.
- 2. Dans la barre de menus, sélectionnez **Ouvrir > Administration > Modifier mon profil**.
- 3. Cliquez sur l'onglet **Paramètres régionaux**.
- 4. Choisissez une option de format.
- 5. Cliquez sur **Terminer**.

# 4 Récapitulatifs financiers et tableaux des données financières

## Récapitulatifs financiers et des tableaux des données financières - Présentation

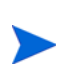

Dans ce document, le terme "entité de cycle de vie" est utilisé pour une proposition, un projet ou un actif, et "entités de cycle de vie" correspond à une combinaison de propositions, de projets et d'actifs.

Tous les programmes et les entités de cycle de vie possèdent des récapitulatifs financiers qui peuvent reprendre les coûts et bénéfices prévus et réels dans les sections **Détails Prévisions et réalisés** ou **Détails des bénéfices**. Tous les programmes, les entités de cycle de vie et les unités organisationnelles ont des récapitulatifs financiers qui reprennent les budgets approuvés dans la section **Budget approuvé**.

Après la création (ou la mise à niveau depuis PPM Center version 7.5), un projet, une proposition, un actif, un programme ou une unité organisationnelle devient le parent d'un récapitulatif financier créé automatiquement.

Un récapitulatif financier doit avoir une entité parente. Un récapitulatif financier ne peut pas exister de manière indépendante. Inversement, chaque proposition, projet, actif, programme ou unité organisationnelle possède un récapitulatif financier.

Lorsqu'une proposition est approuvée et qu'elle devient un projet et lorsqu'un projet est terminé et devient un actif, le *même* récapitulatif financier (et non une copie) accompagne ces trois « entités de cycle de vie », à savoir la proposition, le projet et l'actif.

Les administrateurs peuvent configurer les tableaux des données financières dans le cadre des demandes de n'importe quel type, y compris, mais pas seulement, les demandes d'entité de cycle de vie. Distincts des récapitulatifs financiers, les tableaux des données financières permettent d'assurer le suivi d'autres informations financières en rapport avec les demandes.

Ce chapitre explique comment utiliser les récapitulatifs financiers et les tableaux des données financières.

Pour les informations détaillées sur les récapitulatifs financiers, voir les sections suivantes :

- *[Récapitulatifs financiers des entités de cycle de vie \(propositions, projets et](#page-42-0)  [actifs\)](#page-42-0)* pour les entités de cycle de vie.
- *[Récapitulatifs financiers des programmes](#page-91-0)*, page 92 pour les programmes.
- *[Récapitulatifs financiers des unités organisationnelles](#page-126-0)*, page 127 pour les unités organisationnelles.

Pour les informations détaillées sur les tableaux des données financières, voir *[Tableaux des données financières dans les demandes](#page-136-0)*, page 137.

## <span id="page-42-0"></span>Récapitulatifs financiers des entités de cycle de vie (propositions, projets et actifs)

La *[Figure 4-1](#page-42-1)* illustre un nouveau récapitulatif financier qui vient d'être créé pour une entité de cycle de vie. Le récapitulatif financier reprend des données limitées, dans la section **Récapitulatif** uniquement.

<span id="page-42-1"></span>Figure 4-1. Exemple de nouveau récapitulatif financier pour une entité de cycle de vie

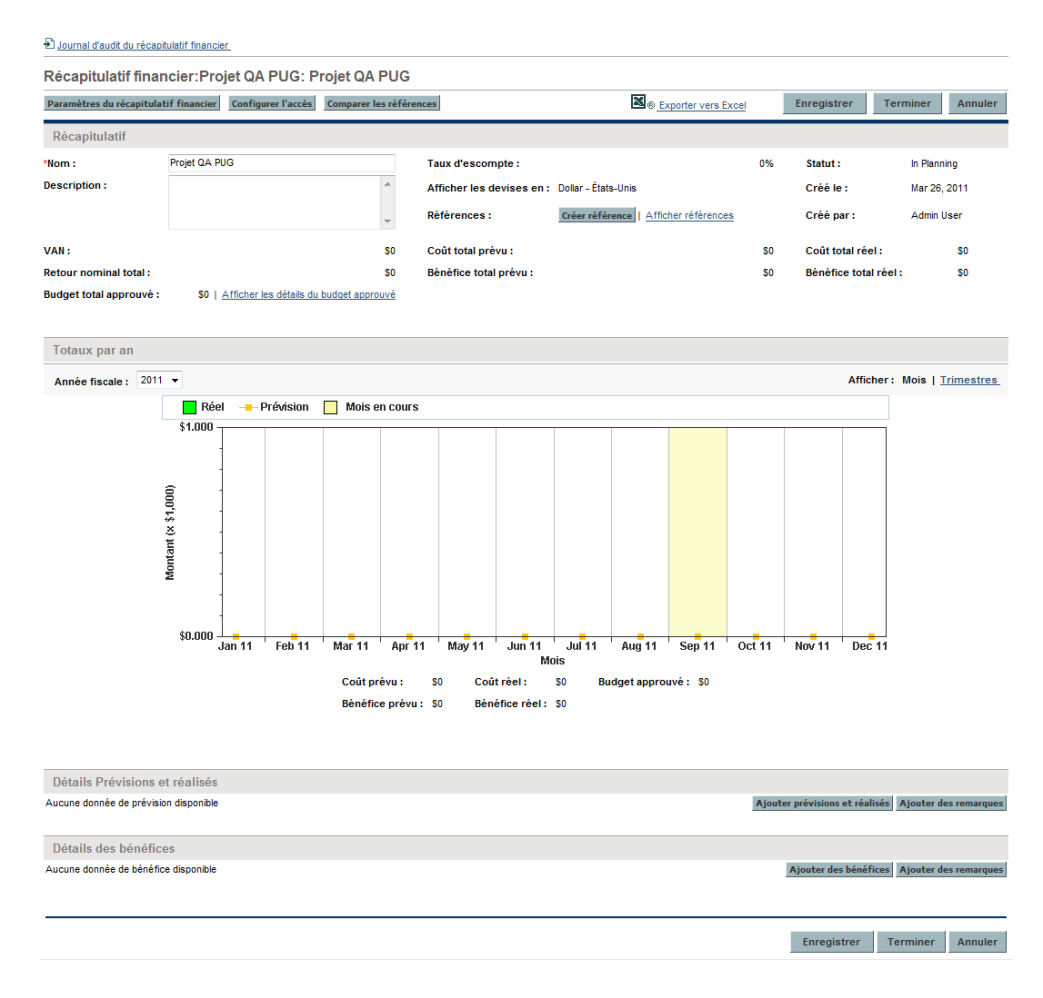

Certains utilisateurs peuvent afficher ou modifier certaines sections d'un récapitulatif financier en fonction de leurs droits d'accès généraux et de leurs privilèges d'accès configurés pour le récapitulatif financier. Pour plus d'informations, voir les sections *[Privilèges d'accès pour afficher et modifier le récapitulatif financier d'entité de cycle de](#page-85-0)  vie*[, page 86](#page-85-0) et *[Privilèges d'accès pour les récapitulatifs financiers et les tableaux des](#page-152-0)  [données financières](#page-152-0)*, page 153*.*

La *[Figure 4-2](#page-43-0)* et la *[Figure 4-3](#page-44-0)* illustrent les parties inférieure et supérieure d'un exemple de récapitulatif financier avec des données financières porteuses de sens pour l'année 2010. Les explications du récapitulatif financier dans les sections suivantes font référence à ces chiffres.

<span id="page-43-0"></span>Figure 4-2. Partie supérieure d'un exemple de récapitulatif financier pour une entité de cycle de vie

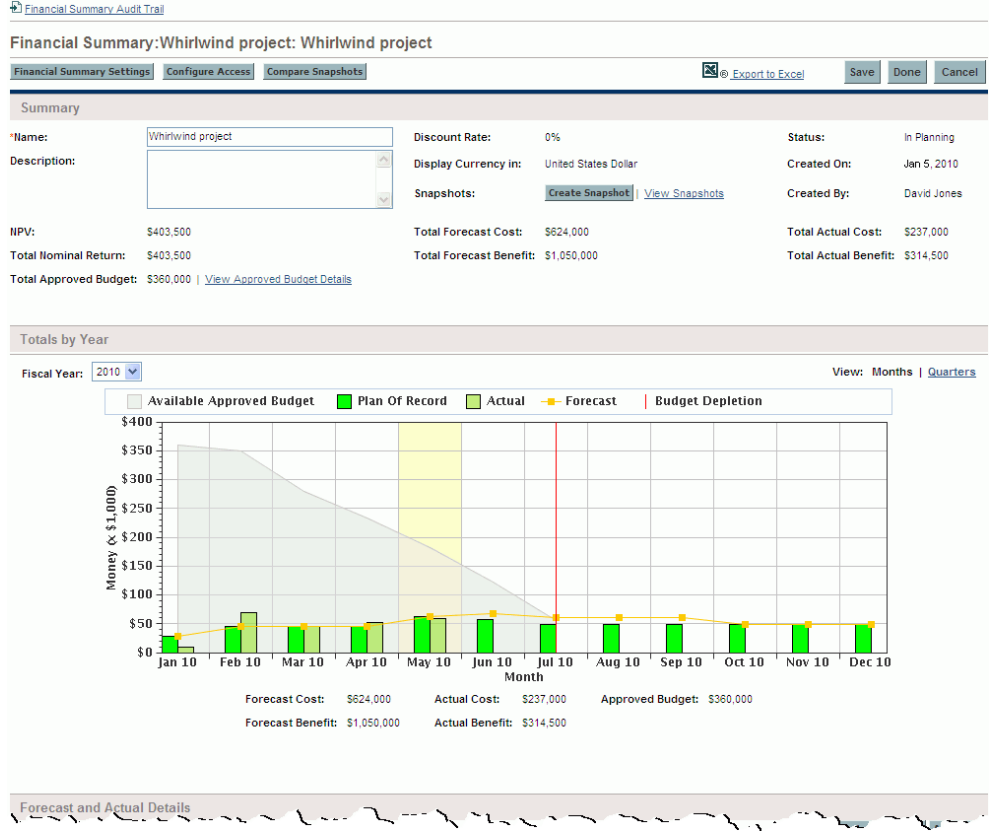

#### <span id="page-44-0"></span>Figure 4-3. Partie inférieure d'un exemple de récapitulatif financier pour une entité de cycle de vie

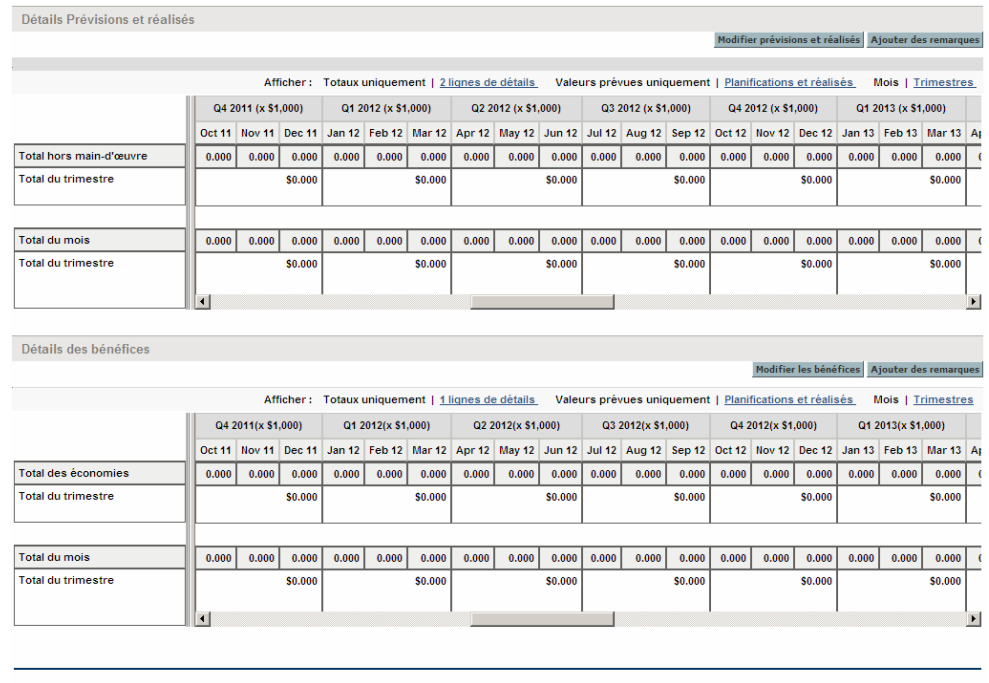

Enregistrer Terminer Annuler

Selon la description fournie dans le *Manuel de l'utilisateur HP Portfolio Management,* les données des récapitulatifs financiers des propositions, des projets et des actifs peuvent être utilisées de diverses manières pour évaluer un portefeuille.

Le format du titre de la page du récapitulatif financier est le suivant :

#### **Récapitulatif financier:<***nom d'entité***>: <***nom du récapitulatif financier***>**

Le récapitulatif financier d'une proposition, d'un projet ou d'un actif (à savoir, une entité de cycle de vie) contient des boutons, un lien pour l'exportation des données au format Microsoft® Excel, une section **Récapitulatif** reprenant plusieurs champs, un graphique et une table des données de coût et de bénéfice, tel que décrit en détail dans les sections suivantes.

Boutons et lien dans la partie supérieure du récapitulatif financier de l'entité de cycle de vie.

> La partie supérieure du récapitulatif financier de l'entité de cycle de vie contient les boutons et le lien suivant (voir la *[Figure 4-2](#page-43-0)*, page 44) :

- Bouton **Paramètres du récapitulatif financier**. Cliquez sur ce bouton pour ouvrir la fenêtre Paramètres du récapitulatif financier. Pour un projet, les champs sont en lecture seule et constituent un sous-ensemble de champs de la section **Gestion financière** de la stratégies Coût et effort de la page Paramètres du projet pour ce projet où les champs sont configurés. Pour les informations relatives aux paramètres du récapitulatif financier, voir *[Configuration des récapitulatifs financiers d'entité de cycle de vie pour la](#page-77-0)  [capitalisation et les reports](#page-77-0)*, page 78.
- Bouton **Configurer l'accès**. Ce bouton est disponible uniquement pour les utilisateurs qui sont autorisés à configurer, à consulter ou à modifier l'accès à différents aspects du récapitulatif financier pour d'autres utilisateurs. Pour plus d'informations sur les privilèges d'accès, voir *[Privilèges d'accès pour](#page-85-0)  [afficher et modifier le récapitulatif financier d'entité de cycle de](#page-85-0)  vie*[, page 86](#page-85-0).
- Bouton **Comparer les références**. Pour plus d'informations sur les références, voir *[Références des récapitulatifs financiers d'entité de cycle de](#page-67-0)  vie*[, page 68](#page-67-0).
- Lien **Exporter vers Excel** pour exporter le récapitulatif financier dans une feuille de calcul Microsoft Excel. Pour plus d'informations, voir *[Exportation du récapitulatif de l'entité de cycle de vie dans Microsoft](#page-73-0)  Excel*[, page 74.](#page-73-0)

### Section Récapitulatif du récapitulatif financier de l'entité de cycle de vie

La section **Récapitulatif** du récapitulatif financier d'une entité de cycle de vie reprend les champs décrits dans le *[Tableau 4-1](#page-46-0)*.

<span id="page-46-0"></span>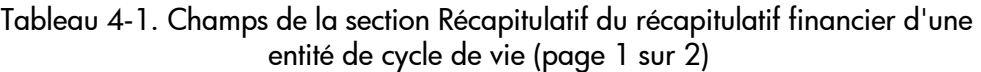

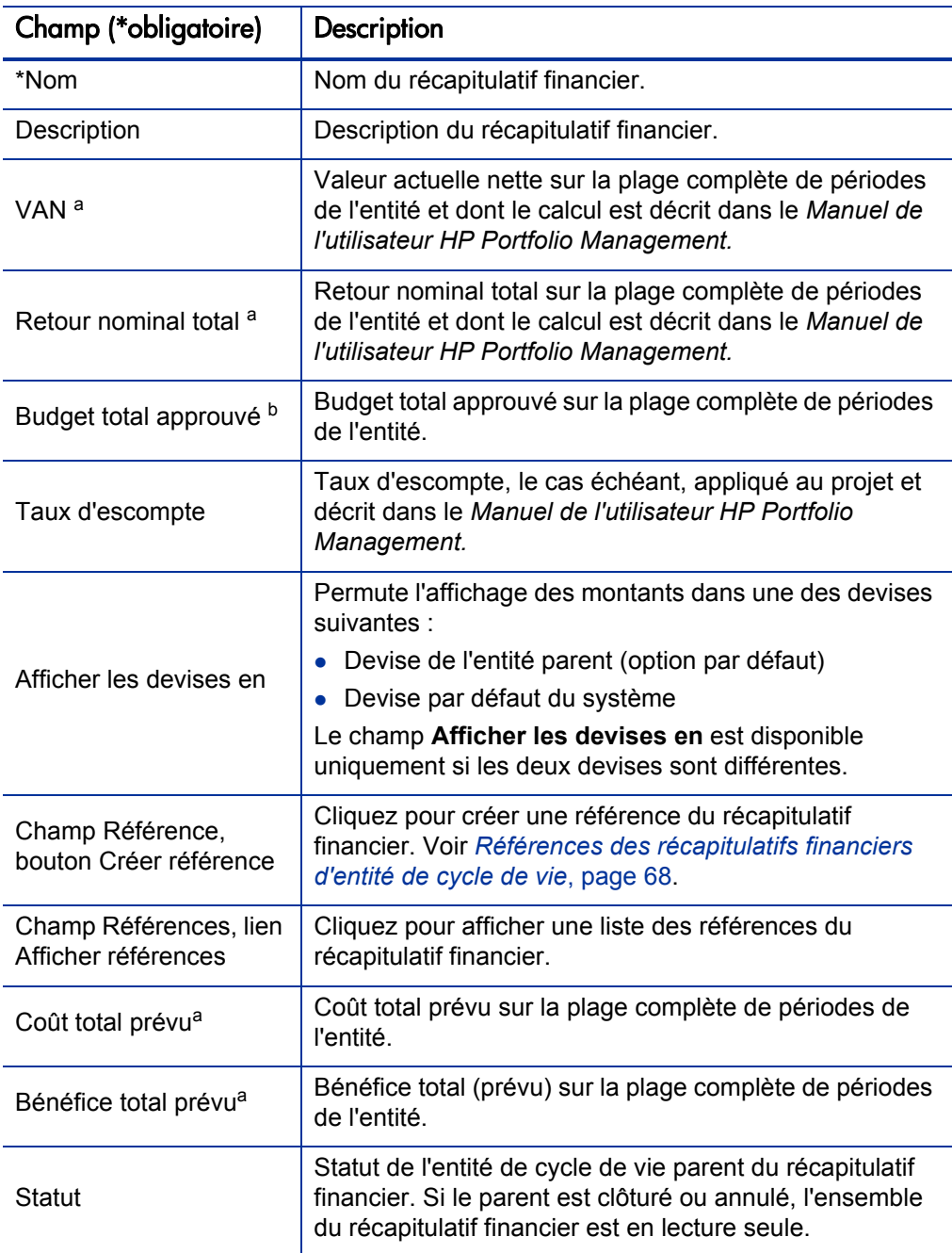

Récapitulatifs financiers et tableaux des données financières 47

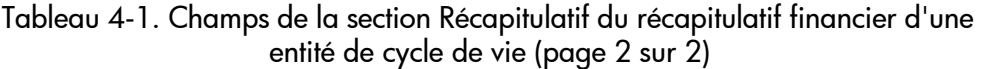

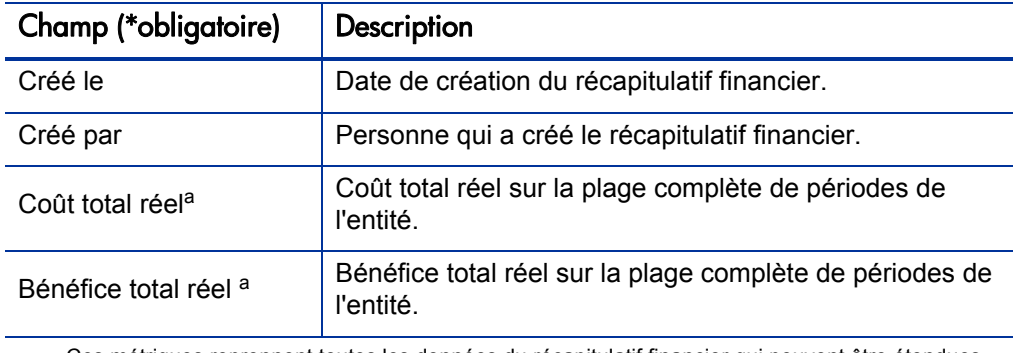

a. Ces métriques reprennent toutes les données du récapitulatif financier qui peuvent être étendues au-delà de la période d'affichage, de deux ans avant à cinq ans après. Ces métriques reprennent également les phases existantes de l'entité de cycle de vie, à savoir l'entité de cycle de vie selon sa progression de la proposition au projet et à l'actif.

b. Le budget total approuvé reprend toutes les données du budget approuvé dans le récapitulatif financier. Vous pouvez afficher les données pour chacune des années fiscales pour lesquelles des données existent. Le budget total approuvé reprend également toutes les phases existantes de l'entité de cycle de vie, même si cette valeur est utilisée en général uniquement pour les projets.

Un budget approuvé pour une entité est une attribution convenue d'argent pour une année fiscale.

À droite du champ **Budget total approuvé**, cliquez sur le lien **Afficher les détails du budget approuvé** pour afficher la page Détails du budget qui reprend les lignes de budget individuelles qui contribuent au budget approuvé pour une année fiscale. Pour afficher un budget approuvé existant pour l'année fiscale en cours, pour l'année fiscale antérieure, pour l'année fiscale suivante ou pour toutes ces années, sélectionnez la ou les années souhaitées dans le champ **Année fiscale**. Chaque ligne de budget reprend le nom de la ligne de budget, la date de création, le montant, l'année fiscale, l'auteur et la description.

Sur la page Détails du budget, vous pouvez cliquer sur le lien **Mettre à jour le budget** pour ajouter des lignes de budget (avec des montants négatifs ou positifs) à un budget approuvé pour l'année fiscale en cours, antérieure ou suivante. Vous ne pouvez pas modifier ou supprimer les lignes de budget existantes de n'importe quelle année fiscale. Pour les informations sur l'ajout de lignes, voir *[Ajout de lignes à un budget approuvé](#page-56-0)*, page 57.

## Section Totaux par an du récapitulatif financier de l'entité de cycle de vie

La section **Totaux par an** du récapitulatif financier d'une entité de cycle de vie reprend un graphique qui représente les éléments du *[Tableau 4-2](#page-48-0)* pour l'année fiscale que vous avez sélectionnée (voir la *[Figure 4-2](#page-43-0)*, page 44).

<span id="page-48-0"></span>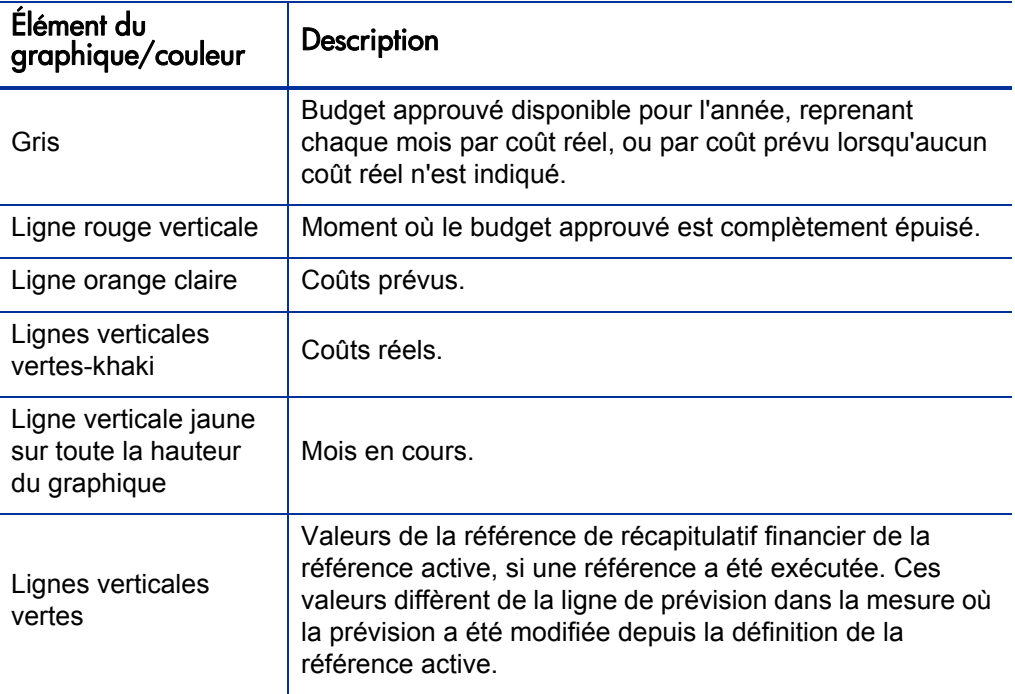

Tableau 4-2. Légende du graphique pour le récapitulatif financier

En dessous du graphique, les champs **Coût prévu, Coût réel, Budget total, Bénéfice prévu** et **Bénéfice réel** affichent les totaux pour l'année fiscale sélectionnée.

Par défaut, c'est l'année fiscale en cours qui est affichée, mais la liste déroulante du champ **Année fiscale** permet de sélectionner une autre année fiscale, de deux années fiscales avant jusqu'à cinq années fiscales après. Le champ **Afficher** permet d'afficher les données par mois ou par trimestre.

## Section Détails Prévisions et réalisés (données de coût) du récapitulatif financier de l'entité de cycle de vie

La partie supérieure de la section **Détails Prévisions et réalisés** du récapitulatif financier d'une entité de cycle de vie affiche tous les champs de données utilisateur en rapport avec les coûts que l'administrateur a configuré en option, comme décrit dans le manuel *HP Portfolio Management Configuration Guide* (voir *[Figure 4-3](#page-44-0)*, page 45).

La section **Détails Prévisions et réalisés** affiche un tableau qui contient les coûts prévus et réels de l'entité, présentés par mois ou par trimestre, de deux ans avant à cinq ans après. Les « Réalisés » sont les coûts réels au cours de la même plage de temps.

Le récapitulatif financier peut inclure les données de coût qui dépassent la plage de temps affichée. Pour afficher toutes les données du récapitulatif financier, exportez celui-ci dans une feuille de calcul Microsoft Excel. Voir *[Exportation du récapitulatif de](#page-73-0)  [l'entité de cycle de vie dans Microsoft Excel](#page-73-0)*, page 74.

En fonction de la configuration de votre serveur PPM, les coûts peuvent être définis comme coûts d'exploitation et coûts capitalisés. De plus, par défaut, les lignes de coût individuelles sont définies par les champs suivants :

- **Type** (**Main-d'œuvre** ou **Hors-main-d'œuvre**)
- **Catégorie**, qui peut accepter une des valeurs suivantes :
	- o **Sous-traitant** ou **Employé** si la valeur du champ **Type** est **Main-d'œuvre**
	- o **Matériel, Logiciel** ou **Formation** si la valeur du champ **Type** est **Hors main-d'œuvre**

L'administrateur peut ajouter d'autres catégories de coût en modifiant la validation CST - Catégorie de main-d'œuvre de budget ou la validation CST - Catégorie de budget hors main-d'œuvre dans le Workbench de PPM. Pour plus d'informations, consultez le manuel *Commands, Tokens, and Validations Guide and Reference.*

 Les champs de données utilisateur que l'administrateur peut configurer en option, tels que décrits dans le *HP Portfolio Management Configuration Guide*.

En fonction du type de coût ajouté et des options sélectionnées pour les champs **Afficher** (voir *[Caractéristiques des tableaux dans le récapitulatif](#page-53-0)* 

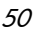

*[financier de l'entité de cycle de vie](#page-53-0)*, page 54), la section **Détails Prévisions et réalisés** peut avoir un ou deux sous-tableaux, comme décrit ci-après :

- Si le suivi des coûts capitalisés est séparé de celui des coûts d'exploitation pour l'entité parent du récapitulatif financier (voir section *[Configuration](#page-77-0)  [des récapitulatifs financiers d'entité de cycle de vie pour la capitalisation](#page-77-0)  [et les reports](#page-77-0)*, page 78), le tableau contient un ou deux sous-tableaux avec les en-têtes mises en évidence suivantes pour chaque **Type de dépense** utilisé :
	- o **Coût capital total** et/ou **Coût d'exploitation total**, si vous affichez uniquement les totaux.
	- o **Coût capitalisé** et/ou **Coût d'exploitation**, si vous affichez les détails de ligne. Les rangées secondaires reprennent :
		- Des rangées **Catégorie** et **Type** pour chaque ligne de coût.
		- Des rangées pour **Coût capital total** et/ou **Coût d'exploitation total**.
- Si le suivi des coûts capitalisés *n'est pas* séparé de celui des coûts d'exploitation, le tableau a un ou deux sous-tableaux contenant les en-têtes mises en évidence suivantes pour chaque **Type** de coût utilisé :
	- o **Total hors main-d'œuvre** et/ou **Total main-d'œuvre** si vous affichez uniquement les totaux.
	- o **Hors main-d'œuvre** et/ou **Main-d'œuvre** si vous affichez les détails de ligne. Les rangées secondaires reprennent :
		- La rangée **Catégorie** pour chaque ligne de coût.
		- Les rangées pour **Total hors main-d'œuvre** et/ou **Total main-d'œuvre**

Dans tous les cas, les sous-tableaux sont suivis par la somme de leurs données dans un autre sous-tableau avec l'en-tête **Total du mois** ou **Total du trimestre** si les données sont affichées sur une base mensuelle ou trimestrielle.

Pour les informations sur la configuration du calcul automatique des prévisions au départ des profils de charge et du calcul automatique des réalisés au départ des feuilles de temps (et des plannings également pour les projets), voir *[Configuration des récapitulatifs financiers d'entité de cycle de vie pour la](#page-77-0)  [capitalisation et les reports](#page-77-0)*, page 78. L'utilisation des calculs automatiques

crée des lignes de coût (rangées) prévu ou réel séparées et non modifiables dans la section **Détails Prévisions et réalisés** des récapitulatifs financiers.

La section **Détails Prévision et réalisés** contient un bouton **Ajouter prévisions et réalisés** si aucun prévision ou réalisé n'a été indiqué jusqu'à présent ou un bouton **Modifier prévisions et réalisés** si des prévisions ou des réalisés ont été spécifiés. Voir *[Ajout, suppression, et modification de lignes des coûts prévus et](#page-57-0)  réels*[, page 58.](#page-57-0)

## Section Détails des bénéfices du récapitulatif financier de l'entité de cycle de vie

La partie supérieure de la section **Détails des bénéfices** du récapitulatif financier d'une entité de cycle de vie affiche tous les champs de données utilisateur en rapport avec les bénéfices que l'administrateur a configuré en option, comme décrit dans le manuel *HP Portfolio Management Configuration Guide* (voir *[Figure 4-3](#page-44-0)*, page 45).

La section **Détails des bénéfices** affiche un tableau qui contient les bénéfices financiers prévus et réels de l'entité, présentés par mois ou par trimestre, de deux ans avant jusqu'à cinq ans après. Les «Réalisés» sont les bénéfices réels au cours de la même plage de temps.

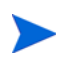

Le récapitulatif financier peut inclure les données de bénéfice qui dépassent la plage de temps affichée. Pour afficher toutes les données du récapitulatif financier, exportez celui-ci dans une feuille de calcul Microsoft Excel. Voir *[Exportation du récapitulatif de](#page-73-0)  [l'entité de cycle de vie dans Microsoft Excel](#page-73-0)*, page 74.

Le bénéfice reprend les lignes de bénéfices qui, par défaut, sont définies par les champs suivants :

- **Type** (**Économies**, **Revenu** ou **Évitement**)
- **Catégorie**, qui peut accepter une des valeurs suivantes :
	- o **Matériel, Main-d'œuvre, Maintenance** ou **Logiciel** si la valeur du champ **Type** est **Économies**
	- o **Produit** ou **Service** si la valeur du champ **Type** est **Revenu**
	- o **Conformité** ou **Légal** si la valeur du champ **Type** est **Évitement**

Un administrateur peut ajouter d'autres catégories de bénéfice en modifiant la validation Liste catégorie de ligne de bénéfices financiers, la validation Liste catégories de revenu de bénéfice financier ou la validation CATÉGORIES ÉVITEMENT DE BÉNÉFICE FINANCIER dans le Workbench de PPM. Pour plus d'informations, consultez le manuel *Commands, Tokens, and Validations Guide and Reference.*

 Les champs de données utilisateur que l'administrateur peut configurer en option, tels que décrits dans le *HP Portfolio Management Configuration Guide.*

En fonction du type de bénéfice ajouté et des options sélectionnées pour les champs **Afficher** (voir *[Caractéristiques des tableaux dans le récapitulatif](#page-53-0)  [financier de l'entité de cycle de vie](#page-53-0)*, page 54), le tableau de la section **Détails des bénéfices** peut avoir un ou deux sous-tableaux avec les en-têtes mises en évidence suivantes pour chaque **Type** de bénéfice utilisé :

- **Revenu total** et/ou **Total des économies** et/ou **Évitement total** si vous affichez uniquement les totaux.
- **Revenu** et/ou **Économies** et/ou **Évitement** si vous affichez les détails. Les rangées secondaires reprennent :
	- o Des rangées **Catégorie** pour chaque ligne de bénéfice.
	- o Des rangées pour **Revenu total** et/ou **Total des économies** et/ou **Évitement total**.

Les sous-tableaux sont suivis par la somme de leurs données dans un autre sous-tableau avec l'en-tête **Total du mois** ou **Total du trimestre** si les données sont affichées sur une base mensuelle ou trimestrielle.

La section **Détails des bénéfices** contient un bouton **Ajouter des bénéfices** si aucun bénéfice n'a été précisé jusqu'à présent ou un bouton **Modifier les bénéfices** si des bénéfices ont été définis. Voir *[Ajout, suppression et](#page-61-0)  [modification de lignes des bénéfices financiers](#page-61-0)*, page 62.

<span id="page-53-0"></span>Caractéristiques des tableaux dans le récapitulatif financier de l'entité de cycle de vie

> Les tableaux des sections **Détails Prévisions et réalisés** et **Détails des bénéfices** d'un récapitulatif financier d'entité de cycle de vie possèdent les caractéristiques suivantes :

- Chaque tableau possède une barre de défilement horizontal pour afficher les données sur toute la plage de temps ; le tableau inclut également une barre de défilement vertical pour afficher les noms complets dans la liste des coûts ou des bénéfices classés. Dans chaque tableau, vous pouvez adapter la position de la division verticale entre les catégories à gauche et les données mensuelles ou trimestrielles à droite. Ces capacités s'appliquent également aux pages Modifier Prévisions et réalisés et Modifier les bénéfices.
- Vous pouvez afficher uniquement les valeurs prévues en cliquant sur **Valeurs prévues uniquement** ou les valeurs prévues et réelles en cliquant sur **Planifications et réalisés** pour les coûts et les bénéfices. Cette capacité s'applique également aux pages Modifier Prévisions et réalisés et Modifier les bénéfices.
- Vous pouvez afficher les données par mois (et totalisées par trimestre) en cliquant sur **Mois** ou par trimestre en cliquant sur **Trimestres**. Cette capacité s'applique également aux pages Modifier Prévisions et réalisés et Modifier les bénéfices.
- Vous pouvez décider d'afficher uniquement les totaux en cliquant sur **Totaux uniquement** ou les détails ligne par ligne (et les totaux) en cliquant sur **<***x***> lignes de détails** où **<***x***>** est un nombre compris entre 1 et 100 fourni par le système.

Si un tableau compte plus de 100 lignes de détails, seuls les totaux peuvent être affichés pour ce tableau.

## Informations générales sur les récapitulatifs financiers d'entité de cycle de vie

L'ensemble du récapitulatif financier d'une entité de cycle de vie utilise des périodes fiscales configurables dans lesquelles l'année fiscale peut débuter n'importe quel jour de l'année et peut utiliser en tant que période les douze mois du calendrier grégorien. L'année fiscale peut également suivre n'importe quel calendrier de distribution standard ou non. Seules les périodes fiscales que votre administrateur a générées sont affichées. Pour les informations sur la création de périodes fiscales, voir le document *Generating Fiscal Periods*.

Un budget approuvé, les coûts prévus et réels et les bénéfices financiers prévus et réels existent uniquement en tant que partie d'un récapitulatif financier, et pas de manière indépendante. Ils ne peuvent être modifiés directement sur la page Récapitulatif financier, mais les utilisateurs autorisés peuvent les modifier sur les pages distinctes accessibles depuis le récapitulatif financier.

Lorsqu'une proposition devient un projet et lorsqu'un projet devient un actif, le même récapitulatif financier (et non une copie) est utilisé dans ces trois « entités de cycle de vie » pour faciliter le suivi et la comparaison.

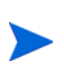

Lorsque le même récapitulatif financier est utilisé par plusieurs entités de cycle de vie, par exemple lorsqu'un projet utilise le même récapitulatif financier que la proposition qu'il suit, aucune de ces entités de cycle de vie ne peut être supprimée.

En fonction de vos besoins, il est possible de configurer un workflow pour créer plusieurs projets au départ d'une seule proposition à différentes étapes du workflow. Dans ce cas, le récapitulatif financier de chaque projet créé après le premier ne contient aucune donnée. (Vous pouvez créer des données financières personnalisées pour les différents projets. Pour plus d'informations, voir *[Tableaux des données](#page-136-0)  [financières dans les demandes](#page-136-0)*, page 137 et plus spécialement, la section *[Tableau](#page-144-0)  [des données financières pour un ou plusieurs projets créés au départ d'une](#page-144-0)  [proposition](#page-144-0)*, page 145.)

Pour les informations sur la configuration des paramètres dans le fichier de configuration server.conf pour contrôler le format de saisie des montants en devise, voir *[Configuration de la saisie de montants dans les récapitulatifs](#page-150-0)  [financiers et les tableaux des données financières](#page-150-0)*, page 151.

Si la période de début d'une proposition ou d'un projet qui n'a pas encore commencé est modifiée, les coûts et les bénéfices prévus dans le récapitulatif financier sont adaptés en conséquence.

## Affichage du récapitulatif financier d'entité de cycle de vie

Pour afficher le récapitulatif financier d'une proposition ou d'un actif

- 1. Recherchez les demandes PFM Propositions ou PFM Actif et ouvrez celle qui vous intéresse.
- 2. Dans le champ **Récapitulatif financier** de la section **Détails du business case** de la proposition ou de l'actif, cliquez sur le lien portant le nom du récapitulatif financier.

La page Récapitulatif financier s'ouvre.

Pour ouvrir le récapitulatif financier d'un projet

- 1. Recherchez les projets et ouvrez celui qui vous intéresse.
- 2. Effectuez l'une des opérations suivantes :
	- Sélectionnez l'onglet **Récapitulatif du projet** pour le projet et dans la section Coût du projet, cliquez sur **Afficher le Récapitulatif financier**.
	- Sélectionnez l'onglet **Détails du projet** et dans le champ **Récapitulatif financier** de la section **Projet PFM** du projet, cliquez sur le lien portant le nom du récapitulatif financier.

La page Récapitulatif financier s'ouvre.

### Modification du récapitulatif financier d'entité de cycle de vie

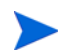

Certains utilisateurs peuvent afficher ou modifier certaines sections d'un récapitulatif financier en fonction de leurs droits d'accès généraux et de leurs privilèges d'accès configurés pour le récapitulatif financier. Pour plus d'informations, voir les sections *[Privilèges d'accès pour afficher et modifier le récapitulatif financier d'entité de cycle de](#page-85-0)  vie*[, page 86](#page-85-0) et *[Privilèges d'accès pour les récapitulatifs financiers et les tableaux des](#page-152-0)  [données financières](#page-152-0)*, page 153*.*

Au départ de la page Récapitulatif financier, les utilisateurs autorisés peuvent modifier le budget approuvé, les coûts prévus et réels et les bénéfices financiers prévus et réels pour ce récapitulatif financier, comme le décrivent les sections suivantes. Les utilisateurs autorisés peuvent ajouter des lignes à un budget approuvé, mais ils ne peuvent ni modifier, ni supprimer les lignes existantes.

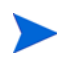

Le format à utiliser lors de la saisie des montants en dollars ou dans d'autres devises est défini par les paramètres du fichier de configuration server.conf tel que décrit dans la section *[Configuration de la saisie de montants dans les récapitulatifs](#page-150-0)  [financiers et les tableaux des données financières](#page-150-0)*, page 151.

#### <span id="page-56-0"></span>Ajout de lignes à un budget approuvé

Si vous possédez les droits d'accès et les privilèges requis (voir *[Privilèges](#page-85-0)  [d'accès pour afficher et modifier le récapitulatif financier d'entité de cycle de](#page-85-0)  vie*[, page 86](#page-85-0)), vous pouvez ajouter des lignes à un budget approuvé pour une proposition, un projet ou un actif, mais vous ne pouvez pas modifier les lignes existantes.

Pour ajouter des lignes à un budget approuvé

1. Sur la page Récapitulatif financier, cliquez sur le lien **Afficher les détails du budget approuvé**. (Voir *[Figure 4-2](#page-43-0)*, page 44.)

La page Détails du budget s'ouvre et reprend, le cas échéant, une liste des entrées du budget pour l'année fiscale en cours.

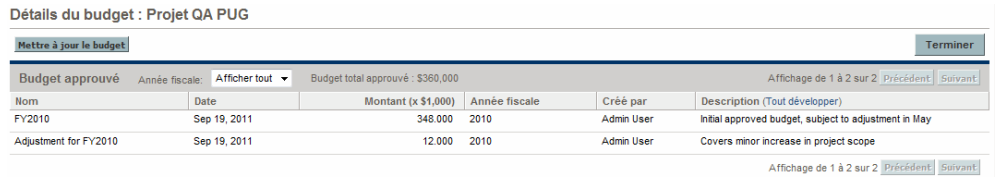

2. Dans le champ **Année fiscale**, sélectionnez **Tout afficher** ou sélectionnez l'année fiscale qui vous intéresse dans la liste déroulante.

La page Détails du budget est actualisée en fonction de votre sélection.

3. Cliquez sur **Mettre à jour le budget**.

La fenêtre Mettre à jour le budget s'ouvre.

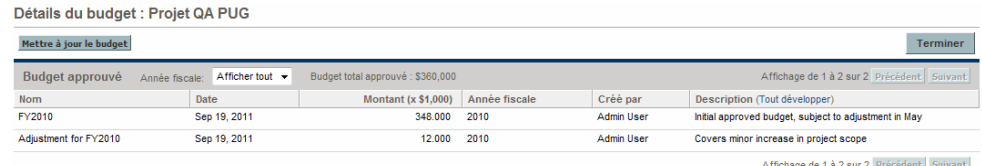

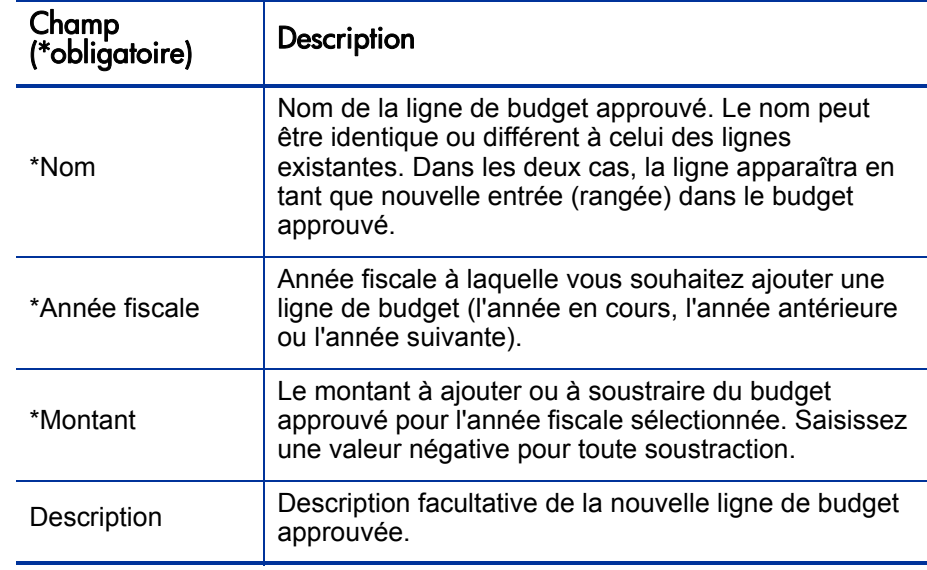

4. Complétez les champs comme décrit dans le tableau ci-dessous :

5. Cliquez sur **Terminer.**

La ligne est ajoutée au budget approuvé. La valeur est mise à jour dans le champ **Budget total approuvé pour l'AF<***année fiscale***>** (dans le champ **Budget total approuvé** si la valeur du champ **Année fiscale** est **Tout afficher**).

6. Sur la page Détails du budget, cliquez sur **Terminer**.

#### <span id="page-57-0"></span>Ajout, suppression, et modification de lignes des coûts prévus et réels

Si vous possédez les droits d'accès Modifier les coûts dans le récapitulatif financier ou Modifier les coûts dans tous les récapitulatifs financiers et le droit d'accès Modifier les coûts (voir *[Privilèges d'accès pour afficher et modifier le](#page-85-0)  [récapitulatif financier d'entité de cycle de vie](#page-85-0)*, page 86), vous pouvez ajouter ou supprimer des lignes dans les coûts prévus et réels et vous pouvez également modifier leur classement ainsi que d'autres données.

Pour modifier ou ajouter des lignes des coûts prévus et réels

1. Si la section **Détails Prévisions et réalisés** du récapitulatif financier ne contient aucune ligne de coût, cliquez sur **Ajouter prévisions et réalisés** pour ajouter la première ligne de coût ou cliquez sur **Modifier prévisions et réalisés** (voir la *[Figure 4-3](#page-44-0)*, page 45).

#### La page Modifier Prévisions et réalisés s'ouvre.

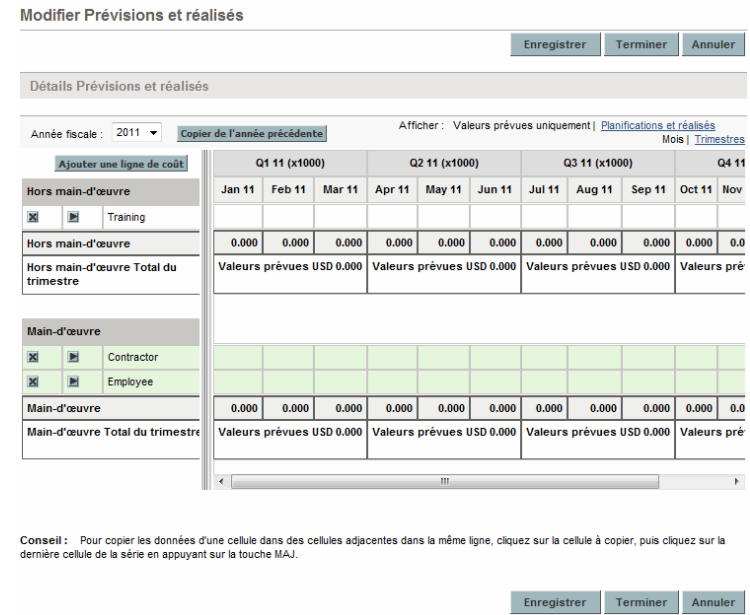

2. Par défaut, c'est l'année fiscale en cours qui est affichée, mais la liste déroulante du champ **Année fiscale** permet de sélectionner une autre année fiscale, de deux ans avant à cinq ans après.

Utilisez les fonctions d'affichage, la ou les barres de défilement horizontal et la ligne de séparation verticale selon les besoins. Voir *[Caractéristiques](#page-53-0)  [des tableaux dans le récapitulatif financier de l'entité de cycle de](#page-53-0)  vie*[, page 54](#page-53-0).

Si des lignes de coût ont été ajoutées antérieurement, tenez compte des éléments suivants :

 Si le suivi des coûts capitalisés est différent de celui des coûts d'exploitation pour l'entité parent du récapitulatif financier (voir *[Configuration des récapitulatifs financiers d'entité de cycle de vie pour](#page-77-0)  [la capitalisation et les reports](#page-77-0)*, page 78), le tableau propose un ou deux sous-tableaux modifiables pour chaque **Type de dépense**, à savoir **Coût capitalisé** et/ou **Coût d'exploitation**, et des rangées secondaires qui reprennent la **Catégorie** et le **Type** pour chaque ligne de coût.

- Si le suivi des coûts capitalisés *n'est pas* séparé de celui des coûts d'exploitation, le tableau propose un ou deux sous-tableaux modifiables pour chaque **Type** de coût, à savoir **Hors main-d'œuvre** et/ou **Maind'œuvre**, et des rangées secondaires qui reprennent la **Catégorie** pour chaque ligne de coût.
- Les données dans les sous-tableaux sont totalisées dans un sous-tableau qui ne peut être modifié et dont l'en-tête **Total** est mis en évidence.

Vous pouvez copier rapidement les coûts prévus de l'année fiscale antérieure à celle que vous consultez. Pour ce faire, cliquez sur **Copier de l'année précédente** dans la section **Détails Prévisions et réalisés** du récapitulatif financier. Les coûts réels ne sont pas copiés, si bien que tout réalisé présent dans le récapitulatif financier ne risque pas d'être écrasé.

Un récapitulatif financier ne peut contenir plus de 300 lignes de coût.

- <span id="page-59-0"></span>3. Pour ajouter des lignes de coût
	- a. Cliquez sur **Ajouter une ligne de coût**.

La page Ajouter une ligne de coût s'ouvre.

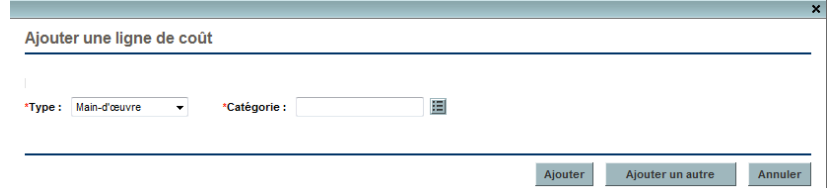

b. Complétez les champs comme décrit dans le tableau ci-dessous :

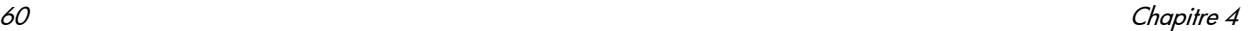

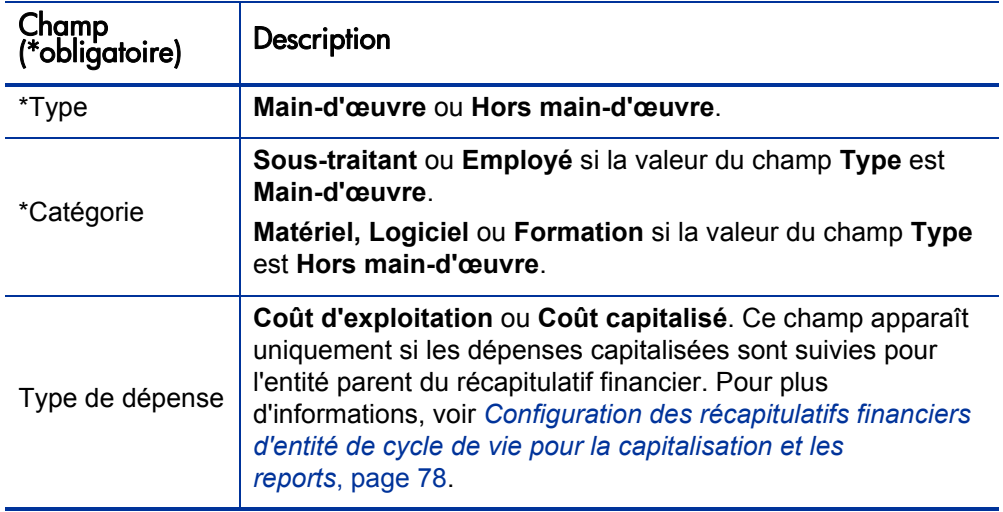

L'administrateur peut ajouter d'autres catégories de coût en modifiant la validation CST - Catégorie de main-d'œuvre de budget ou la validation CST - Catégorie de budget hors main-d'œuvre dans le Workbench de PPM. Pour plus d'informations, consultez le manuel *Commands, Tokens, and Validations Guide and Reference.*

- c. Cliquez sur **Ajouter** pour ajouter la ligne et fermer la page Ajouter une ligne de coût ou cliquez sur **Ajouter une autre** pour ajouter la ligne sans fermer la page Ajouter une ligne de coût afin de pouvoir ajouter une ligne supplémentaire.
- 4. Pour supprimer une ligne en particulier, cliquez sur l'icône **Supprimer** à gauche de la ligne. Les lignes avec des réalisés différents de zéro pour n'importe quelle année ne sont pas accompagnées de l'icône **Supprimer** et ne peuvent être supprimées.
- 5. Pour modifier les champs associés à une ligne de coût (les champs décrits à l'[étape 3, page 60](#page-59-0))
	- a. Cliquez sur la flèche orientée vers la droite à la gauche de la ligne que vous voulez modifier.

La fenêtre Modifier une ligne de coût s'ouvre.

- b. Modifiez les champs souhaités et cliquez sur **OK**.
- 6. Cliquez sur les cellules du tableau de la page Modifier Prévisions et réalisés pour modifier les données des coûts prévus et réels en fonction des besoins. N'oubliez pas :
	- Vous pouvez saisir des montants positifs ou négatifs. Par exemple, vous pouvez saisir des réalisés négatifs correspondant aux données du système de comptabilité.
	- En cas d'affichage par trimestre, les coûts que vous modifiez sont répartis automatiquement de manière égale entre les mois de ce trimestre. (La permutation entre **Mois** et **Trimestres** n'enregistre aucune des données modifiées.)
	- Si seules les données prévues sont affichées (pas les données prévues et les réalisés), vous pouvez copier les données d'une cellule dans une plage de cellules adjacente dans la même ligne en cliquant sur la cellule contenant les données à copier, en cliquant sur la cellule à l'extrémité de la plage et en appuyant sur la touche **MAJ** + **clic de la souris**.
- 7. Cliquez sur **Enregistrer** pour enregistrer vos modifications et continuer à afficher la page Modifier Prévisions et réalisés ou cliquez sur **Terminer** pour enregistrer les modifications et revenir à la page Récapitulatif financier.

#### <span id="page-61-0"></span>Ajout, suppression et modification de lignes des bénéfices financiers

Si vous possédez le droit d'accès Modifier les bénéfices financiers ou Modifier tous les bénéfices financiers et le privilège d'accès Modifier les bénéfices (voir *[Privilèges d'accès pour afficher et modifier le récapitulatif financier d'entité de](#page-85-0)  [cycle de vie](#page-85-0)*, page 86), vous pouvez ajouter ou supprimer des lignes dans les bénéfices prévus et réels et vous pouvez également modifier leur classement ainsi que d'autres données.

Pour modifier ou ajouter des lignes des bénéfices prévus et réels

1. Si la section **Détails des bénéfices** du récapitulatif financier ne contient aucune ligne de bénéfice, cliquez sur **Ajouter des bénéfices** pour ajouter la première ligne de bénéfice ou cliquez sur **Modifier les bénéfices** (voir la *[Figure 4-2](#page-43-0)*, page 44).

La page Modifier les bénéfices s'ouvre.

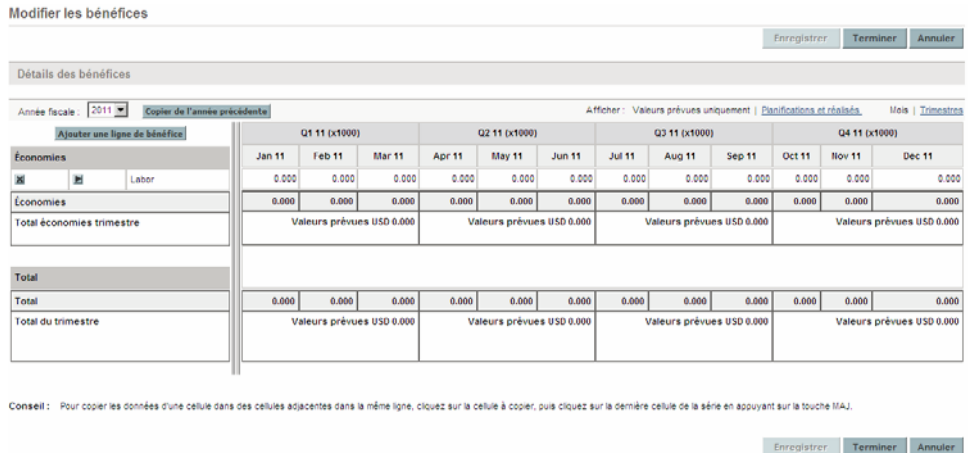

2. Par défaut, c'est l'année fiscale en cours qui est affichée, mais la liste déroulante du champ **Année fiscale** permet de sélectionner une autre année fiscale, depuis deux ans avant jusqu'à cinq ans après.

Si des lignes de bénéfice ont été ajoutées antérieurement, tenez compte des éléments suivants :

- En fonction du type de bénéfice qui a été ajouté, le tableau de la page Modifier les bénéfices peut contenir un ou deux sous-tableaux modifiables avec des en-têtes mis en évidence pour chaque **Type** de bénéfice utilisé, à savoir **Revenu** et/ou **Économies**, et des rangées secondaires qui reprennent la **Catégorie** pour chaque ligne de bénéfice. Vous pouvez modifier les valeurs existantes selon les besoins, conformément aux descriptions de l'[étape 4, page 65](#page-64-0) à l'[étape 6,](#page-64-1)  [page 65](#page-64-1).
- Les données dans les sous-tableaux **Revenu** et/ou **Économies** sont totalisées dans un sous-tableau qui ne peut être modifié et dont l'en-tête **Total** est mis en évidence.

Vous pouvez copier rapidement les bénéfices prévus de l'année fiscale antérieure à celle que vous consultez. Pour ce faire, cliquez sur **Copier de l'année précédente** dans la section **Détails des bénéfices** du récapitulatif financier. Les bénéfices réels ne sont pas copiés, si bien que tout réalisé présent dans le récapitulatif financier ne risque pas d'être écrasé.

Un récapitulatif financier ne peut contenir plus de 300 lignes de bénéfice.

- <span id="page-63-0"></span>3. Pour ajouter des lignes de bénéfice
	- a. Cliquez sur **Ajouter une ligne de bénéfice**.

La page Ajouter une ligne de bénéfice s'ouvre.

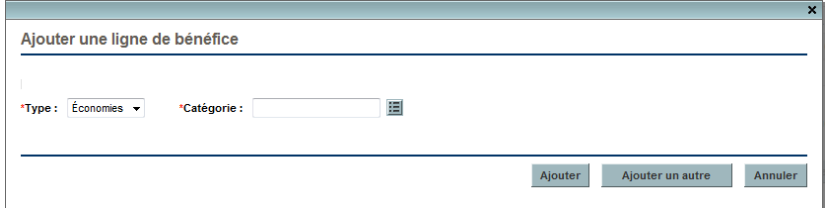

b. Complétez les champs comme décrit dans le tableau ci-dessous :

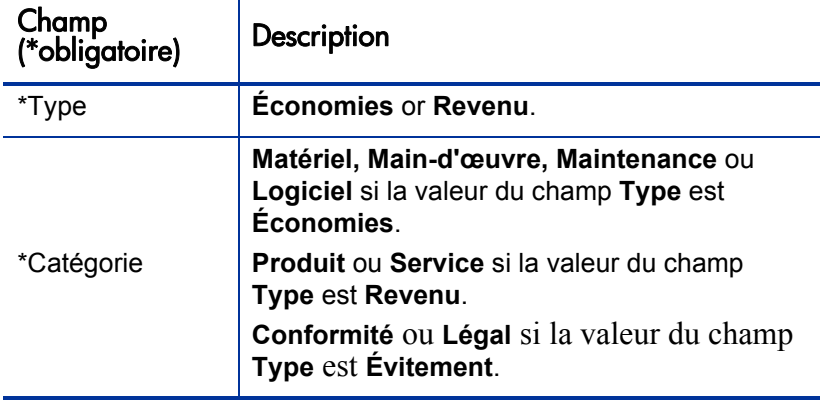

Un administrateur peut ajouter d'autres catégories de bénéfice en modifiant la validation Liste catégorie de ligne de bénéfices financiers, la validation Liste catégories de revenu de bénéfice financier ou la validation CATÉGORIES ÉVITEMENT DE BÉNÉFICE FINANCIER dans le Workbench de PPM. Pour plus d'informations, consultez le manuel *Commands, Tokens, and Validations Guide and Reference.*

- c. Cliquez sur **Ajouter** pour ajouter la ligne et fermer la page Ajouter une ligne de bénéfice ou cliquez sur **Ajouter une autre** pour ajouter la ligne sans fermer la page Ajouter une ligne de bénéfice afin de pouvoir ajouter une ligne supplémentaire.
- <span id="page-64-0"></span>4. Pour supprimer une ligne en particulier, cliquez sur l'icône **Supprimer** à gauche de la ligne. Les lignes avec des réalisés différents de zéro pour n'importe quelle année ne sont pas accompagnées de l'icône **Supprimer** et ne peuvent être supprimées.
- 5. Pour modifier les champs associés à une ligne de bénéfice (les champs décrits à l'[étape 3, page 64](#page-63-0))
	- a. Cliquez sur la flèche orientée vers la droite à la gauche de la ligne que vous voulez modifier.
		- La fenêtre Modifier une ligne de bénéfice s'ouvre.
	- b. Modifiez les champs souhaités et cliquez sur **OK**.
- <span id="page-64-1"></span>6. Cliquez sur les cellules du tableau de la page Modifier les bénéfices pour modifier les bénéfices prévus et réels en fonction des besoins. N'oubliez pas :
	- Vous pouvez saisir des montants positifs ou négatifs. Par exemple, vous pouvez saisir des réalisés négatifs correspondant aux données du système de comptabilité.
	- En cas d'affichage par trimestre, les bénéfices que vous modifiez sont répartis automatiquement de manière égale entre les mois de ce trimestre. (La permutation entre **Mois** et **Trimestres** n'enregistre aucune des données modifiées.)
	- Si seules les données prévues sont affichées (pas les données prévues et les réalisés), vous pouvez copier les données d'une cellule dans une plage de cellules adjacente dans la même ligne en cliquant sur la cellule contenant les données à copier, en cliquant sur la cellule à l'extrémité de la plage et en appuyant sur la touche **MAJ** + **clic de la souris**.
- 7. Cliquez sur **Enregistrer** pour enregistrer vos modifications et continuer à afficher la page Modifier les bénéfices ou cliquez sur **Terminer** pour enregistrer les modifications et revenir à la page Récapitulatif financier.

#### Affichage et ajout de remarques

Si vous pouvez voir les coûts dans le récapitulatif financier, vous pouvez voir les remarques dans la section Détails Prévisions et réalisés. Si vous pouvez modifier les coûts dans le récapitulatif financier, vous pouvez ajouter des remarques dans la section Détails Prévisions et réalisés.

Si vous pouvez voir les bénéfices dans le récapitulatif financier, vous pouvez voir les remarques dans la section Détails des bénéfices. Si vous pouvez modifier les bénéfices dans le récapitulatif financier, vous pouvez ajouter des remarques dans la section Détails des bénéfices.

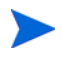

Vous ne pouvez pas ajouter des remarques dans les récapitulatifs financiers d'entités de cycle de vie annulées ou clôturées.

Voir *[Privilèges d'accès pour afficher et modifier le récapitulatif financier](#page-85-0)  [d'entité de cycle de vie](#page-85-0)*, page 86 et le manuel *Security Model Guide and Reference* pour plus d'informations.

Pour afficher ou ajouter des remarques

1. Cliquez sur le bouton **Remarques**.

L'intitulé du bouton change de façon dynamique. Si aucune remarque n'existe, l'intitulé est **Ajouter des remarques**. Si des remarques existent, l'intitulé du bouton affiche le nombre de remarques existantes.

La boîte de dialogue Remarques s'ouvre.

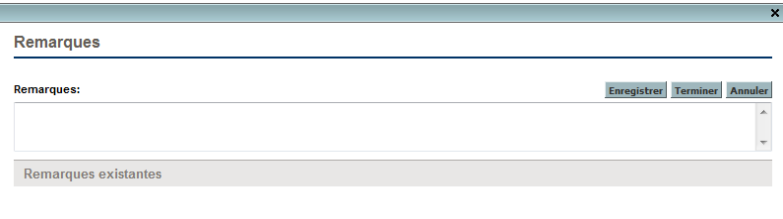

- 2. Pour consulter une remarque, recherchez les remarques qui ont déjà été ajoutées à la section **Remarques existantes**.
- 3. Pour ajouter une remarque, commencez par taper le texte dans le champ **Remarques**.

Cliquez sur **Enregistrer** pour enregistrer la remarque et saisir une autre remarque ou cliquez sur **Terminer** pour enregistrer la remarque et quitter la boîte de dialogue Remarques. Si vous cliquez sur **Annuler** pour quitter la boîte de dialogue Remarques, les remarques ne seront pas enregistrées.

## Copie de propositions, y compris leurs récapitulatifs financiers

Lorsque vous copiez une proposition à l'aide du bouton **Faire une copie**, le récapitulatif financier de la copie reprend les éléments suivants :

- Coûts et bénéfices prévus, sauf les lignes de coût prévu calculé au départ du profil de charge.
- Les champs **Nom** et **Description**
- La liste de contrôle d'accès (les données de la page Configurer l'accès)
- Les paramètres du récapitulatif financier

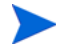

Si vous n'avez pas accès au récapitulatif financier, les données du récapitulatif financier ne sont pas copiées.

Les données du récapitulatif financier qui *ne sont pas* copiées sont :

- Budget approuvé
- **Références**
- Coûts et bénéfices réels
- Lignes de coût prévu calculées depuis le profil de charge
- Remarques

La proposition d'origine et sa copie peuvent être modifiées indépendamment l'une de l'autre. Vous pouvez modifier les données dans une ou plusieurs propositions et évaluer ces propositions en tant qu'alternative les unes par rapport aux autres.

## <span id="page-67-0"></span>Références des récapitulatifs financiers d'entité de cycle de vie

Vous pouvez exécuter une référence d'un récapitulatif financier à tout moment afin de conserver une copie des coûts et bénéfices prévus et réels et du budget approuvé. L'aspect et la fonctionnalité de la référence sont identiques pour le récapitulatif financier, *sauf* au niveau des éléments suivants :

Le format du titre de la page de référence est le suivant :

#### **Référence:<***nom d'entité***>: <***nom de la référence***>**

- La référence ne reprend pas les champs **VAN** et **Retour nominal total** du récapitulatif financier, ni les remarques.
- Vous ne pouvez modifier aucune des données du récapitulatif financier d'une référence et par conséquent vous ne verrez aucun bouton pour modifier ou enregistrer les données.

Vous pouvez modifier le contenu des champs **Nom** et **Description** d'une référence. Vous ne pouvez pas ramener les données d'un rapport financier aux valeurs qu'elles ont dans la référence.

Les références de récapitulatifs financiers proposent toutes les options d'affichage des récapitulatif, comme décrit à la section *[Caractéristiques des](#page-53-0)  [tableaux dans le récapitulatif financier de l'entité de cycle de vie](#page-53-0)*, page 54.

Si un récapitulatif financier reprend des données qui sont de deux ans antérieures ou de cinq ans postérieures à la plage de temps, il en sera de même dans la référence. Vous pouvez exporter une référence dans Microsoft Excel, à l'instar d'un récapitulatif financier (voir *[Exportation du récapitulatif de l'entité](#page-73-0)  [de cycle de vie dans Microsoft Excel](#page-73-0)*, page 74).

### Exécution de références

Pour exécuter une référence

- 1. Dans le récapitulatif financier, cliquez sur **Créer référence** (voir la *[Figure 4-2](#page-43-0)*, page 44).
- 2. Complétez les champs comme décrit dans le tableau ci-dessous :

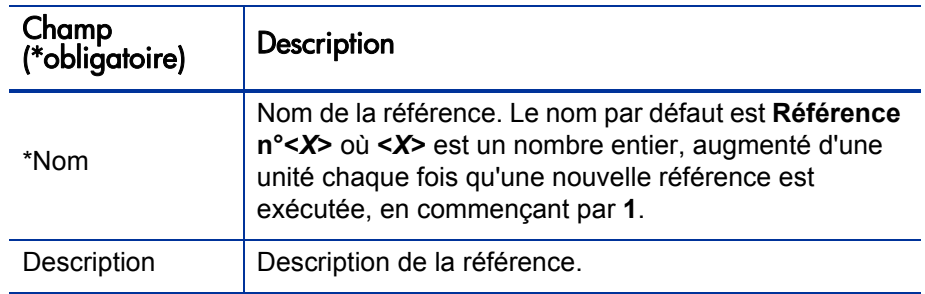

#### 3. Cliquez sur **Terminer.**

La référence est exécutée et vous avez la possibilité de la consulter.

#### Affichage des références

Pour afficher la liste des références exécutées pour un récapitulatif financier

1. Cliquez sur le lien **Afficher référence** (voir la *[Figure 4-2](#page-43-0)*, page 44).

La liste des références de récapitulatif financier pour l'entité parent est affichée.

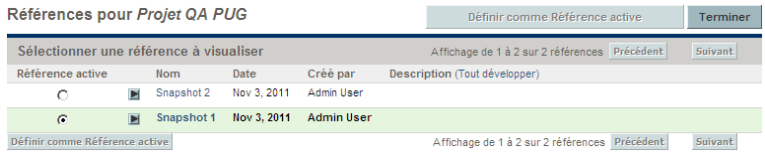

La liste des références reprend les colonnes décrites dans le tableau suivant :

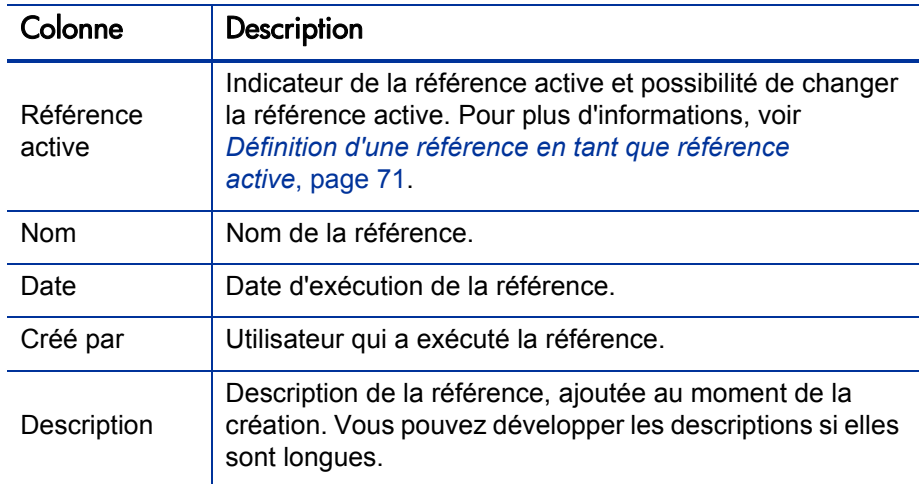

Chaque référence de la liste est accompagnée de flèches orientées vers la droite entre les colonnes **Référence active** et **Nom**. Vous pouvez cliquer sur ces flèches orientées vers la droite pour modifier le **Nom** et la **Description** d'une référence.

2. Dans la liste des références, cliquez sur un nom de référence dans la colonne **Nom** afin d'ouvrir la référence qui vous intéresse.

#### <span id="page-70-0"></span>Définition d'une référence en tant que référence active

En fonction des besoins de votre activité, vous pouvez désigner n'importe quelle référence d'un récapitulatif financier en tant que référence active.

Lorsqu'une proposition est approuvée et devient un projet, une référence du récapitulatif financier est exécutée par défaut et désignée comme référence active pour ce projet.

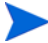

Réfléchissez bien avant de désigner une autre référence active. Avant de changer la référence active, pensez à mettre à jour la **Description** pour la référence active actuelle afin d'indiquer qu'elle concerne le projet créé au départ de la proposition approuvée ou utilisez une autre description adéquate pour l'historique.

Pour modifier la référence active

1. Dans la section **Récapitulatif** du récapitulatif financier, cliquez sur **Afficher références** (voir la *[Figure 4-2](#page-43-0)*, page 44).

Une liste des références s'ouvre.

2. Dans la colonne **Référence active**, sélectionnez la référence que vous voulez désigner en tant que référence active.

Si vous avez choisi une référence autre que la référence active actuelle, le bouton **Définir comme Référence active** devient disponible.

- 3. Cliquez sur **Définir comme Référence active**.
- 4. Cliquez sur **Terminer.**

Lorsqu'un projet est créé directement (c.-à-d. qu'il n'a pas existé d'abord en tant que proposition), la première référence exécutée du projet est la référence active mais vous pouvez la modifier après que d'autres références ont été exécutées.

#### Références exécutées automatiquement

Les références de récapitulatifs financiers sont exécutées automatiquement comme suit :

- Lorsqu'une proposition est approuvée et devient un projet, une référence du récapitulatif financier est exécutée par défaut automatiquement par une étape de workflow (et désignée comme référence active). Le champ **Référence de proposition approuvée** est ajouté à la liste ; sa valeur est un lien vers cette référence.
- Lorsqu'un projet est terminé et devient un actif, une référence du récapitulatif financier est exécutée par défaut automatiquement par une étape de workflow.
- Si PPM Center a été mis à niveau de la version 7.5 à la version 8.00, tenez compte des éléments suivants :
	- o Un administrateur doit modifier les workflows de proposition et de projet afin qu'ils exécutent des références automatiques comme décrits ci-dessus. Consultez le manuel *HP Portfolio Management Configuration Guide.*
	- o Les budgets dans la version 7.5 qui ont été copiés automatiquement dans des nouveaux projets lorsque les propositions ont été approuvées ou qui ont été copiés automatiquement dans de nouveaux actifs lorsque les projets ont été terminés sont devenus des références dans la version 8.00.
	- o Vous pouvez exécuter un script pour convertir les budgets ou les bénéfices financiers indépendants (qui ne sont associés à aucune entité) de la version 7.5 en référence des récapitulatifs financiers pour les entités de cycle de vie dans la version 8.00. Pour les informations sur ce script, consultez le manuel *Upgrade Guide.*
### Comparaison des références

Vous pouvez comparer les données prévues pour les lignes de coûts dans un maximum de cinq références simultanément ou entre quatre références et le récapitulatif financier actuel. La référence active peut être une des références que vous comparez.

Pour comparer des références

1. Dans la partie supérieure du récapitulatif financier, cliquez sur **Comparer les références** (voir la *[Figure 4-2](#page-43-0)*, page 44).

La page Comparer les références s'ouvre.

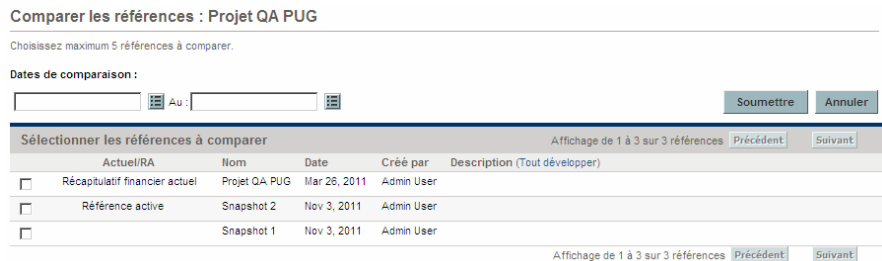

- 2. (Facultatif) Dans le champ **Dates de comparaison**, définissez les valeurs pour une date ou les deux afin de définir la plage de dates à utiliser pour la comparaison des références.
- 3. La liste des références dans la section **Sélectionner les références à comparer** reprend les données qui vous aident à identifier les références que vous souhaitez comparer.

La colonne **Actuel/RA** identifie les éléments suivants :

- La référence active.
- Le récapitulatif financier actif (qu'une référence de celui-ci ait été exécutée ou non). En cas de sélection pour la comparaison, les lignes de coût prévu et réel pour le récapitulatif financier actuel sont affichées.

La colonne **Date** reprend la date d'exécution de la référence ou, dans le cas du récapitulatif financier actuel, la date de création de son parent.

L'en-tête de la colonne **Description** contient un lien intitulé **Tout développer** sur lequel vous pouvez cliquer lorsque les descriptions sont tronquées.

Cochez les cases pour comparer un maximum de cinq références ou quatre références et le récapitulatif financier actuel.

4. Cliquez sur **Soumettre**.

La comparaison des références s'affiche.

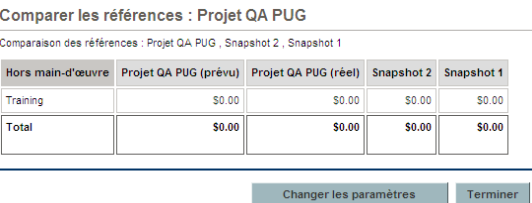

Les prévisions sont comparées, ligne de coût par ligne de coût, entre les références sélectionnées. Si le récapitulatif financier actuel a été sélectionné pour la comparaison, ses coûts réels sont affichés en plus de ses coûts prévus.

# <span id="page-73-0"></span>Exportation du récapitulatif de l'entité de cycle de vie dans Microsoft Excel

Cliquez sur le lien **Exporter vers Excel** dans la partie supérieure du récapitulatif financier (voir la *[Figure 4-2](#page-43-0)*, page 44) pour exporter tout le récapitulatif financier d'une entité de cycle de vie dans une feuille de calcul Microsoft Excel, à l'exception de la section **Totaux par an** et des remarques.

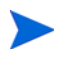

Si vous utilisez Microsoft Internet Explorer version 7, vérifiez que les options Internet sont correctement configurées. Pour plus d'informations, consultez le manuel *Prise en main*.

Quelles que soient les options d'affichage sélectionnées dans le récapitulatif financier, la feuille de calcul reprend les données suivantes, dans la mesure où vous êtes autorisé à afficher les données :

- Données prévues et réelles, présentées par mois et non par trimestre.
- Les lignes de détails, organisées par catégorie de coût et de bénéfice.
- Les données différentes de zéro pour toutes les années dans la base de données pour les tableaux des sections **Détails Prévisions et réalisés** et **Détails des bénéfices**. Les données reprises et affichées dans la feuille de

calcul ne sont pas limitées aux données qui peuvent être affichées dans le récapitulatif financier pour la plage de temps remontant de deux ans avant à cinq ans après. L'exportation du récapitulatif financier dans Microsoft Excel est une méthode pratique d'afficher toutes les données pour n'importe quel nombre d'années.

 Toutes les données utilisateur de ligne de coût et de ligne de bénéfice, sans la restriction à un maximum de cinq colonnes comme dans le récapitulatif financier.

Toutes les données financières dans la feuille de calcul Microsoft Excel utilisent la devise sélectionnée dans le récapitulatif financier.

Le nom de fichier de la feuille de calcul Microsoft Excel est ExportFSToExcel.xls.

Vous pouvez également exporter la *référence* d'un récapitulatif financier dans Microsoft Excel. La feuille de calcul est la même que pour l'exportation d'un récapitulatif financier dans Microsoft Excel.

# Affichage du journal d'audit du récapitulatif financier d'entité de cycle de vie

Le journal d'audit du récapitulatif financier assure le suivi des modifications dans le récapitulatif financier de l'entité de cycle de vie. Vous pouvez introduire des modifications dans le récapitulatif financier via PPM Center ou les services Web.

Pour afficher la fenêtre Journal d'audit du récapitulatif financier, cliquez sur le lien **Journal d'audit du récapitulatif financier** situé dans la partie supérieure du récapitulatif financier. Les événements du journal d'audit sont repris dans l'ordre chronologique inverse.

Le nom des colonnes du journal d'audit est décrit dans le *[Tableau 4-3](#page-75-0)*.

<span id="page-75-0"></span>Tableau 4-3. Colonne du journal d'audit du récapitulatif financier d'entité de cycle de vie

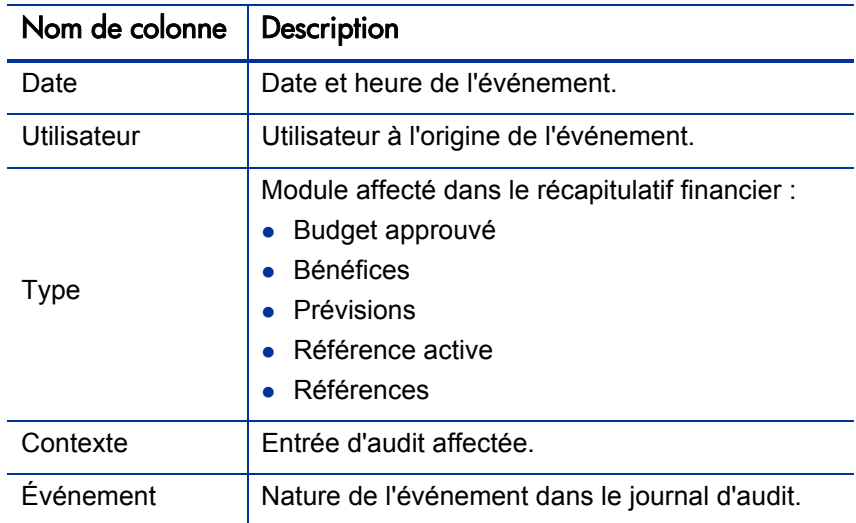

Privilèges d'accès pour afficher les entrées du journal d'audit de récapitulatif financier d'entité de cycle de vie

> Le journal d'audit du récapitulatif financier filtre les entrées en fonction des privilèges d'accès de l'utilisateur et des droits d'accès pour le récapitulatif financier. Pour plus d'informations, voir le *[Tableau 4-4](#page-76-0)*.

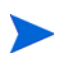

Octroyer des privilèges d'accès à un utilisateur ne lui permet pas d'exécuter l'activité associée (par exemple, définir la Référence active) s'il ne possède pas également les droits d'accès associés requis. Autrement dit, un utilisateur doit bénéficier des privilèges et des droits d'accès pour pouvoir réaliser l'activité associée. Pour plus d'informations, voir *[Privilèges d'accès pour afficher et modifier le récapitulatif financier](#page-85-0)  [d'entité de cycle de vie](#page-85-0)*, page 86.

<span id="page-76-0"></span>Tableau 4-4. Privilèges d'accès pour afficher les entrées du journal d'audit de récapitulatif financier d'entité de cycle de vie

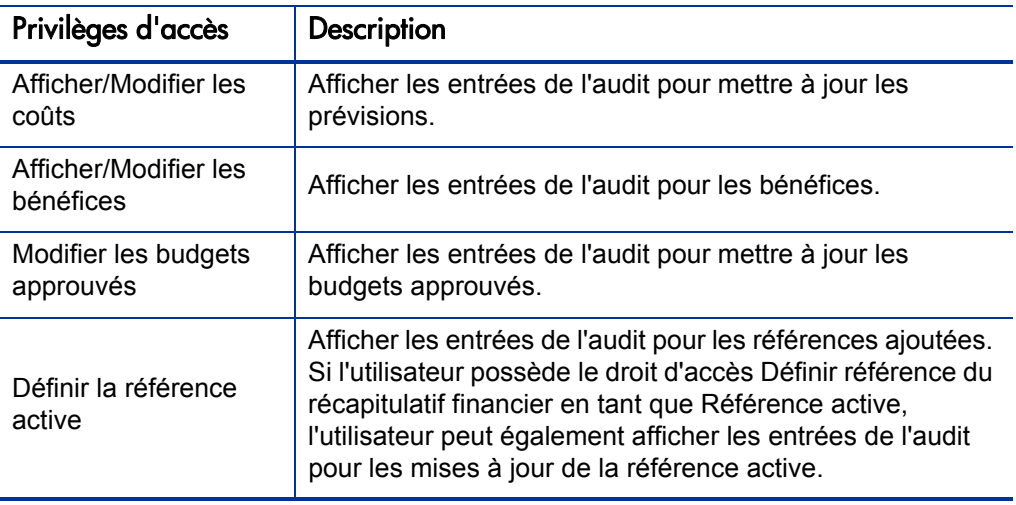

# Configuration des récapitulatifs financiers d'entité de cycle de vie pour la capitalisation et les reports

Les récapitulatifs financiers pour les entités de cycle de vie possèdent des paramètres qui permettent d'assurer le suivi des coûts capitalisés et d'activer ou non le calcul automatique (« reports ») des coûts prévus ou réels. Pour les informations sur la manière dont les calculs sont réalisés, voir *[Calculs et](#page-168-0)  [formules applicables aux données de coût](#page-168-0)*, page 169 et le *Manuel de l'utilisateur HP Resource Management.*

Les paramètres du récapitulatif financier sont décrits dans cette section. Pour afficher ou modifier les paramètres, cliquez sur **Paramètres du récapitulatif financier** dans la partie supérieure du récapitulatif financier (voir la *[Figure 4-2](#page-43-0)*, page 44). Pour modifier les paramètres du récapitulatif financier, vous devez avoir les droits d'accès à la modification des coûts du récapitulatif financier.

. Cette section décrit le calcul automatique des coûts main-d'œuvre et hors maind'œuvre réels dans les récapitulatifs financiers pour les entités de cycle de vie à l'aide des données saisies dans les feuilles de temps et également dans les plannings, pour les projets. La fréquence d'exécution de ces calculs repose sur le paramètre défini par l'administrateur pour le service de report des coûts. Pour plus d'informations, consultez le manuel *Installation and Administration Guide.*

Pour activer le suivi des coûts capitalisés pour n'importe quel proposition, projet ou actif tel que décrit dans cette section, la valeur du paramètre COST\_ CAPITALIZATION\_ENABLED dans le fichier de configuration server.conf doit être égale à true. Ce paramètre est défini par l'administrateur lors de l'installation. Ne modifiez pas ce paramètre après la mise en exploitation de PPM Center.

Les sections suivantes décrivent les paramètres du récapitulatif financier pour les propositions, les projets et les actifs.

Lorsqu'une proposition devient un projet et puis que le projet devient un actif, les opérations décrites dans ces sections pour les coûts capitalisés et pour les calculs automatiques peuvent changer en fonction des paramètres indépendants du récapitulatif financier pour la proposition, le projet et l'actif.

Pour plus d'informations sur les profils de charge utilisés par certaines des options décrites dans les sections suivantes, consultez le *Manuel de l'utilisateur HP Resource Management* et le *Manuel de l'utilisateur HP Portfolio Management.*

Paramètres du récapitulatif financier de proposition

Pour les propositions, cliquez sur **Paramètres du récapitulatif financier** dans le récapitulatif financier pour accéder à la page Paramètres du récapitulatif financier comme illustré dans la *[Figure 4-4](#page-78-0)*.

<span id="page-78-0"></span>Figure 4-4. Page Paramètres du récapitulatif financier pour une proposition

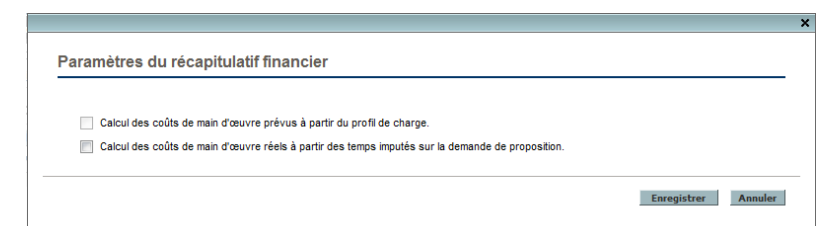

Pour définir les paramètres du récapitulatif financier pour une proposition

- 1. Connectez-vous à PPM Center.
- 2. Ouvrez la proposition.
- 3. Dans la section **Détails du business case** de la proposition, cliquez sur le lien dans le champ **Récapitulatif financier** afin d'ouvrir le récapitulatif financier pour la proposition.
- 4. Dans le récapitulatif financier, cliquez sur **Paramètres du récapitulatif financier**.
- 5. Définissez les paramètres du récapitulatif financier selon vos besoins sur la base des descriptions suivantes.

Voici les paramètres du récapitulatif financier pour une proposition :

- **La proposition concerne un projet qui prévoit le suivi des coûts en capital.** Cette option indique si la proposition concerne un projet qui prévoit le suivi des coûts capitalisés. Si cette option n'est pas sélectionnée, il ne sera pas possible de définir la valeur du champ **Type de dépense** (**Coût d'exploitation** ou **Coût capitalisé**) lors de l'ajout d'une ligne de coût au récapitulatif financier de la proposition. Toutes les dépenses seront des dépenses d'exploitation.
- **Calcul des coûts de main-d'œuvre prévus à partir du profil de charge.** Cette option indique si les coûts de main-d'œuvre prévus (pour le projet proposé)

dans le récapitulatif financier doivent être calculés (reportés) depuis le profil de charge. Lorsque cette option es sélectionnée, des lignes de prévision séparées et non modifiables sont créées automatiquement dans le récapitulatif financier pour représenter les estimations du profil de charge. Les coûts de main-d'œuvre prévus pour le projet proposé sont des coûts d'exploitation ou capitalisés en fonction des postes de profil de charge (y compris les affectations promises) et de l'option **La proposition concerne un projet qui prévoit le suivi des coûts en capital** décrite au point précédent.

- **Calcul des coûts de main d'œuvre réels à partir des temps imputés sur la demande de proposition.** Cette option indique si les coûts de main-d'œuvre réels sur le récapitulatif financier doivent être calculés (reportés) à partir des temps consignés dans les feuilles de temps sur la demande de proposition. Si l'option est sélectionnée, le récapitulatif financier fonctionne de la manière suivante :
	- o Des lignes de coût séparées et non modifiables sont créées automatiquement dans le récapitulatif financier pour représenter les coûts de main-d'œuvre réels sur les feuilles de temps.
	- o Les coûts de main-d'œuvre réels sont reportés dans le récapitulatif financier en tant que coûts d'exploitation, et non pas en tant que coûts capitalisés, quelle que soit la catégorie des coûts de main-d'œuvre dans les feuilles de temps.
	- o Les coûts de main-d'œuvre réels sont classés dans le récapitulatif financier conformément à la **Catégorie du coût** de la ressource. Si la **Catégorie du coût** n'est pas définie, la ligne de coût affiche les coûts de main-d'œuvre réels en tant que **Non spécifié**.

### Paramètres du récapitulatif financier de projet

Pour *afficher* la page Paramètres du récapitulatif financier en mode lecture seule pour un projet

- 1. Connectez-vous à PPM Center.
- 2. Ouvrez le projet.
- 3. Sous l'onglet **Détails du projet**, cliquez sur le lien dans le champ **Récapitulatif financier** afin d'ouvrir le récapitulatif financier pour le projet.

4. Dans le récapitulatif financier, cliquez sur **Paramètres du récapitulatif financier**.

La page Paramètres du récapitulatif financier en lecture seule pour le projet s'ouvre.

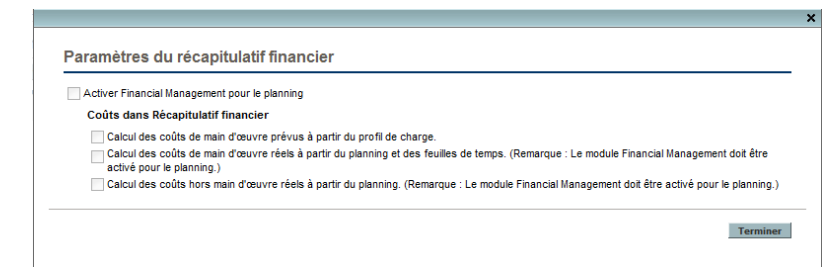

Pour *définir* les paramètres du récapitulatif financier pour un projet

- 1. Connectez-vous à PPM Center.
- 2. Ouvrez le projet.
- 3. Cliquez sur **Paramètres du projet.**
- 4. Dans la page Paramètres du projet, sous le titre **Définir une stratégie à configurer**, ouvrez la stratégie **Coût et effort**.
- 5. Assurez-vous que la case **Activer Financial Management pour le planning** dans la section **Financial Management** a été cochée.
- 6. Dans la section **Financial Management** de la stratégie **Coût et effort**, définissez les paramètres du récapitulatif financier selon les besoins sur la base des descriptions suivantes. (La section **Financial Management** contient également des options qui ne sont pas liées aux paramètres du récapitulatif financier, pour la méthode de report des coûts de main-d'œuvre prévus et réels dans le planning du projet, comme décrit dans la section *[Configuration du calcul de coût de projet dans les paramètres du](#page-174-0)  projet*[, page 175\)](#page-174-0).

Voici les paramètres du récapitulatif financier pour un projet :

 **Autoriser les coûts capitalisés sur ce projet.** Cette option définit si le projet assure le suivi des coûts capitalisés. Si cette option n'est pas sélectionnée, il ne sera pas possible de définir la valeur du champ **Type de dépense** (**Coût** 

**d'exploitation** ou **Coût capitalisé**) lors de l'ajout d'une ligne de coût au récapitulatif financier du projet. Toutes les dépenses seront des dépenses d'exploitation.

- **Activer Financial Management pour le planning.** Cette option active l'utilisation de HP Financial Management pour le calcul des coûts du planning de projet et active ou désactive la définition des options secondaires dans la stratégie **Coût et effort**, sauf pour l'option **Calcul des coûts de main d'œuvre prévus à partir du profil de charge** qui est toujours disponible.
- **Calcul des coûts de main-d'œuvre prévus à partir du profil de charge.** Cette option indique si les coûts de main-d'œuvre prévus dans le récapitulatif financier doivent être calculés (reportés) depuis le profil de charge. Lorsque cette option es sélectionnée, des lignes de prévision séparées et non modifiables sont créées automatiquement dans le récapitulatif financier pour représenter les estimations du profil de charge, dont la répartition en pour cent entre coûts d'exploitation et coûts capitalisés.

Les coûts de main-d'œuvre prévus sont calculés à l'aide des règles de tarif appliquées aux prévisions de poste dans le profil de charge.

Lorsqu'une proposition est approuvée et qu'elle devient un projet, une commande spéciale dans le workflow donne le statut Approuvé au profil de charge de la proposition et une copie du profil de charge de la proposition devient le profil de charge du projet.

Les coûts ne sont pas reportés depuis les profils de charge dont le statut est Approuvé, Planning de référence ou Annulé.

- **Calcul des coûts de main-d'œuvre réels à partir du planning et des feuilles de temps. (Remarque : le module Financial Management doit être activé pour le planning.)** Si HP Financial Management est activé pour le planning du projet, cette option indique si les coûts de main-d'œuvre réels du récapitulatif financier doivent être calculés (reportés) depuis le planning du projet et depuis les heures consignées dans les feuilles de temps. Si l'option est sélectionnée, le récapitulatif financier fonctionne de la manière suivante :
	- o Des lignes de coût séparées et non modifiables sont créées automatiquement dans le récapitulatif financier pour représenter les coûts de main-d'œuvre réels sur le planning et les feuilles de temps.

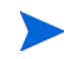

- o L'activité de tâche vérifie si un coût de main-d'œuvre réel est un coût capitalisé ou un coût d'exploitation et la différence est maintenue dans le récapitulatif financier.
- o Les coûts de main-d'œuvre réels sont classés dans le récapitulatif financier conformément à la **Catégorie du coût** de la ressource. Si la **Catégorie du coût** n'est pas définie, la ligne de coût affiche les coûts de main-d'œuvre réels en tant que **Non spécifié**.

Les valeurs réelles qui figurent dans les plannings peuvent ne pas apparaître immédiatement dans le récapitulatif financier de projet. Les reports de coût sont réalisés par HP Financial Management selon un intervalle qui s'applique à l'ensemble du système. Pour plus d'informations, voir Annexe A, *[Configuration](#page-210-0)  [des intervalles de calcul des coûts,](#page-210-0)* page 211.

- **Calcul des coûts hors main-d'œuvre réels à partir du planning. (Remarque : le module Financial Management doit être activé pour le planning.)** Si HP Financial Management est activé pour le planning du projet, cette option indique si les coûts hors main-d'œuvre réels du récapitulatif financier doivent être calculés (reportés) depuis le planning du projet. Si l'option est sélectionnée, le récapitulatif financier fonctionne de la manière suivante :
	- o Des lignes de coût séparées et non modifiables sont créées automatiquement dans le récapitulatif financier pour représenter les coûts hors main-d'œuvre réels sur le planning.
	- o L'activité de tâche vérifie si un coût réel hors main-d'œuvre est un coût capitalisé ou un coût d'exploitation et la différence est maintenue dans le récapitulatif financier.
	- o Les coûts réels hors main-d'œuvre sont classés dans le récapitulatif financier selon la valeur du champ **Catégorie du coût hors maind'œuvre** de l'onglet **Coût** de la fenêtre Détails de tâche. Si ce champ n'est pas défini, les coûts réels hors main-d'œuvre sont affichés comme **Non spécifié** dans la ligne de coût.

Les valeurs réelles qui figurent dans les plannings peuvent ne pas apparaître immédiatement dans le récapitulatif financier de projet. Les reports de coût sont réalisés par HP Financial Management selon un intervalle qui s'applique à l'ensemble du système. Pour plus d'informations, voir Annexe A, *[Configuration](#page-210-0)  [des intervalles de calcul des coûts,](#page-210-0)* page 211.

### Paramètres du récapitulatif financier d'actif

Pour les actifs, cliquez sur **Paramètres du récapitulatif financier** dans le récapitulatif financier pour accéder à la page Paramètres du récapitulatif financier comme illustré dans la *[Figure 4-5](#page-83-0)*.

<span id="page-83-0"></span>Figure 4-5. Page Paramètres du récapitulatif financier pour un actif

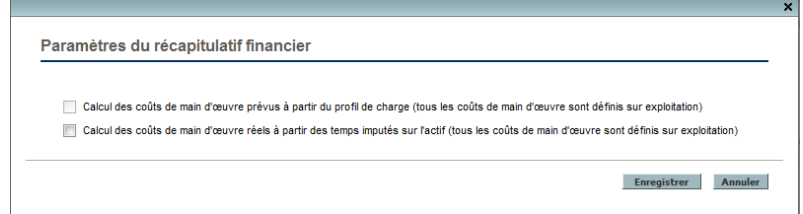

Pour définir les paramètres du récapitulatif financier pour un actif

- 1. Connectez-vous à PPM Center.
- 2. Ouvrez l'actif.
- 3. Dans la section **Détails du business case** de l'actif, cliquez sur le lien dans le champ **Récapitulatif financier** afin d'ouvrir le récapitulatif financier pour l'actif.
- 4. Dans le récapitulatif financier, cliquez sur **Paramètres du récapitulatif financier**.
- 5. Définissez les paramètres du récapitulatif financier selon vos besoins sur la base des descriptions suivantes.

Voici les paramètres du récapitulatif financier pour un actif :

- **Suivi des coûts hors main d'œuvre en capital sur la base de l'actif.** Cette option définit si l'actif assure le suivi des coûts hors main-d'œuvre capitalisés. Si cette option n'est pas sélectionnée, il ne sera pas possible de définir la valeur du champ **Type de dépense** (**Coût d'exploitation** ou **Coût capitalisé**) lors de l'ajout d'une ligne de coût hors main-d'œuvre au récapitulatif financier de l'actif. Toutes les dépenses seront des dépenses d'exploitation.
- **Calcul des coûts de main d'œuvre prévus à partir du profil de charge (tous les coûts de main d'œuvre sont définis sur exploitation).** Cette option

indique si les coûts de main-d'œuvre prévus dans le récapitulatif financier doivent être calculés (reportés) depuis le profil de charge associé à l'actif. (Lorsqu'un projet devient un actif, le profil de charge du projet *n'est pas* copié ou partagé avec l'actif ; si l'actif requiert un profil de charge, créez-en un pour l'actif.) Lorsque cette option es sélectionnée, des lignes de prévision séparées et non modifiables sont créées automatiquement dans le récapitulatif financier pour représenter les estimations du profil de charge, dont les affectations promises. Tous les coûts de main-d'œuvre prévus sont des coûts d'exploitation et non pas des coûts capitalisés.

- **Calcul des coûts de main d'œuvre réels à partir des temps imputés sur l'actif (tous les coûts de main d'œuvre sont définis sur exploitation)** Cette option indique si les coûts de main-d'œuvre réels sur le récapitulatif financier doivent être calculés (reportés) à partir des temps consignés dans les feuilles de temps sur cet actif. Si l'option est sélectionnée, le récapitulatif financier fonctionne de la manière suivante :
	- o Des lignes de coût séparées et non modifiables sont créées automatiquement dans le récapitulatif financier pour représenter les coûts de main-d'œuvre réels sur les feuilles de temps.
	- o Les coûts de main-d'œuvre réels sont reportés dans le récapitulatif financier en tant que coûts d'exploitation, et non pas en tant que coûts capitalisés, quelle que soit la catégorie des coûts de main-d'œuvre dans les feuilles de temps.
	- o Les coûts de main-d'œuvre réels sont classés dans le récapitulatif financier conformément à la **Catégorie du coût** de la ressource. Si la **Catégorie du coût** n'est pas définie, la ligne de coût affiche les coûts de main-d'œuvre réels en tant que **Non spécifié**.

# <span id="page-85-0"></span>Privilèges d'accès pour afficher et modifier le récapitulatif financier d'entité de cycle de vie

Pour les récapitulatifs financiers d'entités de cycle de vie (propositions, projets et actifs), les droits d'accès pour afficher et modifier les coûts, les bénéfices et le budget approuvé ainsi que les droits de définition de la référence de récapitulatif financier en guise de référence active sont définis par les *droits* d'accès tels que décrits dans la section *[Privilèges d'accès pour les](#page-152-0)  [récapitulatifs financiers et les tableaux des données financières](#page-152-0)*, page 153 et les *privilèges* d'accès sur la page Configurer l'accès d'un récapitulatif financier. Cette section décrit la page Configurer l'accès, connue également sous le nom de liste de contrôle d'accès.

Afin de pouvoir modifier la page Configurer l'accès, un utilisateur doit avoir le droit d'accès Modifier la sécurité des coûts et le privilège d'accès Modifier la sécurité.

Les droits d'accès ont priorité sur les privilèges d'accès. Octroyer des privilèges d'accès à un utilisateur ne lui permet pas d'exécuter l'activité associée (par exemple, définir la Référence active) s'il ne possède pas également les droits d'accès associés requis.

Les privilèges d'accès propres aux entités de cycle de vie sont décrits dans cette section. Pour modifier les privilèges d'accès, cliquez sur **Configurer l'accès** dans la partie supérieure du récapitulatif financier (voir la *[Figure 4-2](#page-43-0)*, page 44).

Lorsque vous cliquez sur **Configurer l'accès** sur le récapitulatif financier, la page Configurer l'accès pour le récapitulatif financier s'ouvre et présente une colonne pour chaque privilège d'accès. Voir l'exemple de la *[Figure 4-6](#page-86-0)*.

#### <span id="page-86-0"></span>Figure 4-6. Exemple de page Configurer l'accès pour le récapitulatif financier pour un récapitulatif financier d'entité de cycle de vie

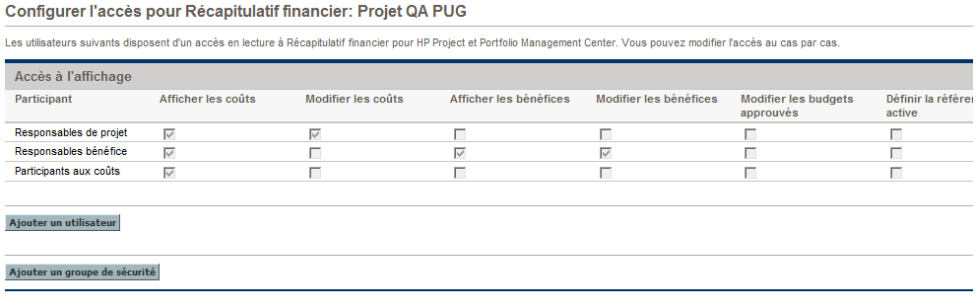

Associés aux droits d'accès (décrits dans la section *[Privilèges d'accès pour les](#page-152-0)  [récapitulatifs financiers et les tableaux des données financières](#page-152-0)*, page 153), les privilèges d'accès permettent aux utilisateurs et aux groupes de sécurité indiqués d'exécuter les fonctions décrites dans le *[Tableau 4-5](#page-87-0)*.

Pour ajouter un utilisateur, cliquez sur **Ajouter un utilisateur** et affectez les privilèges d'accès à cet utilisateur selon les besoins. Pour ajouter un groupe de sécurité, cliquez sur **Ajouter un groupe de sécurité** et affectez les privilèges d'accès à ce groupe selon les besoins. Pour supprimer un utilisateur ou un groupe de sécurité, cliquez sur l'icône **Supprimer** à gauche du nom.

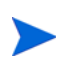

Pour accéder au récapitulatif financier d'une entité de cycle de vie, les utilisateurs doivent avoir accès à cette entité de cycle de vie. L'accès au récapitulatif financier d'une proposition ne garantit pas l'accès au récapitulatif financier du projet faisant suite à la proposition. L'accès au récapitulatif financier d'un projet ne garantit pas l'accès au récapitulatif financier de l'actif faisant suite au projet.

<span id="page-87-0"></span>Tableau 4-5. Privilèges d'accès sur la page Configurer l'accès pour les entités de cycle de vie (page 1 sur 3)

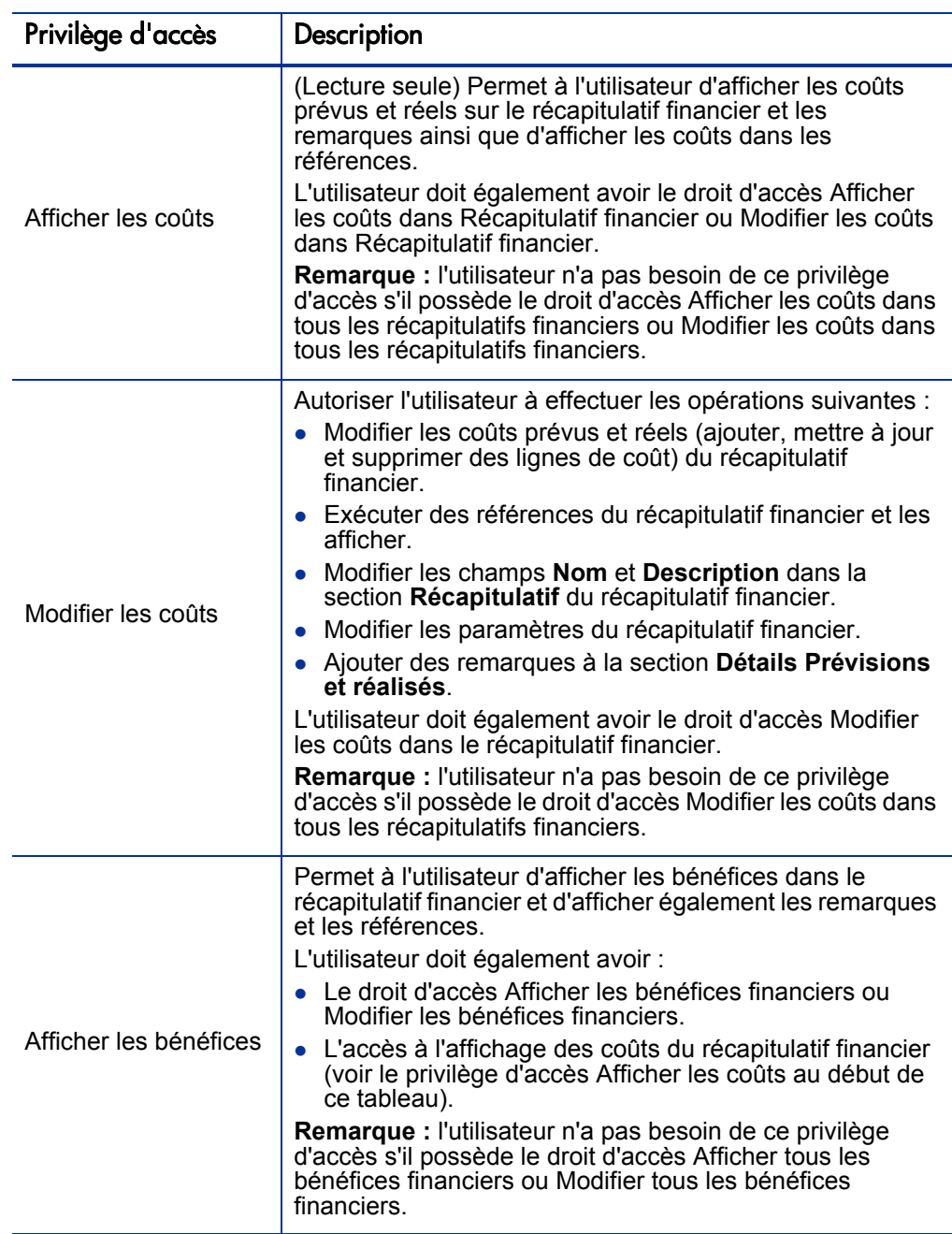

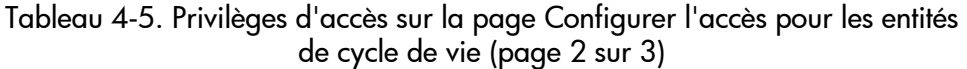

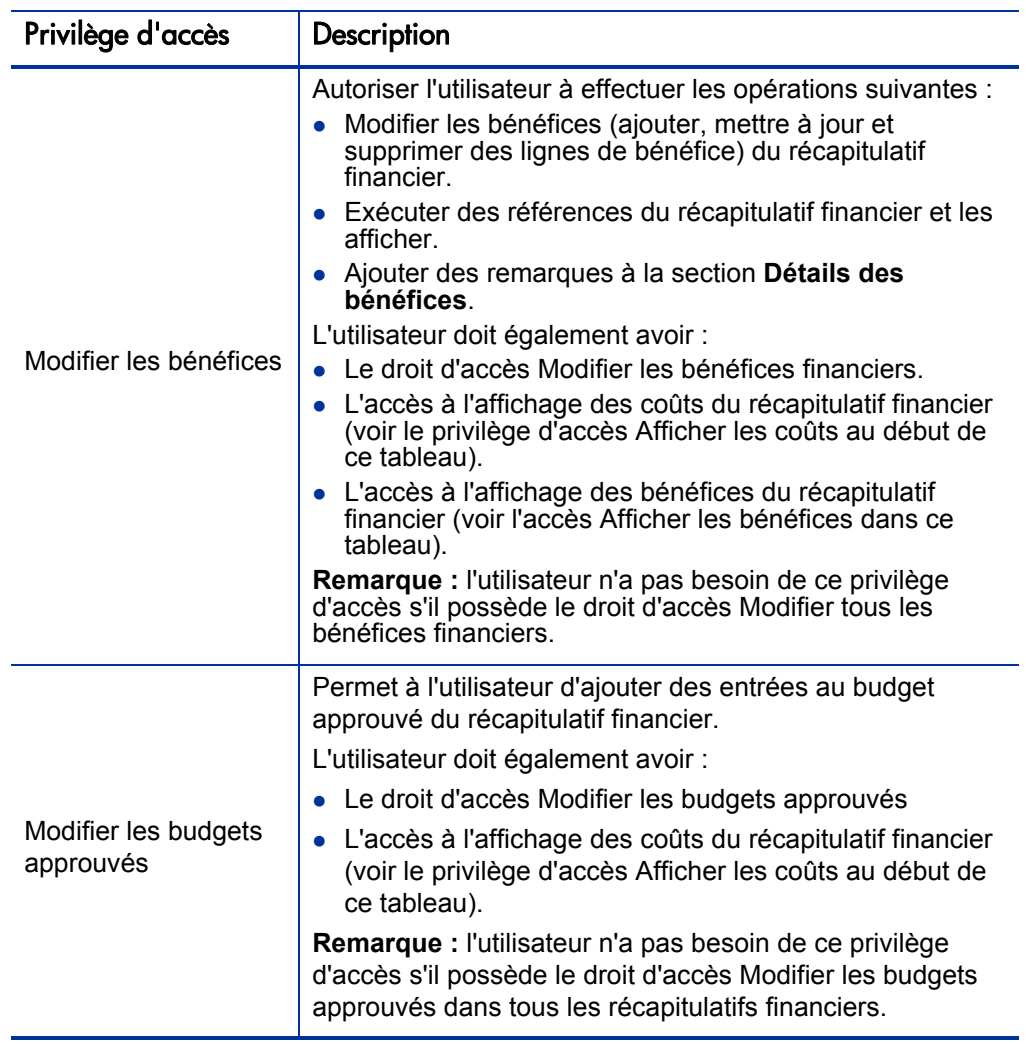

Tableau 4-5. Privilèges d'accès sur la page Configurer l'accès pour les entités de cycle de vie (page 3 sur 3)

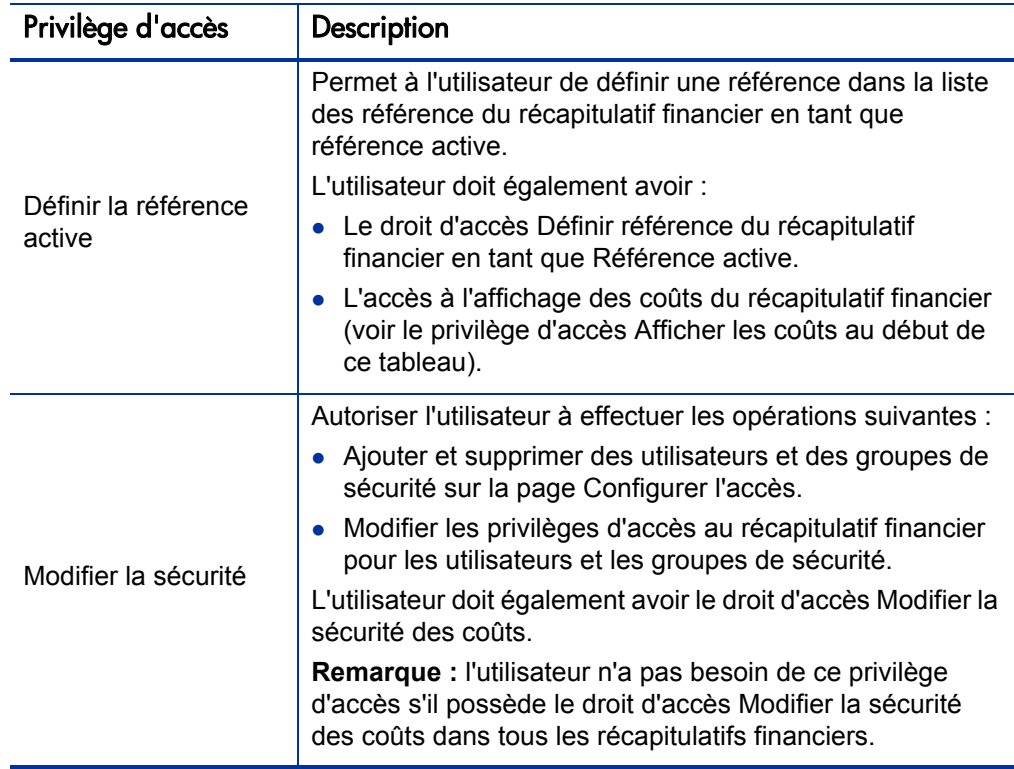

La page Configurer l'accès affiche au départ les privilèges d'accès, un par colonne, pour les utilisateurs des catégories Responsable de projet, Responsable bénéfice ou Participant aux coûts. Associés aux droits d'accès sous-jacents requis, les privilèges d'accès octroyés offrent les possibilités suivantes :

- Un responsable de projet peut réaliser une des opérations suivantes :
	- o Afficher et modifier les coûts prévus et réels
	- o Afficher et exécuter des références
	- o Modifier les privilèges d'accès d'autres utilisateurs
- Un responsable bénéfice peut réaliser une des opérations suivantes :
	- o Afficher les coûts prévus et réels
	- o Afficher et modifier les bénéfices financiers
	- o Afficher et exécuter des références
	- o Modifier les privilèges d'accès d'autres utilisateurs
- Un participant aux coûts peut réaliser une des opérations suivantes :
	- o Afficher les coûts prévus et réels
	- o Afficher la section **Détails prévisions et réalisés** (les coûts) dans les références

Les participants aux coûts sont définis par la valeur choisie dans le champ **Le récapitulatif financier et les coûts du planning peuvent être affichés par** de la stratégie **Sécurité du projet** du projet

# Récapitulatifs financiers des programmes

Le récapitulatif financier d'un programme est disponible lorsque la case **Activer Financial Management pour ce programme** a été cochée sur la page Paramètres du programme du programme.

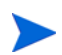

Si la version de votre serveur PPM a été mise à niveau depuis la version 8.00, les récapitulatifs financiers reportés et modifiables d'un programme sont consolidés automatiquement au sein d'un seul récapitulatif financier.

Le récapitulatif financier d'un programme se caractérise par les éléments suivants :

- Il présente séparément les coûts des dépenses d'exploitation et des dépenses capitalisées si une proposition, un projet ou un actif dans le programme accepte les coûts capitalisés.
- Il présente séparément les coûts de main-d'œuvre et hors main-d'œuvre si aucun projet, actif ou proposition du programme n'accepte les coûts capitalisés.
- Il utilise des périodes fiscales configurables dans lesquelles l'année fiscale peut débuter n'importe quel jour de l'année et peut utiliser en tant que période les douze mois du calendrier grégorien. L'année fiscale peut également suivre n'importe quel calendrier de distribution standard ou non. Seules les périodes fiscales que votre administrateur a générées sont affichées. Pour les informations sur la création de périodes fiscales, voir le document *Generating Fiscal Periods*.
- Il présente un budget approuvé, les coûts prévus et réels ainsi que les bénéfices financiers prévus et réels qui ne peuvent pas être modifiés directement sur la page Récapitulatif financier. Les utilisateurs autorisés peuvent les modifier sur des pages distinctes accessibles depuis le récapitulatif financier.
- Les montants sont affichés et stockés uniquement dans la devise de base.
- Le format de la devise peut être défini dans le fichier de configuration server.conf. Pour les informations, voir *[Configuration de la saisie de](#page-150-0)  [montants dans les récapitulatifs financiers et les tableaux des données](#page-150-0)  [financières](#page-150-0)*, page 151.

La section Détails Prévisions et réalisés et la section Détails des bénéfices du récapitulatif financier d'un programme affichent deux types de données :

 **Données de report.** Chaque programme possède des données de *report* qui reprennent la somme (report) non modifiable des données des propositions, des projets et des actifs dans le programme. Les lignes de données de report sont mises en évidence en gris clair et il est impossible de sélectionner des cellules individuelles en vue de les modifier.

Le coût et le bilan de santé du programme reposent sur les contributions des propositions, des projets et des actifs dans le programme. Dans le calcul, chaque projet utilise les coûts de son récapitulatif financier si le récapitulatif financier a des lignes de coût (même si elles ont toutes une valeur égale à 0), ou les coûts de son planning si le récapitulatif financier n'a aucune ligne de coût.

Il est impossible de modifier directement les données de report dans un récapitulatif financier.

Ceci étant dit, si un projet dans un programme est annulé avant son début et que vous ne souhaitez inclure aucune des prévisions du projet dans les données de report, il faudra supprimer le projet du programme.

Si un projet en cours est clôturé ou annulé et que vous ne souhaitez pas que les prévisions de projet à venir soit reprises dans les données de report, effacez les valeurs de prévision pour tous les mois à venir dans le récapitulatif financier du projet.

 **Données modifiables.** Chaque programme peut avoir, en option, des données *modifiables* que vous pouvez modifier selon vos besoins. En général, il s'agit des lignes de coût ou de bénéfice qui ont été ajoutées manuellement au récapitulatif financier du programme. Les lignes de données modifiables ne sont pas mises en évidence et chaque cellule peut être sélectionnée en vue de sa modification.

Le récapitulatif financier d'un programme contient des boutons, un lien pour l'exportation vers Microsoft Excel, une section **Récapitulatif** comptant de nombreux champs, un diagramme et des tableaux de données de coût et de bénéfices comme décrit dans les sections suivantes.

Boutons et lien dans la partie supérieure du récapitulatif financier du programme.

> La partie supérieure du récapitulatif financier de l'entité de cycle de vie contient les boutons et le lien suivant :

- Bouton **Paramètres du récapitulatif financier**. Cliquez sur ce bouton pour ouvrir la fenêtre Paramètres du récapitulatif financier. Le champ dans cette fenêtre permet d'activer ou de désactiver le suivi des coûts capitalisés des données modifiables pour le récapitulatif financier. Pour plus d'informations, voir *[Configuration des récapitulatifs financiers du](#page-118-0)  [programme pour la capitalisation et les reports](#page-118-0)*, page 119.
- Bouton **Configurer l'accès**. Ce bouton est disponible uniquement pour les utilisateurs qui sont autorisés à configurer, à consulter ou à modifier l'accès à différents aspects du récapitulatif financier pour d'autres utilisateurs. Pour plus d'informations sur les privilèges d'accès, voir *[Privilèges d'accès pour](#page-121-0)  [afficher et modifier le récapitulatif financier du programme](#page-121-0)*, page 122.
- Bouton **Comparer les références**. Pour plus d'informations sur les références, voir *[Références des récapitulatifs financiers de](#page-112-0)  [programme](#page-112-0)*, page 113.
- Lien **Exporter vers Excel** pour exporter le récapitulatif financier dans une feuille de calcul Microsoft Excel. Pour plus d'informations, voir *[Exportation du récapitulatif financier du programme dans Microsoft](#page-116-0)  Excel*[, page 117.](#page-116-0)

# Section Récapitulatif du récapitulatif financier du programme

La section **Récapitulatif** du récapitulatif financier d'un programme reprend les champs décrits dans le *[Tableau 4-6](#page-94-0)*.

<span id="page-94-0"></span>Tableau 4-6. Champs de la section Récapitulatif du récapitulatif financier d'un programme (page 1 sur 4)

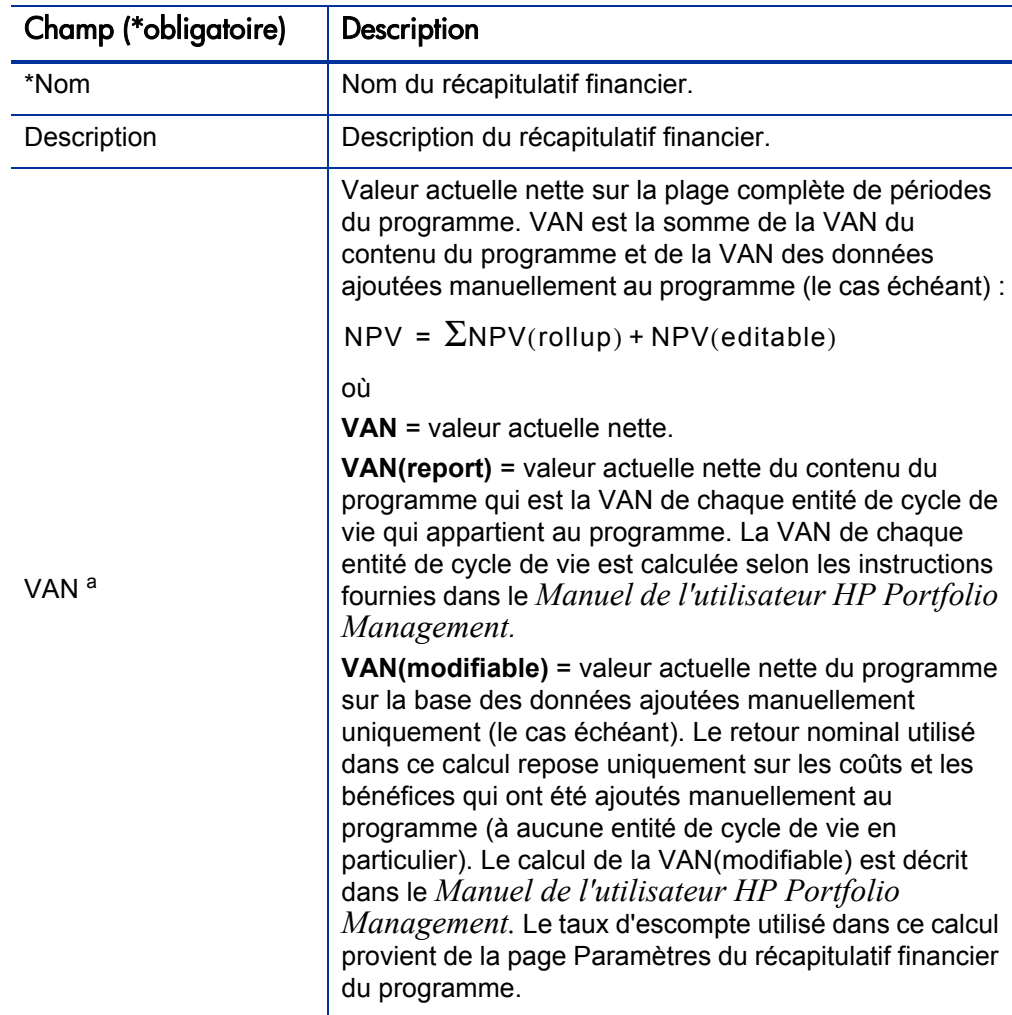

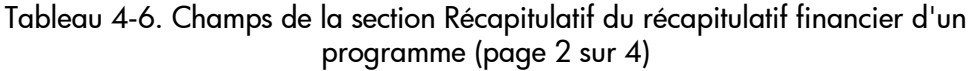

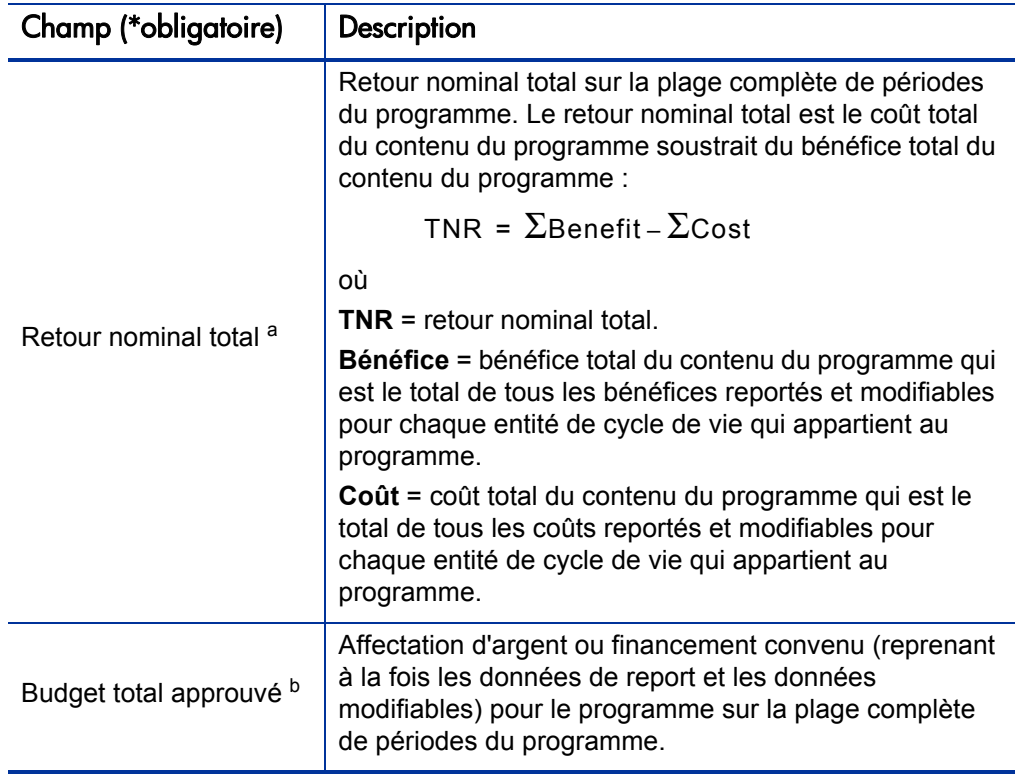

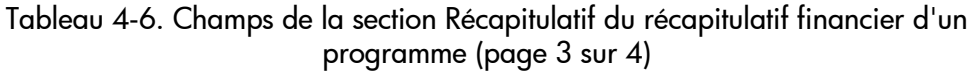

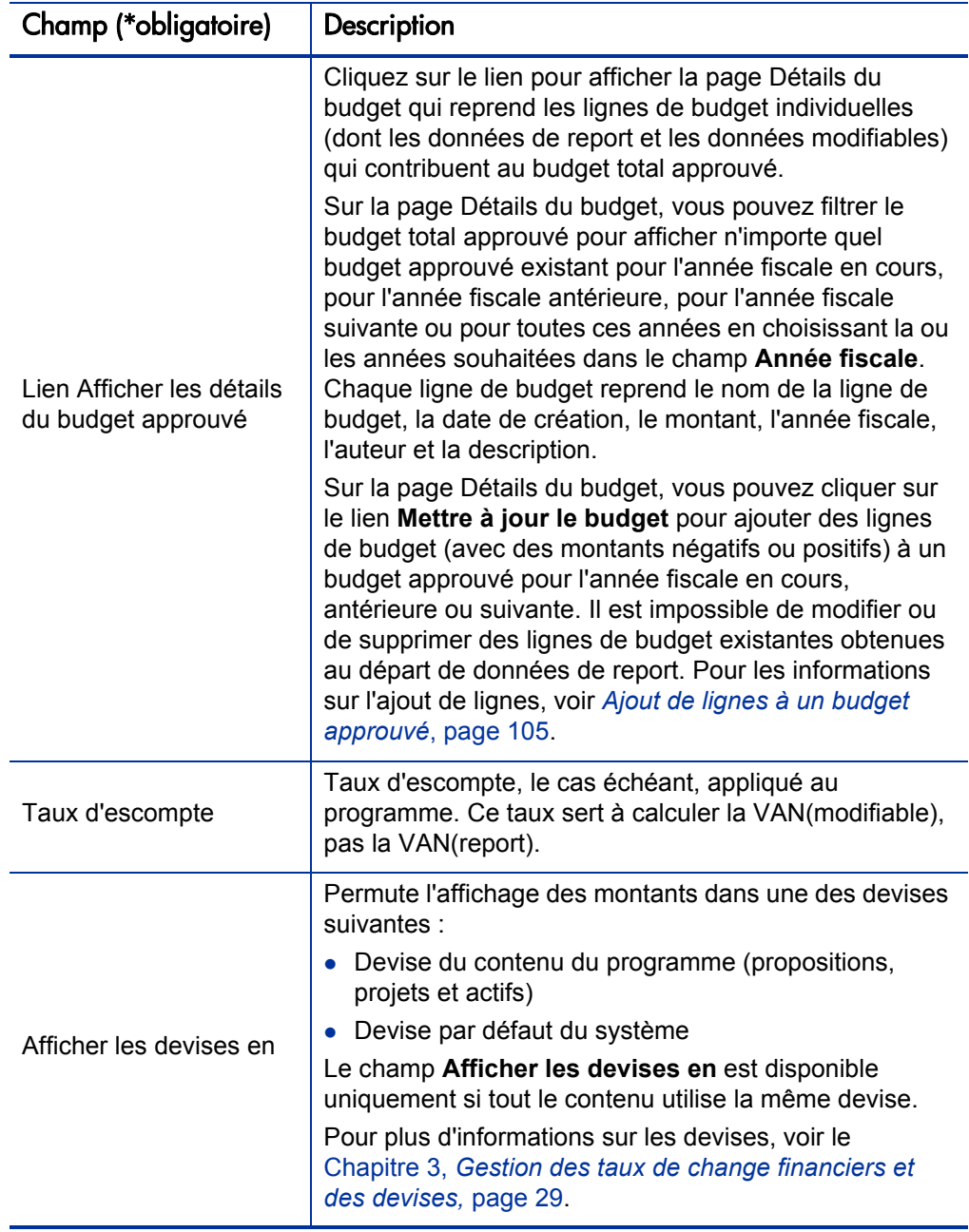

Tableau 4-6. Champs de la section Récapitulatif du récapitulatif financier d'un programme (page 4 sur 4)

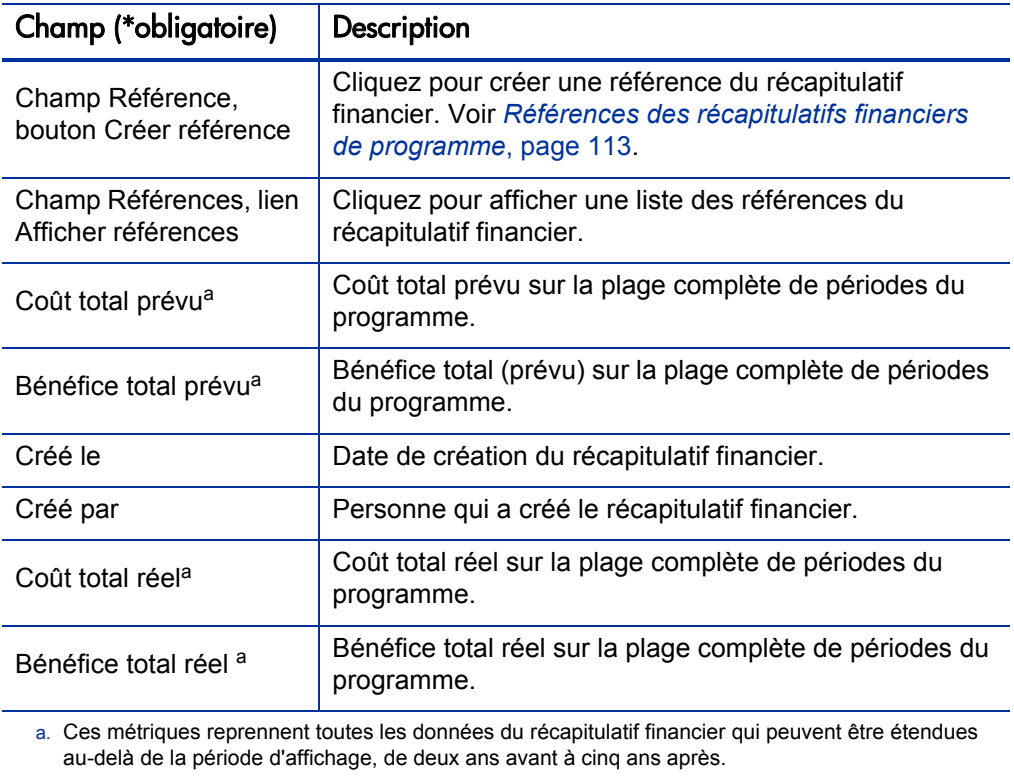

b. Le budget total approuvé reprend toutes les données du budget approuvé dans le récapitulatif financier. Vous pouvez afficher les données pour chacune des années fiscales pour lesquelles des données existent.

### Section Totaux par an du récapitulatif financier du programme

La section **Totaux par an** du récapitulatif financier d'un programme reprend un diagramme qui affiche les éléments du *[Tableau 4-7](#page-98-0)* pour l'année fiscale que vous avez sélectionnée.

<span id="page-98-0"></span>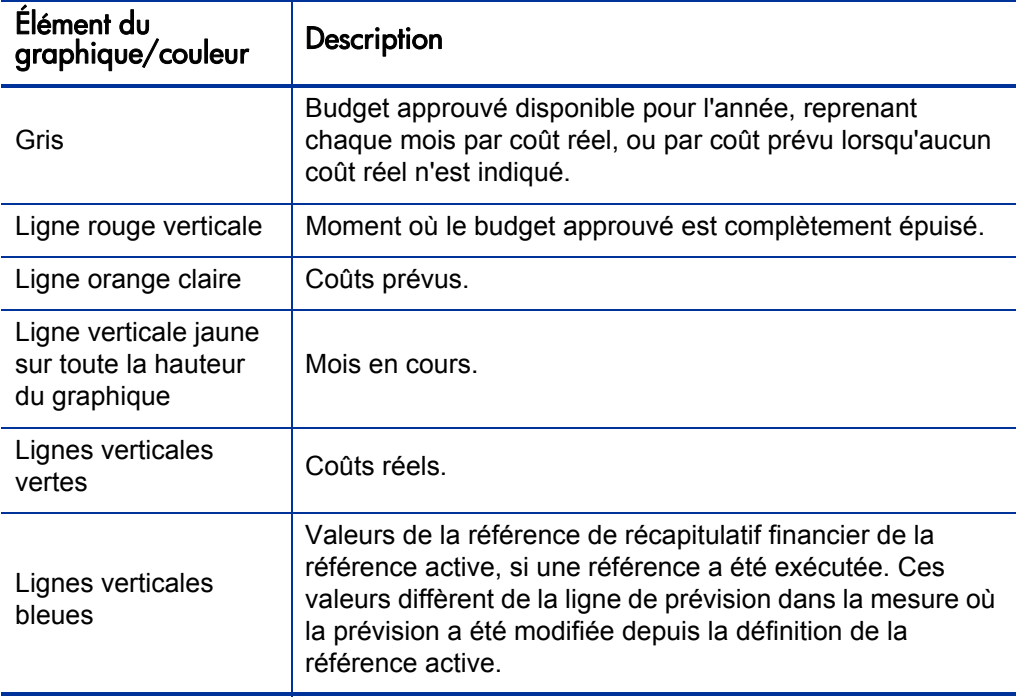

Tableau 4-7. Légende du graphique pour le récapitulatif financier

En dessous du graphique, les champs **Coût prévu, Coût réel, Budget total, Bénéfice prévu** et **Bénéfice réel** affichent les totaux pour l'année fiscale sélectionnée.

Par défaut, c'est l'année fiscale en cours qui est affichée, mais la liste déroulante du champ **Année fiscale** permet de sélectionner une autre année fiscale, de deux années fiscales avant jusqu'à cinq années fiscales après. Le champ **Afficher** permet d'afficher les données par mois ou par trimestre.

# Section Détails Prévisions et réalisés (données de coût) du récapitulatif financier du programme

La section **Détails Prévisions et réalisés** affiche un tableau qui contient les coûts prévus et réels du programme, présentés par mois ou par trimestre, pour une période remontant de deux ans avant à cinq ans après. Les « Réalisés » sont les coûts réels au cours de la même plage de temps.

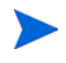

Le récapitulatif financier peut inclure les données de coût qui dépassent la plage de temps affichée. Pour afficher toutes les données du récapitulatif financier, exportez celui-ci dans une feuille de calcul Microsoft Excel. Voir *[Exportation du récapitulatif de](#page-73-0)  [l'entité de cycle de vie dans Microsoft Excel](#page-73-0)*, page 74.

En fonction de la configuration de votre serveur PPM, les coûts peuvent être définis comme coûts d'exploitation et coûts capitalisés. De plus, par défaut, les lignes de coût individuelles sont définies par les champs suivants :

- **Type** (**Main-d'œuvre** ou **Hors-main-d'œuvre**)
- **Catégorie**, qui peut accepter une des valeurs suivantes :
	- o **Sous-traitant** ou **Employé** si la valeur du champ **Type** est **Main-d'œuvre**
	- o **Matériel, Logiciel** ou **Formation** si la valeur du champ **Type** est **Hors main-d'œuvre**

L'administrateur peut ajouter d'autres catégories de coût en modifiant la validation CST - Catégorie de main-d'œuvre de budget ou la validation CST - Catégorie de budget hors main-d'œuvre dans le Workbench de PPM. Pour plus d'informations, consultez le manuel *Commands, Tokens, and Validations Guide and Reference.*

En fonction du type de coût ajouté et des options sélectionnées pour les champs **Afficher** (voir *[Caractéristiques des tableaux dans le récapitulatif](#page-102-0)  [financier du programme](#page-102-0)*, page 103), le tableau de la section **Détails Prévisions et réalisés** peut avoir un ou deux sous-tableaux, comme décrit ci-après :

- Si le suivi des coûts capitalisés est séparé de celui des coûts d'exploitation pour le programme ou son contenu, le tableau contient un ou deux soustableaux avec les en-têtes mis en évidence suivants pour chaque **Type de dépense** utilisé :
	- o **Coût capital total** et/ou **Coût d'exploitation total**, si vous affichez uniquement les totaux.
- o **Coût capitalisé** et/ou **Coût d'exploitation**, si vous affichez les détails de ligne. Les rangées secondaires reprennent :
	- Des rangées **Catégorie** et **Type** pour chaque ligne de coût.
	- Des rangées pour **Coût capital total** et/ou **Coût d'exploitation total**.
- Si le suivi des coûts capitalisés *n'est pas* séparé de celui des coûts d'exploitation, le tableau a un ou deux sous-tableaux contenant les en-têtes mises en évidence suivantes pour chaque **Type** de coût utilisé :
	- o **Total hors main-d'œuvre** et/ou **Total main-d'œuvre** si vous affichez uniquement les totaux.
	- o **Hors main-d'œuvre** et/ou **Main-d'œuvre** si vous affichez les détails de ligne. Les rangées secondaires reprennent :
		- La rangée **Catégorie** pour chaque ligne de coût.
		- Les rangées pour **Total hors main-d'œuvre** et/ou **Total main-d'œuvre**

Dans tous les cas, les sous-tableaux sont suivis par la somme de leurs données dans un autre sous-tableau avec l'en-tête **Total du mois** ou **Total du trimestre** si les données sont affichées sur une base mensuelle ou trimestrielle.

Pour les informations sur la configuration du calcul automatique des prévisions, voir *[Configuration des récapitulatifs financiers du programme](#page-118-0)  [pour la capitalisation et les reports](#page-118-0)*, page 119. L'utilisation des calculs automatiques crée des lignes de coût (rangées) prévu ou réel séparées et non modifiables dans la section **Détails Prévisions et réalisés** des récapitulatifs financiers.

La section **Détails Prévision et réalisés** contient un bouton **Ajouter prévisions et réalisés** si aucun prévision ou réalisé n'a été indiqué jusqu'à présent ou un bouton **Modifier prévisions et réalisés** si des prévisions ou des réalisés ont été spécifiés. Voir *[Ajout, suppression, et modification de lignes des coûts prévus et](#page-105-0)  réels*[, page 106.](#page-105-0)

### Section Détails des bénéfices du récapitulatif financier du programme

La section **Détails des bénéfices** affiche un tableau qui contient les bénéfices financiers prévus et réels du programme, présentés par mois ou par trimestre, pour une période remontant à deux ans et allant jusqu'à cinq ans après. Les «Réalisés» sont les bénéfices réels au cours de la même plage de temps.

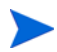

Le récapitulatif financier peut inclure les données de bénéfice qui dépassent la plage de temps affichée. Pour afficher toutes les données du récapitulatif financier, exportez celui-ci dans une feuille de calcul Microsoft Excel. Voir *[Exportation du récapitulatif de](#page-73-0)  [l'entité de cycle de vie dans Microsoft Excel](#page-73-0)*, page 74.

Le bénéfice reprend les lignes de bénéfices qui, par défaut, sont définies par les champs suivants :

- **Type** (**Économies** ou **Revenu**)
- **Catégorie**, qui peut accepter une des valeurs suivantes :
	- o **Matériel, Main-d'œuvre, Maintenance** ou **Logiciel** si la valeur du champ **Type** est **Économies**
	- o **Produit** ou **Service** si la valeur du champ **Type** est **Revenu**
	- o **Conformité** ou **Légal** si la valeur du champ **Type** est **Évitement**

Un administrateur peut ajouter d'autres catégories de bénéfice en modifiant la validation Liste catégorie de ligne de bénéfices financiers, la validation Liste catégories de revenu de bénéfice financier ou la validation CATÉGORIES ÉVITEMENT DE BÉNÉFICE FINANCIER dans le Workbench de PPM. Pour plus d'informations, consultez le manuel *Commands, Tokens, and Validations Guide and Reference.*

En fonction du type de bénéfice ajouté et des options sélectionnées pour les champs **Afficher** (voir *[Caractéristiques des tableaux dans le récapitulatif](#page-102-0)  [financier du programme](#page-102-0)*, page 103), la section **Détails des bénéfices** peut avoir un maximum de trois sous-tableaux avec les en-têtes mises en évidence suivantes pour chaque **Type** de bénéfice utilisé :

- **Revenu total** et/ou **Total des économies** et/ou **Évitement total** si vous affichez uniquement les totaux.
- **Revenu** et/ou **Économies** et/ou **Évitement** si vous affichez les détails. Les rangées secondaires reprennent :
- o Des rangées **Catégorie** pour chaque ligne de bénéfice.
- o Des rangées pour **Revenu total** et/ou **Total des économies** et/ou **Évitement total**.

Les sous-tableaux sont suivis par la somme de leurs données dans un autre sous-tableau avec l'en-tête **Total du mois** ou **Total du trimestre** si les données sont affichées sur une base mensuelle ou trimestrielle.

Pour les informations sur la configuration du calcul automatique des bénéfices, voir *[Configuration des récapitulatifs financiers du programme pour la](#page-118-0)  [capitalisation et les reports](#page-118-0)*, page 119. L'utilisation des calculs automatiques crée des lignes de bénéfice (rangées) séparées et non modifiables dans la section **Détails des bénéfices** des récapitulatifs financiers.

La section **Détails des bénéfices** contient un bouton **Ajouter des bénéfices** si aucun bénéfice n'a été précisé jusqu'à présent ou un bouton **Modifier les bénéfices** si des bénéfices ont été définis. Voir *[Ajout, suppression et](#page-109-0)  [modification de lignes des bénéfices financiers](#page-109-0)*, page 110.

### <span id="page-102-0"></span>Caractéristiques des tableaux dans le récapitulatif financier du programme

Les tableaux des sections **Détails Prévisions et réalisés** et **Détails des bénéfices** d'un récapitulatif financier d'un programme possèdent les caractéristiques suivantes :

- Chaque tableau possède une barre de défilement horizontal pour afficher les données sur toute la plage de temps ; le tableau inclut également une barre de défilement vertical pour afficher les noms complets dans la liste des coûts ou des bénéfices classés. Dans chaque tableau, vous pouvez adapter la position de la division verticale entre les catégories à gauche et les données mensuelles ou trimestrielles à droite. Ces capacités s'appliquent également aux pages Modifier Prévisions et réalisés et Modifier les bénéfices.
- Vous pouvez afficher uniquement les valeurs prévues en cliquant sur **Valeurs prévues uniquement** ou les valeurs prévues et réelles en cliquant sur **Planifications et réalisés** pour les coûts et les bénéfices. Cette capacité s'applique également aux pages Modifier Prévisions et réalisés et Modifier les bénéfices.
- Vous pouvez afficher les données par mois (et totalisées par trimestre) en cliquant sur **Mois** ou par trimestre en cliquant sur **Trimestres**. Cette capacité s'applique également aux pages Modifier Prévisions et réalisés et Modifier les bénéfices.
- Vous pouvez décider d'afficher uniquement les totaux en cliquant sur **Totaux uniquement** ou les détails ligne par ligne (et les totaux) en cliquant sur **<***x***> lignes de détails** où **<***x***>** est un nombre compris entre 1 et 100 fourni par le système.

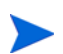

Si un tableau compte plus de 100 lignes de détails, seuls les totaux peuvent être affichés pour ce tableau.

### Affichage du récapitulatif financier du programme

Pour ouvrir et afficher le récapitulatif financier d'un programme

- 1. Connectez-vous à PPM Center.
- 2. Recherchez les programmes et ouvrez celui qui vous intéresse.
- 3. Dans le champ **Récapitulatif financier** de la section **Coûts du programme** du programme, cliquez sur le lien portant le nom du récapitulatif financier. (La section **Coûts du programme** est disponible si la case **Activer Financial Management pour ce programme** a été cochée pour le programme dans les paramètres du programme).

La page Récapitulatif financier s'ouvre.

# Modification du récapitulatif financier du programme

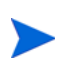

Certains utilisateurs peuvent afficher ou modifier certaines sections d'un récapitulatif financier en fonction de leurs droits d'accès généraux et de leurs privilèges d'accès configurés pour le récapitulatif financier. Pour plus d'informations, voir les sections *[Privilèges d'accès pour afficher et modifier le récapitulatif financier du](#page-121-0)  [programme](#page-121-0)*, page 122 et *[Privilèges d'accès pour les récapitulatifs financiers et les](#page-152-0)  [tableaux des données financières](#page-152-0)*, page 153*.*

Au départ de la page Récapitulatif financier, les utilisateurs autorisés peuvent modifier le budget approuvé, les coûts prévus et réels et les bénéfices

financiers prévus et réels pour ce récapitulatif financier, comme le décrivent les sections suivantes. Les utilisateurs autorisés peuvent ajouter des lignes à un budget approuvé, mais ils ne peuvent ni modifier, ni supprimer les lignes existantes.

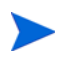

Le format à utiliser lors de la saisie des montants en dollars ou dans d'autres devises est défini par les paramètres du fichier de configuration server.conf tel que décrit dans la section *[Configuration de la saisie de montants dans les récapitulatifs](#page-150-0)  [financiers et les tableaux des données financières](#page-150-0)*, page 151.

#### <span id="page-104-0"></span>Ajout de lignes à un budget approuvé

Si vous avez le droit d'accès Modifier les budgets approuvés ou Modifier les budgets approuvés dans tous les récapitulatifs financier (voir *[Privilèges](#page-152-0)  [d'accès pour les récapitulatifs financiers et les tableaux des données](#page-152-0)  [financières](#page-152-0)*, page 153), ainsi que le privilège d'accès Modifier les budgets approuvés (voir *[Privilèges d'accès pour afficher et modifier le récapitulatif](#page-121-0)  [financier du programme](#page-121-0)*, page 122), vous pouvez ajouter des lignes à un budget approuvé pour un programme, mais vous ne pouvez pas modifier les lignes existantes.

Pour ajouter des lignes à un budget approuvé

1. Sur la page Récapitulatif financier, cliquez sur le lien **Afficher les détails du budget approuvé**.

La page Détails du budget s'ouvre et reprend, le cas échéant, une liste des entrées du budget pour l'année fiscale en cours.

2. Dans le champ **Année fiscale**, sélectionnez **Tout afficher** ou sélectionnez l'année fiscale qui vous intéresse dans la liste déroulante.

La page Détails du budget est actualisée en fonction de votre sélection.

3. Cliquez sur **Mettre à jour le budget**.

La fenêtre Mettre à jour le budget s'ouvre.

4. Complétez les champs comme décrit dans le tableau ci-dessous :

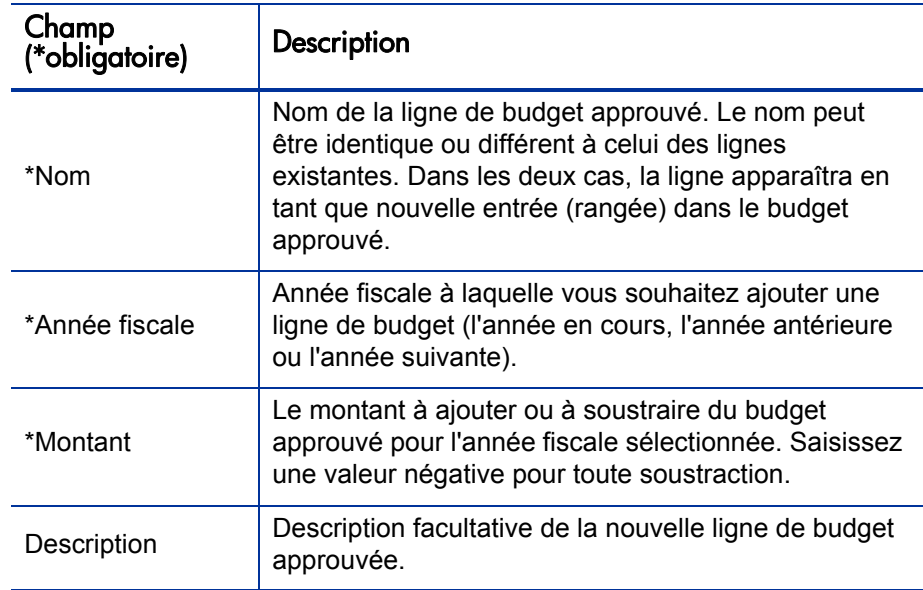

#### 5. Cliquez sur **Terminer.**

La ligne est ajoutée au budget approuvé. La valeur est mise à jour dans le champ **Budget total approuvé pour l'AF<***année fiscale***>** (dans le champ **Budget total approuvé** si la valeur du champ **Année fiscale** est **Tout afficher**).

6. Sur la page Détails du budget, cliquez sur **Terminer**.

### <span id="page-105-0"></span>Ajout, suppression, et modification de lignes des coûts prévus et réels

Si vous possédez les droits d'accès Modifier les coûts dans le récapitulatif financier ou Modifier les coûts dans tous les récapitulatifs financiers (voir *[Privilèges d'accès pour les récapitulatifs financiers et les tableaux des données](#page-152-0)  [financières](#page-152-0)*, page 153) et le privilège d'accès Modifier les coûts (voir *[Privilèges d'accès pour afficher et modifier le récapitulatif financier du](#page-121-0)  [programme](#page-121-0)*, page 122), vous pouvez ajouter ou supprimer des lignes dans les coûts prévus et réels et vous pouvez également modifier leur classement ainsi que d'autres données.

Pour modifier ou ajouter des lignes des coûts prévus et réels

1. Si la section **Détails Prévisions et réalisés** du récapitulatif financier ne contient aucune ligne de coût, cliquez sur **Ajouter prévisions et réalisés** pour ajouter la première ligne de coût ou cliquez sur **Modifier prévisions et réalisés**.

La page Modifier Prévisions et réalisés s'ouvre.

2. Par défaut, c'est l'année fiscale en cours qui est affichée, mais la liste déroulante du champ **Année fiscale** permet de sélectionner une autre année fiscale, de deux années fiscales avant jusqu'à cinq années fiscales après.

Utilisez les fonctions d'affichage, la ou les barres de défilement horizontal et la ligne de séparation verticale selon les besoins. Voir *[Caractéristiques](#page-102-0)  [des tableaux dans le récapitulatif financier du programme](#page-102-0)*, page 103.

Si des lignes de coût ont été ajoutées antérieurement, tenez compte des éléments suivants :

- Si le suivi des coûts capitalisés est différent de celui des coûts d'exploitation pour le programme du récapitulatif financier ou son contenu (voir *[Configuration des récapitulatifs financiers du](#page-118-0)  [programme pour la capitalisation et les reports](#page-118-0)*, page 119), le tableau propose un ou deux sous-tableaux modifiables pour chaque **Type de dépense**, à savoir **Coût capitalisé** et/ou **Coût d'exploitation**, et des rangées secondaires qui reprennent la **Catégorie** et le **Type** pour chaque ligne de coût.
- Si le suivi des coûts capitalisés *n'est pas* séparé de celui des coûts d'exploitation, le tableau propose un ou deux sous-tableaux modifiables pour chaque **Type** de coût, à savoir **Hors main-d'œuvre** et/ou **Maind'œuvre**, et des rangées secondaires qui reprennent la **Catégorie** pour chaque ligne de coût.
- Les données dans les sous-tableaux sont totalisées dans un sous-tableau qui ne peut être modifié et dont l'en-tête **Total** est mis en évidence.

Vous pouvez copier rapidement les coûts prévus de l'année fiscale antérieure à celle que vous consultez. Pour ce faire, cliquez sur **Copier de l'année précédente** dans la section **Détails Prévisions et réalisés** du récapitulatif financier. Les coûts réels ne sont pas copiés, si bien que tout réalisé présent dans le récapitulatif financier ne risque pas d'être écrasé.

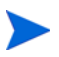

Un récapitulatif financier ne peut contenir plus de 300 lignes de coût.

- 3. Pour ajouter des lignes de coût
	- a. Cliquez sur **Ajouter une ligne de coût**.

La page Ajouter une ligne de coût s'ouvre.

b. Complétez les champs comme décrit dans le tableau ci-dessous :

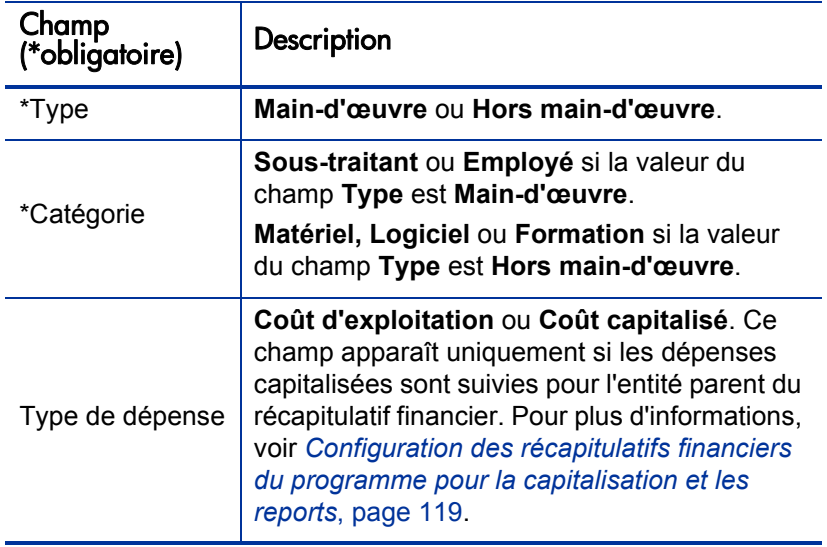

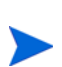

L'administrateur peut ajouter d'autres catégories de coût en modifiant la validation CST - Catégorie de main-d'œuvre de budget ou la validation CST - Catégorie de budget hors main-d'œuvre dans le Workbench de PPM. Pour plus d'informations, consultez le manuel *Commands, Tokens, and Validations Guide and Reference.*

- c. Cliquez sur **Ajouter** pour ajouter la ligne et fermer la page Ajouter une ligne de coût ou cliquez sur **Ajouter une autre** pour ajouter la ligne sans fermer la page Ajouter une ligne de coût afin de pouvoir ajouter une ligne supplémentaire.
- 4. Pour supprimer une ligne en particulier, cliquez sur l'icône **Supprimer** à gauche de la ligne. Les lignes avec des réalisés différents de zéro pour
n'importe quelle année ne sont pas accompagnées de l'icône **Supprimer** et ne peuvent être supprimées.

- 5. Pour modifier les champs associés à une ligne de coût (les champs décrits à l'[étape 3, page 108](#page-107-0))
	- a. Cliquez sur la flèche orientée vers la droite à la gauche de la ligne que vous voulez modifier.

La fenêtre Modifier une ligne de coût s'ouvre.

- b. Modifiez les champs souhaités et cliquez sur **OK**.
- 6. Cliquez sur les cellules du tableau de la page Modifier Prévisions et réalisés pour modifier les données des coûts prévus et réels en fonction des besoins. N'oubliez pas :
	- Vous pouvez saisir des montants positifs ou négatifs. Par exemple, vous pouvez saisir des réalisés négatifs correspondant aux données du système de comptabilité.
	- En cas d'affichage par trimestre, les coûts que vous modifiez sont répartis automatiquement de manière égale entre les mois de ce trimestre. (La permutation entre **Mois** et **Trimestres** n'enregistre aucune des données modifiées.)
	- Si seules les données prévues sont affichées (pas les données prévues et les réalisés), vous pouvez copier les données d'une cellule dans une plage de cellules adjacente dans la même ligne en cliquant sur la cellule contenant les données à copier, en cliquant sur la cellule à l'extrémité de la plage et en appuyant sur la touche **MAJ** + **clic de la souris**.
- 7. Cliquez sur **Enregistrer** pour enregistrer vos modifications et continuer à afficher la page Modifier Prévisions et réalisés ou cliquez sur **Terminer** pour enregistrer les modifications et revenir à la page Récapitulatif financier.

#### Ajout, suppression et modification de lignes des bénéfices financiers

Si vous possédez les droits d'accès Modifier les bénéfices financiers ou Modifier tous les bénéfices financiers (voir *[Privilèges d'accès pour les](#page-152-0)  [récapitulatifs financiers et les tableaux des données financières](#page-152-0)*, page 153) et le privilège d'accès Modifier les bénéfices (voir *[Privilèges d'accès pour](#page-121-0)  [afficher et modifier le récapitulatif financier du programme](#page-121-0)*, page 122), vous pouvez ajouter ou supprimer des lignes dans les bénéfices prévus et réels et vous pouvez également modifier leur classement ainsi que d'autres données.

Pour modifier ou ajouter des lignes des bénéfices prévus et réels

1. Si la section **Détails des bénéfices** du récapitulatif financier ne contient aucune ligne de bénéfice, cliquez sur **Ajouter des bénéfices** pour ajouter la première ligne de bénéfice ou cliquez sur **Modifier les bénéfices**.

La page Modifier les bénéfices s'ouvre.

2. Par défaut, c'est l'année fiscale en cours qui est affichée, mais la liste déroulante du champ **Année fiscale** permet de sélectionner une autre année fiscale, de deux années fiscales avant jusqu'à cinq années fiscales après.

Si des lignes de bénéfice ont été ajoutées antérieurement, tenez compte des éléments suivants :

- En fonction du type de bénéfice qui a été ajouté, le tableau de la page Modifier les bénéfices peut contenir jusqu'à trois sous-tableaux modifiables avec des en-têtes mis en évidence pour chaque **Type** de bénéfice utilisé, à savoir **Revenu** et/ou **Économies** et/ou **Évitement**, et des rangées secondaires qui reprennent la **Catégorie** pour chaque ligne de bénéfice. Vous pouvez modifier les valeurs existantes selon les besoins, conformément aux descriptions de l'[étape 4, page 112](#page-111-0) à l'[étape 6, page 112](#page-111-1).
- Les données dans les sous-tableaux **Revenu** et/ou **Économies** et/ou **Évitement** sont totalisées dans un sous-tableau qui ne peut être modifié et dont l'en-tête **Total est mis en évidence.**

Vous pouvez copier rapidement les bénéfices prévus de l'année fiscale antérieure à celle que vous consultez. Pour ce faire, cliquez sur **Copier de l'année précédente** dans la section **Détails des bénéfices** du récapitulatif financier. Les bénéfices réels ne sont pas copiés, si bien que tout réalisé présent dans le récapitulatif financier ne risque pas d'être écrasé.

Un récapitulatif financier ne peut contenir plus de 300 lignes de bénéfice.

- <span id="page-110-0"></span>3. Pour ajouter des lignes de bénéfice
	- a. Cliquez sur **Ajouter une ligne de bénéfice**.

La page Ajouter une ligne de bénéfice s'ouvre.

b. Complétez les champs comme décrit dans le tableau ci-dessous :

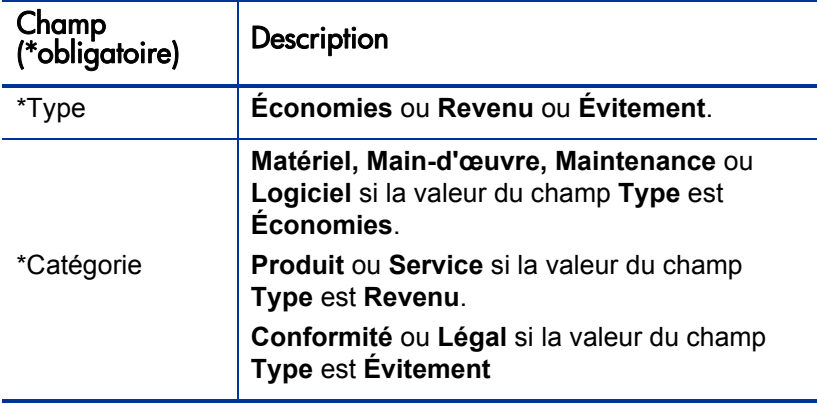

Un administrateur peut ajouter d'autres catégories de bénéfice en modifiant la validation Liste catégorie de ligne de bénéfices financiers, la validation Liste catégories de revenu de bénéfice financier ou la validation CATÉGORIES ÉVITEMENT DE BÉNÉFICE FINANCIER dans le Workbench de PPM. Pour plus d'informations, consultez le manuel *Commands, Tokens, and Validations Guide and Reference.*

c. Cliquez sur **Ajouter** pour ajouter la ligne et fermer la page Ajouter une ligne de bénéfice ou cliquez sur **Ajouter une autre** pour ajouter la ligne sans fermer la page Ajouter une ligne de bénéfice afin de pouvoir ajouter une ligne supplémentaire.

- <span id="page-111-0"></span>4. Pour supprimer une ligne en particulier, cliquez sur l'icône **Supprimer** à gauche de la ligne. Les lignes avec des réalisés différents de zéro pour n'importe quelle année ne sont pas accompagnées de l'icône **Supprimer** et ne peuvent être supprimées.
- 5. Pour modifier les champs associés à une ligne de bénéfice (les champs décrits à l'[étape 3, page 111](#page-110-0))
	- a. Cliquez sur la flèche orientée vers la droite à la gauche de la ligne que vous voulez modifier.

La fenêtre Modifier une ligne de bénéfice s'ouvre.

- b. Modifiez les champs souhaités et cliquez sur **OK**.
- <span id="page-111-1"></span>6. Cliquez sur les cellules du tableau de la page Modifier les bénéfices pour modifier les bénéfices prévus et réels en fonction des besoins. N'oubliez pas :
	- Vous pouvez saisir des montants positifs ou négatifs. Par exemple, vous pouvez saisir des réalisés négatifs correspondant aux données du système de comptabilité.
	- En cas d'affichage par trimestre, les bénéfices que vous modifiez sont répartis automatiquement de manière égale entre les mois de ce trimestre. (La permutation entre **Mois** et **Trimestres** n'enregistre aucune des données modifiées.)
	- Si seules les données prévues sont affichées (pas les données prévues et les réalisés), vous pouvez copier les données d'une cellule dans une plage de cellules adjacente dans la même ligne en cliquant sur la cellule contenant les données à copier, en cliquant sur la cellule à l'extrémité de la plage et en appuyant sur la touche **MAJ** + **clic de la souris**.
- 7. Cliquez sur **Enregistrer** pour enregistrer vos modifications et continuer à afficher la page Modifier les bénéfices ou cliquez sur **Terminer** pour enregistrer les modifications et revenir à la page Récapitulatif financier.

#### Affichage et ajout de remarques

Si vous pouvez voir le récapitulatif financier d'un programme, vous pouvez voir ses remarques. Si vous pouvez modifier le récapitulatif financier d'un programme, vous pouvez modifier ses remarques. Consultez le manuel *Security Model Guide and Reference* pour plus d'informations.

Pour les informations sur l'affichage et l'ajout de remarques, voir *[Affichage et](#page-65-0)  [ajout de remarques](#page-65-0)*, page 66.

#### Références des récapitulatifs financiers de programme

Vous pouvez exécuter une référence d'un récapitulatif financier à tout moment afin de conserver une copie des coûts et bénéfices prévus et réels et du budget approuvé. L'aspect et la fonctionnalité de la référence sont identiques pour le récapitulatif financier, *sauf* au niveau des éléments suivants :

Le format du titre de la page de référence est le suivant :

#### **Référence:<***nom du programme***>: <***nom de la référence***>**

- Vous ne pouvez modifier aucune des données du récapitulatif financier d'une référence et par conséquent vous ne verrez aucun bouton pour modifier ou enregistrer les données.
- La référence ne capture pas les remarques.

Vous pouvez modifier le contenu des champs **Nom** et **Description** d'une référence. Vous ne pouvez pas ramener les données d'un rapport financier aux valeurs qu'elles ont dans la référence.

Les références de récapitulatifs financiers proposent toutes les options d'affichage des récapitulatifs, comme décrit à la section *[Caractéristiques des](#page-102-0)  [tableaux dans le récapitulatif financier du programme](#page-102-0)*, page 103.

Si un récapitulatif financier reprend des données qui sont de deux ans antérieures ou de cinq ans postérieures à la plage de temps, il en sera de même dans la référence. Vous pouvez exporter une référence dans Microsoft Excel, à l'instar d'un récapitulatif financier (voir *[Exportation du récapitulatif financier](#page-116-0)  [du programme dans Microsoft Excel](#page-116-0)*, page 117).

#### Exécution de références

Pour exécuter une référence

- 1. Dans le récapitulatif financier, cliquez sur **Créer référence**.
- 2. Complétez les champs comme décrit dans le tableau ci-dessous :

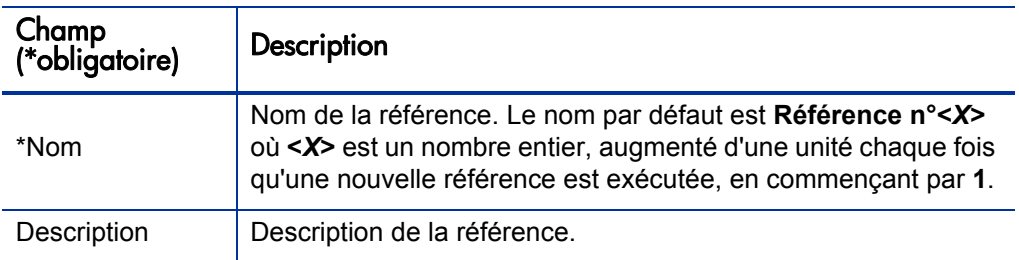

3. Cliquez sur **Terminer.**

La référence est exécutée et vous avez la possibilité de la consulter.

#### Affichage des références

Pour afficher la liste des références exécutées pour un récapitulatif financier

1. Cliquez sur le lien **Afficher référence**.

La liste des références de récapitulatif financier pour le programme est affichée.

La liste des références reprend les colonnes décrites dans le tableau suivant :

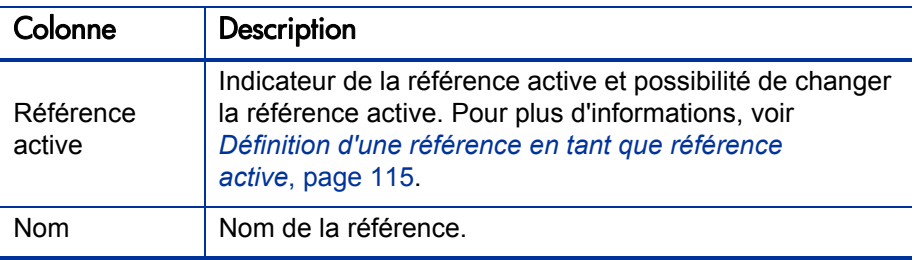

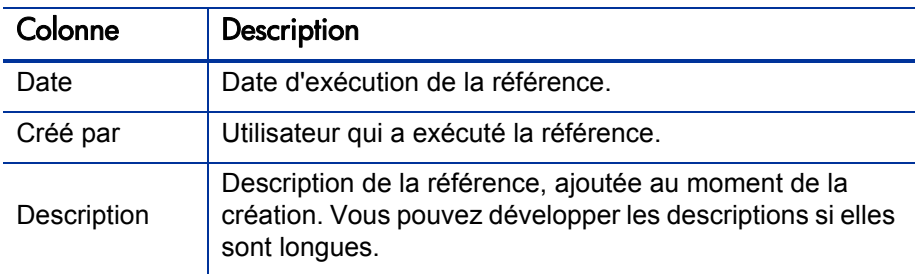

Chaque référence de la liste est accompagnée de flèches orientées vers la droite entre les colonnes **Référence active** et **Nom**. Vous pouvez cliquer sur ces flèches orientées vers la droite pour modifier le **Nom** et la **Description** d'une référence.

2. Dans la liste des références, cliquez sur un nom de référence dans la colonne **Nom** afin d'ouvrir la référence qui vous intéresse.

#### <span id="page-114-0"></span>Définition d'une référence en tant que référence active

En fonction des besoins de votre activité, vous pouvez désigner n'importe quelle référence d'un récapitulatif financier en tant que référence active.

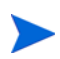

Réfléchissez bien avant de désigner une autre référence active. Avant de modifier la référence active, pensez à mettre à jour la **Description** pour la référence active actuelle ou utilisez une autre description adaptée à des fins historiques.

Pour modifier la référence active

1. Dans la section **Récapitulatif** du récapitulatif financier, cliquez sur **Afficher références**.

Une liste des références s'ouvre.

2. Dans la colonne **Référence active**, sélectionnez la référence que vous voulez désigner en tant que référence active.

Si vous avez choisi une référence autre que la référence active actuelle, le bouton **Définir comme Référence active** devient disponible.

- 3. Cliquez sur **Définir comme Référence active**.
- 4. Cliquez sur **Terminer.**

La première référence exécutée du programme est la référence active, mais vous pouvez changer de référence active lorsque d'autres références ont été exécutées.

#### Comparaison des références

Vous pouvez comparer les données prévues pour les lignes de coûts dans un maximum de cinq références simultanément ou entre quatre références et le récapitulatif financier actuel. La référence active peut être une des références que vous comparez.

Pour comparer des références

1. Dans la partie supérieure du récapitulatif financier, cliquez sur **Comparer les références**.

La page Comparer les références s'ouvre.

- 2. (Facultatif) Dans le champ **Dates de comparaison**, définissez les valeurs pour une date ou les deux afin de définir la plage de dates à utiliser pour la comparaison des références.
- 3. La liste des références dans la section **Sélectionner les références à comparer** reprend les données qui vous aident à identifier les références que vous souhaitez comparer.

La colonne **Actuel/RA** identifie les éléments suivants :

- La référence active.
- Le récapitulatif financier actif (qu'une référence de celui-ci ait été exécutée ou non). En cas de sélection pour la comparaison, les lignes de coût prévu et réel pour le récapitulatif financier actuel sont affichées.

La colonne **Date** reprend la date d'exécution de la référence.

L'en-tête de la colonne **Description** contient un lien intitulé **Tout développer** sur lequel vous pouvez cliquer lorsque les descriptions sont tronquées.

Cochez les cases pour comparer un maximum de cinq références ou quatre références et le récapitulatif financier actuel.

4. Cliquez sur **Soumettre**.

La comparaison des références s'affiche.

Les prévisions sont comparées, ligne de coût par ligne de coût, entre les références sélectionnées. Si le récapitulatif financier actuel a été sélectionné pour la comparaison, ses coûts réels sont affichés en plus de ses coûts prévus.

### <span id="page-116-0"></span>Exportation du récapitulatif financier du programme dans Microsoft Excel

Cliquez sur le lien **Exporter vers Excel** dans la partie supérieure du récapitulatif financier pour exporter tout le récapitulatif financier d'un programme dans une feuille de calcul Microsoft Excel, à l'exception de la section **Totaux par an** et des remarques.

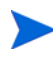

Si vous utilisez Microsoft Internet Explorer version 7, vérifiez que les options Internet sont correctement configurées. Pour plus d'informations, consultez le manuel *Prise en main*.

Quelles que soient les options d'affichage sélectionnées dans le récapitulatif financier, la feuille de calcul reprend les données suivantes, dans la mesure où vous êtes autorisé à afficher les données :

- Données prévues et réelles, présentées par mois et non par trimestre.
- Les lignes de détails, organisées par catégorie de coût et de bénéfice.
- Les données différentes de zéro pour toutes les années dans la base de données pour les tableaux des sections **Détails Prévisions et réalisés** et **Détails des bénéfices**. Les données reprises et affichées dans la feuille de calcul ne sont pas limitées aux données qui peuvent être affichées dans le récapitulatif financier pour la plage de temps remontant de deux ans avant à cinq ans après. L'exportation du récapitulatif financier dans Microsoft Excel est une méthode pratique d'afficher toutes les données pour n'importe quel nombre d'années.
- Toutes les données utilisateur de ligne de coût et de ligne de bénéfice, sans la restriction à un maximum de cinq colonnes comme dans le récapitulatif financier.

Toutes les données financières dans la feuille de calcul Microsoft Excel utilisent la devise sélectionnée dans le récapitulatif financier.

Le nom de fichier de la feuille de calcul Microsoft Excel est ExportFSToExcel.xls.

Vous pouvez également exporter la *référence* d'un récapitulatif financier dans Microsoft Excel. La feuille de calcul est la même que pour l'exportation d'un récapitulatif financier dans Microsoft Excel.

# Affichage du journal d'audit du récapitulatif financier de programme

Le journal d'audit du récapitulatif financier du programme assure le suivi des modifications dans le récapitulatif financier du programme. Vous pouvez introduire des modifications dans le récapitulatif financier via PPM Center ou les services Web.

Pour afficher la fenêtre Journal d'audit du récapitulatif financier, cliquez sur le lien **Journal d'audit du récapitulatif financier** situé dans la partie supérieure du récapitulatif financier. Les événements du journal d'audit sont repris dans l'ordre chronologique inverse.

Le nom des colonnes du journal d'audit est décrit dans le *[Tableau 4-3](#page-75-0)*.

Tableau 4-8. Colonnes du journal d'audit du récapitulatif financier de programme

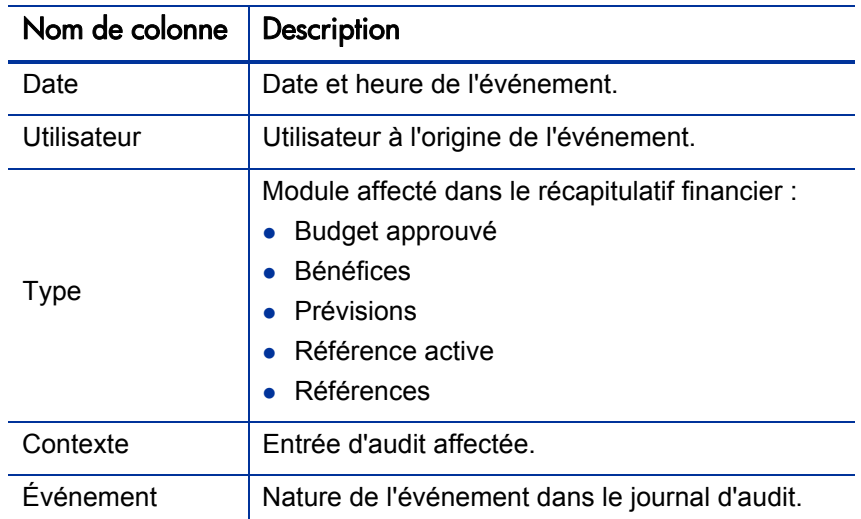

Privilèges d'accès pour afficher les entrées du journal d'audit de récapitulatif financier de programme

> Le journal d'audit du récapitulatif financier filtre les entrées en fonction des privilèges d'accès de l'utilisateur et des droits d'accès pour le récapitulatif financier. Pour plus d'informations, voir le *[Tableau 4-4](#page-76-0)*.

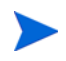

Octroyer des privilèges d'accès à un utilisateur ne lui permet pas d'exécuter l'activité associée (par exemple, définir la Référence active) s'il ne possède pas également les droits d'accès associés requis. Autrement dit, un utilisateur doit bénéficier des privilèges et des droits d'accès pour pouvoir réaliser l'activité associée. Pour plus d'informations, voir *[Privilèges d'accès pour afficher et modifier le récapitulatif financier](#page-85-0)  [d'entité de cycle de vie](#page-85-0)*, page 86.

Tableau 4-9. Privilèges d'accès pour afficher les entrées du journal d'audit de récapitulatif financier de programme

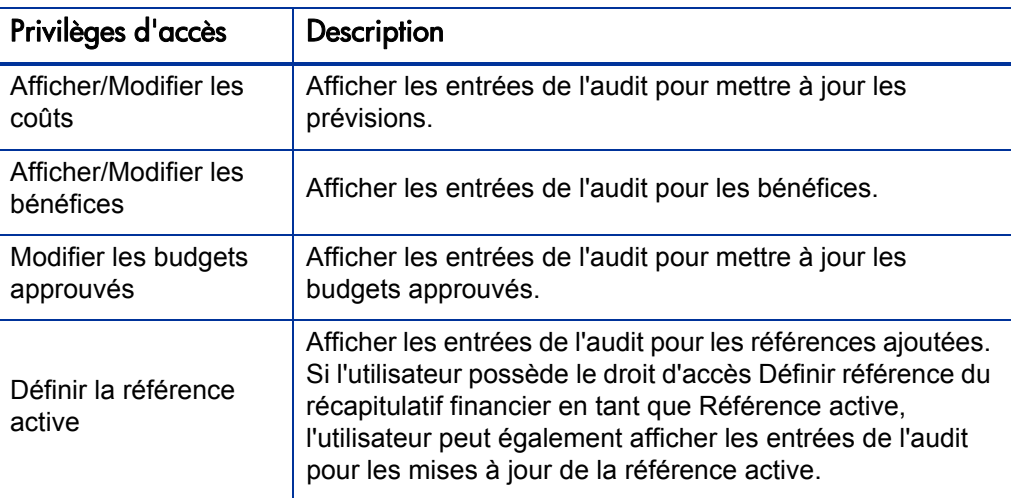

# Configuration des récapitulatifs financiers du programme pour la capitalisation et les reports

Les récapitulatifs financiers pour le programme possèdent des paramètres qui permettent d'assurer le suivi des coûts capitalisés et d'activer ou non le calcul automatique (« reports ») des coûts et des bénéfices financiers prévus ou réels. Pour les informations sur la manière dont les calculs sont réalisés, voir *[Calculs](#page-168-0)  [et formules applicables aux données de coût](#page-168-0)*, page 169 et le *Manuel de l'utilisateur HP Resource Management.*

#### Suivi des coûts capitalisés dans les récapitulatifs financiers de programme

Vous pouvez activer ou désactiver le suivi des coûts capitalisés pour les données de report pour les données modifiables. Pour activer ou désactiver le suivi des données de report, il convient de définir le paramètre correspondant dans le fichier server.conf. L'activation ou la désactivation des données modifiables s'opère par la configuration des paramètres du récapitulatif financier.

Pour activer le suivi des coûts capitalisés des données de report

Attribuez la valeur true au paramètre COST\_CAPITALIZATION\_ENABLED dans le fichier de configuration server.conf. Ce paramètre est défini par l'administrateur lors de l'installation. Ne modifiez pas ce paramètre après la mise en exploitation de PPM Center.

L'activation ou la désactivation de ce paramètre ne dépend pas de la configuration des paramètres du récapitulatif financier pour les données modifiables. Par défaut, le suivi des coûts capitalisés pour les données de report dans un récapitulatif financier de programme est désactivé.

 Pour activer le suivi des coûts capitalisés des données modifiables, définissez les paramètres du récapitulatif financier pour le récapitulatif financier du programme :

Dans le récapitulatif financier, cliquez sur **Paramètres du récapitulatif financier**, cochez ou décochez la case **Le récapitulatif financier permet le suivi des coûts du capital**, puis cliquez sur **Enregistrer**.

L'activation et la désactivation de ce champ ne dépend pas de la valeur du paramètre COST CAPITALIZATION ENABLED Par défaut, le suivi des coûts capitalisés pour les données modifiables dans un récapitulatif financier de programme est désactivé.

#### Configuration des calculs automatiques dans les récapitulatifs financiers du programme

La fréquence d'exécution des calculs automatique repose sur le paramètre défini par l'administrateur pour le service de synthèse du récapitulatif financier. Pour plus d'informations, voir Annexe A, *[Configuration des intervalles de](#page-210-0)  [calcul des coûts,](#page-210-0)* page 211 et le manuel *Installation and Administration Guide.*

## Configuration du taux d'escompte pour le récapitulatif financier de programme

Le taux d'escompte du programme permet de calculer la VAN (valeur actuelle nette) du programme. Le *Manuel de l'utilisateur HP Portfolio Management* décrit l'application du taux d'escompte pour calculer la VAN.

Pour définir le taux d'escompte du programme

- 1. Dans le récapitulatif financier de programme, cliquez sur **Paramètres du récapitulatif financier**.
- 2. Dans la page Paramètres du récapitulatif financier, saisissez le taux d'escompte sous la forme d'un pourcentage avec deux décimales.
- 3. Cliquez sur **Enregistrer**.

# <span id="page-121-0"></span>Privilèges d'accès pour afficher et modifier le récapitulatif financier du programme

La visualisation de n'importe quelle partie du récapitulatif financier de programme requiert l'accès au programme dans son ensemble comme défini sur la page Configurer l'accès du programme.

De plus, les privilèges d'accès pour afficher et modifier les coûts, les bénéfices et le budget approuvé ainsi que les droits de définition de la référence de récapitulatif financier en guise de référence active sont définis par les *droits* d'accès tels que décrits dans la section *[Privilèges d'accès pour les](#page-152-0)  [récapitulatifs financiers et les tableaux des données financières](#page-152-0)*, page 153 et les *privilèges* d'accès sur la page Configurer l'accès d'un récapitulatif financier de programme. Cette section décrit la page Configurer l'accès d'un récapitulatif financier de programme, connue également sous le nom de liste de contrôle d'accès.

Afin de pouvoir modifier la page Configurer l'accès, un utilisateur doit avoir le droit d'accès Modifier la sécurité des coûts et le privilège d'accès Modifier la sécurité.

Les droits d'accès ont priorité sur les privilèges d'accès. Octroyer des privilèges d'accès à un utilisateur ne lui permet pas d'exécuter l'activité associée (par exemple, définir la Référence active) s'il ne possède pas également les droits d'accès associés requis.

Les privilèges d'accès propres aux programmes sont décrits dans cette section. Pour modifier les privilèges d'accès, cliquez sur **Configurer l'accès** dans la partie supérieure du récapitulatif financier.

Lorsque vous cliquez sur **Configurer l'accès** sur le récapitulatif financier, la page Configurer l'accès pour le récapitulatif financier s'ouvre et présente une colonne pour chaque privilège d'accès.

Au début, la page Configurer l'accès pour un récapitulatif financier de programme montre les privilèges d'accès, un par colonne, pour les utilisateurs qui sont Responsables de programme (vous ne pouvez pas modifier ces privilèges d'accès). Associés aux droits d'accès sous-jacents requis, les privilèges d'accès octroyés offrent les possibilités suivantes au responsable de programme :

- Afficher et modifier les coûts prévus et réels
- Afficher et modifier les bénéfices financiers
- Modifier le budget approuvé
- Définir la référence active
- Modifier les privilèges d'accès d'autres utilisateurs

Associés aux droits d'accès (décrits dans la section *[Privilèges d'accès pour les](#page-152-0)  [récapitulatifs financiers et les tableaux des données financières](#page-152-0)*, page 153), les privilèges d'accès permettent aux utilisateurs et aux groupes de sécurité indiqués d'exécuter les fonctions décrites dans le *[Tableau 4-10](#page-123-0)*.

Pour ajouter un utilisateur, cliquez sur **Ajouter un utilisateur** et affectez les privilèges d'accès à cet utilisateur selon les besoins. Pour ajouter un groupe de sécurité, cliquez sur **Ajouter un groupe de sécurité** et affectez les privilèges d'accès à ce groupe selon les besoins. Pour supprimer un utilisateur ou un groupe de sécurité, cliquez sur l'icône **Supprimer** à gauche du nom.

<span id="page-123-0"></span>Tableau 4-10. Privilèges d'accès sur la page Configurer l'accès pour les programmes (page 1 sur 3)

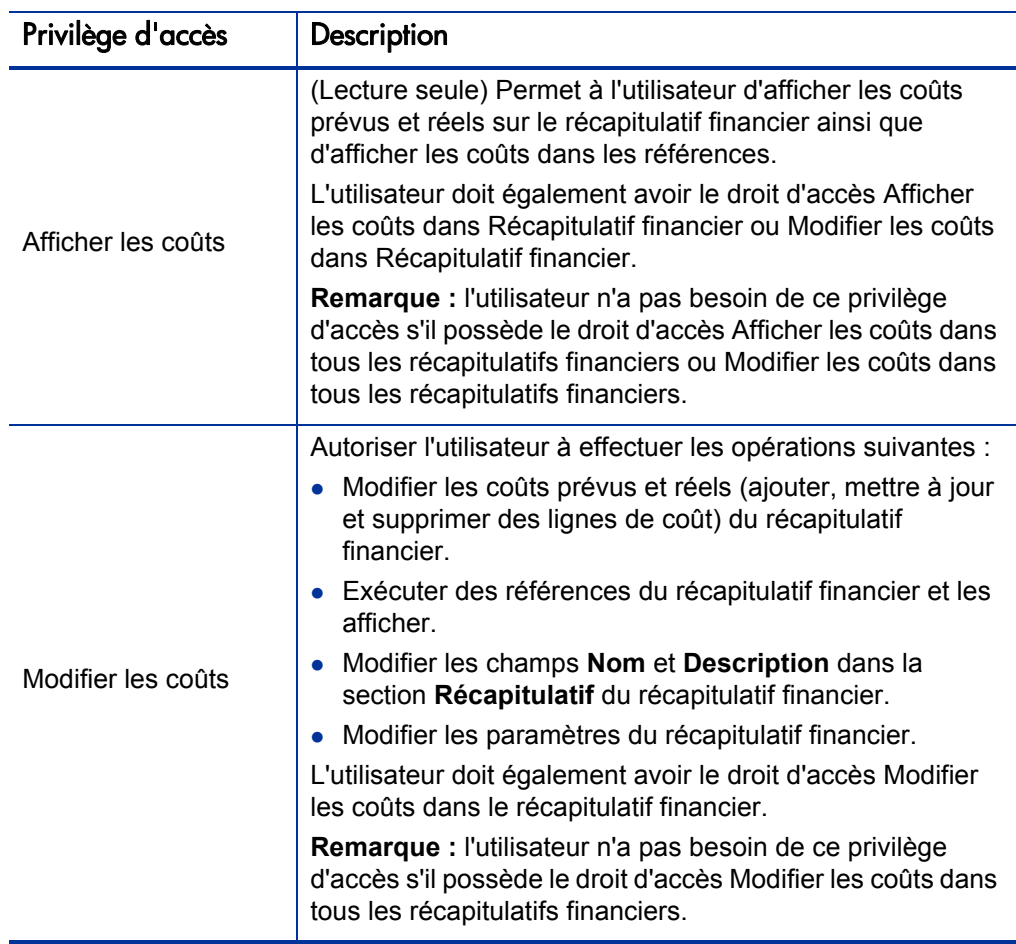

Tableau 4-10. Privilèges d'accès sur la page Configurer l'accès pour les programmes (page 2 sur 3)

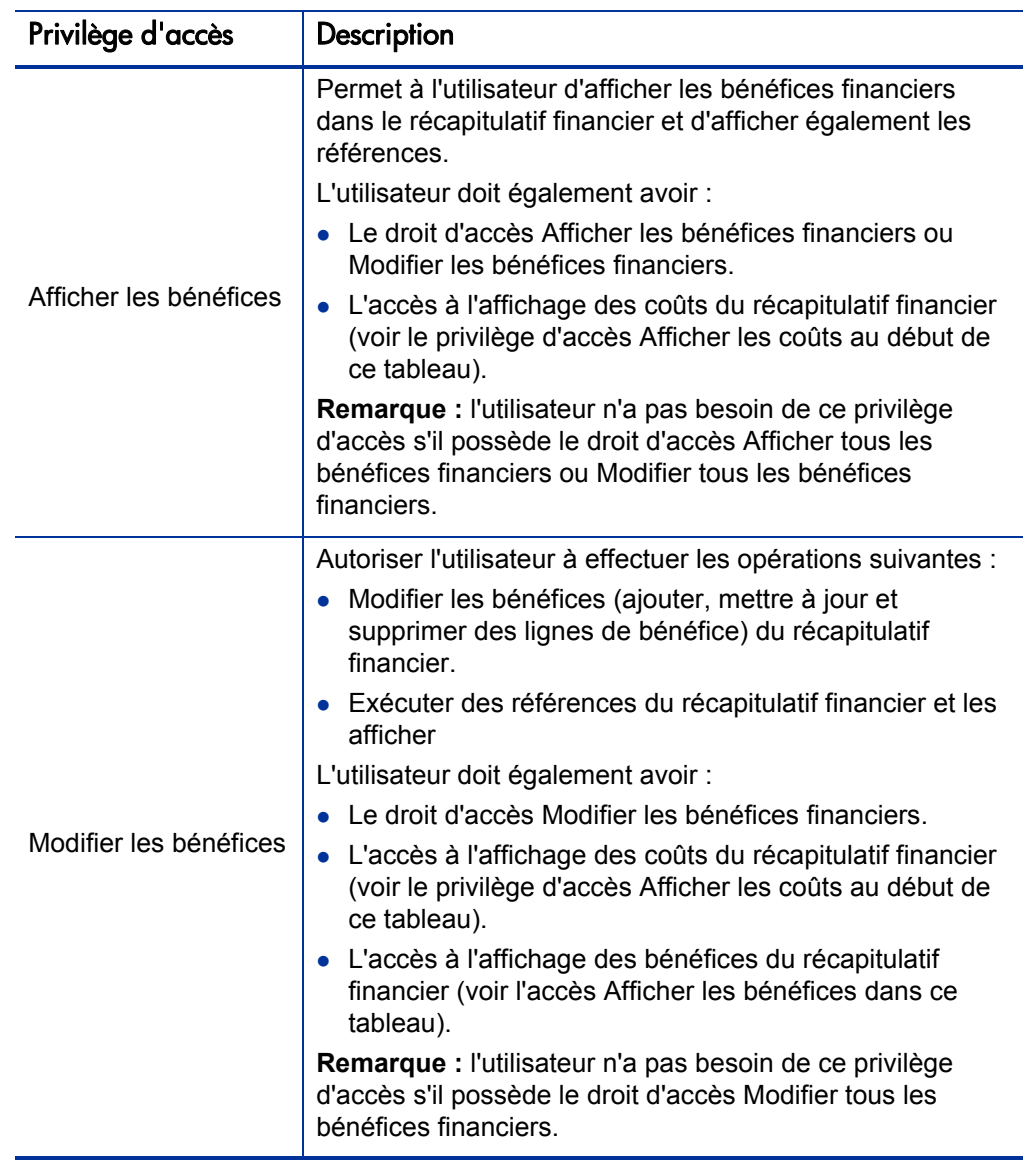

Tableau 4-10. Privilèges d'accès sur la page Configurer l'accès pour les programmes (page 3 sur 3)

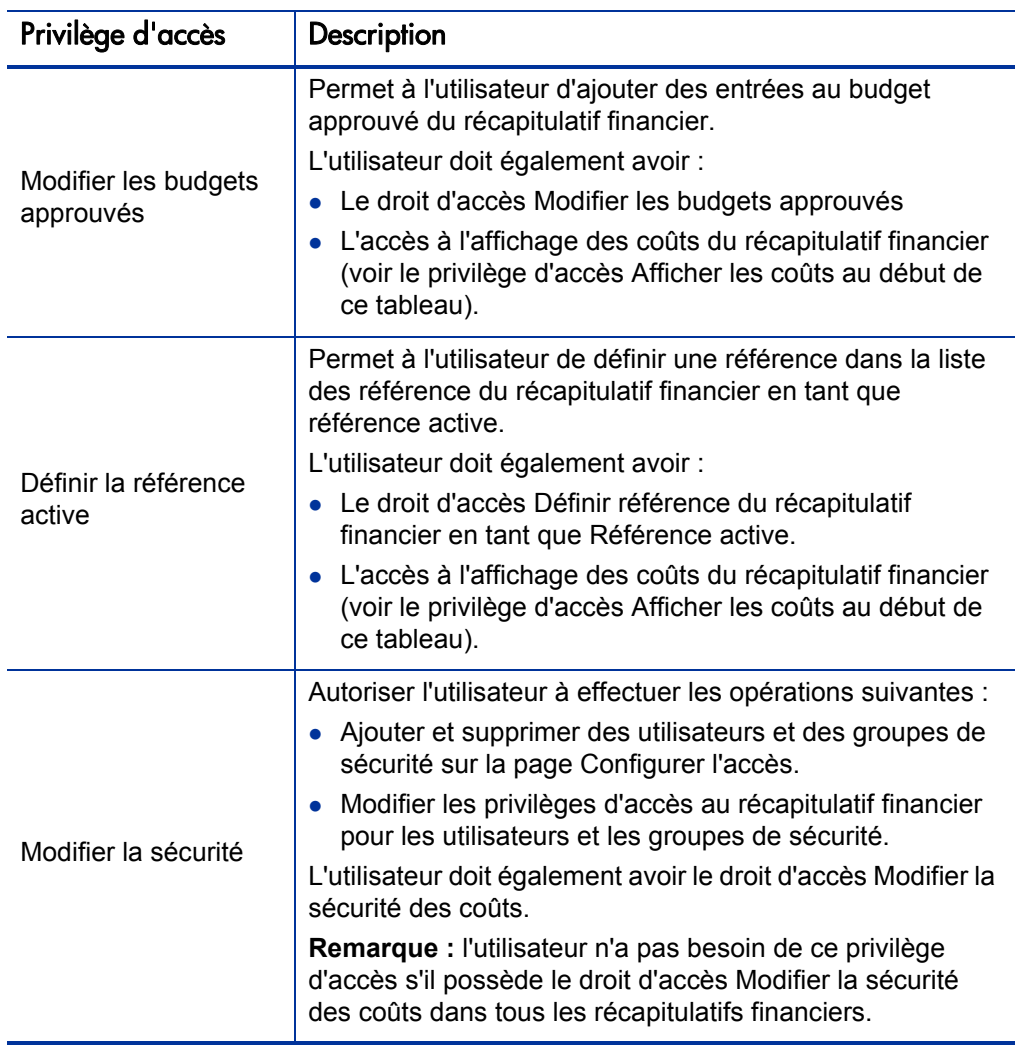

# Récapitulatifs financiers des unités organisationnelles

Chaque unité organisationnelle possède un récapitulatif financier qui inclut un bouton, une section **Récapitulatif** reprenant plusieurs champs et un tableau contenant les données du budget approuvé, comme le décrivent les sections suivantes.

La *[Figure 4-7](#page-126-0)* fournit un exemple de récapitulatif financier pour une unité organisationnelle.

<span id="page-126-0"></span>Figure 4-7. Exemple de récapitulatif financier pour une unité organisationnelle

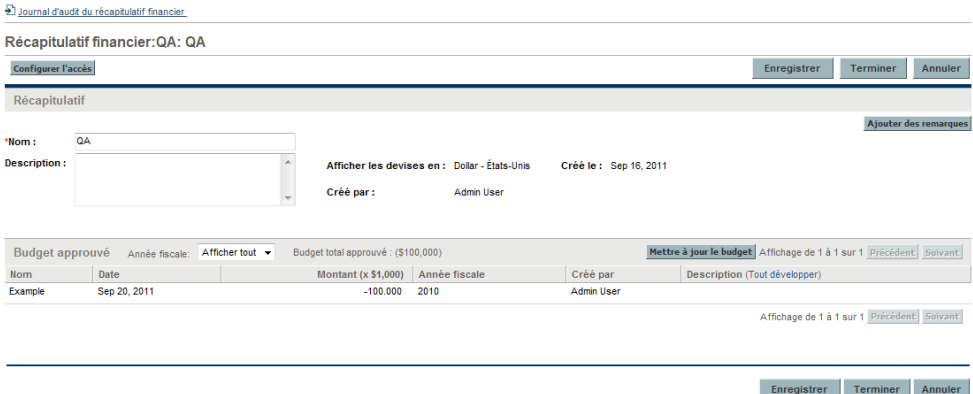

### Bouton dans la partie supérieure du récapitulatif financier de l'unité organisationnelle

La partie supérieure du récapitulatif financier d'une unité organisationnelle abrite le bouton **Configurer l'accès**. Ce bouton est disponible uniquement pour les utilisateurs qui sont autorisés à configurer, à consulter ou à modifier l'accès à différents aspects du récapitulatif financier pour d'autres utilisateurs. Pour plus d'informations sur les privilèges d'accès, voir *[Privilèges d'accès pour](#page-133-0)  [afficher et modifier le récapitulatif financier d'unité](#page-133-0)  [organisationnelle](#page-133-0)*, page 134.

# Section Récapitulatif du récapitulatif financier de l'unité organisationnelle

La section **Récapitulatif** du récapitulatif financier d'unité organisationnelle reprend les champs décrits dans le *[Tableau 4-11](#page-127-0)*.

<span id="page-127-0"></span>Tableau 4-11. Champs de la section Récapitulatif du récapitulatif financier d'une unité organisationnelle

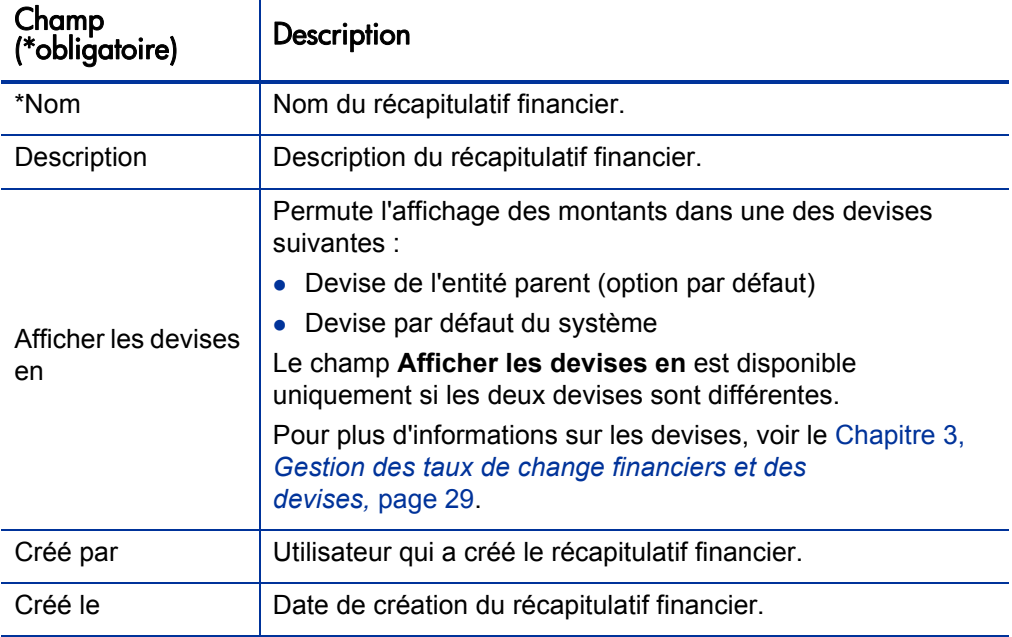

### Section Budget approuvé du récapitulatif financier d'unité organisationnelle

Un budget approuvé est une attribution convenue d'argent pour une année fiscale. La section **Budget approuvé** du récapitulatif financier d'une unité organisationnelle affiche directement les détails du budget approuvé, comme décrit dans le *[Tableau 4-12](#page-128-0)*.

<span id="page-128-0"></span>Tableau 4-12. Champs de la section Budget approuvé du récapitulatif financier d'une unité organisationnelle

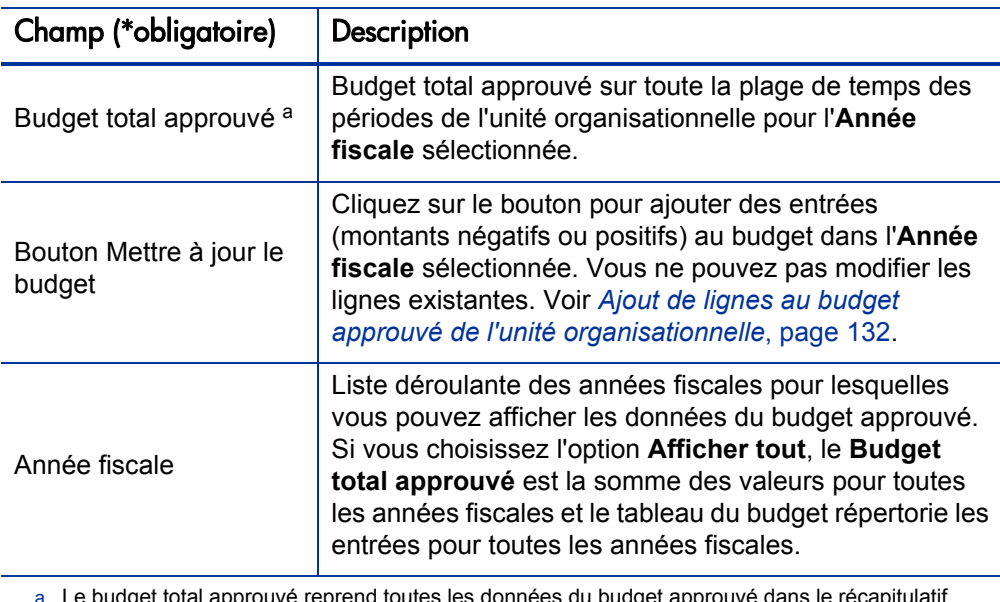

et total approu financier. Vous pouvez afficher les données pour chacune des années fiscales pour lesquelles des données existent.

La liste des entrées du budget approuvé qui contribuent au budget approuvé pour l'année fiscale sélectionnée ou toutes les années fiscales apparaît. Les colonnes de la liste sont décrites dans le *[Tableau 4-13](#page-129-0)*.

Si votre logiciel PPM Center a été mis à niveau depuis la version 7.5, reportez-vous au manuel *Upgrade Guide* de la version 8.00 pour obtenir les informations sur la manière dont les valeurs planifiées dans les budgets pour les unités organisationnelles dans la version 7.5 ont été mises à niveau en tant que valeurs planifiées dans les budgets approuvés des récapitulatifs financiers pour les unités organisationnelles dans la version 8.00.

<span id="page-129-0"></span>Tableau 4-13. Colonnes du budget approuvé pour le récapitulatif financier d'une unité organisationnelle

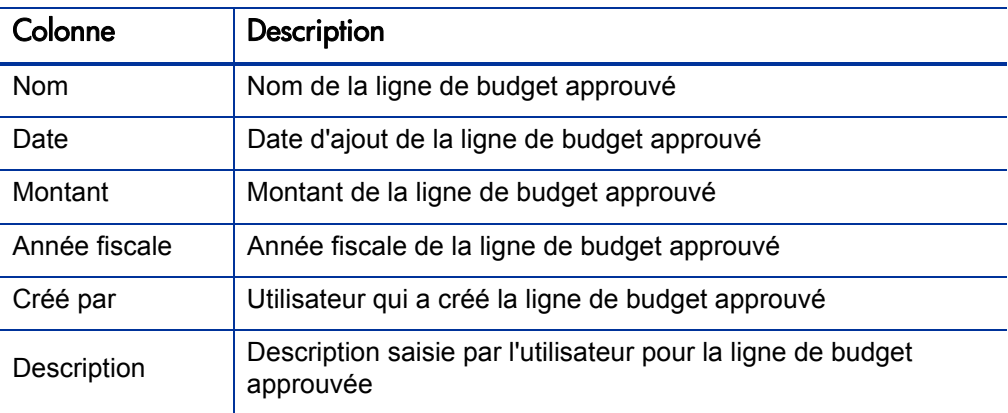

Vous ne pouvez modifier ou supprimer les lignes de budget existantes pour n'importe quelle année fiscale. Pour les informations sur l'ajout de lignes, voir *[Ajout de lignes au budget approuvé de l'unité organisationnelle](#page-131-0)*, page 132.

### <span id="page-129-1"></span>Affichage du récapitulatif financier de l'unité organisationnelle

Pour afficher le récapitulatif financier d'unité organisationnelle

- 1. Recherchez les unités organisationnelles et ouvrez celle qui vous intéresse de la manière suivante :
	- a. Dans l'interface standard, cliquez sur **Rechercher > Administration > Unités org.**

La page Modifier les unités organisationnelles s'ouvre.

b. Définissez les critères de recherche, puis cliquez sur **Rechercher**.

Les unités organisationnelles qui répondent aux critères de recherche sont répertoriées.

c. Cliquez sur le nom de l'unité organisationnelle qui vous intéresse.

La page Afficher unité organisationnelle s'ouvre.

2. Dans le champ **Récapitulatif financier**, cliquez sur le lien portant le nom du récapitulatif financier.

La page Récapitulatif financier s'ouvre.

3. Dans le champ **Année fiscale**, sélectionnez **Tout afficher** dans la section **Budget approuvé** ou sélectionnez l'année fiscale qui vous intéresse dans la liste déroulante.

La page Récapitulatif financier est actualisée en fonction de votre sélection.

# <span id="page-131-0"></span>Ajout de lignes au budget approuvé de l'unité organisationnelle

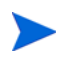

Le format à utiliser lors de la saisie des montants en dollars ou dans d'autres devises est défini par les paramètres du fichier de configuration server.conf tel que décrit dans la section *[Configuration de la saisie de montants dans les récapitulatifs](#page-150-0)  [financiers et les tableaux des données financières](#page-150-0)*, page 151.

Si vous avez le droit d'accès Modifier les budgets approuvés ou Modifier les budgets approuvés dans tous les récapitulatifs financier, ainsi que le privilège d'accès Modifier les budgets approuvés (voir *[Privilèges d'accès pour afficher](#page-133-0)  [et modifier le récapitulatif financier d'unité organisationnelle](#page-133-0)*, page 134), vous pouvez ajouter des lignes à un budget approuvé pour une unité organisationnelle, mais vous ne pouvez pas modifier les lignes existantes.

Pour ajouter des lignes à un budget approuvé

- 1. Ouvrez le récapitulatif financier de l'unité organisationnelle conformément aux instructions de la section *[Affichage du récapitulatif financier de l'unité](#page-129-1)  [organisationnelle](#page-129-1)*.
- 2. Dans la section **Budget approuvé**, cliquez sur **Mettre à jour le budget**.

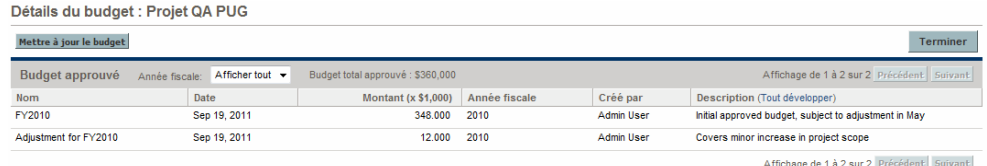

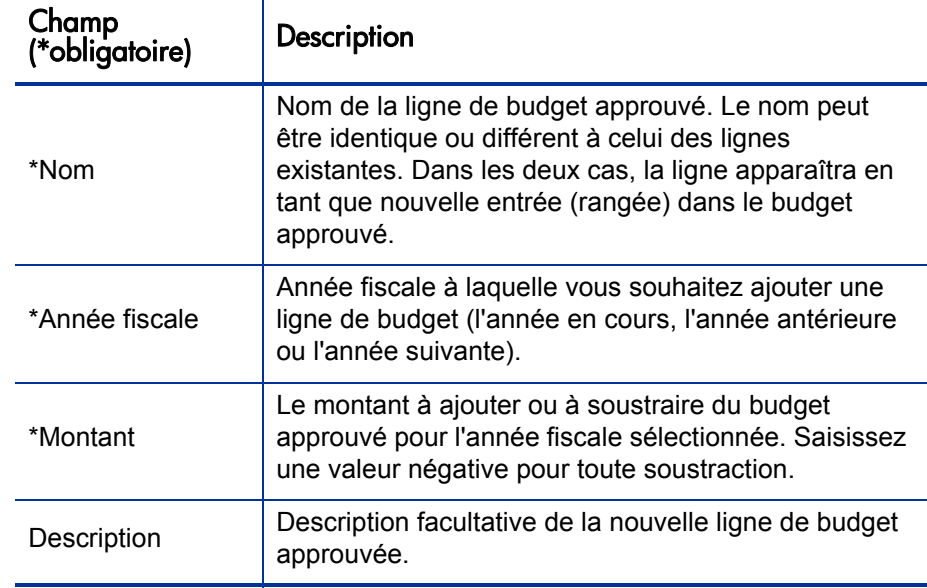

3. Complétez les champs comme décrit dans le tableau ci-dessous :

#### 4. Cliquez sur **Terminer.**

La ligne est ajoutée au budget approuvé. La valeur est mise à jour dans le champ **Budget total approuvé pour l'AF<***année fiscale***>** (dans le champ **Budget total approuvé** si la valeur du champ **Année fiscale** est **Tout afficher**).

5. Sur la page Récapitulatif financier, cliquez sur **Enregistrer** pour enregistrer les modifications ou cliquez sur **Terminer** pour enregistrer les modifications et fermer le récapitulatif financier.

#### Affichage et ajout de remarques

Si vous pouvez consulter le récapitulatif financier d'une unité organisationnelle, vous pouvez voir ses remarques. Si vous pouvez modifier le budget approuvé dans le récapitulatif financier d'une unité organisationnelle, vous pouvez modifier ses remarques. Consultez le manuel *Security Model Guide and Reference* pour plus d'informations.

Pour les informations sur l'affichage et l'ajout de remarques, voir *[Affichage et](#page-65-0)  [ajout de remarques](#page-65-0)*, page 66.

## Affichage du journal d'audit du récapitulatif financier d'une unité organisationnelle

Le journal d'audit du récapitulatif financier assure le suivi des modifications dans le récapitulatif financier de l'unité organisationnelle. Vous pouvez introduire des modifications dans le récapitulatif financier via PPM Center ou les services Web.

Pour afficher la fenêtre Journal d'audit du récapitulatif financier, cliquez sur le lien **Journal d'audit du récapitulatif financier** situé dans la partie supérieure du récapitulatif financier. Les événements du journal d'audit sont repris dans l'ordre chronologique inverse.

Le nom des colonnes du journal d'audit est décrit dans le *[Tableau 4-3](#page-75-0)*.

Tableau 4-14. Colonnes du journal d'audit du récapitulatif financier d'unité organisationnelle

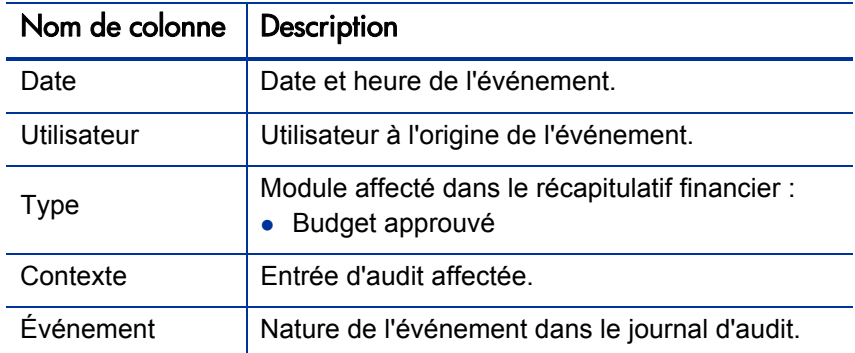

### <span id="page-133-0"></span>Privilèges d'accès pour afficher et modifier le récapitulatif financier d'unité organisationnelle

Au niveau des unités organisationnelles, l'accès pour consulter et modifier le budget approuvé est réglementé par des *droits* d'accès tels que décrits dans la section *[Privilèges d'accès pour les récapitulatifs financiers et les tableaux des](#page-152-0)  [données financières](#page-152-0)*, page 153 et par des *privilèges* d'accès sur la page Configurer l'accès du récapitulatif financier. Cette section décrit la page Configurer l'accès.

Afin de pouvoir modifier la page Configurer l'accès, un utilisateur doit avoir le droit d'accès Modifier la sécurité des coûts et le privilège d'accès Modifier la sécurité.

Les droits d'accès ont priorité sur les privilèges d'accès. Octroyer des privilèges d'accès à un utilisateur ne lui permet pas d'exécuter l'activité associée (par exemple, ajouter des entrées à un budget approuvé) s'il ne possède pas également les droits d'accès associés requis.

Les privilèges d'accès propres aux unités organisationnelles sont décrits dans cette section. Pour modifier les privilèges d'accès, cliquez sur **Configurer l'accès** dans la partie supérieure du récapitulatif financier (voir la *[Figure 4-7](#page-126-0)*, page 127). La page Configurer l'accès pour le récapitulatif financier s'ouvre, chaque privilège d'accès apparaissant dans une colonne. Voir la *[Figure 4-8](#page-134-0)*.

<span id="page-134-0"></span>Figure 4-8. Exemple de page Configurer l'accès pour le récapitulatif financier pour un récapitulatif financier d'unité organisationnelle

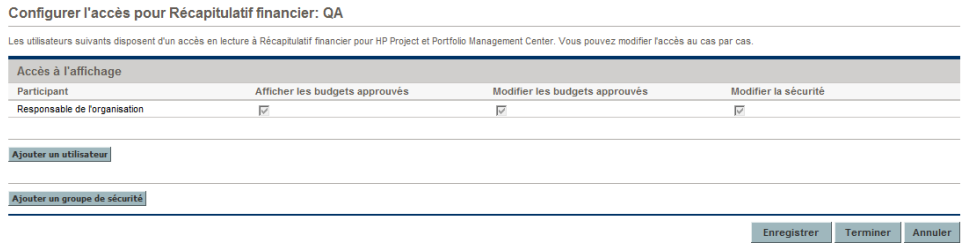

Associés aux droits d'accès (décrits dans la section *[Privilèges d'accès pour les](#page-152-0)  [récapitulatifs financiers et les tableaux des données financières](#page-152-0)*, page 153), les privilèges d'accès permettent aux utilisateurs et aux groupes de sécurité indiqués d'exécuter les fonctions décrites dans le *[Tableau 4-15](#page-135-0)*.

Pour ajouter un utilisateur, cliquez sur **Ajouter un utilisateur** et affectez les privilèges d'accès à cet utilisateur selon les besoins. Pour ajouter un groupe de sécurité, cliquez sur **Ajouter un groupe de sécurité** et affectez les privilèges d'accès à ce groupe selon les besoins. Pour supprimer un utilisateur ou un groupe de sécurité, cliquez sur l'icône **Supprimer** à gauche du nom.

<span id="page-135-0"></span>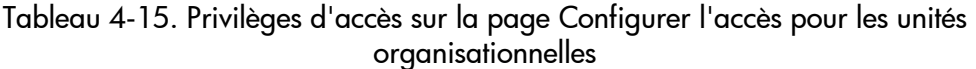

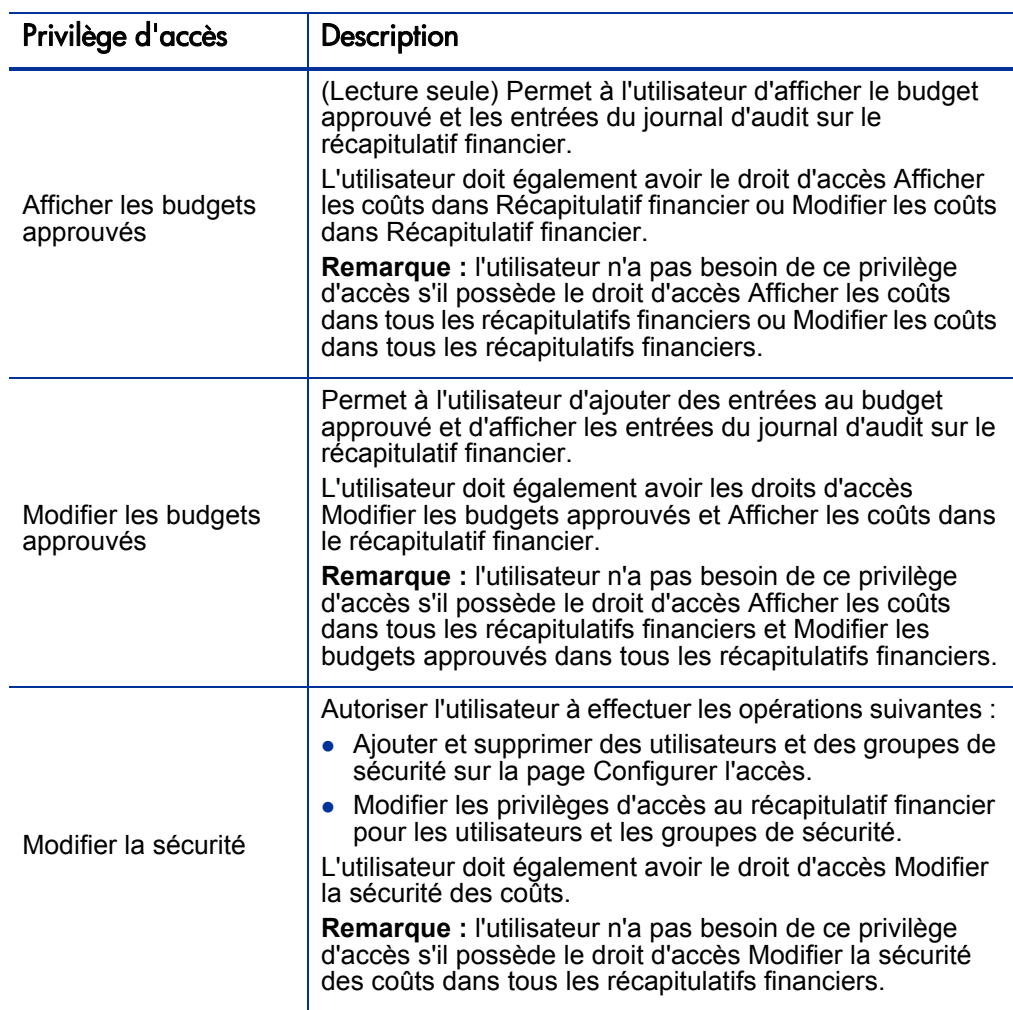

Au départ, la page Configurer l'accès affiche les privilèges d'accès, un par colonne, pour les utilisateurs qui sont des Responsables de l'organisation. Associés aux droits d'accès sous-jacents requis, les privilèges d'accès octroyés offrent les possibilités suivantes au responsable de l'organisation :

- Afficher et modifier le budget approuvé.
- Modifier les privilèges d'accès d'autres utilisateurs.

# Tableaux des données financières dans les demandes

Les demandes qui reposent sur des types de demande configurés comme il se doit peuvent avoir des tables de données financières. Les types de demande peuvent être des types de demande pour les entités de cycle de vie (types de demande PFM - Proposition, PFM - Projet et PFM - Actif), mais pas uniquement.

Les tableaux des données financières sont fournis afin que votre entreprise puisse consolider et assurer le suivi des informations financières en rapport avec une demande et qui, dans le cas des entités de cycle de vie, ne doivent pas faire partie du récapitulatif financier.

Par exemple, vous pouvez utiliser les tableaux des données financières pour effectuer l'une des opérations suivantes :

- Suivre les coûts et/ou les bénéfices indirects
- Créer plusieurs prévisions pour une nouvelle demande
- Suivre une répartition des coûts par facteur qui ne sont pas disponibles dans un récapitulatif financier

Les types de données dans un tableau des données financières d'une demande sont un sous-ensemble des types de données dans un récapitulatif financier pour une entité de cycle de vie, comme nous l'expliquerons plus tard.

Les types de demande PPM Center ne sont pas fournis par défaut avec des champs pour les tableaux des données financières. Pour que vous puissiez créer des tableaux des données financières, vous devez ajouter des champs au type de demande. Les administrateurs peuvent configurer les champs de données financières partout où ces champs sont requis dans la demande, par exemple dans la section **Récapitulatif** ou **Détails**. Ces champs peuvent porter n'importe quel nom adéquat comme Données alternatives ou coûts indirects. Pour plus d'informations, consultez le manuel *HP Demand Management Configuration Guide.*

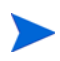

Lors de la configuration d'un champ de tableau des données financière dans une demande, les administrateurs doivent régler la **Validation** sur **CST - Tableau des données financières** et la **Validation de la recherche** sur **CST - Recherche de données financières** sous l'onglet **Attributs**.

Les tableaux des données financières utilisent le même ensemble de périodes fiscales que les récapitulatifs financiers. Seules les périodes fiscales que votre administrateur a générées sont affichées. Pour les informations sur la création de périodes fiscales, voir le document *Generating Fiscal Periods*.

Pour les informations sur la création d'un tableau des données financières pour un champ qui en requiert un, voir *[Création et modification d'un tableau des](#page-141-0)  [données financières](#page-141-0)*, page 142.

La *[Figure 4-9](#page-137-0)* illustre un exemple de tableau des données financières pour une demande. L'utilisateur a attribué le nom Alternative A au tableau des données financières en tant que *valeur* pour le champ configuré dans la demande en tant que tableau des données financières. (Le *nom* de ce champ dans la demande est configuré par l'administrateur). Dans cet exemple, aucune donnée n'a encore été saisie dans le tableau.

<span id="page-137-0"></span>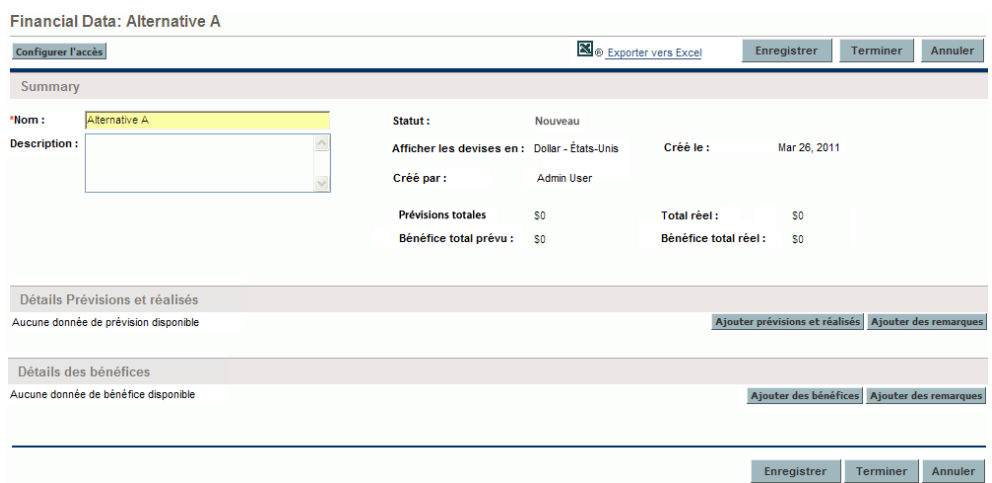

Figure 4-9. Exemple de tableau des données financières

Les tableaux des données financières contiennent des boutons, des champs, des liens et des tableaux décrits dans les sections suivantes.

### Boutons et lien dans la partie supérieure du tableau des données financières

Le bouton et le lien suivants se trouvent dans la partie supérieure du tableau des données financières :

- Un bouton **Configurer l'accès**. Ce bouton est disponible uniquement pour les utilisateurs qui sont autorisés à consulter ou à modifier l'accès à différents aspects du tableau des données financières pour d'autres utilisateurs. Pour plus d'informations sur les privilèges d'accès, voir *[Privilèges d'accès pour afficher et modifier le tableau des données](#page-146-0)  [financières](#page-146-0)*, page 147.
- Un lien **Exporter vers Excel** pour exporter le récapitulatif financier dans une feuille de calcul Microsoft Excel. Pour plus d'informations, voir *[Exportation du tableau de données financières dans Microsoft](#page-145-0)  Excel*[, page 146.](#page-145-0)

#### Section Récapitulatif du tableau des données financières

La section **Récapitulatif** du tableau des données financières d'une demande reprend les champs décrits dans le *[Tableau 4-16](#page-138-0)*.

<span id="page-138-0"></span>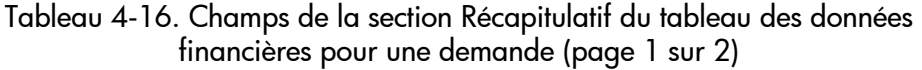

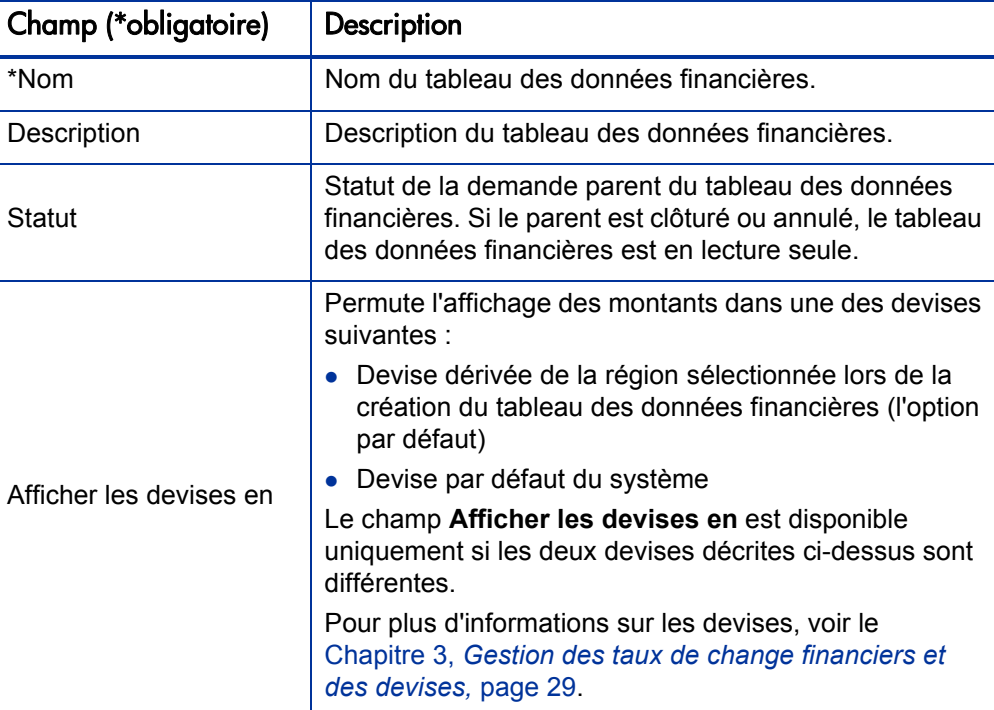

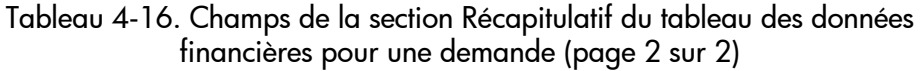

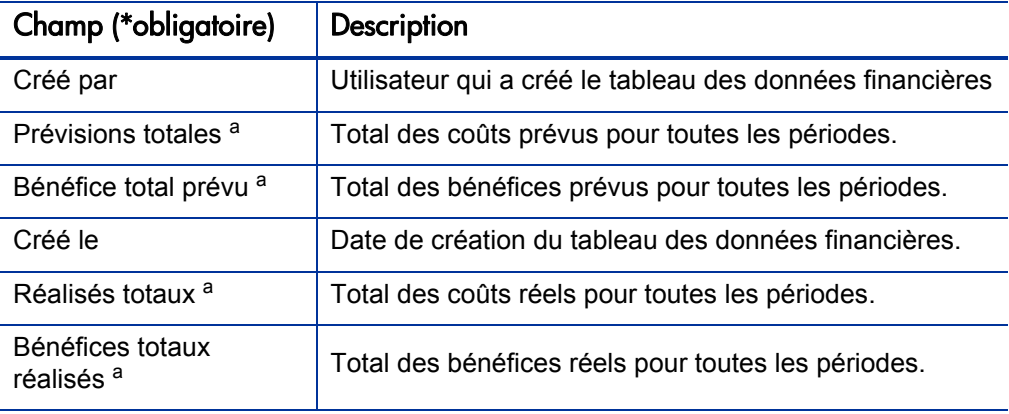

a. Ces métriques reprennent toutes les données financières qui peuvent être étendues au-delà de la période pouvant être affichée, depuis les deux ans antérieurs jusqu'aux cinq ans postérieurs.

## Section Détails Prévisions et réalisés (données de coût) du tableau des données financières

La section **Détails Prévisions et réalisés** affiche un tableau qui contient les données relatives aux coûts prévus et réels, présentés par mois ou par trimestre, pour une période remontant de deux ans avant à cinq ans après. Les « Réalisés » sont les coûts réels au cours de la même plage de temps.

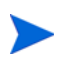

Le tableau des données financières peut inclure les données de coût qui dépassent la plage de temps affichée. Pour afficher toutes les données dans le tableau des données financières, exportez le tableau dans une feuille de calcul Microsoft Excel. Voir *[Exportation du tableau de données financières dans Microsoft Excel](#page-145-0)*, page 146.

L'affichage et la modification du tableau dans la section **Détails Prévisions et réalisés** sont identiques à l'affichage et la modification d'un tableau dans un récapitulatif financier. Voir les sections *[Section Détails Prévisions et réalisés](#page-49-0)  [\(données de coût\) du récapitulatif financier de l'entité de cycle de vie](#page-49-0)*, page 50 et *[Caractéristiques des tableaux dans le récapitulatif financier de l'entité de](#page-53-0)  [cycle de vie](#page-53-0)*, page 54.

#### Section Détails des bénéfices du tableau des données financières

La section **Détails des bénéfices** affiche un tableau qui contient les données relatives aux bénéfices prévus et réels, présentés par mois ou par trimestre, pour une période remontant à deux ans et allant jusqu'à cinq ans. Les «Réalisés» sont les bénéfices réels au cours de la même plage de temps.

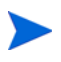

Le tableau des données financières peut inclure les données de bénéfices qui dépassent la plage de temps affichée. Pour afficher toutes les données dans le tableau des données financières, exportez le tableau dans une feuille de calcul Microsoft Excel. Voir *[Exportation du tableau de données financières dans Microsoft](#page-145-0)  Excel*[, page 146](#page-145-0).

L'affichage et la modification du tableau dans la section **Détails des bénéfices** sont identiques à l'affichage et la modification d'un tableau dans un récapitulatif financier. Voir les sections *[Section Détails des bénéfices du](#page-51-0)  [récapitulatif financier de l'entité de cycle de vie](#page-51-0)*, page 52 et *[Caractéristiques](#page-53-0)  [des tableaux dans le récapitulatif financier de l'entité de cycle de vie](#page-53-0)*, page 54.

#### <span id="page-141-0"></span>Création et modification d'un tableau des données financières

Vous pouvez ajouter un tableau des données financières à une nouvelle demande ou à une demande existante dans n'importe quel endroit où le tableau des données financières a été configuré. Si un champ de requête qui peut avoir un tableau des données financières n'en possède pas, le texte **(Aucune donnée financière)** apparaît à côté du bouton **Créer**.

Pour créer un tableau des données financières

1. Dans la demande, cliquez sur **Créer** à côté du champ de données financière (n'importe quel nom de champ peut avoir été affecté à ce champ).

La fenêtre Créer des données financières s'ouvre.

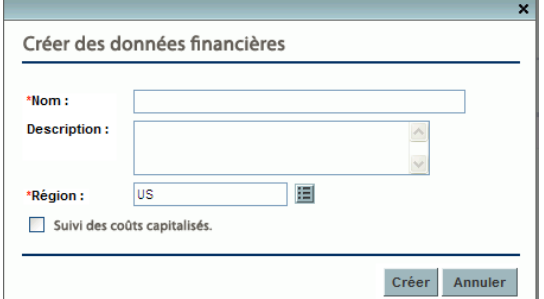

<span id="page-141-1"></span>2. Complétez les champs comme décrit dans le tableau ci-dessous :

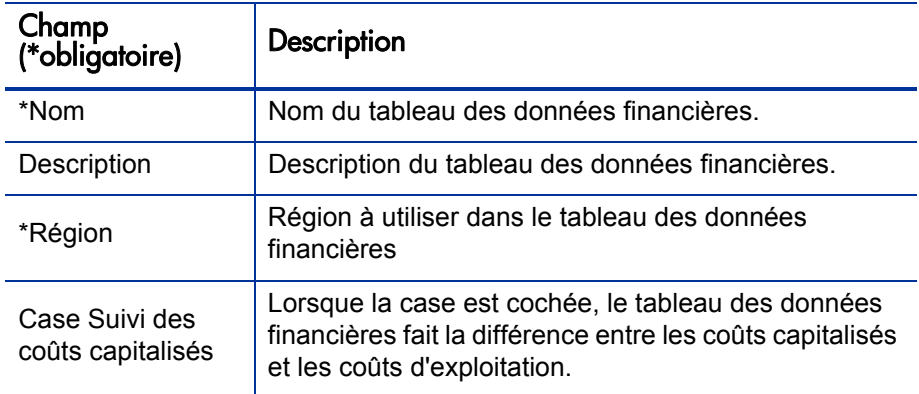

3. Cliquez sur **Créer.**

La création du tableau des données financières dépend de la soumission de la demande. Dans la demande, le texte **(Aucune donnée financière)** est remplacé par le nom donné au tableau des données financières, suivi de **(En attente d'enregistrement)**.

Le bouton **Créer** du champ devient **Modifier** et vous permet de modifier les champs que vous aviez définis à l'[étape 2](#page-141-1) avant de soumettre la demande et de créer son tableau des données financières.

4. Cliquez sur **Soumettre** pour enregistrer la demande.

La demande, avec son tableau des données financières, est créé.

En fonction des besoins de votre entreprise, vous pouvez modifier le contenu des champs **Nom** et **Description**, ainsi que les données des sections **Détails Prévisions et réalisés** et **Détails des bénéfices** dans le tableau des données financières comme dans un récapitulatif financier pour une entité de cycle de vie. À l'exception des informations en rapport avec le budget approuvé qui ne s'appliquent pas aux tableaux des données financières, voir *[Modification du](#page-55-0)  [récapitulatif financier d'entité de cycle de vie](#page-55-0)*, page 56.

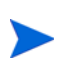

Le format à utiliser lors de la saisie des montants en dollars ou dans d'autres devises est défini par les paramètres du fichier de configuration server.conf tel que décrit dans la section *[Configuration de la saisie de montants dans les récapitulatifs](#page-150-0)  [financiers et les tableaux des données financières](#page-150-0)*, page 151.

### Copie d'une demande ou d'une proposition qui possède des tableaux des données financières

Lorsque vous copiez une demande qui possède un tableau des données financières soit via le bouton **Faire une copie** de la demande, soit via l'intégration, par l'administrateur, de la commande spéciale ksc\_copy\_ request dans un workflow, les éléments suivants sont copiés dans la nouvelle demande :

- Tous les tableaux des données financières de la demande.
- La liste de contrôle d'accès, à savoir les données de la page Configurer le droit l'accès aux données financières. Voir *[Privilèges d'accès pour afficher](#page-146-0)  [et modifier le tableau des données financières](#page-146-0)*, page 147.
- Les coûts et les bénéfices prévus dans les tableaux des données financières.

Les coûts et les bénéfices réels et les remarques des tableaux des données financières *ne sont pas* copiés dans la nouvelle demande.

La demande d'origine et sa copie peuvent être modifiées indépendamment l'une de l'autre.

Les mêmes résultats sont obtenus pour les tableaux des données financières dans une proposition lorsque vous copiez la proposition à l'aide du bouton **Faire une copie**. Vous pouvez modifier les tableaux des données financières dans une ou plusieurs propositions et évaluer ces propositions en tant qu'alternative les unes par rapport aux autres.

# Tableaux des données financières pour les transitions d'une entité de cycle de vie

Les sections suivantes décrivent l'utilisation d'un tableau des données financières pour les transitions d'une entité de cycle de vie depuis la proposition à l'actif en passant par le projet.
#### Tableau des données financières pour un ou plusieurs projets créés au départ d'une proposition

Lorsqu'une proposition devient un projet, tout tableau des données financières que contient la proposition est copié par défaut dans le projet. Les prévisions et les réalisés sont copiés. Le tableau des données financières du projet peut être modifié et le tableau des données financières de la proposition ne peut plus être modifié.

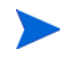

Pour pouvoir copier le tableau des données financières, il faut que l'administrateur configure le type de demande de proposition et le type de demande de projet de sorte qu'ils possèdent des tokens correspondants pour les champs de tableau des données financières.

En fonction des besoins de votre entreprise, par exemple pour la mise en œuvre d'une proposition approuvée en tant que projets distincts répartis entre plusieurs divisions, il est possible de configurer un workflow afin de créer plusieurs projets au départ d'une seule proposition à différentes étapes du workflow. Dans ce cas, les récapitulatifs financiers et les tableaux des données financières pour les projets sont les suivants :

- Pour le premier projet créé :
	- o Le récapitulatif financier pour la proposition est également utilisé en tant que récapitulatif financier du projet. (Le récapitulatif financier n'est pas copié dans le projet.)
	- o Le tableau des données financières est copié dans sa totalité depuis la proposition chaque fois que les tokens correspondent, conformément à la description ci-dessus.
- Pour les projets créés après le premier projet :
	- o Un récapitulatif financier est créé, mais n'a pas de données.
	- o Les mêmes *champs* de tableau des données financières que dans la proposition sont présents dans les projets, mais aucun tableau des données financières n'est copié de la proposition vers ces champs de projet.

#### Tableau des données financières pour un actif créé au départ d'un projet

Lorsqu'un actif est créé au départ d'un projet, le tableau des données financières du projet est copié dans cet actif. Les prévisions et les réalisés sont copiés. Le tableau de données financière de l'actif peut être modifié et le tableau des données financières du projet ne peut plus être modifié.

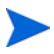

Pour pouvoir copier le tableau des données financières, il faut que l'administrateur configure le type de demande de projet et le type de demande d'actif de sorte qu'ils possèdent des tokens correspondants pour les champs de tableau de données financières.

### Exportation du tableau de données financières dans Microsoft Excel

Cliquez sur le lien **Exporter vers Excel** dans la partie supérieure du tableau des données financières pour exporter le tableau dans une feuille de calcul Microsoft Excel (voir la *[Figure 4-9](#page-137-0)*, page 138). Les remarques *ne sont pas* exportées.

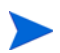

Si vous utilisez Microsoft Internet Explorer version 7, vérifiez que les options Internet sont correctement configurées. Pour plus d'informations, consultez le manuel *Prise en main*.

Quelles que soient les options d'affichage sélectionnées dans le tableau des données financières, la feuille de calcul reprend les données suivantes, dans la mesure où vous êtes autorisé à afficher les données :

- Données prévues et réelles, présentées par mois et non par trimestre.
- Les lignes de détails, organisées par catégorie de coût et de bénéfice.
- Les données différentes de zéro pour toutes les années dans la base de données pour les tableaux des sections **Détails Prévisions et réalisés** et **Détails des bénéfices**. Les données reprises et affichées dans la feuille de calcul ne sont pas limitées aux données qui peuvent être affichées dans le récapitulatif financier pour la plage de temps remontant de deux ans avant à cinq ans après. L'exportation du récapitulatif financier dans Microsoft Excel est une méthode pratique d'afficher toutes les données pour n'importe quel nombre d'années.

Toutes les données financières dans la feuille de calcul Microsoft Excel utilisent la devise sélectionnée dans le tableau des données financières.

Le nom de fichier de la feuille de calcul Microsoft Excel est ExportFSToExcel.xls.

## <span id="page-146-0"></span>Privilèges d'accès pour afficher et modifier le tableau des données financières

L'accès pour afficher et modifier le tableau des données financières est réglementé par des *droits* d'accès décrit à la section *[Privilèges d'accès pour les](#page-152-0)  [récapitulatifs financiers et les tableaux des données financières](#page-152-0)*, page 153 et par des *privilèges* d'accès sur la page Configurer le droit d'accès aux données financières. Cette section décrit la page Configurer les droits d'accès aux données financières.

Les utilisateurs peuvent créer et modifier un tableau des données financières s'ils possèdent le droit d'accès Modifier les coûts dans le récapitulatif financier ou Modifier les coûts dans tous les récapitulatifs financiers et la sécurité au niveau du champ sur le champ de tableau des données financières du type de demande.

L'utilisateur qui crée le tableau de données financières possède automatiquement tous les privilèges d'accès sur la page Configurer les droits d'accès aux données financières.

Afin de pouvoir modifier la page Configurer les droits d'accès aux données financières, un utilisateur doit avoir le droit d'accès Modifier la sécurité des coûts et le privilège d'accès Modifier la sécurité.

Les droits d'accès ont priorité sur les privilèges d'accès. Octroyer des privilèges d'accès à un utilisateur ne lui permet pas d'exécuter l'activité associée s'il ne possède pas également les droits d'accès associés requis.

Lorsque vous cliquez sur **Configurer l'accès** dans la partie supérieure du tableau des données financières d'une demande (voir la *[Figure 4-9](#page-137-0)*, page 138), la page Configurer les droits d'accès aux données financières s'ouvre et propose une colonne pour chaque privilège d'accès. Voir l'exemple de la *[Figure 4-10](#page-147-0)*.

#### <span id="page-147-0"></span>Figure 4-10. Exemple de page Configurer le droit d'accès aux données financières

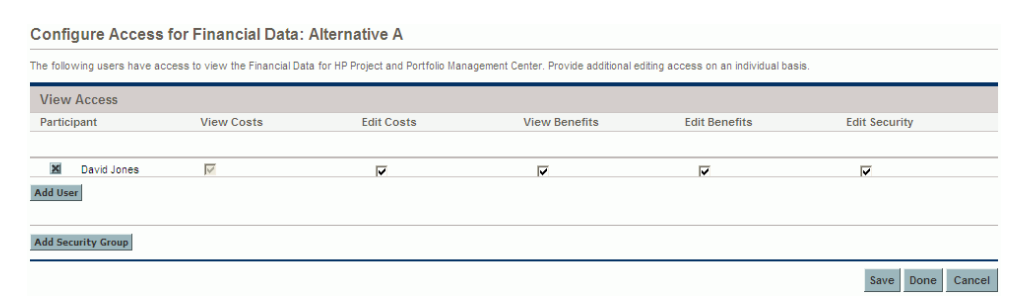

Associés aux droits d'accès (décrits dans la section *[Privilèges d'accès pour les](#page-152-0)  [récapitulatifs financiers et les tableaux des données financières](#page-152-0)*, page 153), les privilèges d'accès permettent aux utilisateurs et aux groupes de sécurité indiqués d'exécuter les fonctions décrites dans le *[Tableau 4-17](#page-148-0)*.

Pour ajouter un utilisateur, cliquez sur **Ajouter un utilisateur** et affectez les privilèges d'accès à cet utilisateur selon les besoins. Pour ajouter un groupe de sécurité, cliquez sur **Ajouter un groupe de sécurité** et affectez les privilèges d'accès à ce groupe selon les besoins. Pour supprimer un utilisateur ou un groupe de sécurité, cliquez sur l'icône **Supprimer** à gauche du nom.

<span id="page-148-0"></span>Tableau 4-17. Privilèges d'accès sur la page Configurer le droit d'accès aux données financières (page 1 sur 2)

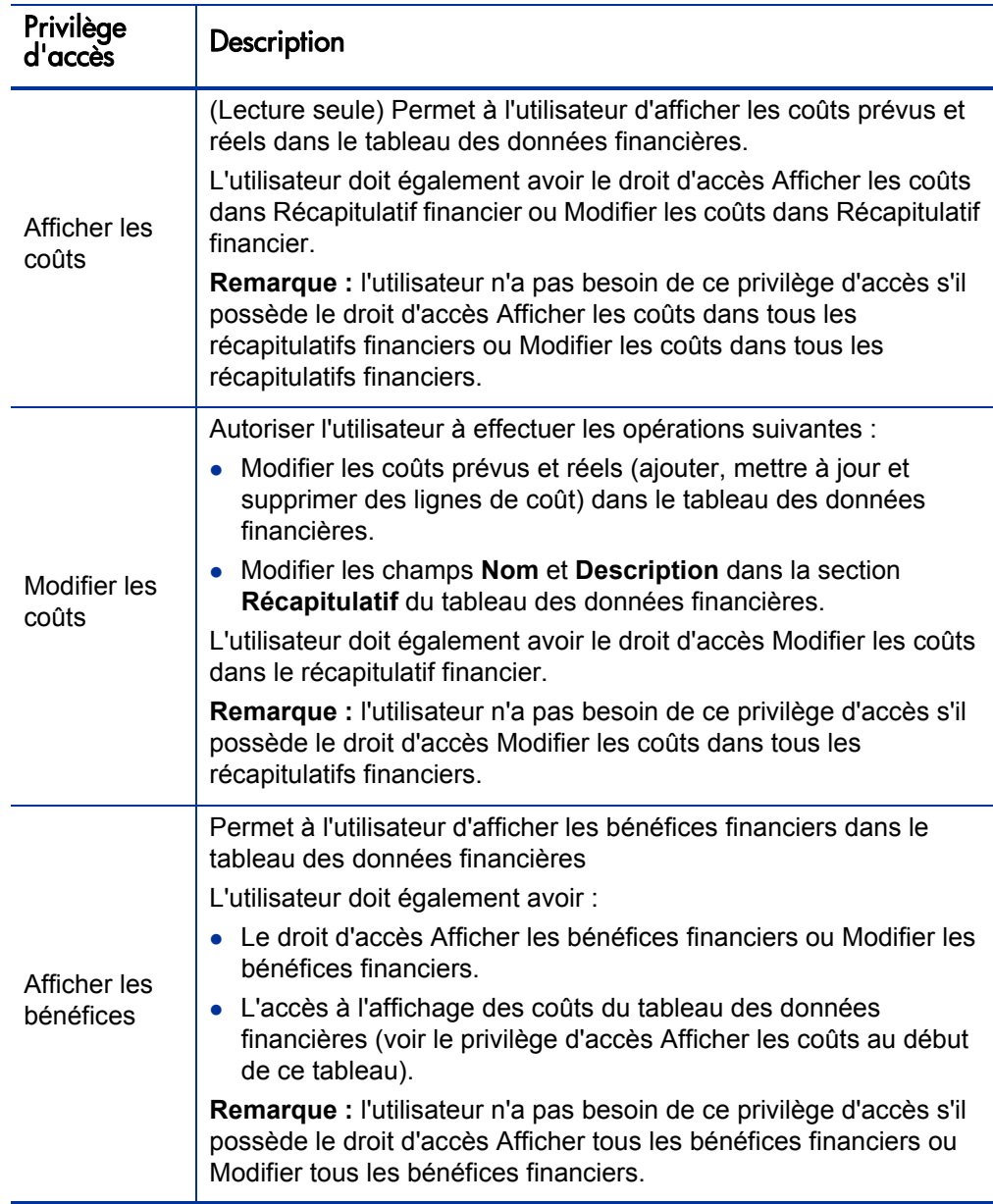

Tableau 4-17. Privilèges d'accès sur la page Configurer le droit d'accès aux données financières (page 2 sur 2)

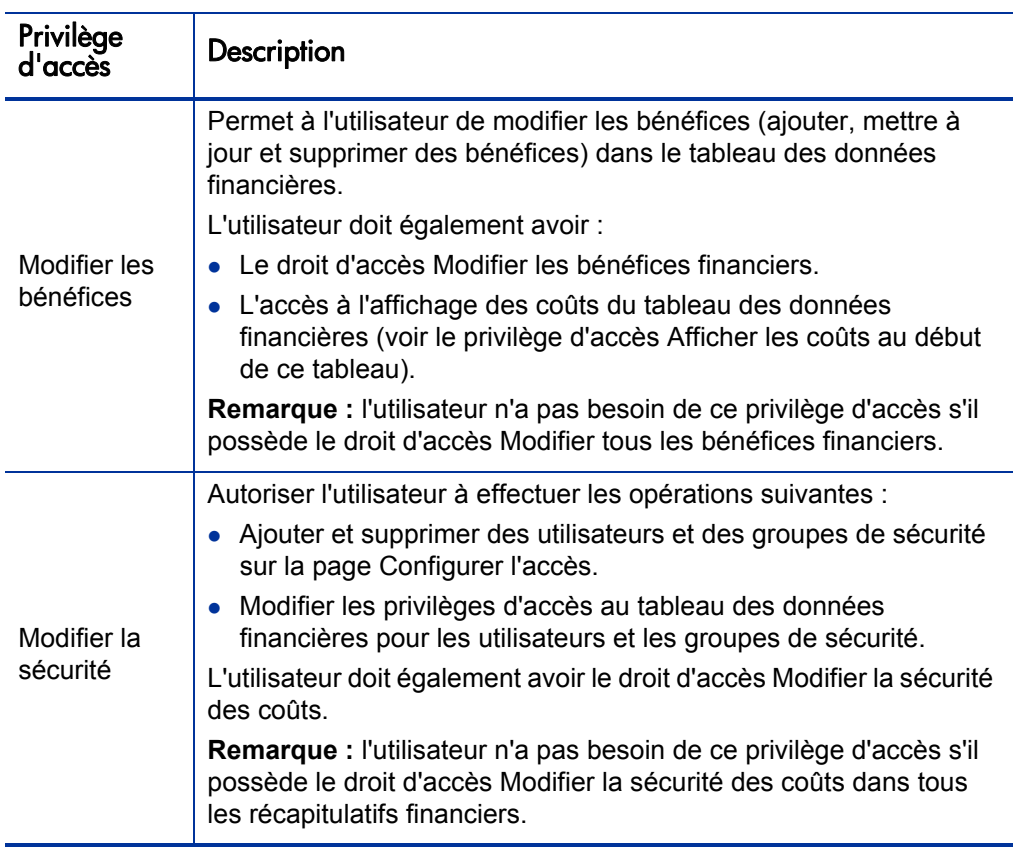

# Configuration de la saisie de montants dans les récapitulatifs financiers et les tableaux des données financières

Les utilisateurs peuvent saisir les montants dans un format particulier lorsqu'ils définissent les coûts et bénéfices prévus et réels ainsi que les budgets approuvés dans les récapitulatifs financiers, ou les coûts et bénéfices prévus et réels dans les tableaux des données financières. Les montants sont saisis en dollars entiers (par défaut), en milliers de dollars ou en milliers ou en centaines en fonction des valeurs des paramètres BUDGET\_IN\_WHOLE\_DOLLARS et BUDGET IN THOUSAND SHOW DECIMAL dans le fichier de configuration server.conf. Voir le *[Tableau 4-18](#page-151-0)*.

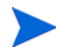

Bien que ces paramètres du fichier de configuration server.conf portent le nom en dollars, la fonctionnalité s'applique aux autres devises.

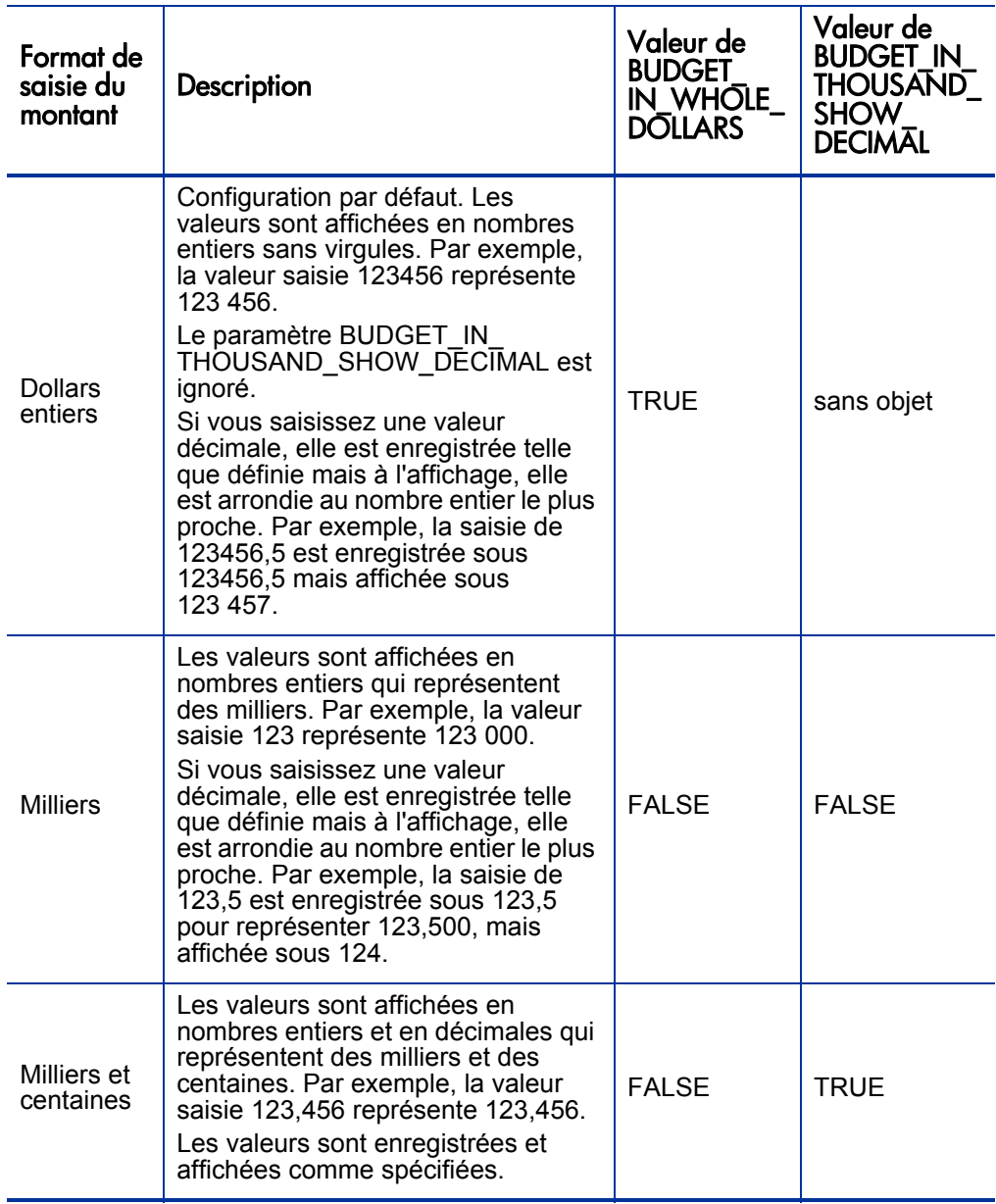

<span id="page-151-0"></span>Tableau 4-18. Saisies de montants dans les récapitulatifs financiers sur la base des paramètres du fichier server.conf

# <span id="page-152-0"></span>Privilèges d'accès pour les récapitulatifs financiers et les tableaux des données financières

Le *[Tableau 4-19](#page-153-0)* répertorie les droits d'accès, appartenant tous à la catégorie Financial Mgmt, en rapport avec les éléments suivants :

- Sécurité des coûts des récapitulatifs financiers et des tableaux des données financières
- Coûts prévus et réels des récapitulatifs financiers et des tableaux des données financières
- Bénéfices prévus et réels des récapitulatifs financiers et des tableaux des données financières
- Budgets approuvés des récapitulatifs financiers
- Définition d'une référence en tant que référence active pour les récapitulatifs financiers

Associés aux privilèges d'accès, les droits d'accès octroient aux utilisateurs spécifiés les autorisations d'exécution des fonctions décrites au *[Tableau 4-19](#page-153-0)*. Les privilèges d'accès sont décrits dans les sections suivantes :

- *[Privilèges d'accès pour afficher et modifier le récapitulatif financier](#page-85-0)  [d'entité de cycle de vie](#page-85-0)*, page 86
- *[Privilèges d'accès pour afficher et modifier le récapitulatif financier du](#page-121-0)  [programme](#page-121-0)*, page 122
- *[Privilèges d'accès pour afficher et modifier le récapitulatif financier](#page-133-0)  [d'unité organisationnelle](#page-133-0)*, page 134
- *[Privilèges d'accès pour afficher et modifier le tableau des données](#page-146-0)  [financières](#page-146-0)*, page 147

#### <span id="page-153-0"></span>Tableau 4-19. Droits d'accès de récapitulatif financier de Financial Mgmt (page 1 sur 6)

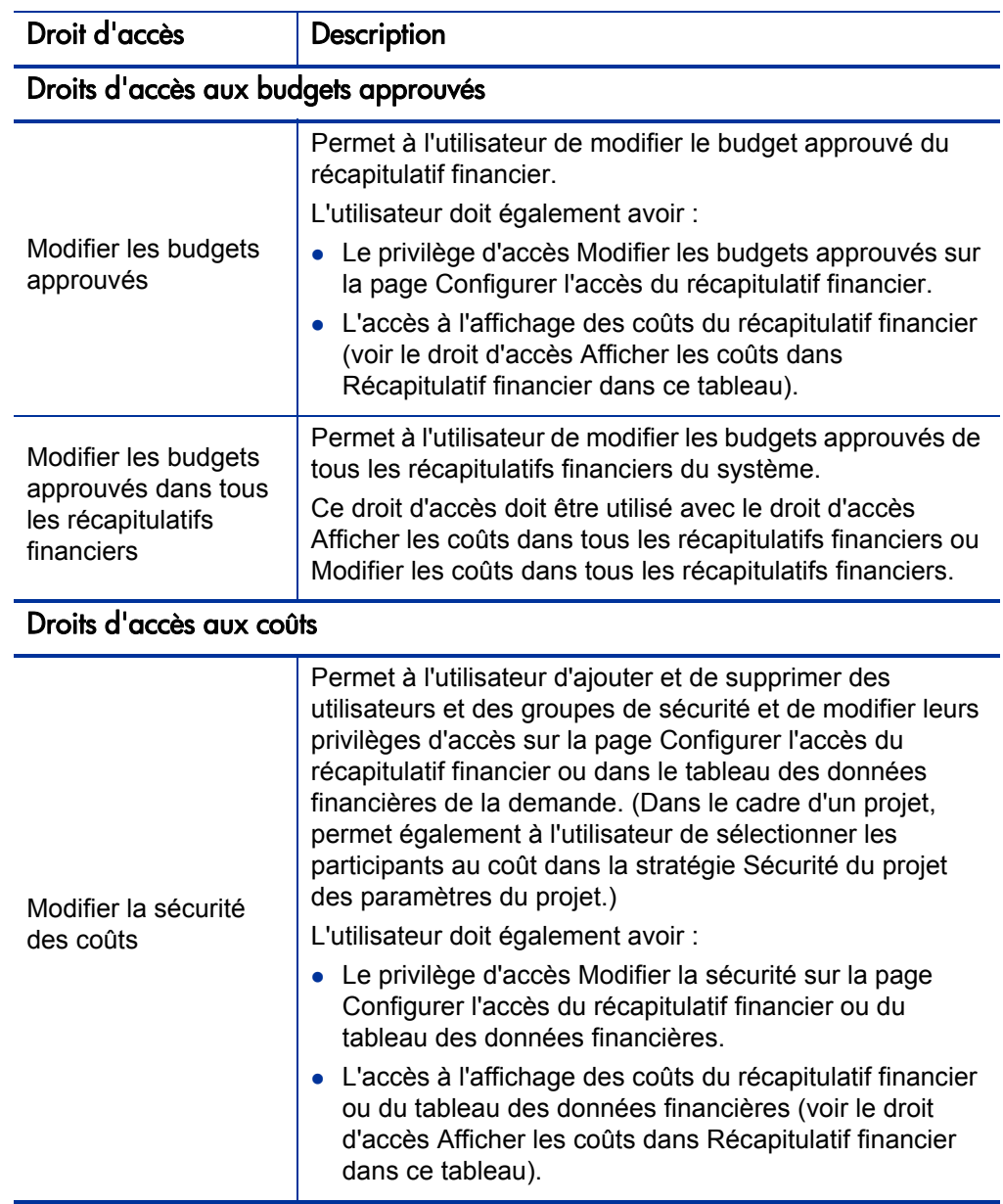

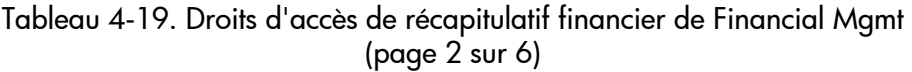

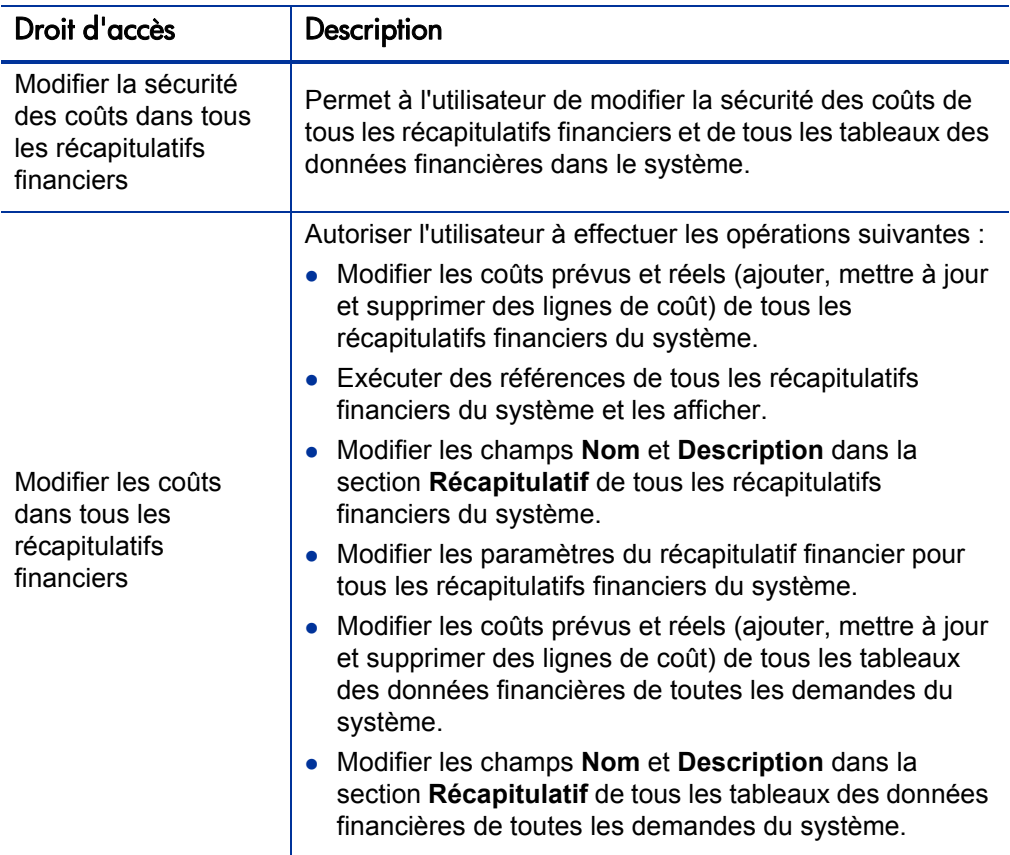

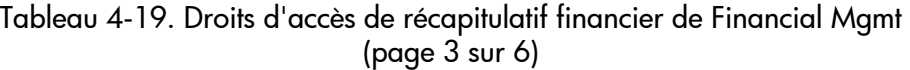

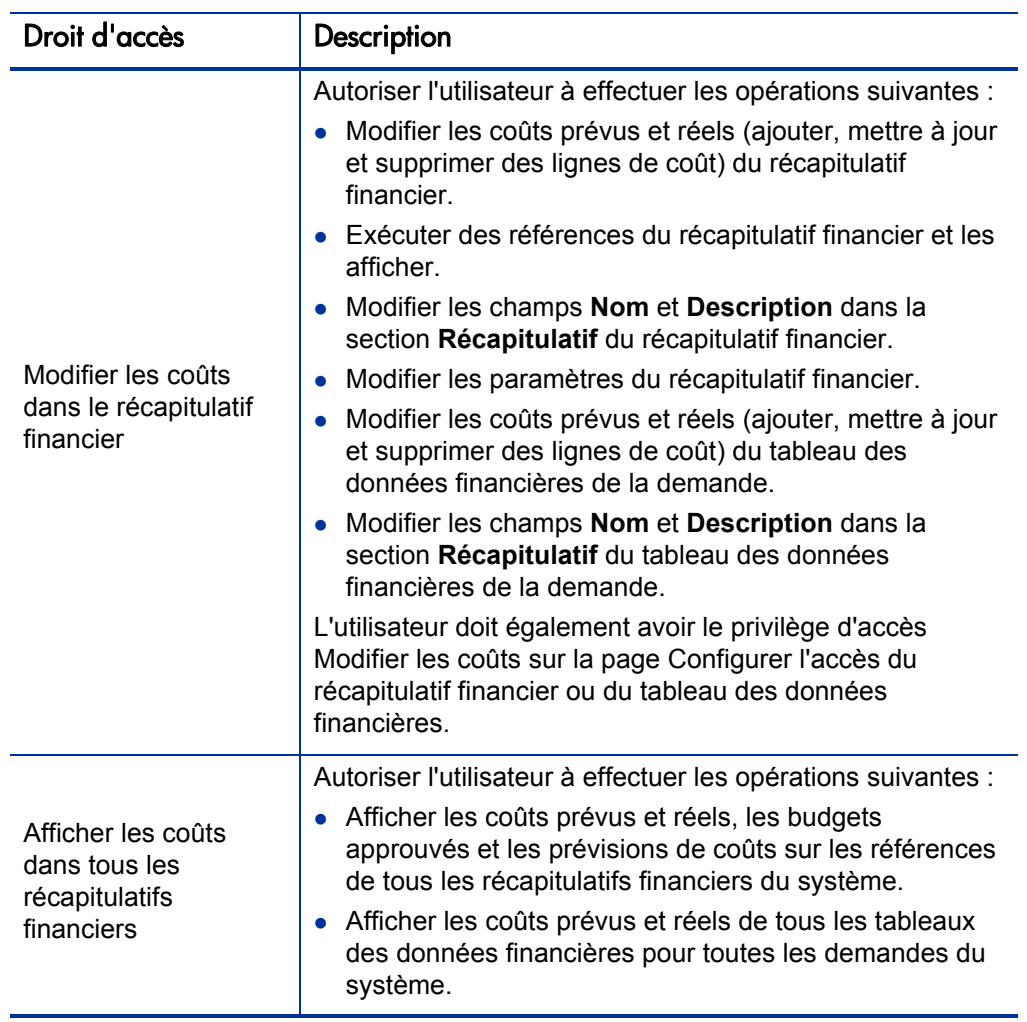

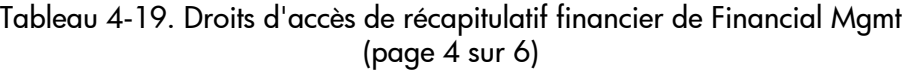

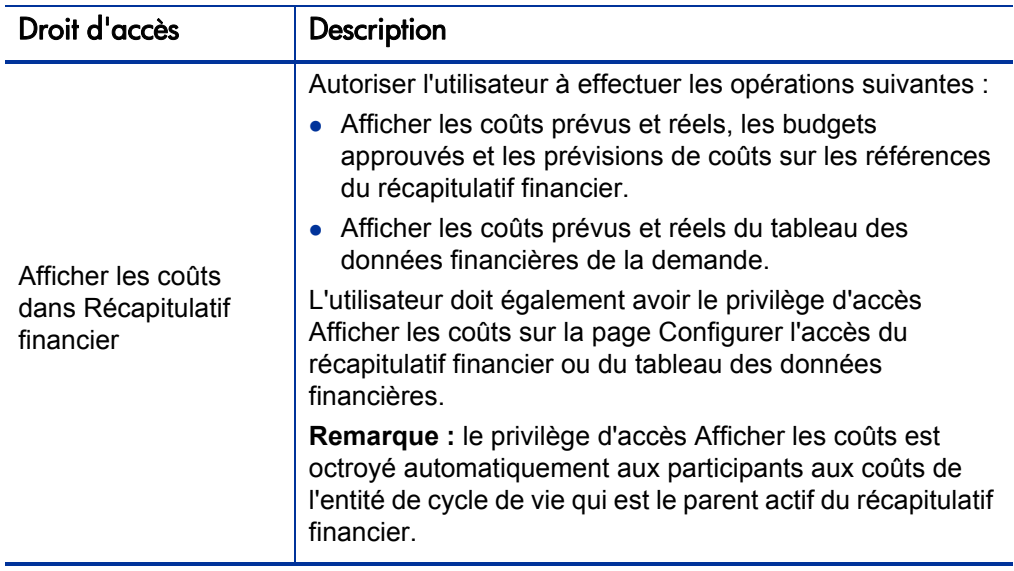

## Droits d'accès aux bénéfices financiers

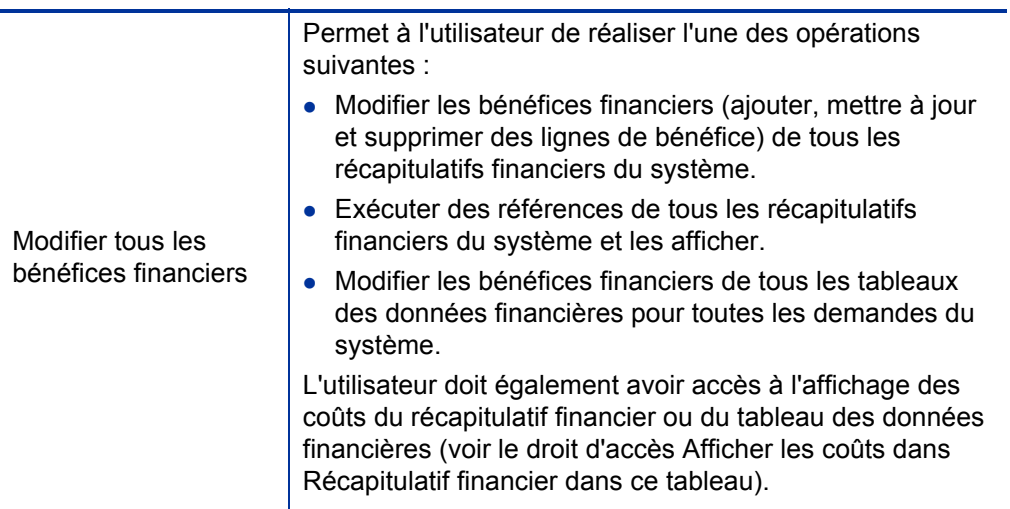

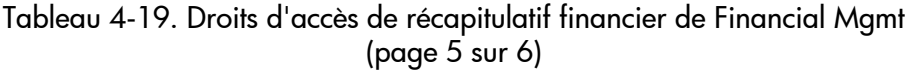

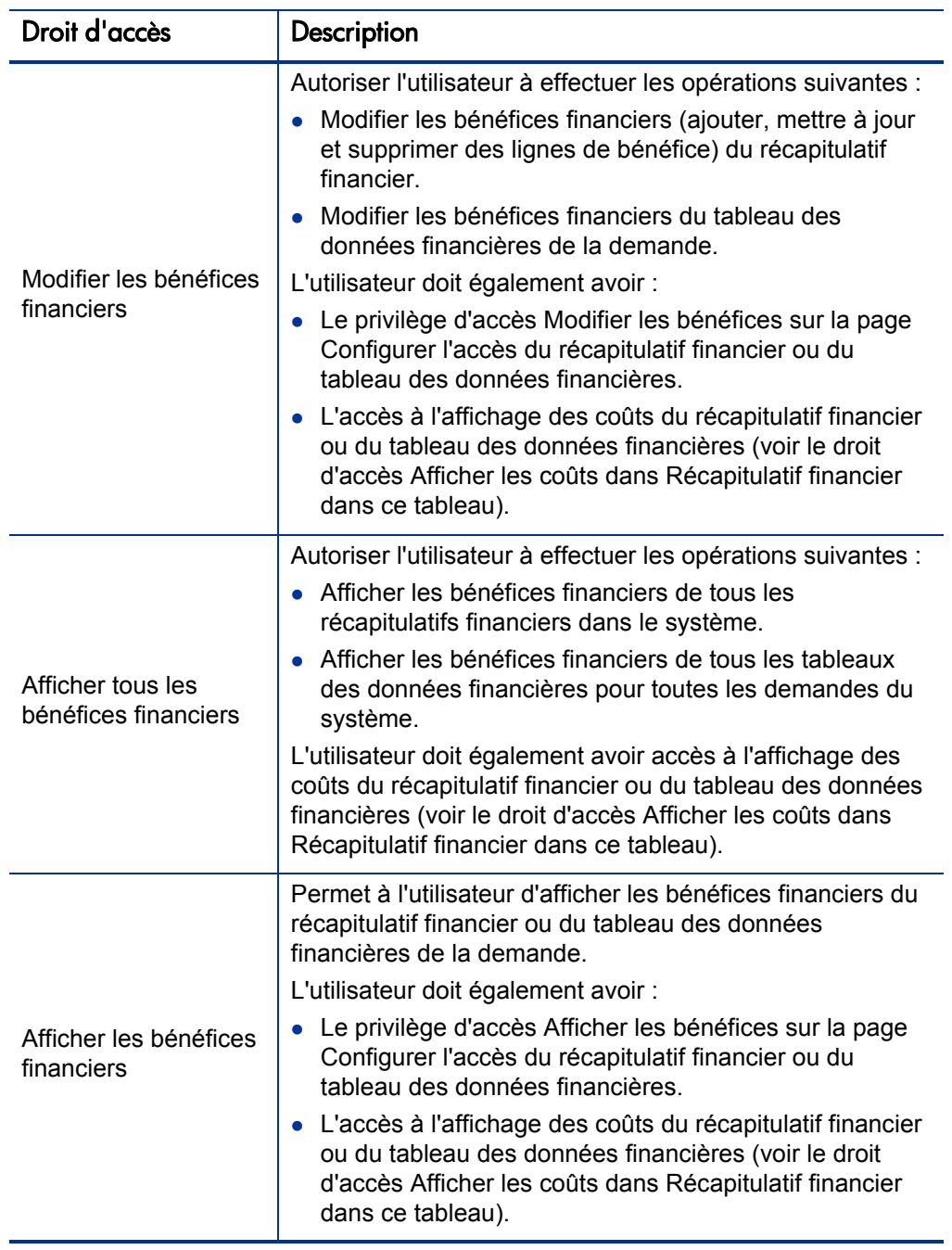

Tableau 4-19. Droits d'accès de récapitulatif financier de Financial Mgmt (page 6 sur 6)

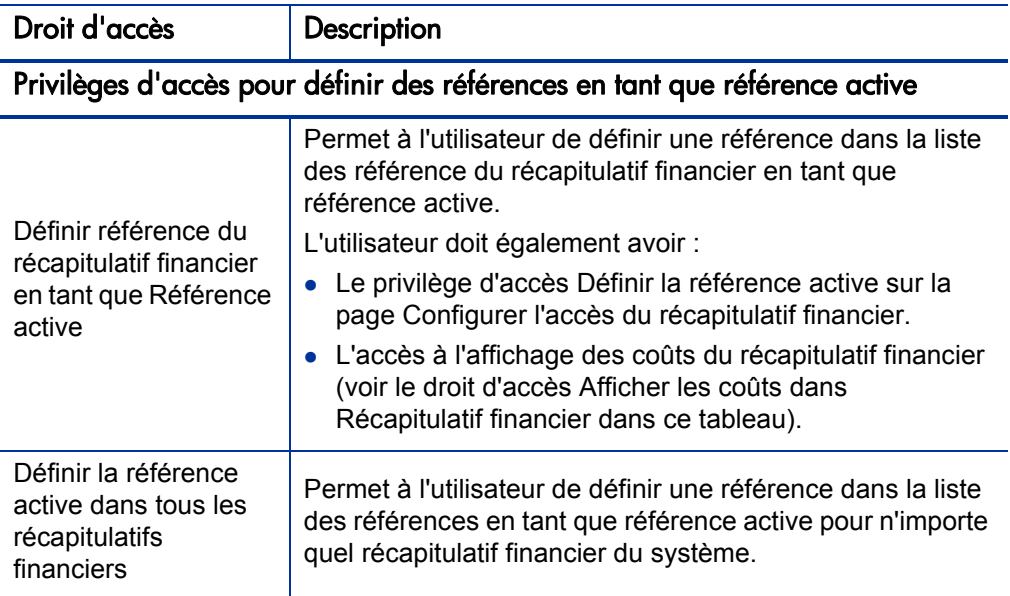

## Comparaison des récapitulatifs financiers

Le portlet Comparaison financière permet de comparer la prévision ou la référence active (RA) d'une ou de plusieurs entités de cycle de vie aux valeurs prévues ou réalisées des mêmes entités de cycle de vie ou d'entités différentes.

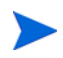

Le portlet Comparaison financière affiche toujours les données financières dans la devise de base (même si vous avez défini une devise de préférence) car un ensemble de données financières peut utiliser une devise locale différente d'un autre ensemble de données financières.

La page Modifier les préférences du portlet Comparaison financière permet de sélectionner les paramètres de filtrage et d'affichage des informations du portlet. Ces paramètres sont répertoriés dans le *[Tableau 4-20](#page-159-0)*.

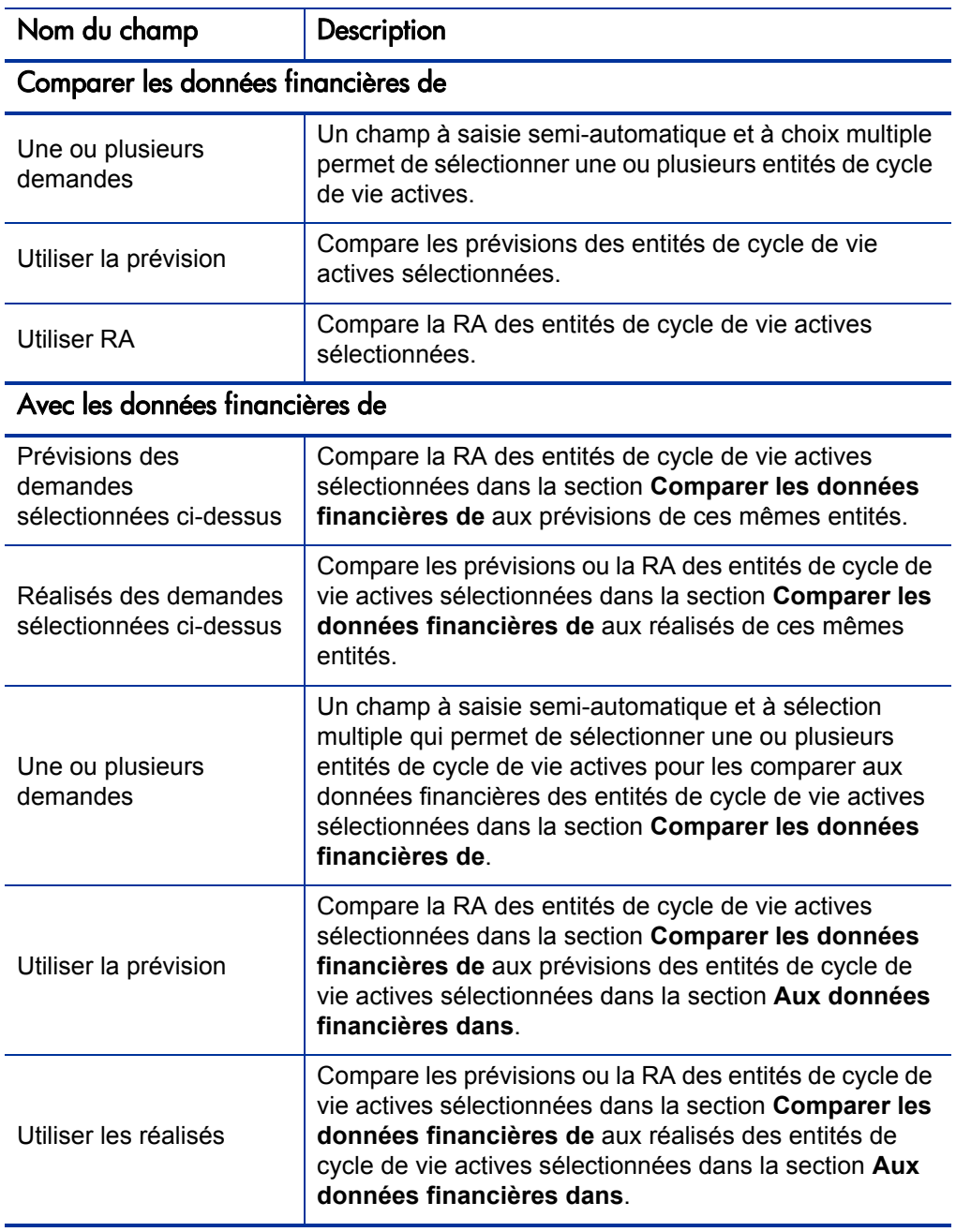

#### <span id="page-159-0"></span>Tableau 4-20. Paramètres du portlet Comparaison financières (page 1 sur 2)

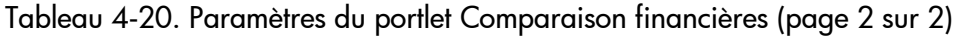

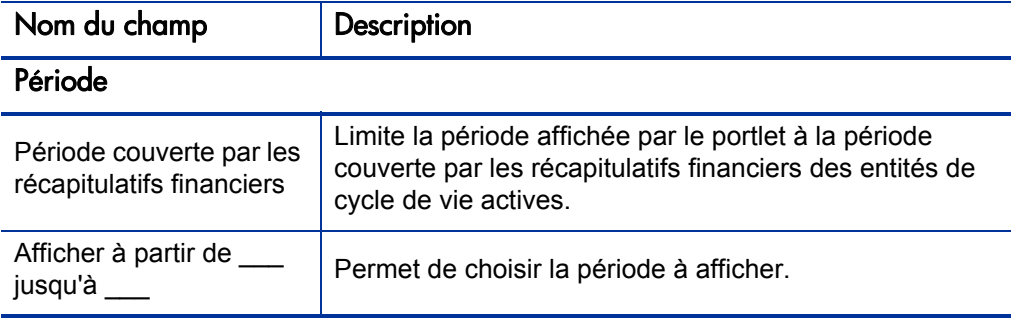

## Comparaison entre prévisions et réalisés

Le portlet Comparaison financière permet de comparer les prévisions d'une entité de cycle de vie à ses réalisés.

Vous pouvez comparer les valeurs prévues et réelles d'une seule entité de cycle de vie, comme indiqué à la *[Figure 4-11](#page-161-0)*. Sur la page Modifier les préférences du portlet Comparaison financière, dans la section **Comparer les données financières de**, sélectionnez une entité de cycle de vie du champ **Une ou plusieurs demandes**, puis sélectionnez **Utiliser la prévision**. Dans la section **Aux données financières dans**, choisissez l'option **Réalisés des demandes sélectionnées ci-dessus**.

<span id="page-161-0"></span>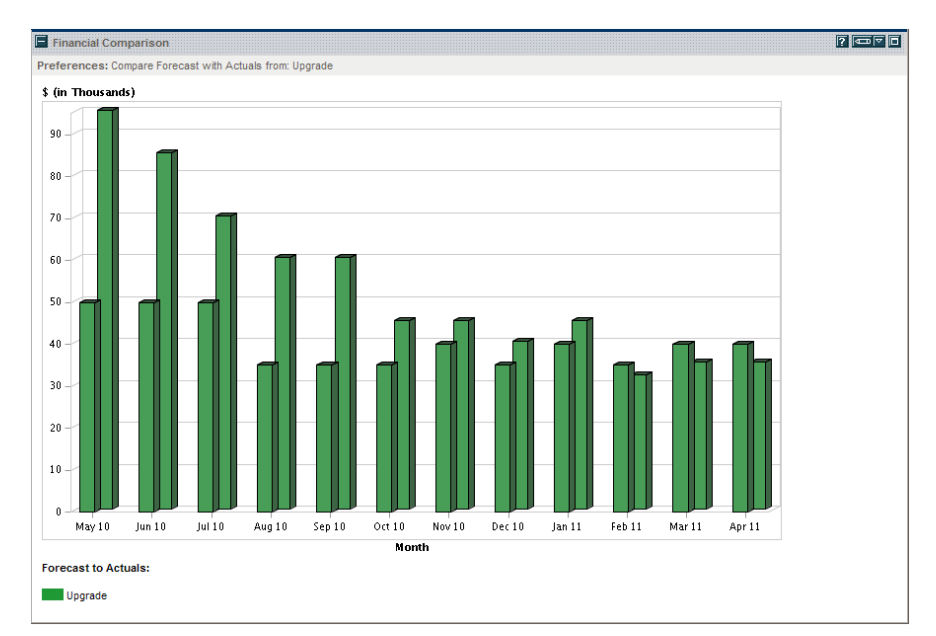

Figure 4-11. Comparaison entre prévisions et réalisés d'un seul projet

Dans l'exemple repris dans la *[Figure 4-11](#page-161-0)*, les valeurs réelles des premiers mois du récapitulatif financier ont dépassé de loin les prévisions alors que les valeurs prévues et réelles des mois ultérieurs étaient mieux alignées.

Il peut être également utile de comparer les valeurs prévues et réelles de plus d'une entité de cycle de vie, comme décrit dans la *[Figure 4-12](#page-162-0)*. Sur la page Modifier les préférences du portlet Comparaison financière, dans la section **Comparer les données financières de**, sélectionnez deux entités de cycle de vie du champ **Une ou plusieurs demandes**, puis sélectionnez **Utiliser la prévision**. Dans la section **Aux données financières dans**, choisissez l'option **Réalisés des demandes sélectionnées ci-dessus**.

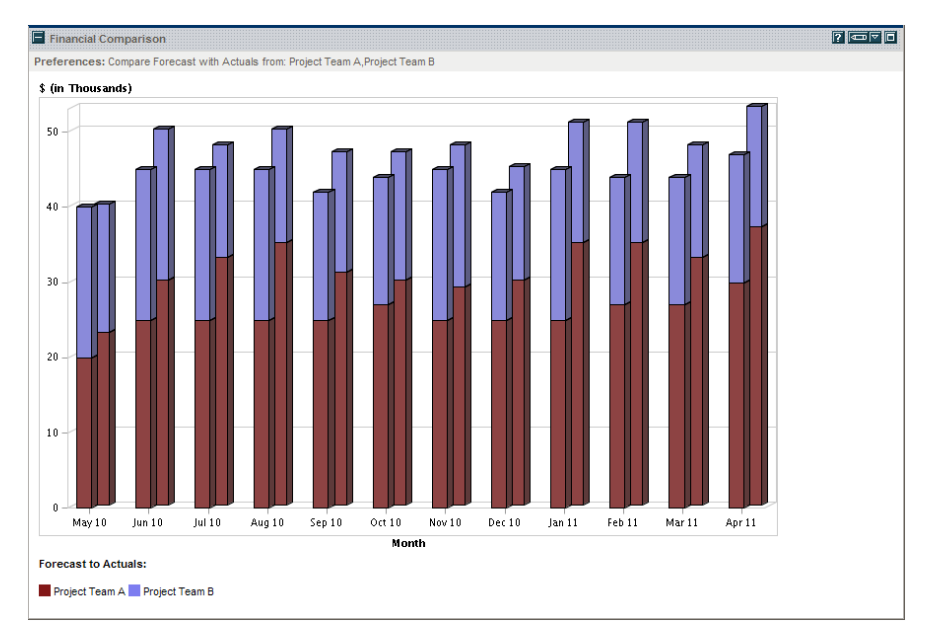

<span id="page-162-0"></span>Figure 4-12. Comparaison entre prévisions et réalisés de plusieurs projets

Dans l'exemple repris à la *[Figure 4-12](#page-162-0)*, les réalisés pour divers projets de l'Équipe A semblent toujours dépasser les prévisions tandis que l'Équipe B est toujours en-dessous des prévisions.

## Comparaison entre prévisions

Le portlet Comparaison financière peut être utilisé afin de comparer les prévisions d'une entité de cycle de vie aux prévisions d'une autre entité de cycle de vie, comme illustré dans la *[Figure 4-13](#page-163-0)*.

Sur la page Modifier les préférences du portlet Comparaison financière, dans la section **Comparer les données financières de**, sélectionnez une entité de cycle de vie du champ **Une ou plusieurs demandes**, puis sélectionnez **Utiliser la prévision**. Dans la section **Aux données financières dans**, sélectionnez une ou plusieurs entités de cycle de vie dans le champ **Une ou plusieurs demandes**, puis sélectionnez **Utiliser la prévision**.

<span id="page-163-0"></span>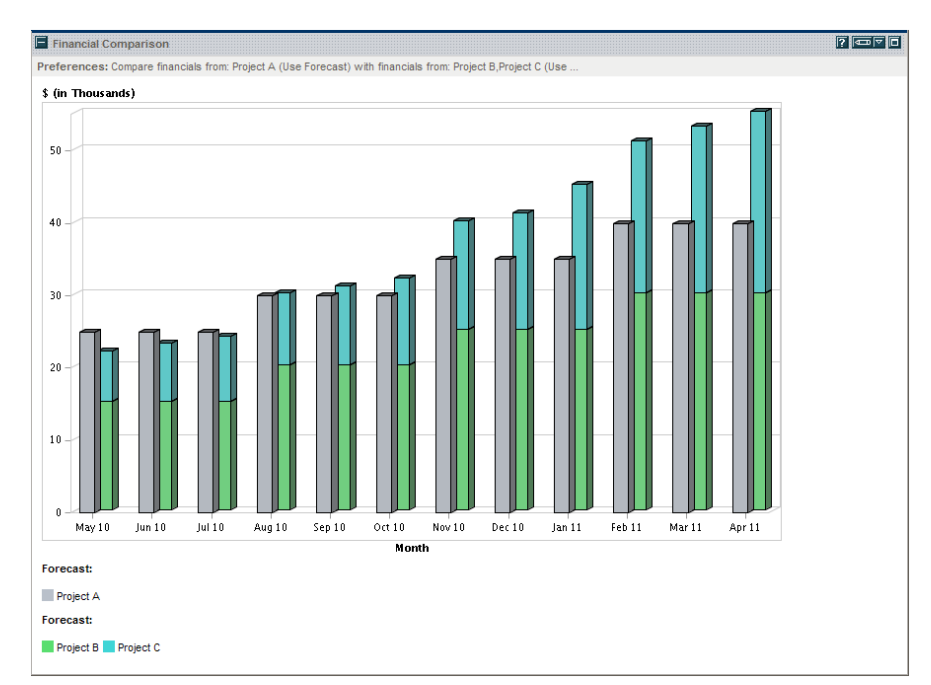

Figure 4-13. Comparaison des prévisions de plusieurs projets

Dans l'exemple repris dans la *[Figure 4-13](#page-163-0)*, la prévision pour le projet A est comparée aux prévisions combinées des projets B et C. Au cours des premiers mois, les prévisions sont similaires. Mais plus tard, les prévisions combinées du projet B et du projet C dépassent celles du projet A.

# Comparaison des récapitulatifs financiers aux tableaux des données financières

Le portlet Comparaison entre récapitulatif financier et données financières permet de comparer les prévisions ou les réalisés pour une ou plusieurs entités de cycle de vie avec les tableaux des données financières. Les entités de cycle de vie et les tableaux des données financières doivent être du même type de demande.

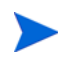

Le portlet Comparaison entre récapitulatif financier et données financières affiche toujours les données financières dans la devise de base (même si vous avez défini une devise de préférence) car un ensemble de données financières peut utiliser une devise locale différente d'un autre ensemble de données financières.

La page Modifier les préférences du portlet Comparaison entre récapitulatif financier et données financières permet de sélectionner les paramètres de filtrage et d'affichage des informations du portlet. Ces paramètres sont répertoriés dans le *[Tableau 4-21](#page-164-0)*.

<span id="page-164-0"></span>Tableau 4-21. Paramètres du portlet Comparaison entre récapitulatif financier et données financières (page 1 sur 2)

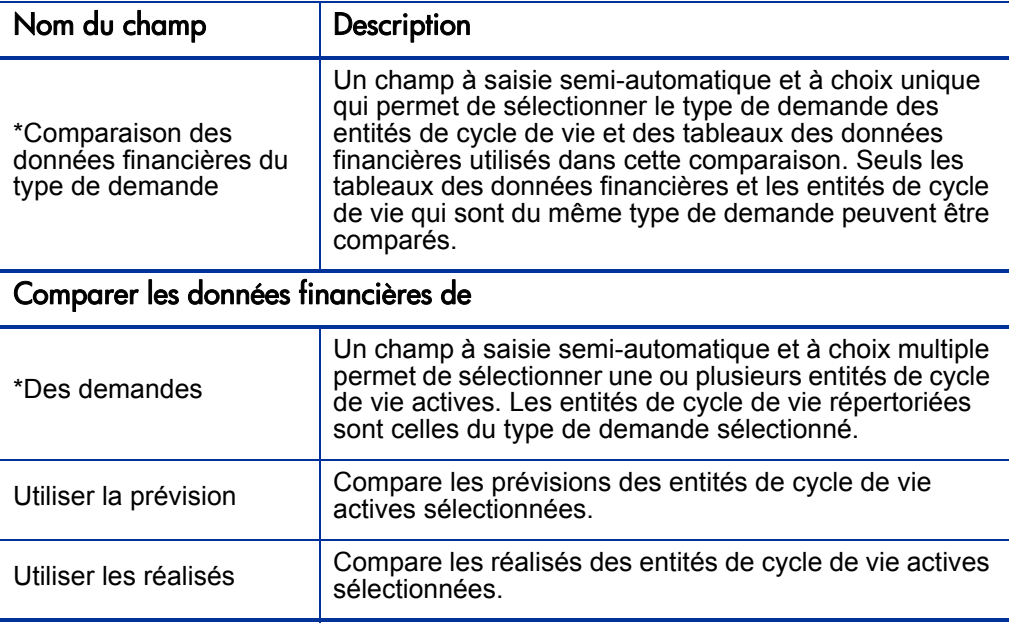

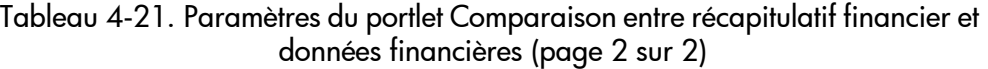

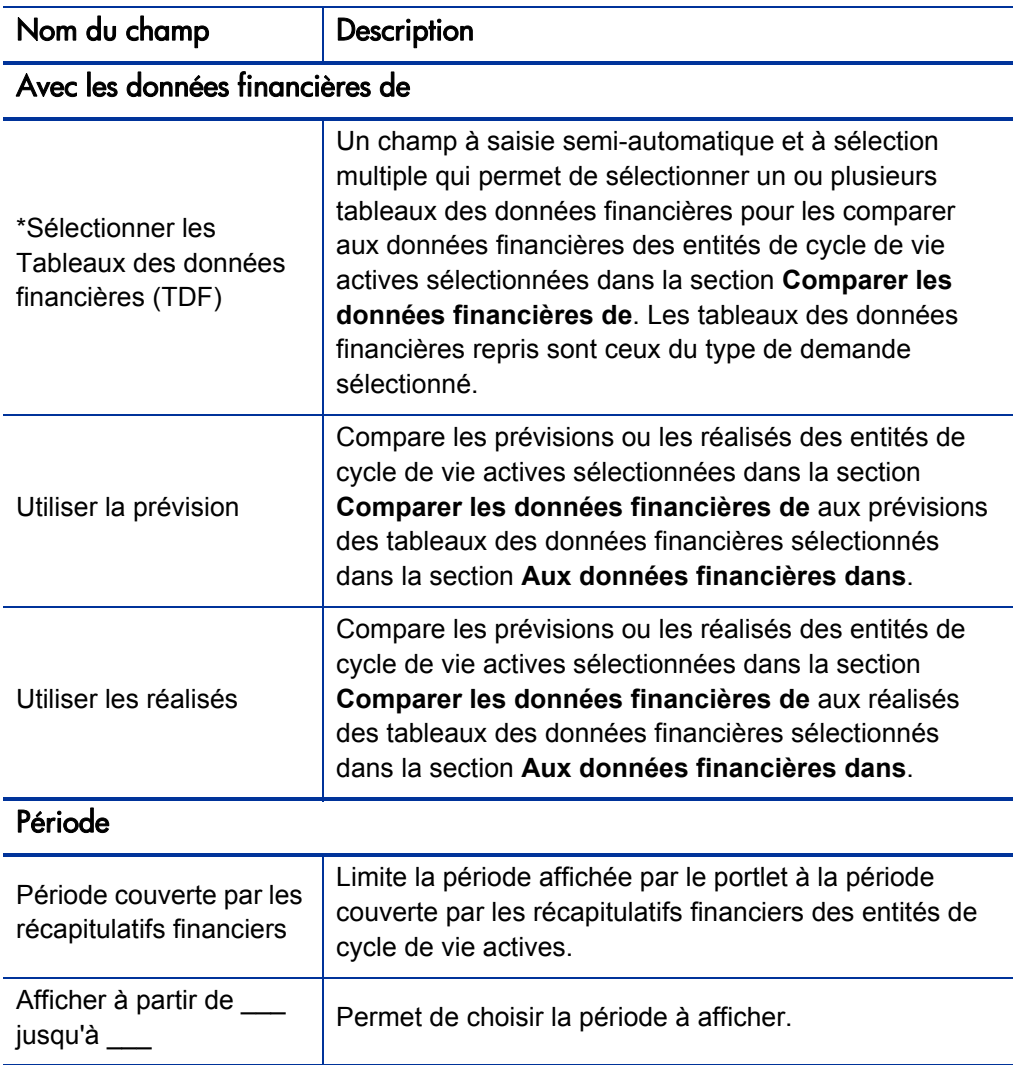

## Comparaison entre prévisions

Le portail Comparaison des récapitulatifs financiers aux données financières peut servir à comparer les prévisions d'une entité de cycle de vie aux multiples prévisions stockées dans les tableaux des données financières, comme illustré dans la *[Figure 4-14](#page-166-0)*.

Sur la page Modifier les préférences du portlet Comparaison entre récapitulatifs financiers et données financières, dans la section **Comparer les données financières de**, sélectionnez une entité de cycle de vie du champ **Des demandes**, puis sélectionnez **Utiliser la prévision**. Dans la section **Aux données financières dans**, sélectionnez un ou plusieurs tableaux des données de cycle de vie dans le champ **Sélectionner les Tableaux des données financières (TDF)**, puis sélectionnez **Utiliser la prévision**.

<span id="page-166-0"></span>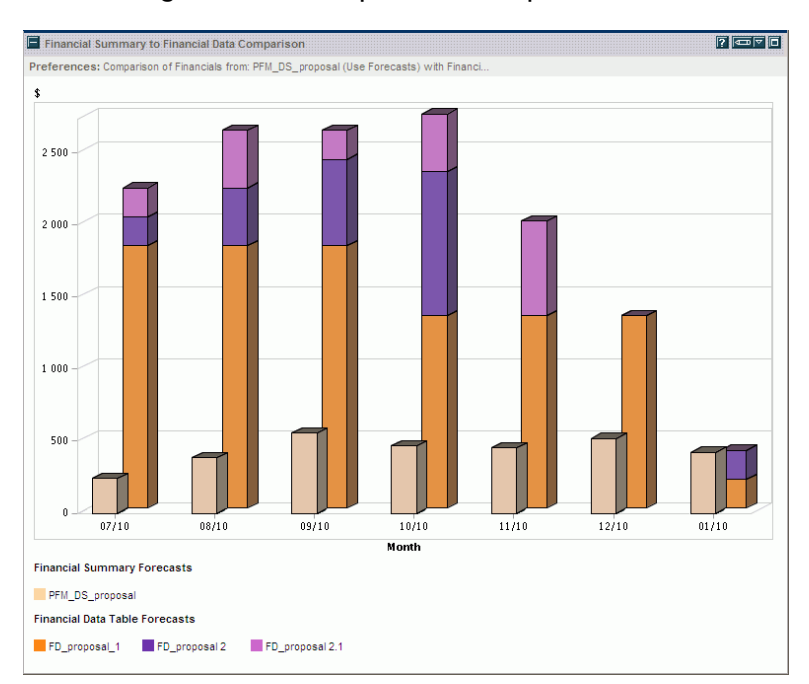

Figure 4-14. Comparaison des prévisions

Dans l'exemple repris dans la *[Figure 4-14](#page-166-0)*, la prévision pour la proposition PFM\_DS\_proposal est comparée aux prévisions combinées de FD\_proposal\_ 1, FD\_proposal 2 et FD\_proposal 2.1.

# 5 Suivi et analyse des coûts de projet

## Suivi et analyse des coûts de projet - Présentation

Bien que vous puissiez suivre les données de coût en rapport avec la planification dans les prévisions, vous pouvez également saisir les données de coût de différentes manières pendant l'exécution d'un projet. Ces données de coût peuvent être comparées aux données enregistrées dans les récapitulatifs financiers.

Ce chapitre explique les différentes manières disponibles pour la capture des données de coût réel pour les projets et les programmes ainsi que la manière de les analyser.

## Calculs et formules applicables aux données de coût

HP Financial Management permet aux utilisateurs de capturer et de suivre les informations relatives au coût prévu et réel des projets, ce qui permet d'observer les performances du projet du point de vue financier. Les domaines définis dans le *[Tableau 5-1](#page-169-0)* permettent de capturer des informations de base sur les coûts pour les projets et les tâches.

Certaines données de coût sont dérivées du planning de référence actif d'un projet. Pour plus d'informations sur les plannings de référence, consultez le *Manuel de l'utilisateur HP Project Management.*

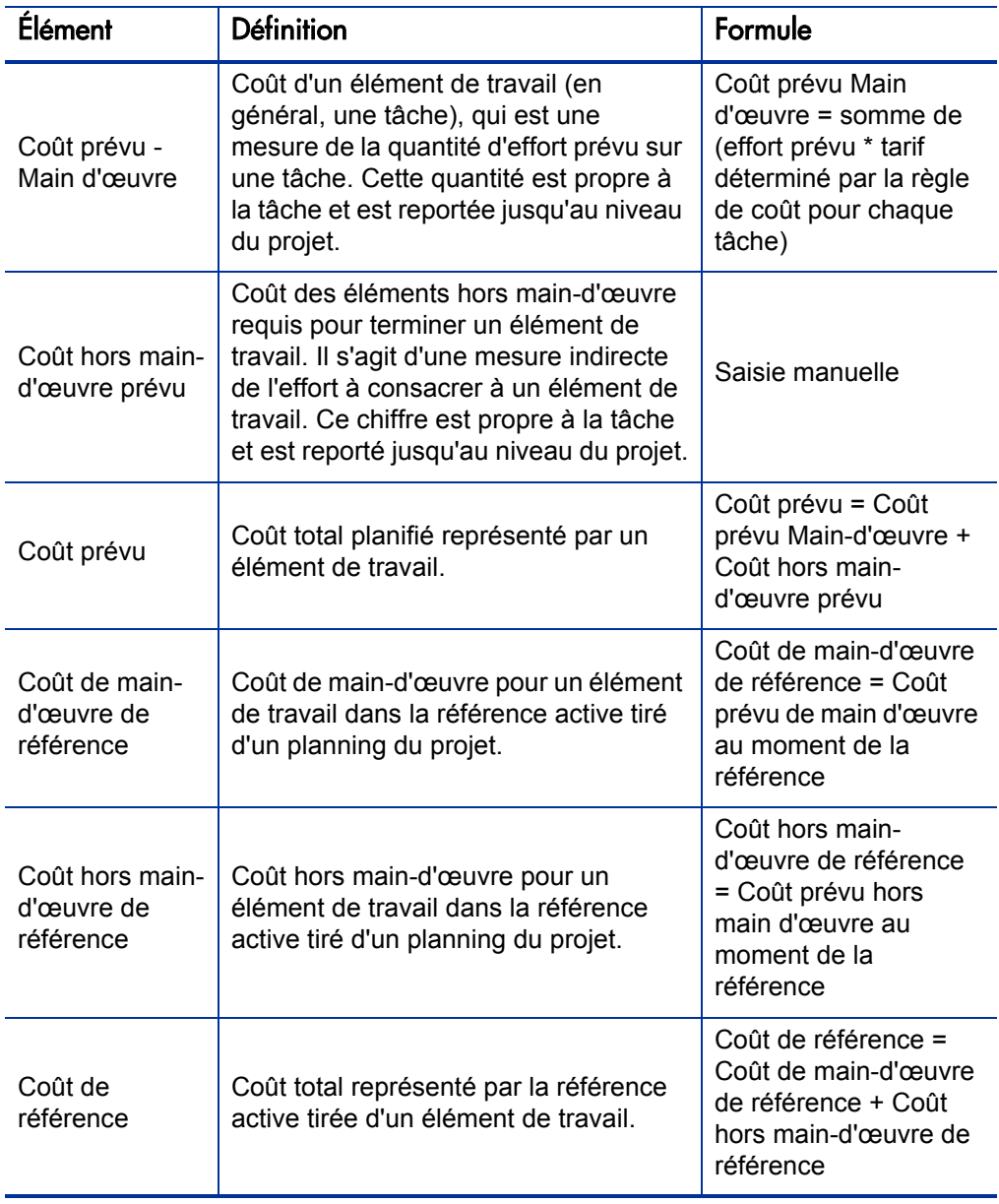

<span id="page-169-0"></span>Tableau 5-1. Éléments de données de coût et formules associées (page 1 sur 5)

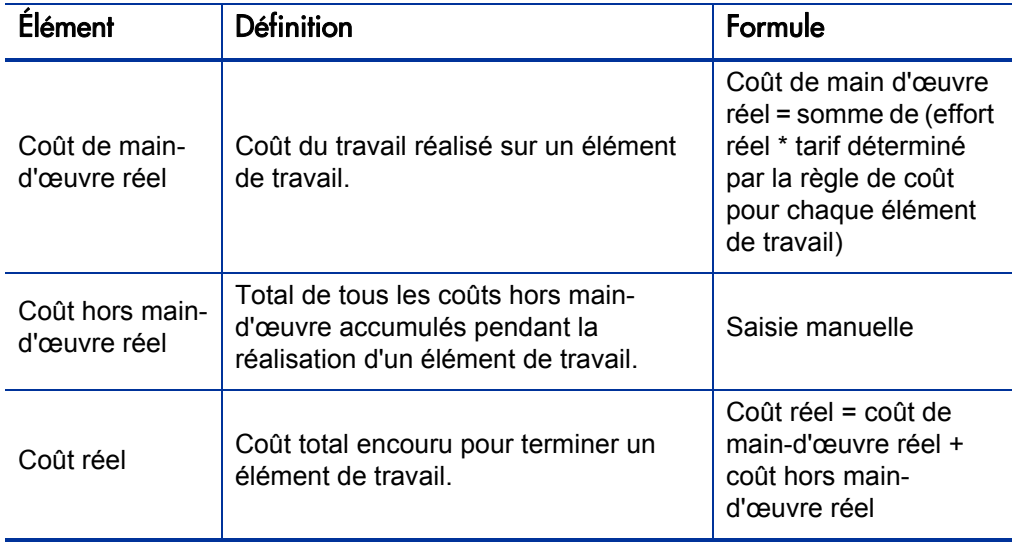

Tableau 5-1. Éléments de données de coût et formules associées (page 2 sur 5)

| <b>Élément</b>        | <b>Définition</b>                                                                                                    | Formule                                                                                                    |
|-----------------------|----------------------------------------------------------------------------------------------------|----------------------------------------------------------------------------------------------------|
| Valeur prévue<br>(VP) | La valeur prévue peut être calculée de<br>deux manières, en fonction de la valeur<br>du paramètre PV USE ACTIVE<br>BASELINE DATES dans<br>server.conf. Le cas échéant,<br>contactez l'administrateur système<br>PPM Center pour vérifier ce paramètre.                                                                                                    |                                                                                                    |
|                       | Par défaut, la valeur du paramètre PV<br>USE_ACTIVE_BASELINE_DATES est<br>FALSE. Par conséquent, la valeur<br>prévue est, par défaut, calculée selon<br>la portion du coût de référence qu'il est<br>prévu de dépenser entre la date de<br>début du projet et la date actuelle.                                                                                                    | $VP = Coût de$<br>référence * [(Date du<br>jour - Date de début) /<br>(Date de fin - Date de<br>début)]                                                                             |
|                       | Si la valeur du paramètre PV USE<br>ACTIVE BASELINE DATES est<br>TRUE, la valeur prévue est calculée<br>selon les dates de référence active du<br>projet au lieu de ses dates planifiées.<br><b>Remarque : lorsque le service de mise</b><br>à jour planifié des valeur du projet est<br>exécuté pour la première fois après<br>l'activation de PV USE ACTIVE<br>BASELINE_DATES, les projets avec<br>des dates planifiées et des dates de<br>référence actives qui appartiennent<br>toutes au passé ne sont pas calculés. | VP = coût de référence<br>* [MIN (date du jour,<br>date de fin de<br>référence) - date de<br>début de référence] /<br>(date de fin de<br>référence - date de<br>début de référence) |

Tableau 5-1. Éléments de données de coût et formules associées (page 3 sur 5)

| Élément                                      | <b>Définition</b>                                                                                                    | Formule                                                                       |
|----------------------------------------------|----------------------------------------------------------------------------------------------------|-------------------------------------------------------------------------------|
| Valeur acquise<br>(VA)                       | La valeur acquise peut être calculée de<br>deux manières en fonction de la valeur<br>du paramètre EV_ALLOW_<br>PRORATING dans le fichier<br>server.conf. Le cas échéant,<br>contactez l'administrateur système<br>PPM Center pour vérifier ce paramètre.                                                                                                    |                                                                               |
|                                              | La valeur du paramètre EV ALLOW<br>PRORATING dans le fichier<br>server.conf est true par défaut.<br>Par conséquent, la valeur acquise est,<br>par défaut, calculée selon la portion du<br>coût de référence pour l'ensemble du<br>projet qui a été dépensée en théorie à<br>la date actuelle, mesurée en tant que<br>fonction du volume de travail exécuté<br>jusqu'à présent.                                                                  | VA = coût de référence<br>* % achevé                                          |
|                                              | Si la valeur du paramètre EV_ALLOW_<br>PRORATING du fichier server.conf<br>est false, la valeur acquise est<br>reconnue uniquement lorsqu'une tâche<br>ou un projet est terminé à 100 %.<br>Autrement dit, si la tâche ou le projet<br>n'est pas complet à 100 %, le résultat<br>du calcul VA est 0. Si la tâche ou le<br>projet est terminé à 100 %, le résultat<br>du calcul VA est égale au coût de<br>référence pour la tâche ou le projet. | Si % achevé< 100, VA<br>$= 0$<br>Si % achevé = 100, VA<br>= coût de référence |
| Index de<br>Performance du<br>coût (IPC)     | Rapport investissement/rendement<br>entre Valeur acquise et coût réel L'IPC<br>permet de calculer le coût réel projeté<br>d'un projet et de prédire l'ampleur d'un<br>éventuel dépassement de coûts.                                                                                                    | $IPC = VA / coût$ réel                                                        |
| Index de<br>performance du<br>planning (IPP) | Rapport d'efficacité du planning entre<br>Valeur acquise et la valeur prévue.<br>L'IPP décrit quelle partie du planning<br>terminée en terme de son coût.                                                                                                    | $IPP = VA / VP$                                                               |

Tableau 5-1. Éléments de données de coût et formules associées (page 4 sur 5)

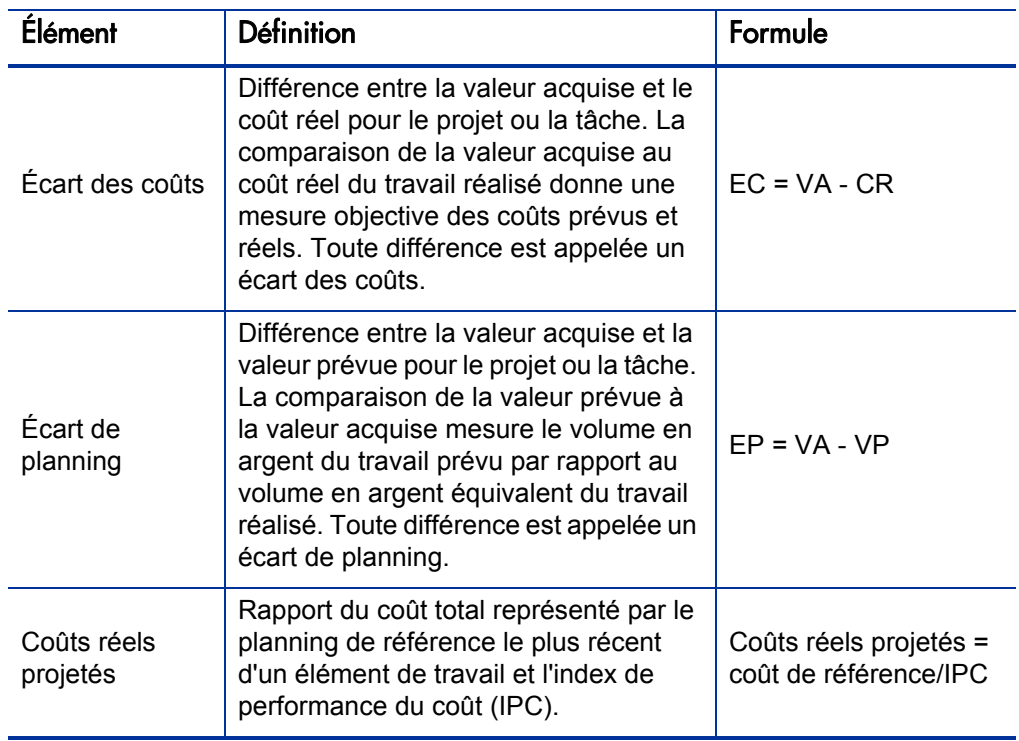

Tableau 5-1. Éléments de données de coût et formules associées (page 5 sur 5)

N'oubliez pas :

- Toutes les informations sur les coûts qui utilisent une formule sont calculées automatiquement par HP Project Management.
- Les calculs d'IPP utilisent le coût de référence prévu d'un projet et ne font pas intervenir le coût réel.

# Configuration du calcul de coût de projet dans les paramètres du projet

Si vous voulez assurer le suivi des données de coût dans un projet, vous devez configurer ses paramètres de projet en rapport avec HP Financial Management.

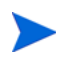

Les paramètres du projet sont déterminés par les stratégies du projet qui sont héritées du type de projet. Les stratégies de projet peuvent être verrouillées, ce qui signifie que vous ne serez peut-être pas en mesure de modifier certains groupes de paramètres en fonction du type de projet utilisé pour créer un projet en particulier.

Pour ouvrir les paramètres d'un projet, cliquez sur **Paramètres du projet** dans la page récapitulative du projet.

La page Paramètres du projet contient les stratégies qui contrôlent les différents aspects d'un projet. Parmi les paramètres, la stratégie **Coût et effort** permet de configurer les éléments suivants :

- Le calcul des coûts de main-d'œuvre au niveau du projet/tâche
- L'endroit où les utilisateurs saisissent les données

La stratégie **Coût et effort** détermine également comment HP Time Management, en cas d'intégration à HP Project Management, peut être utilisé pour assurer le suivi de l'effort. Pour plus d'informations, consultez le *Manuel de l'utilisateur HP Project Management* ou le *Manuel de l'utilisateur HP Time Management.*

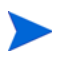

Les coûts réels *hors main-d'œuvre* ne sont pas calculés automatiquement, mais ils peuvent être saisis manuellement à tout moment.

La *[Figure 5-1](#page-175-0)* illustre la section **Financial Management** de la stratégie **Coût et effort**.

#### <span id="page-175-0"></span>Figure 5-1. Section Financial Management de la stratégie Coût et effort

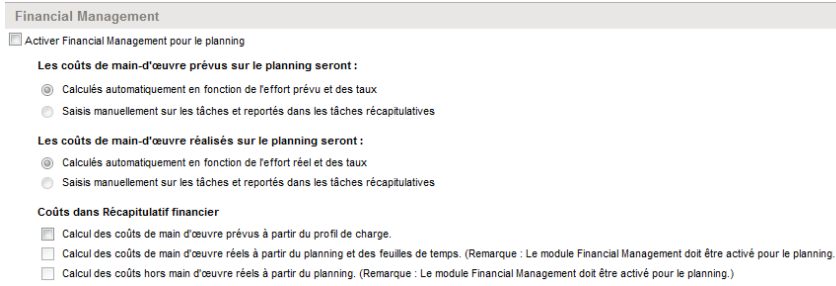

Dans la section **Financial Management** de la stratégie **Coût et effort**, cochez la case **Activer Financial Management pour le planning** pour activer HP Financial Management dans le projet via les options secondaires.

Les options suivantes sont associées au récapitulatif financier du projet et sont décrites dans la section *[Paramètres du récapitulatif financier de](#page-79-0)  projet*[, page 80](#page-79-0) :

- **Autoriser les coûts capitalisés sur ce projet.** (Voir le [Chapitre 6,](#page-192-0)  *[Conformité à la norme SOP 98-1,](#page-192-0)* page 193 pour les informations sur le suivi des coûts capitalisés pour la conformité à SOP 98-1.)
- **Activer Financial Management pour le planning.**
- **Calcul des coûts de main-d'œuvre prévus à partir du profil de charge.**
- **Calcul des coûts de main-d'œuvre réels à partir du planning et des feuilles de temps. (Remarque : le module Financial Management doit être activé pour le planning.)**
- **Calcul des coûts hors main-d'œuvre réels à partir du planning. (Remarque : le module Financial Management doit être activé pour le planning.)**

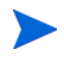

Les valeurs réelles qui figurent dans les plannings peuvent ne pas apparaître immédiatement dans le récapitulatif financier de projet. Les reports de coût sont réalisés par HP Financial Management selon un intervalle qui s'applique à l'ensemble du système. Pour plus d'informations, voir l'Annexe A, *[Configuration des intervalles](#page-210-0)  [de calcul des coûts,](#page-210-0)* page 211.

Dans la section **Financial Management** de la stratégie **Coût et effort**, les options qui ne concernent pas les paramètres du récapitulatif financier doivent être définies si la case **Activer Financial Management pour le planning** est cochée.

Ces options sont utilisées pour définir le calcul automatique ou la saisie manuelle des coûts de main-d'œuvre prévus et réels sur le planning, de la manière suivante :

- **Les coûts de main-d'œuvre prévus sur le planning seront :**
	- o **Calculés automatiquement en fonction de l'effort prévu et des taux.** Les coûts de main-d'œuvre prévus seront calculés automatiquement au départ de l'effort prévu saisi sur le planning et au départ des tarifs de main-d'œuvre. Pour les exemples de calcul de ces coûts par HP Project Management, voir *[Exemple de règle de coût](#page-23-0)*, page 24.

Pour que le calcul automatique des coûts de main-d'œuvre prévus fonctionne, l'option **Utiliser l'effort prévu durant la planification** de la section **Paramètres de charge des ressources**, sous-section **Effort prévu dans le planning** de la stratégie **Coût et effort** doit également être sélectionnée.

o **Saisis manuellement sur les tâches et reportés dans les tâches récapitulatives.** Les coûts de main-d'œuvre planifiés seront saisis sur le planning par le responsable de projet ou tout autre utilisateur possédant le niveau d'accès adéquat.

Pour chacune de ces options, les coûts de main-d'œuvre prévus dans le planning sont reportés automatiquement des tâches aux tâches récapitulatives et des tâches récapitulatives au projet.

**Les coûts de main-d'œuvre réalisés sur le planning seront :**

o **Calculés automatiquement en fonction de l'effort réel et des taux.** Les coûts de main-d'œuvre réels pour les tâches seront calculés automatiquement au départ de l'effort réel saisi sur le planning pour les tâches et au départ des tarifs de main-d'œuvre. Pour les exemples de calcul de ces coûts par HP Project Management, voir *[Exemple de règle](#page-23-0)  de coût*[, page 24](#page-23-0).

Pour que le calcul automatique des coûts de main-d'œuvre réels fonctionne, l'option **Faire le suivi de l'effort réel par ressource affectée** de la section **Paramètres de charge des ressources**, sous-section **Effort réel dans le planning** de la stratégie **Coût et effort** doit également être sélectionnée.

Les coûts de main-d'œuvre réels pour les tâches peuvent également être calculés automatiquement au départ des feuilles de temps consignées par les utilisateurs dans HP Time Management. Pour les détails, voir *[Report des coûts de main-d'œuvre réel depuis les feuilles de](#page-179-0)  temps*[, page 180](#page-179-0).

o **Saisis manuellement sur les tâches et reportés dans les tâches récapitulatives.** Les coûts de main-d'œuvre réels seront saisis sur le planning par le responsable de projet ou tout autre utilisateur possédant le niveau d'accès adéquat. Pour plus d'informations, voir *[Saisie](#page-178-0)  [manuelle des coûts de main-d'œuvre réels dans le planning](#page-178-0)*.

Pour chacune de ces options, les coûts de main-d'œuvre réels dans le planning sont reportés automatiquement des tâches aux tâches récapitulatives et des tâches récapitulatives au projet.

## <span id="page-178-0"></span>Saisie manuelle des coûts de main-d'œuvre réels dans le planning

Pour saisir manuellement les coûts de main-d'œuvre réels pour les tâches ou les tâches récapitulatives, choisissez l'option **Saisis manuellement sur les tâches et reportés dans les tâches récapitulatives**. Les coûts de main-d'œuvre réels peuvent être saisis dans la page Détails de tâche.

Pour saisir le coût de main-d'œuvre réel sur une tâche

- 1. Ouvrez le projet souhaité.
- 2. Vérifiez dans la stratégie **Coût et effort** de la page Paramètre du projet que vous pouvez saisir les valeurs du coût de main-d'œuvre réel pour les tâches ou les projets. HP Financial Management doit être activé et l'option **Les coûts de main-d'œuvre réalisés sur le planning seront:** doit avoir la valeur **Saisis manuellement sur les tâches et reportés dans les tâches récapitulatives**.
- 3. Cliquez sur **Terminer**. La page Paramètres du projet se ferme et la page récapitulative du projet est à nouveau affichée.
- 4. Cliquez sur **Modifier le planning**.
- 5. Sélectionnez la tâche que vous voulez mettre à jour, puis cliquez sur l'icône **Détails de tâche**.

La page Détails de la tâche s'ouvre.

- 6. Cliquez sur l'onglet **Coût**.
- 7. Saisissez les valeurs du coût de main-d'œuvre réel dans les lignes de tâches appropriées.
- 8. Enregistrez les modifications introduites dans la tâche.

Cliquez sur **Enregistrer** pour enregistrer les modifications de la tâche et continuer à la modifier. Cliquez sur **Terminer** pour enregistrer les modifications introduites dans la tâche et fermer la page Détails de tâche.

9. Cliquez sur **Terminer** pour enregistrer les modifications introduites dans le planning.

## <span id="page-179-0"></span>Report des coûts de main-d'œuvre réel depuis les feuilles de temps

Si HP Time Management est installé, vous pouvez l'intégrer à HP Project Management, suivre l'effort à l'aide des feuilles de temps et configurer Financial Management sur la stratégie **Coût et effort** pour reporter les coûts de main-d'œuvre réels depuis ces feuilles de temps vers le planning du projet. Ces valeurs peuvent être à leur tour reportées vers le récapitulatif financier du projet le cas échéant.

Les options suivantes de la stratégie **Coût et effort** doivent être sélectionnées afin d'activer le report du coût de main-d'œuvre depuis les feuilles de temps :

- **Faire le suivi de l'effort réel par ressource affectée** dans la section **Paramètres de charge des ressources**, sous-section **Effort réel dans le planning**
- **Utiliser Time Management pour suivre les réalisés de ce projet** dans la section **Time Management**
- **Activer Financial Management pour le planning** dans la section **Financial Management**

Pour les informations sur les paramètres de la stratégie **Coût et effort** en rapport avec HP Time Management, consultez le *Manuel de l'utilisateur HP Project Management* ou le *Manuel de l'utilisateur HP Time Management.*
## Report des coûts vers les récapitulatifs financiers de projet

Les coûts de main-d'œuvre et hors main-d'œuvre prévus et réels peuvent être reportés vers un récapitulatif financier de projet depuis les sources décrites dans les sections suivantes. Pour plus d'informations sur chacune de ces options de report, voir *[Paramètres du récapitulatif financier de](#page-79-0)  projet*[, page 80.](#page-79-0)

### Report des coûts de main-d'œuvre prévus depuis les profils de charge

Pour calculer automatiquement les coûts de main-d'œuvre prévus depuis les profils de charge, cochez la case **Calcul des coûts de main d'œuvre prévus à partir du profil de charge** dans la section **Coûts dans Récapitulatif financier** de la stratégie **Coût et effort** de la page Paramètres du projet. Pour que le calcul puisse avoir lieu, un profil de charge doit exister pour ce projet. Pour plus d'informations, voir *[Paramètres du récapitulatif financier de projet](#page-79-0)*, page 80.

### Report des coûts de main-d'œuvre et hors main-d'œuvre réels

Toutes les tâches peuvent être groupées en fonction des catégories suivantes :

- Main-d'œuvre ou Hors main-d'œuvre.
- Coût capitalisé ou coût d'exploitation (si le suivi des coûts de capitalisation a été activé, comme décrit dans la section *[Activation du suivi SOP](#page-193-0)  98-1*[, page 194](#page-193-0))

Les lignes de coût dans un récapitulatif financier sont également regroupées selon ces catégories. Les options de la section **Coûts dans Récapitulatif financier** dans la stratégie **Coût et effort** sur la page Paramètres du projet régissent les éléments suivants :

- Le report ou non des coûts de main-d'œuvre réel vers le récapitulatif financier depuis le planning et les feuilles de temps.
- Le report ou non des coûts hors main-d'œuvre depuis le planning.

Pour plus d'informations, voir *[Paramètres du récapitulatif financier de](#page-79-0)  projet*[, page 80.](#page-79-0)

## Report des coûts vers les récapitulatifs financiers du programme

Les données de coût (et de bénéfice) depuis les récapitulatifs financiers pour tous les contenus (propositions, projets et actifs) dans un programme sont reportées dans le récapitulatif financier du programme si l'option **Activer Financial Management pour ce programme** est sélectionnée sur la page Paramètres du programme, accessible depuis la page récapitulative du programme. Pour plus d'informations, voir *[Récapitulatifs financiers des](#page-91-0)  [programmes](#page-91-0)*, page 92.

## <span id="page-181-0"></span>Analyse des coûts du projet

<span id="page-181-1"></span>Les capacités de HP Financial Management offrent des interfaces utiles pour visualiser les données de coût des projets. Les outils de visualisation principaux sont abordés dans les sections suivantes.

### Métriques des coûts cumulés de projet

<span id="page-181-2"></span>Pour afficher la page Analyser les métriques des coûts cumulés d'un projet, effectuez l'une des opérations suivantes :

- Dans la barre de menus, sélectionnez **Ouvrir > Financial Management > Analyser les coûts > Métriques des coûts cumulés du projet** et sélectionnez un projet à l'aide des critères de filtrage.
- Si un projet est ouvert et possède une référence, sous l'onglet **Récapitulatif du projet**, dans la section **Récapitulatif de VA**, cliquez sur **Analyser**.

#### Figure 5-2. Page Analyser les métriques des coûts cumulés

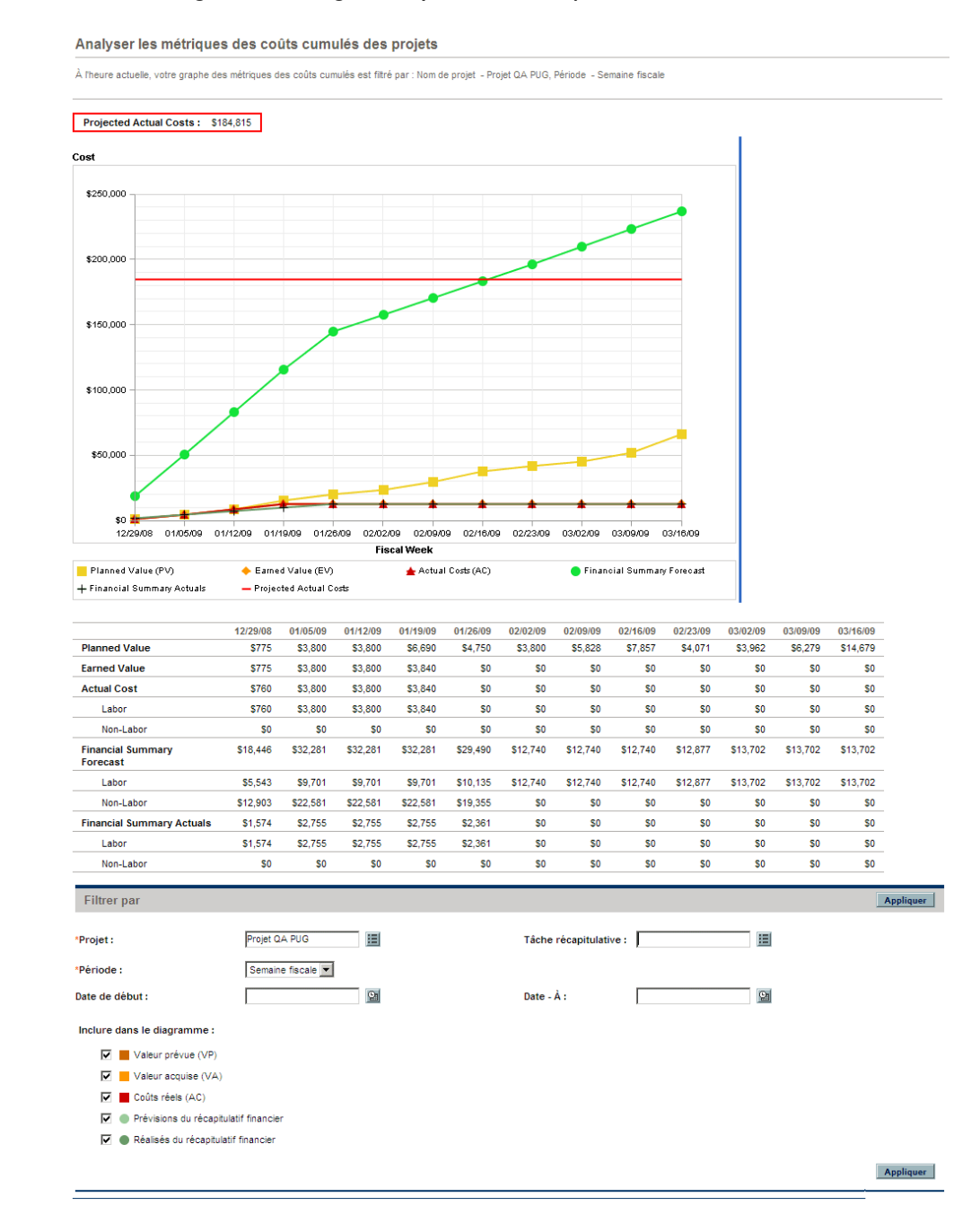

Les données de la page Analyser les métriques des coûts cumulés peuvent être filtrées selon les critères décrits dans le *[Tableau 5-2](#page-183-0)*.

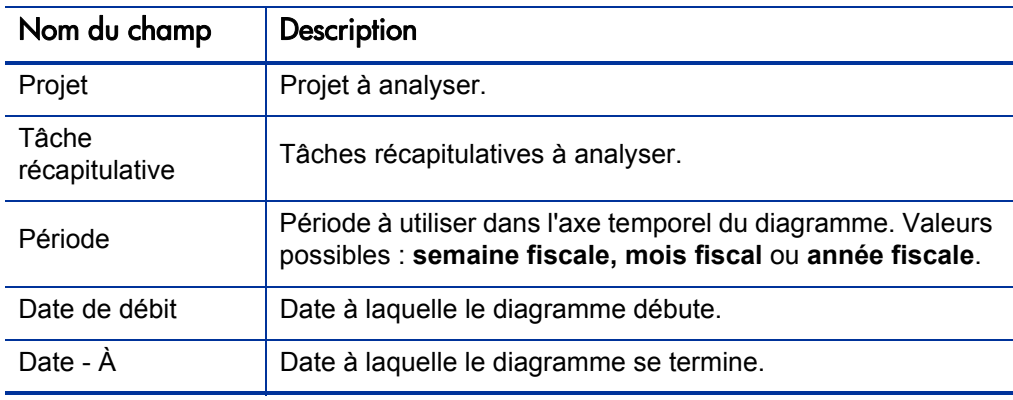

<span id="page-183-0"></span>Tableau 5-2. Paramètres de la page Analyser les métriques des coûts cumulés

**Inclure dans le diagramme :**

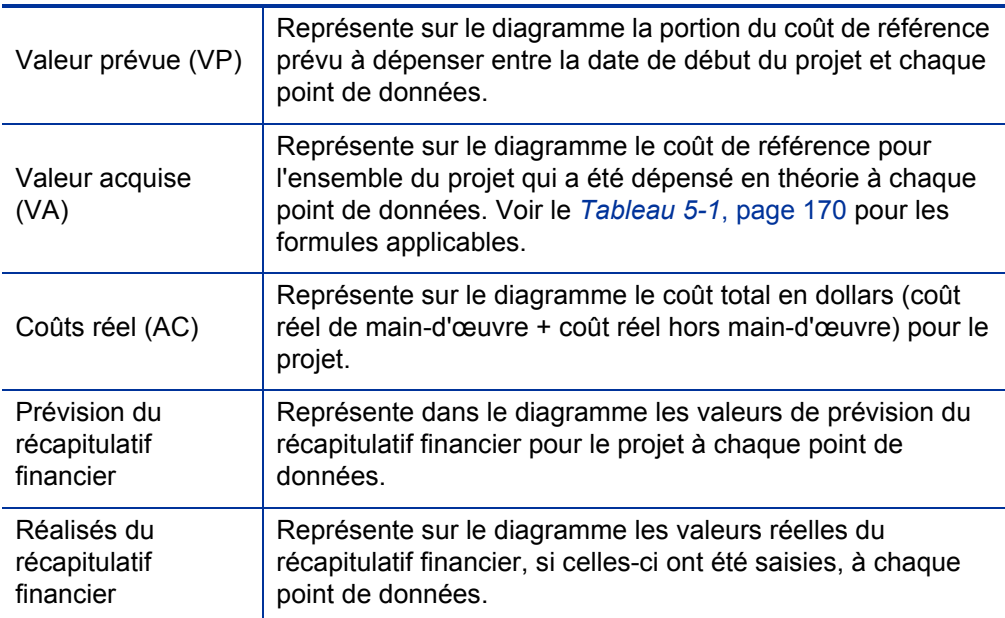

La page Analyser les métriques des coûts cumulés permet d'évaluer les performances d'un projet selon différentes variables de coûts au fil du temps. HP Project Management calcule la valeur du champ **Coût réel projeté** pour le projet en tant que coût de référence/IPC et la valeur apparaît au-dessus du diagramme.

Le service de mise à jour des coûts VA en attente doit être activé pour que les données de la page Analyser les métriques des coûts cumulés soient d'actualité et maintenues comme telles. Les administrateurs qui ont le droit d'accès Administrateur système : modifier les planning des services peuvent modifier les services.

Pour modifier un service

- 1. Depuis la barre de menus de l'interface standard, sélectionnez **Ouvrir > Administration > Planifier les services**.
- 2. Cliquez sur la rangée du service que vous voulez modifier.
- 3. Modifiez le **Statut** (**Activé** ou **Désactivé**), le **Type de planning** et le **Planning** selon vos besoins. Pour plus d'informations sur le **Type de planning**, voir l'aide en ligne.
- 4. Cliquez sur **Enregistrer**.

### Métriques des coûts actuels de projet

Pour afficher la page Analyser les métriques des coûts actuels pour les projets, sélectionnez, dans le menu, **Ouvrir > Financial Management > Analyser les coûts > Métriques des coûts actuels du projet.**

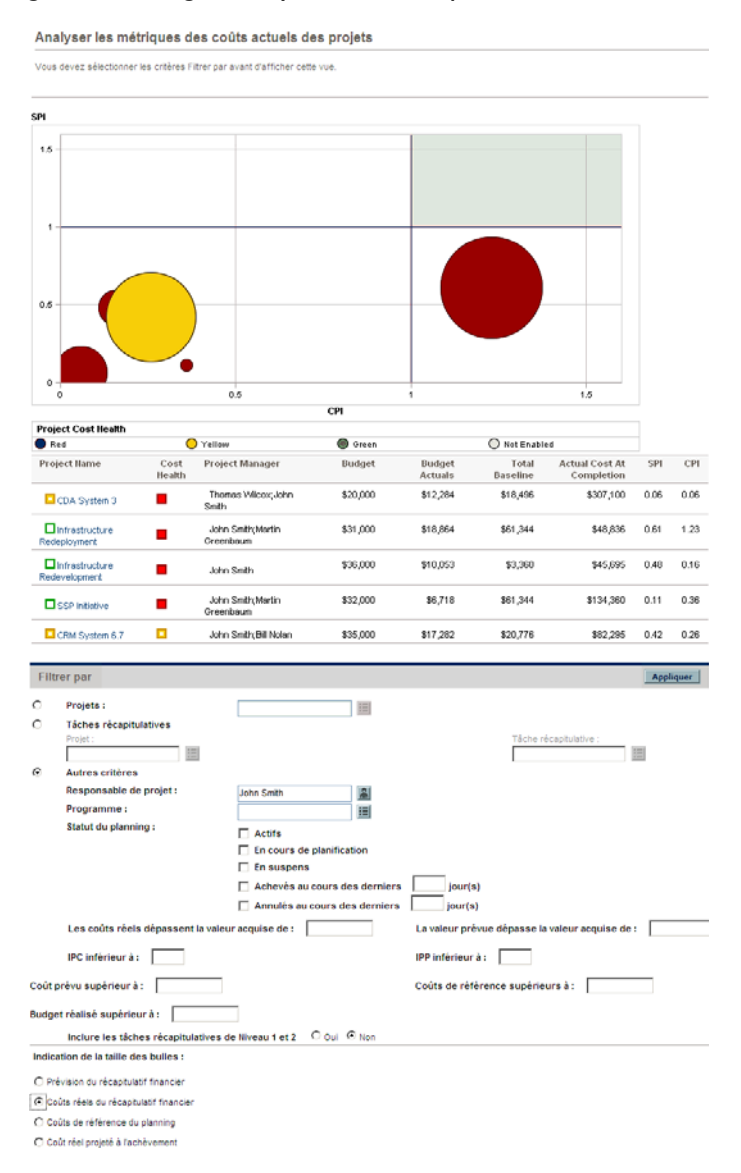

<span id="page-185-0"></span>Figure 5-3. Page Analyser les métriques des coûts actuels

Les données de la page Analyser les métriques des coûts actuels peuvent être filtrées selon les critères décrits dans le *[Tableau 5-3](#page-186-0)*.

<span id="page-186-0"></span>Tableau 5-3. Paramètres de la page Analyser les métriques des coûts actuels (page 1 sur 2)

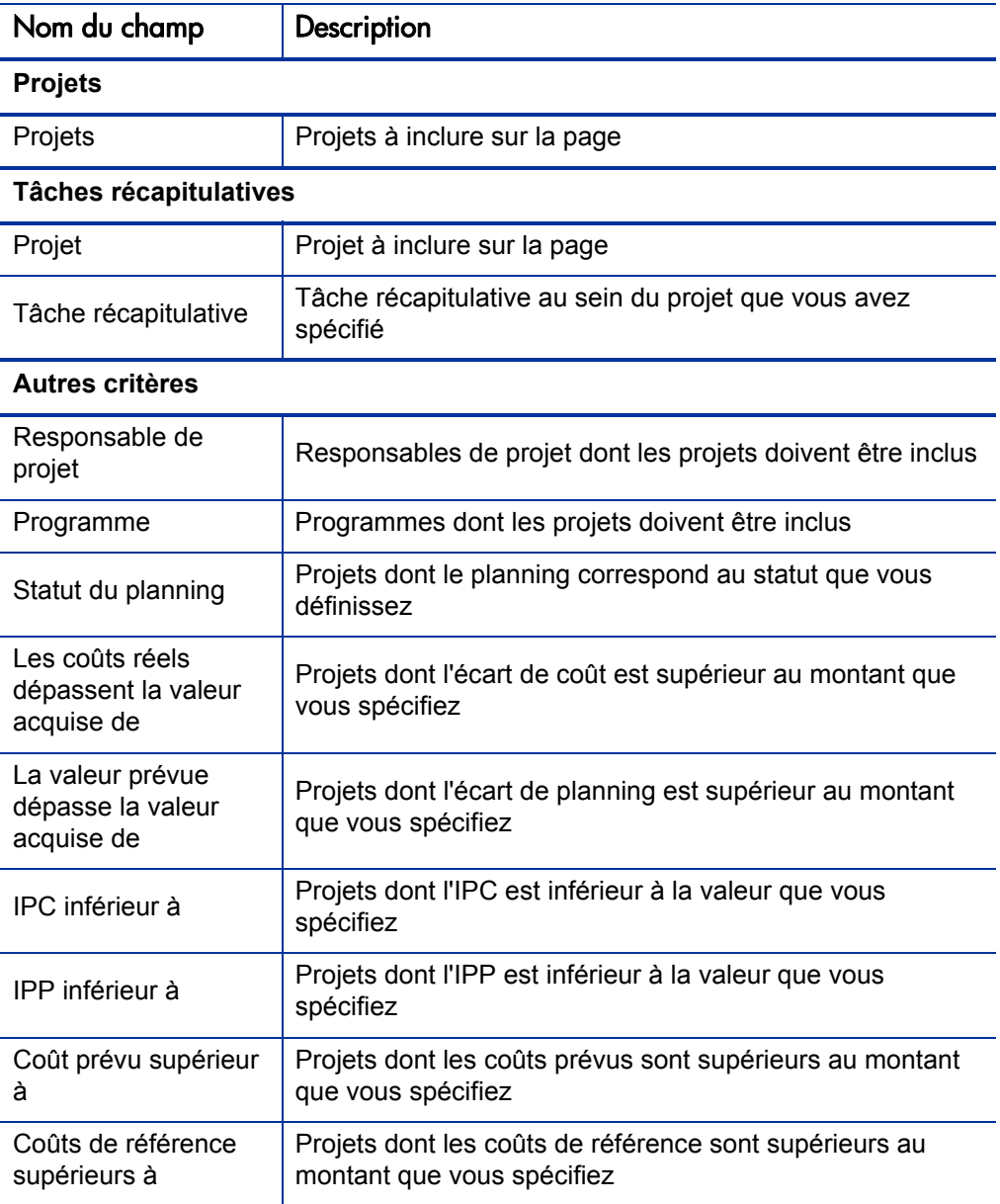

Tableau 5-3. Paramètres de la page Analyser les métriques des coûts actuels (page 2 sur 2)

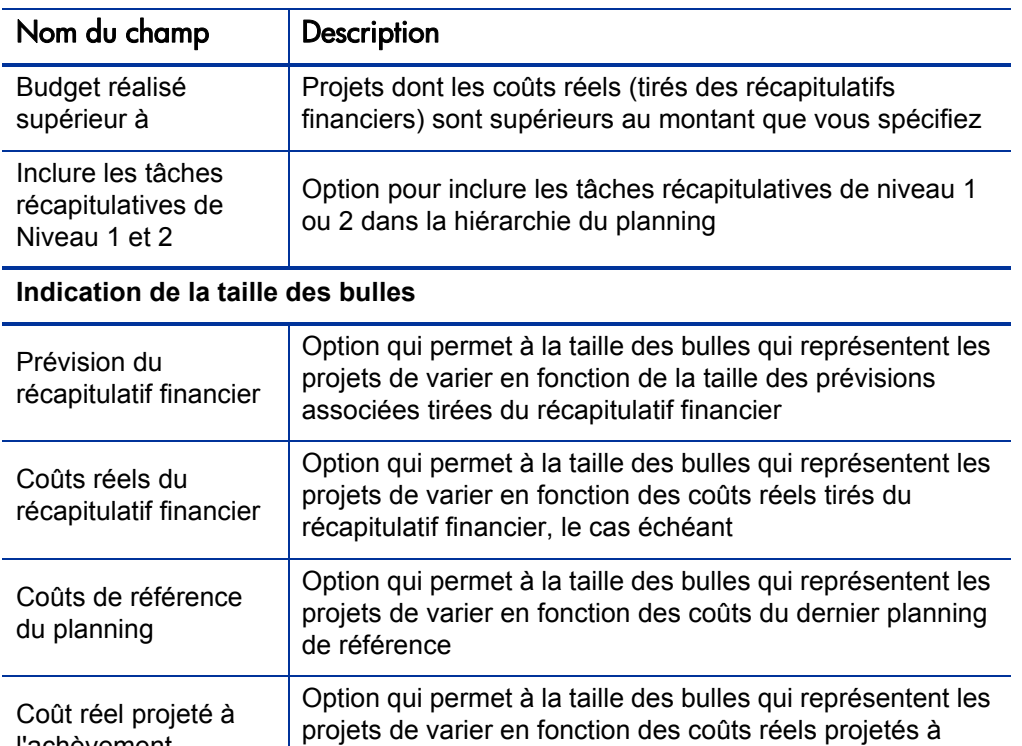

Utilisez la page Analyser les métriques des coûts actuels pour comparer les tailles et le bilan de santé du coût pour un ou plusieurs projets.

l'achèvement (coût de référence/IPC)

l'achèvement

Cette page est également disponible sous la forme du portlet Métriques des coûts actuels du projet.

## Affichage de l'analyse de la valeur acquise pour un projet

Utilisez la vue du planning **Valeur acquise** pour afficher les données de l'analyse de la valeur acquise (VA) pour le planning du projet. Le *[Tableau 5-4](#page-188-0)* définit les champs de cet onglet.

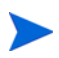

Tous les champs de la vue de planning **Valeur acquise** sont en lecture seule et ne peuvent être modifiés.

<span id="page-188-0"></span>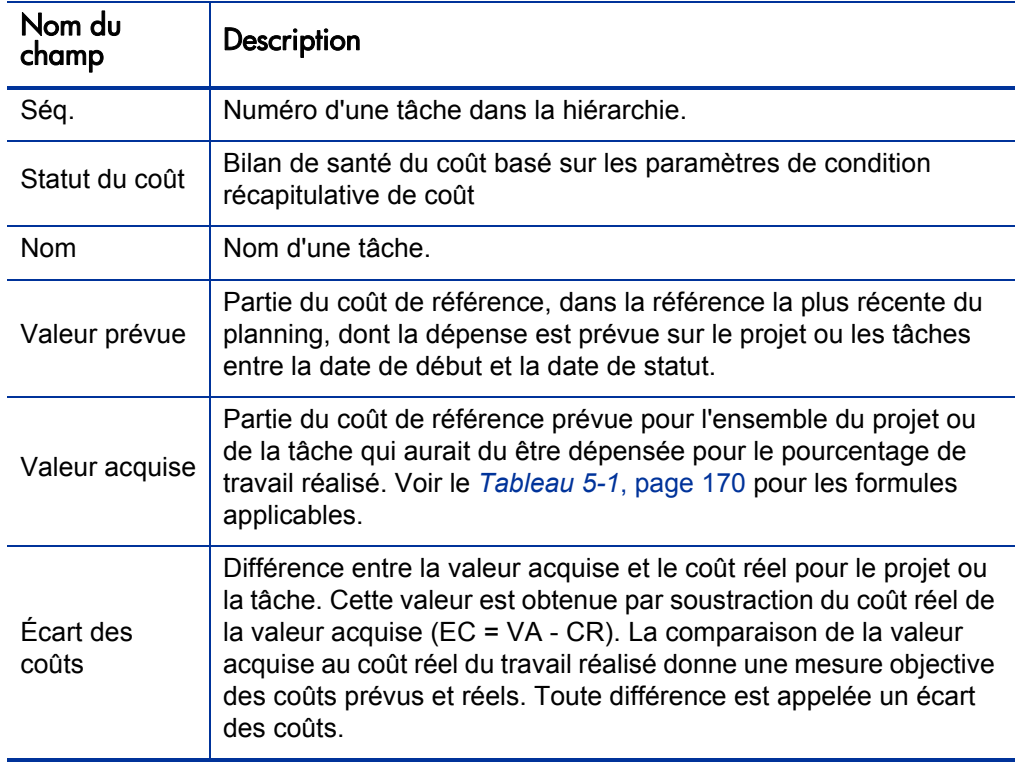

<span id="page-188-1"></span>Tableau 5-4. Champs de la vue Valeur acquise (page 1 sur 2)

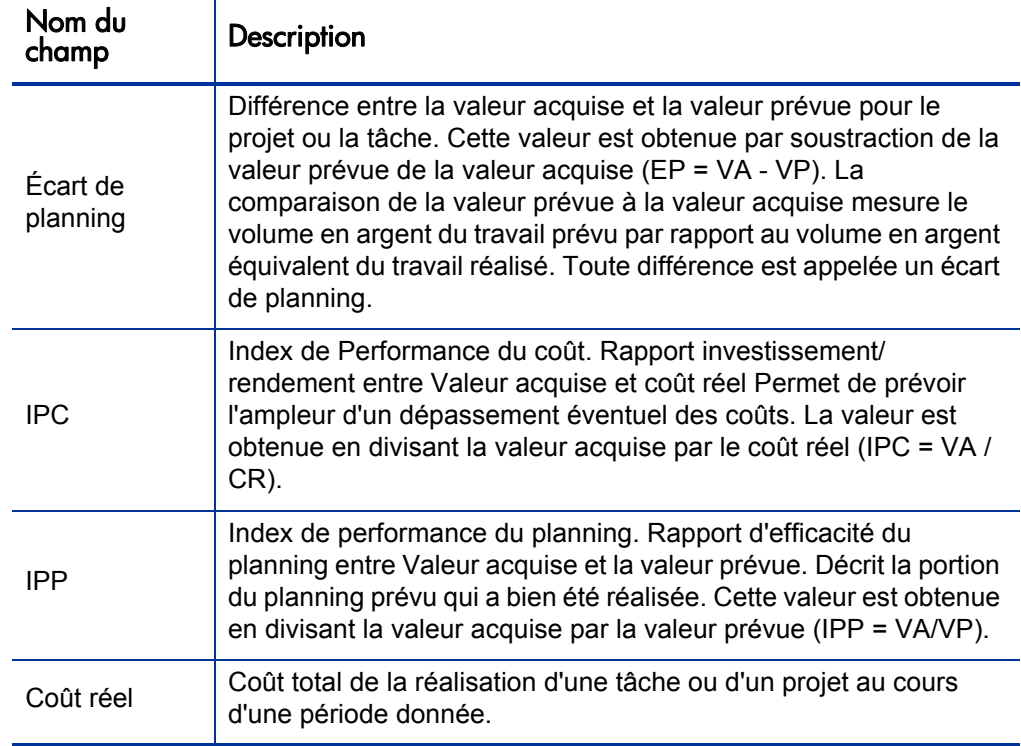

## Tableau 5-4. Champs de la vue Valeur acquise (page 2 sur 2)

## Analyse des coûts du programme

<span id="page-190-0"></span>Vous pouvez suivre les données de coût pour les programmes. L'activation du suivi des coûts peut être réalisée lors de la création d'un programme ou de la modification d'un programme existant. Pour les détails sur l'activation du suivi des coûts, consultez le *Manuel de l'utilisateur HP Program Management* .

Pour analyser les données de coût d'un programme, effectuez l'une des opérations suivantes :

- Dans la barre de menus, sélectionnez **Ouvrir > Financial Management > Analyser les coûts > Métriques des coûts actuels du projet** et choisissez l'option **Autres critères** pour choisir le programme qui vous intéresse.
- Cliquez sur l'onglet **Analyse de la VA** de la page Vue d'ensemble du programme.

Ces analyses sont identiques aux analyses de données de coût pour les projets. Voir *[Analyse des coûts du projet](#page-181-0)*, page 182 pour les informations sur la visibilité des coûts.

La page Vue d'ensemble du programme contient également une section **Coûts du programme** qui affiche les dépenses totales prévues et réelles du programme, scindées entre main-d'œuvre et hors main-d'œuvre, et la section **Contenu** qui affiche les informations de coût pour les propositions, les projets et les actifs du programme.

Vous pouvez accéder à la page Vue d'ensemble du programme en recherchant un programme ou en explorant les données depuis un portlet dans HP Program Management.

## 6 Conformité à la norme SOP 98-1

## Norme SOP 98-1 et HP Financial Management - Présentation

<span id="page-192-1"></span><span id="page-192-0"></span>La norme Statement of Position SOP 98-1 est une norme comptable en vigueur aux États-Unis qui touche les activités capitalisables des logiciels développés en vue d'une utilisation en interne. Plus particulièrement, la norme SOP 98-1 définit les conditions qui doivent être remplies avant qu'un logiciel utilisé en interne puisse être capitalisé. Les fonctionnalités de HP Financial Management peuvent contribuer à l'optimisation de la planification et de l'exécution des projets en vue de la conformité à SOP 98-1 des manières suivantes :

- Les projets et les tâches peuvent être désignés comme étant capitalisables, à savoir que les coûts (dépenses) encourus au cours de ces phases peuvent être considérés comme des coûts capitalisés et non comme des coûts d'exploitation. Cette distinction existe également pour les modèles de projet, si bien que vous pouvez créer des projets avec une capitalisation toujours disponible.
- Les dépenses capitalisées et d'exploitation peuvent être affichées au niveau du projet, du programme ou du porte-feuille et analysées en conséquence.

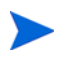

Le suivi SOP 98-1 doit être activé comme décrit dans la section *[Activation du suivi](#page-193-1)  [SOP 98-1](#page-193-1)* si vous voulez scinder les données de coûts entre les catégories Coûts capitalisés et Coûts d'exploitation.

## <span id="page-193-1"></span><span id="page-193-0"></span>Activation du suivi SOP 98-1

<span id="page-193-2"></span>Afin de suivre les informations relatives aux dépenses capitalisées dans un projet, le suivi SOP 98-1 doit être activé, tout d'abord au niveau de l'administration du système PPM Center, puis au niveau du projet.

Dans PPM Center, la capitalisation est également disponible pour les propositions et les actifs, même si le suivi SOP 98-1 touche principalement les projets.

### Activation du suivi SOP 98-1 au niveau de l'administration du système

<span id="page-193-3"></span>Une fois que PPM Center a été installé, décidez si vous souhaitez activer ou non le suivi SOP 98-1. Le suivi SOP 98-1 est activé en attribuant la valeur true au paramètre COST\_CAPITALIZATION\_ENABLED du fichier server.conf**.**

En général, seuls les administrateurs du système PPM Center ont accès au fichier de configuration server.conf. Contactez l'administrateur système si vous avez des questions sur l'activation du suivi SOP 98-1.

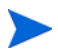

<span id="page-193-4"></span>Ce paramètre est défini par l'administrateur lors de l'installation. Ne modifiez pas ce paramètre après la mise en exploitation de PPM Center.

### Activation du suivi SOP 98-1 pour les projets

L'activation du suivi de SOP 98-1 pour un projet est activée dans la stratégie **Coût et effort** dans la page Paramètres du projet.

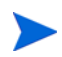

Les paramètres du projet sont déterminés par les stratégies du projet qui sont héritées du type de projet. Les stratégies de projet peuvent être verrouillées, ce qui signifie que vous ne serez peut-être pas en mesure de modifier certains groupes de paramètres en fonction du type de projet utilisé pour créer le projet.

Pour les procédures relatives à l'affichage et à la définition du suivi de SOP 98-1 (capitalisation), ainsi que d'autres paramètres de récapitulatif financier pour un projet, voir *[Paramètres du récapitulatif financier de projet](#page-79-0)*, page 80.

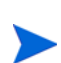

Vous pouvez suivre la capitalisation pour une proposition comme décrit dans la section *[Paramètres du récapitulatif financier de proposition](#page-78-0)*, page 79.

Vous pouvez suivre la capitalisation pour un actif comme décrit dans la section *[Paramètres du récapitulatif financier d'actif](#page-83-0)*, page 84.

## Suivi des coûts capitalisés via des activités

<span id="page-194-1"></span>Les activités sont des entités de configuration simples pour les projets et les tâches qui peuvent être marquées comme étant capitalisées. Un projet ou une tâche est identifié comme étant capitalisé lorsqu'il est associé à une activité capitalisée. Même lorsque le suivi SOP 98-1 n'est pas activé, les activités peuvent être utilisées mais elles ne peuvent être marquées comme étant capitalisées et les projets ou tâches associés à n'importe quelle activité n'assureront pas le suivi des données de capitalisation. (Les demandes et les packages ne peuvent être capitalisés, mais ils peuvent avoir des activités associées.)

### Configuration d'activités

<span id="page-194-2"></span>Les activités sont créés et modifiées (gérées) depuis la barre de menus.

#### Droits d'accès pour les activités

Le *[Tableau 6-1](#page-194-0)* reprend les droits d'accès requis pour afficher ou configurer les activités ; ces deux actions appartiennent à la catégorie Config.

<span id="page-194-3"></span>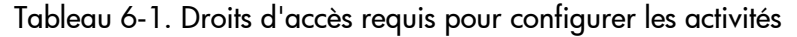

<span id="page-194-0"></span>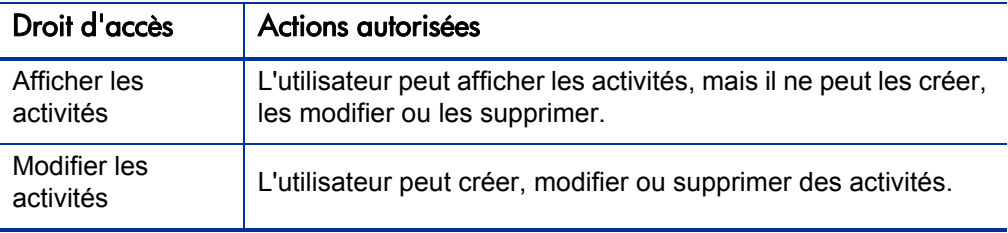

#### Création d'activités

<span id="page-195-0"></span>Pour créer une activité à utiliser avec SOP 98-1

1. Dans la barre de menus de l'interface standard, choisissez **Créer > Administration > Activité**.

La page Créer une activité s'ouvre.

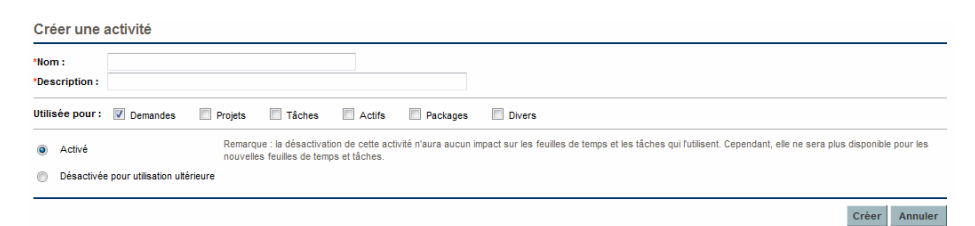

2. Remplissez les champs de la page Créer une activité selon les descriptions du tableau suivant :

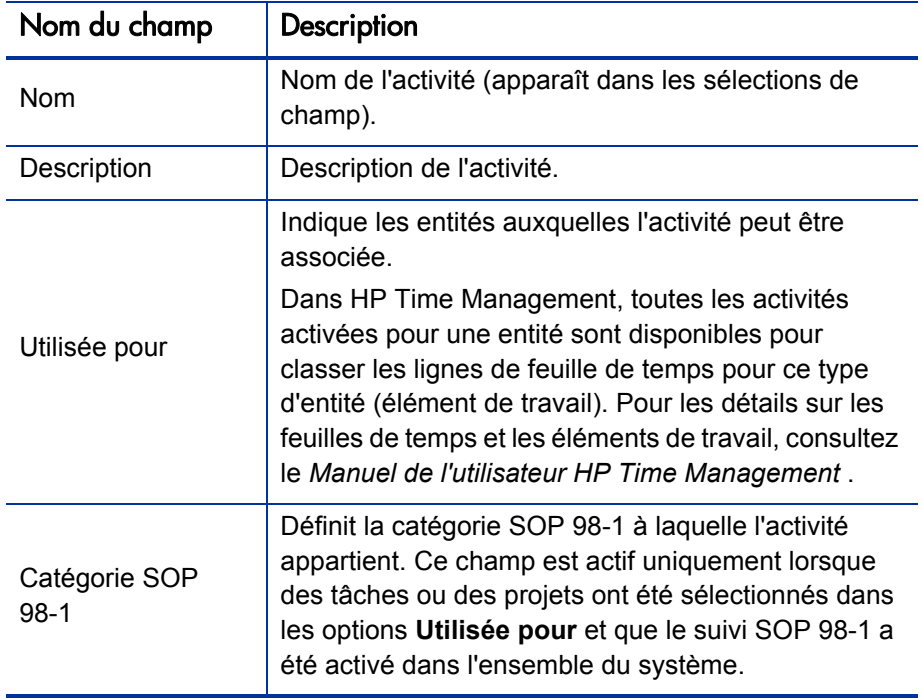

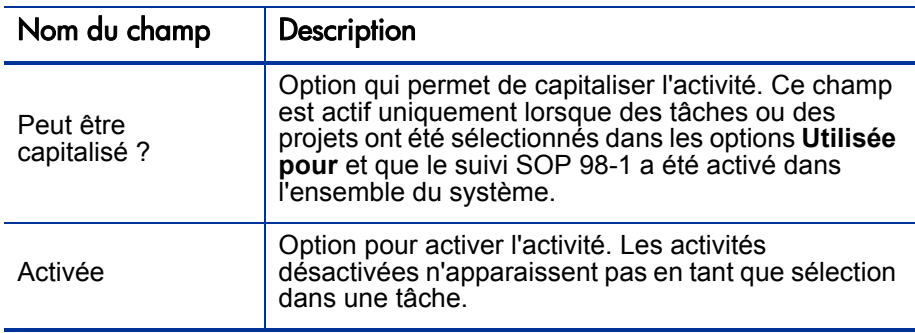

Vous pouvez sélectionner une catégorie SOP 98-1 et capitaliser l'élément uniquement si la fonctionnalité SOP 98-1 est activée. Voir *[Activation du](#page-193-1)  [suivi SOP 98-1](#page-193-1)*, page 194.

3. Cliquez sur **Créer**.

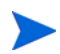

<span id="page-196-0"></span>La langue de définition de l'activité est votre langue de session. L'activité peut être modifiée uniquement dans sa langue de définition. Pour plus d'informations, consultez le manuel *Multilingual User Interface Guide*.

#### Modification d'activités existantes

Pour modifier une activité existante :

1. Dans la barre de menus de l'interface standard, choisissez **Rechercher > Administration > Activités**.

La page Gérer les activités s'ouvre et contient une liste des activités existantes dans la section **Sélectionner une activité**.

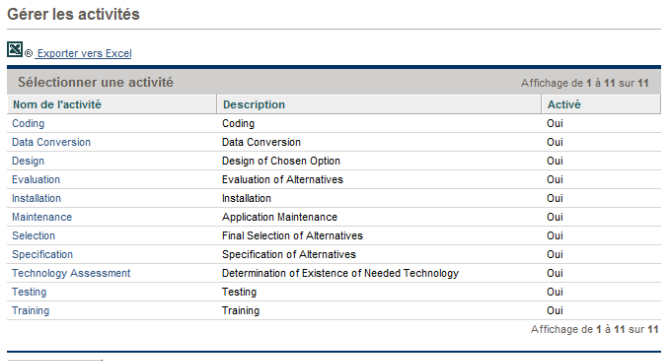

Créer une activité

2. Cliquez sur l'activité qui vous intéresse dans la colonne **Nom de l'activité**.

La page Modifier l'activité s'ouvre et propose les mêmes champs que lors de la création de l'activité.

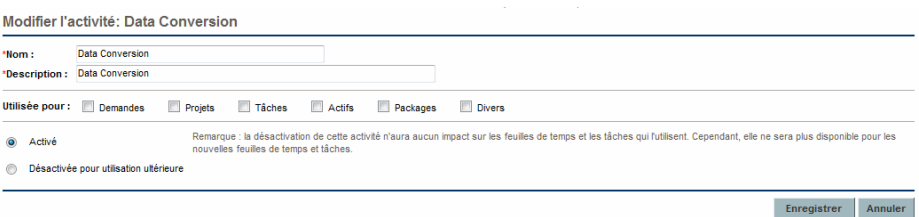

Si la langue de définition de l'activité diffère de votre langue de session, vous ne pouvez pas modifier l'activité. Pour plus d'informations, cliquez sur **Motif** dans l'en-tête ou reportez-vous au manuel *Multilingual User Interface Guide*.

3. Modifiez les champs selon les besoins et cliquez sur **Enregistrer.** 

<span id="page-197-0"></span>L'activité est enregistrée.

#### Désactivation d'activités

Bien que les activités ne peuvent être supprimées, elles peuvent être désactivées pour une utilisation ultérieure. Lorsqu'une activité est désactivée, les tâches et les feuilles de temps qui l'utilisent ne sont pas affectées, mais cette activité ne peut plus être utilisée dans les nouvelles tâches ou feuilles de temps.

Pour désactiver une activité pour une utilisation ultérieure

1. Dans la barre de menus de l'interface standard, choisissez **Rechercher > Administration > Activités**.

La page Gérer les activités s'ouvre et contient une liste des activités existantes dans la section **Sélectionner une activité**.

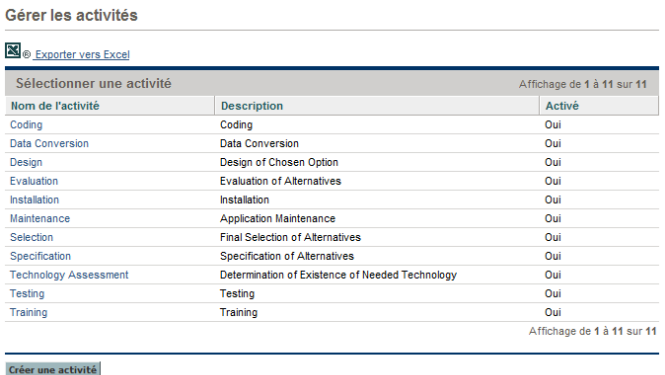

2. Cliquez sur l'activité qui vous intéresse dans la colonne **Nom de l'activité**.

La page Modifier l'activité s'ouvre.

Si la langue de définition de l'activité diffère de votre langue de session, vous ne pouvez pas modifier l'activité. Cliquez sur **Motif** dans l'en-tête pour savoir comment modifier l'activité et consultez le manuel *Multilingual User Interface Guide* pour en savoir plus.

- 3. Sélectionnez l'option **Désactivée pour une utilisation ultérieure**.
- 4. Cliquez sur **Enregistrer.**

<span id="page-198-0"></span>L'activité est désactivée pour une utilisation ultérieure.

### Association des activités aux tâches

Vous pouvez affecter une activité à une tâche dans la page Détails de la tâche, accessible depuis la vue **Définir le planning**.

Pour associer une activité à une tâche

- 1. Ouvrez le projet souhaité.
- 2. Cliquez sur **Modifier le planning**.

La page **Vue du planning** s'ouvre.

3. Sélectionnez la tâche souhaitée, puis cliquez sur l'icône **Détails de la tâche**.

La page Détails de la tâche s'ouvre.

- 4. Dans la page Détails de la tâche, sélectionnez une **Activité**.
- 5. Cliquez sur **Enregistrer**.

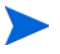

Si HP Time Management est utilisé, après qu'une tâche avec une activité a été ajoutée à une feuille de temps et que la feuille de temps a été enregistrée, l'activité pour cette tâche ne peut être modifiée.

### Comportement de l'héritage d'une activité

<span id="page-199-0"></span>Les tâches et les tâches récapitulatives peuvent hériter d'activités de leur projet parent, ce qui rend inutile la définition manuelle de l'activité pour chaque tâche et tâche récapitulative dans un projet. L'héritage d'une activité respecte les règles suivantes :

- Lorsqu'une activité est définie sur un projet ou une tâche récapitulative, la même activité est définie pour tous les enfants. Ces enfants continuent à hériter l'activité des parents. Si un de ces enfants est déplacé vers un autre parent qui possède une activité différente, l'enfant acquiert l'activité du nouveau parent.
- Lorsqu'un enfant dont l'activité diffère de l'activité du parent est détecté, la propagation de l'activité du parent s'arrête et l'activité de cet enfant est préservée, même si la position de cette enfant fait l'objet d'un retrait, d'un retrait négatif ou d'un copier/coller sous un autre parent.
- Lorsqu'un parent et ses enfants ont la même activité, si l'activité du parent change, l'activité de l'enfant change aussi et devient la nouvelle activité du parent.
- Si vous attribuez manuellement une valeur vide à l'activité d'un enfant, l'activité n'aura pas de valeur mais cette situation changera dès que l'enfant sera déplacé vers un parent possédant une activité définie.

## Affichage des données relatives aux dépenses d'investissement et d'exploitation dans les projets

<span id="page-200-0"></span>Vous pouvez afficher la répartition des dépenses entre dépenses d'investissement et dépenses d'exploitation pour un projet dans le Tableau de bord PPM via le récapitulatif financier d'un projet, la section **Récapitulatif de VA** de la page récapitulative du projet ou de pages ou portlets en particulier, ou en exécutant des rapports.

Vous pouvez voir la répartition entre dépenses d'investissement et dépenses d'exploitation pour une tâche dans la page Détails de tâche.

Les données de coût affichées peuvent provenir d'une des sources suivantes :

- Le récapitulatif financier du projet
- <span id="page-200-1"></span>Les données de coût calculées depuis le planning

### Sections Récapitulatif financier du projet et Récapitulatif de VA

La section **Coût du projet** de la page récapitulative du projet propose un bouton pour afficher le récapitulatif financier du projet. En fonction des paramètres du récapitulatif financier du projet, le récapitulatif financier peut afficher les données de coût dans les catégories Coût capitalisé et Coût d'exploitation. Chaque catégorie est ensuite scindée entre main-d'œuvre et hors main-d'œuvre. Le récapitulatif financier reprend les coûts prévus et les coûts réels.

La page récapitulative de projet propose une section **Récapitulatif de VA** si au moins une référence du planning du projet a été exécutée. La section **Récapitulatif de VA** affiche les données d'analyse de la valeur acquise du projet.

La page récapitulative du projet est accessible lors de la recherche d'un projet ou dans le cadre de l'exploration de données depuis un portlet dans HP Project Management.

### Page Détails de tâche

<span id="page-201-2"></span><span id="page-201-0"></span>Le haut de la page Détails de tâche indique l'**Activité** de la tâche (voir la *[Figure 6-1](#page-201-0)*).

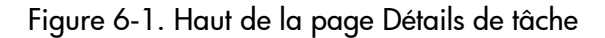

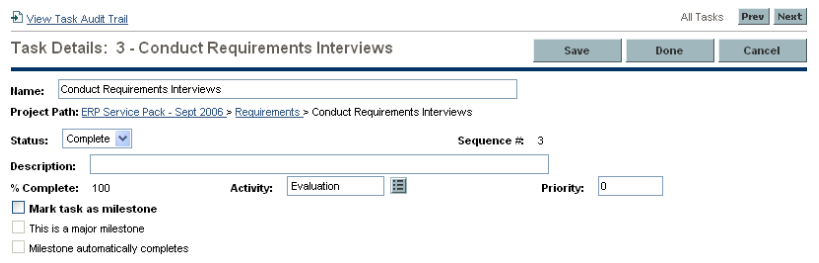

L'onglet **Coût** de la page Détails de tâche affiche les données de coût de la tâche et répartit le coût de la tâche entre **Main-d'œuvre** et **Hors main-d'œuvre**.

La page Détails de tâche de n'importe quelle tâche est accessible depuis le portlet Mes tâches, via la recherche d'une tâche, ou en sélectionnant la tâche dans le planning de projet et en cliquant sur l'icône **Détails de tâche**.

## Affichage des données relatives aux dépenses d'investissement et d'exploitation dans les programmes

<span id="page-201-1"></span>Les utilisateurs de HP Program Management peuvent exploiter la fonctionnalité SOP 98-1 pour afficher la répartition entre dépenses d'investissement et dépenses d'exploitation dans un programme dans le portlet Récapitulatif des coûts du programme du Tableau de bord PPM. Les données de coût affichées proviennent du récapitulatif financier de report du programme.

Le portlet Récapitulatif des coûts du programme affiche les données de coûts dans les catégories Coût capitalisé et Coût d'exploitation. Chaque catégorie est ensuite scindée entre main-d'œuvre et hors main-d'œuvre. Le portlet peut être ajouté à votre Tableau de bord PPM, conformément à la description du manuel *Prise en main*.

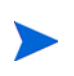

HP Financial Management doit être activé pour que ce portlet puisse afficher les données. Si le récapitulatif financier d'un projet n'est pas utilisé, l'application utilise les informations de coût du planning de ce projet.

## Affichage des données de dépenses d'exploitation dans votre portefeuille

<span id="page-202-1"></span>Les utilisateurs de HP Portfolio Management peuvent exploiter la fonctionnalité SOP 98-1 pour afficher leur exposition des capitaux (total des dépenses d'investissement à ce jour pour tous les projets ouverts) à l'aide de certains portlets livrés avec HP Portfolio Management qui deviennent accessibles dès que le suivi SOP 98-1 a été activé. Ces portlets sont conçus pour afficher et mettre en évidence les informations relatives à l'exposition des capitaux dans votre portefeuille.

### Portlet Exposition totale des capitaux

Le portlet Exposition totale affiche un graphique à secteurs représentant tous les projets du portefeuille avec les dépenses d'investissement, réparties par bilan de santé du projet.

Vous pouvez filtrer les données de ce portlet selon les critères décrits dans le *[Tableau 6-2](#page-202-0)*.

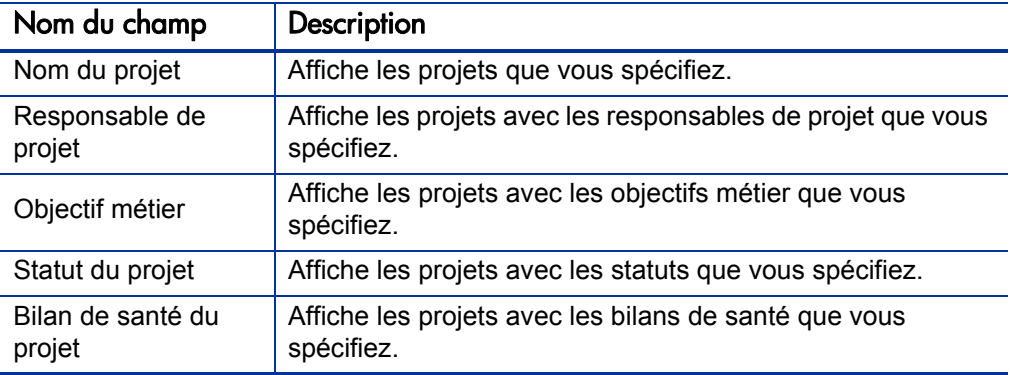

<span id="page-202-0"></span>Tableau 6-2. Champs de filtrage du portlet Exposition totale (page 1 sur 2)

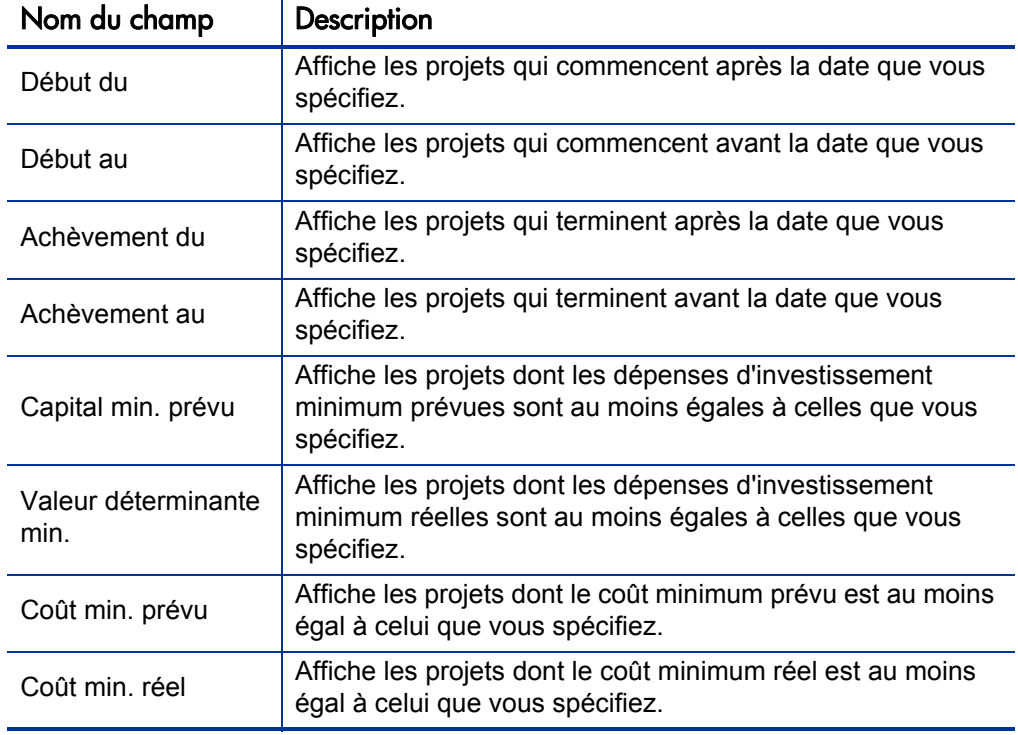

Tableau 6-2. Champs de filtrage du portlet Exposition totale (page 2 sur 2)

### Portlet Risques de dégradation

Le portlet Risques de dégradation est un graphique à secteur qui est une exploration depuis n'importe quel secteur du portlet Exposition totale. Les secteurs du portlet Risques de dégradation correspondent aux dépenses d'investissement de chaque projet qui compose le secteur sélectionné dans le portlet Exposition totale.

Vous pouvez filtrer les données de ce portlet selon les critères décrits dans le *[Tableau 6-3](#page-204-0)*.

<span id="page-204-0"></span>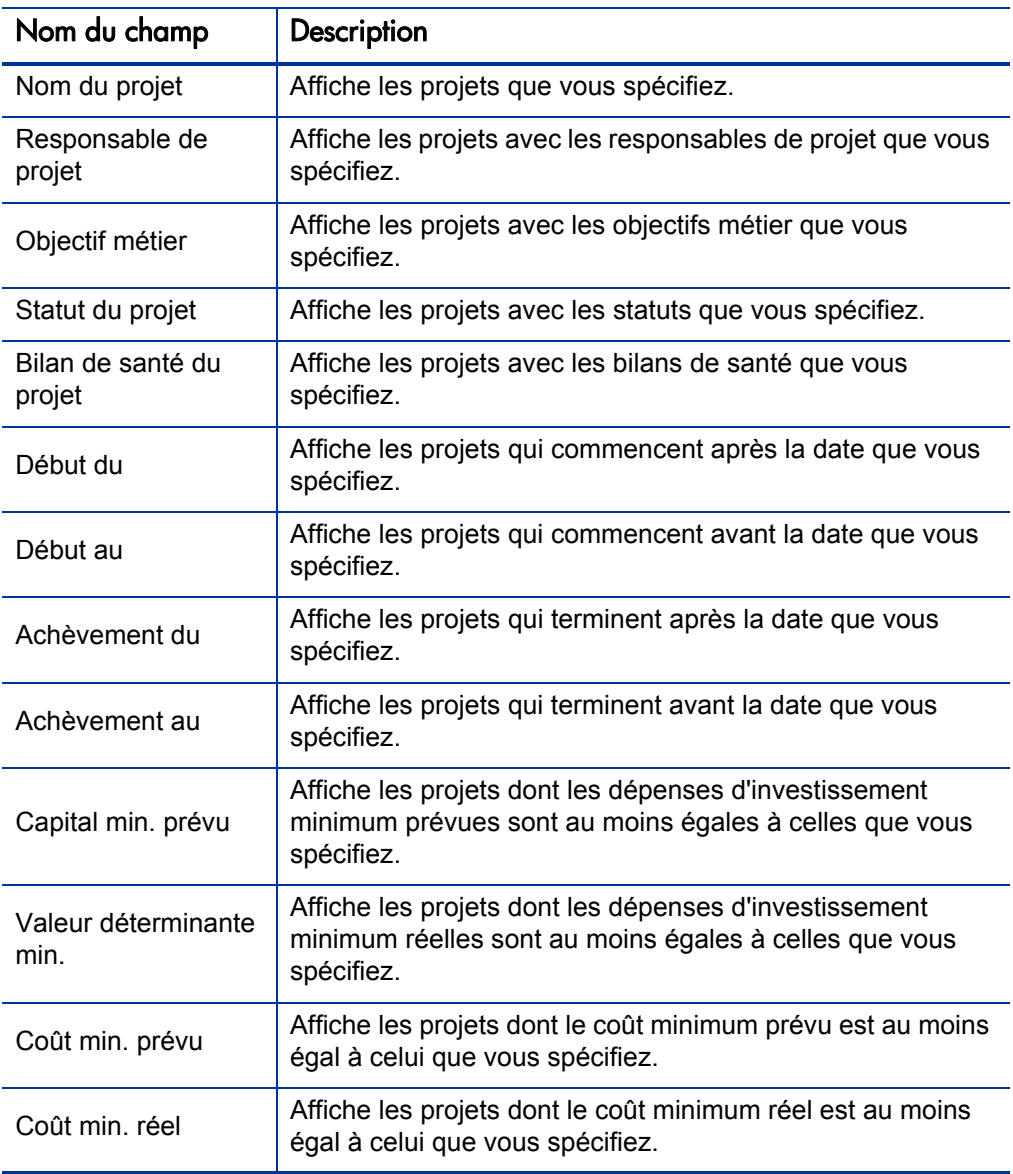

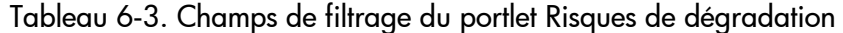

## Portlet Chronologie de projet capitalisé

Le portlet Chronologie de projet capitalisé affiche un diagramme de Gantt qui reprend par défaut les chronologies de tous les projets capitalisés dans le portefeuille.

Vous pouvez filtrer les données de ce portlet selon les critères décrits dans le *[Tableau 6-4](#page-205-0)*.

<span id="page-205-0"></span>Tableau 6-4. Champs de filtrage du projet Chronologie de projet capitalisé (page 1 sur 2)

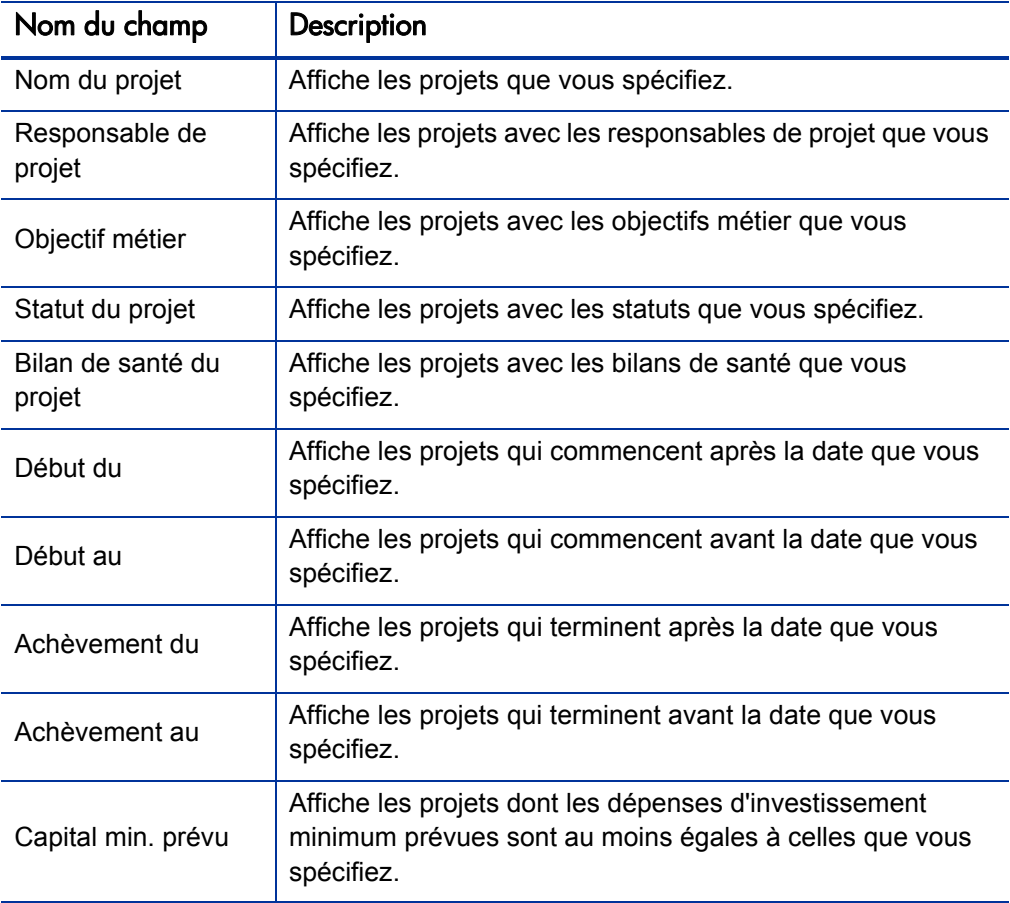

Tableau 6-4. Champs de filtrage du projet Chronologie de projet capitalisé (page 2 sur 2)

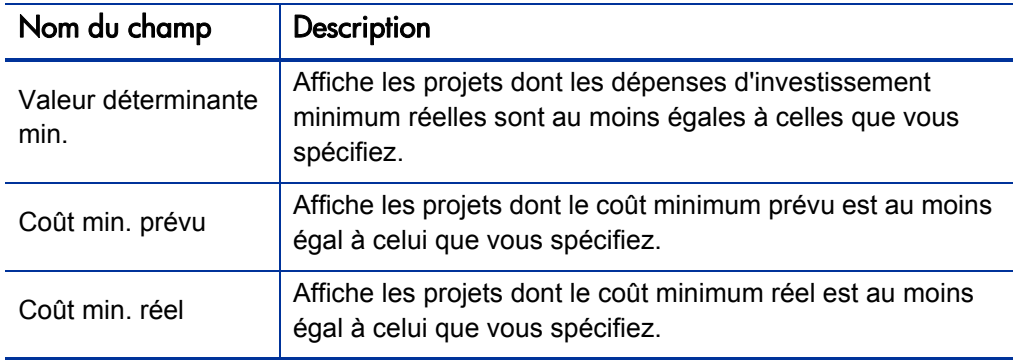

### Répartition des projets capitalisés

Le portlet Répartition des projets capitalisés affiche les informations relatives à la capitalisation pour tous les projets capitalisés dans le portefeuille par défaut. Les valeurs de la colonne **Dépenses d'investissement restantes** sont calculées de la manière suivante :

Dépenses d'investissement prévues - Valeur déterminante = Dépenses d'investissement restantes

Vous pouvez filtrer les données de ce portlet selon les critères décrits dans le *[Tableau 6-5](#page-207-0)*.

<span id="page-207-0"></span>Tableau 6-5. Champs de filtrage du projet Répartition des projets capitalisés (page 1 sur 2)

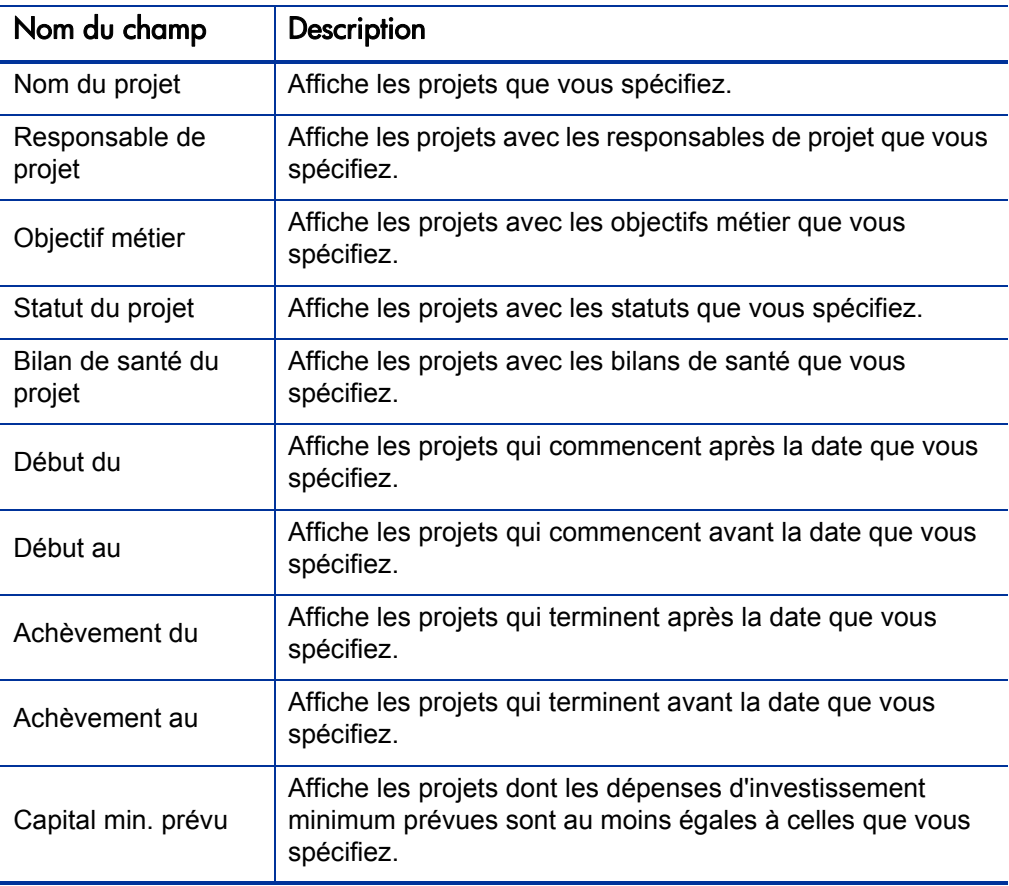

Tableau 6-5. Champs de filtrage du projet Répartition des projets capitalisés (page 2 sur 2)

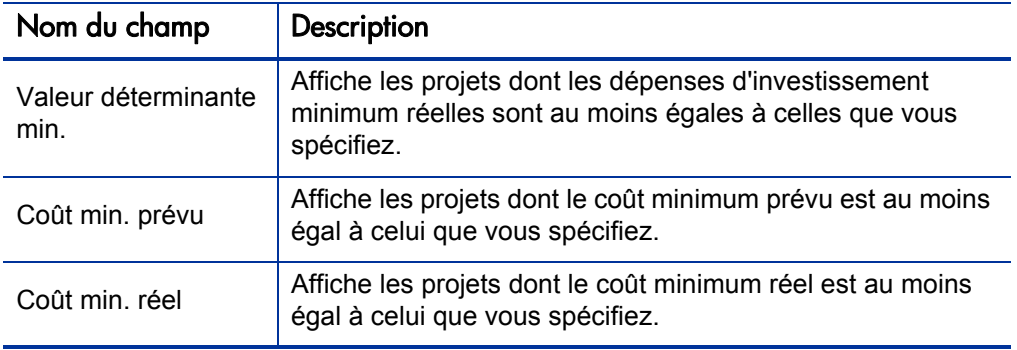

# A Configuration des intervalles de calcul des coûts

## Intervalles de calcul des coûts - Présentation

Les données de coût qui impliquent les reports suivants sont recalculés pour l'ensemble du système de manière périodique à l'aide de services :

- Le report des données de coût réel de tâche de planning dans les tâches récapitulatives utilise le service de synthèse des coûts.
- Le report des données de coût réel du planning et de la feuille de temps dans le récapitulatif financier du projet utilise le service de synthèse des coûts.
- Le report des réalisés de la feuille de temps pour les propositions et les actifs dans le récapitulatif financier utilise le service de synthèse des coûts.
- Le report des coûts et bénéfices financiers prévus et réels d'une entité de cycle de vie vers le récapitulatif financier utilise le service de synthèse du récapitulatif financier.
- Les modifications introduites dans les règles de coût utilisent le service de mise à jour de taux FX.
- Les modifications introduites dans les taux de change financiers utilisent le service de mise à jour de la règle des coûts unitaires.

Dans la mesure où ces calculs de report sont exécutés de façon périodique, il se peut que les données de coût ne correspondent pas à celles de son entité dépendante jusqu'au prochain intervalle de calcul.

Pour plus d'informations sur ces services, voir *[Services de calcul des coûts](#page-211-0)*.

## <span id="page-211-0"></span>Services de calcul des coûts

Le report périodique des coûts est exécuté pour l'ensemble du système et est régi par plusieurs services sur le serveur PPM. Le *[Tableau A-1](#page-211-1)* décrit ces services.

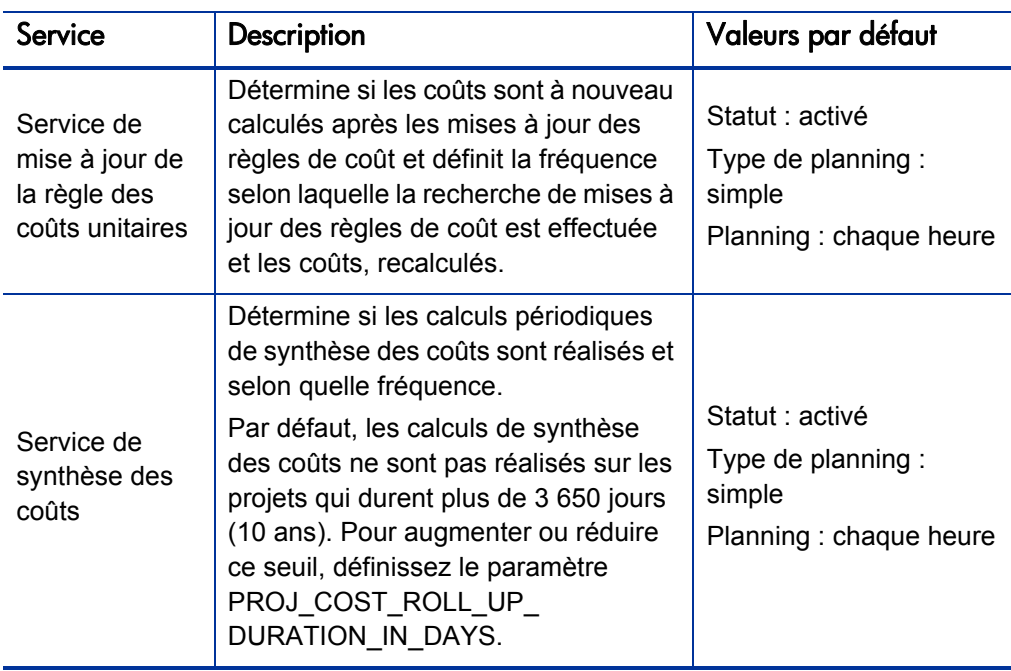

<span id="page-211-1"></span>Tableau A-1. Services pour le calcul périodique des coûts (page 1 sur 2)

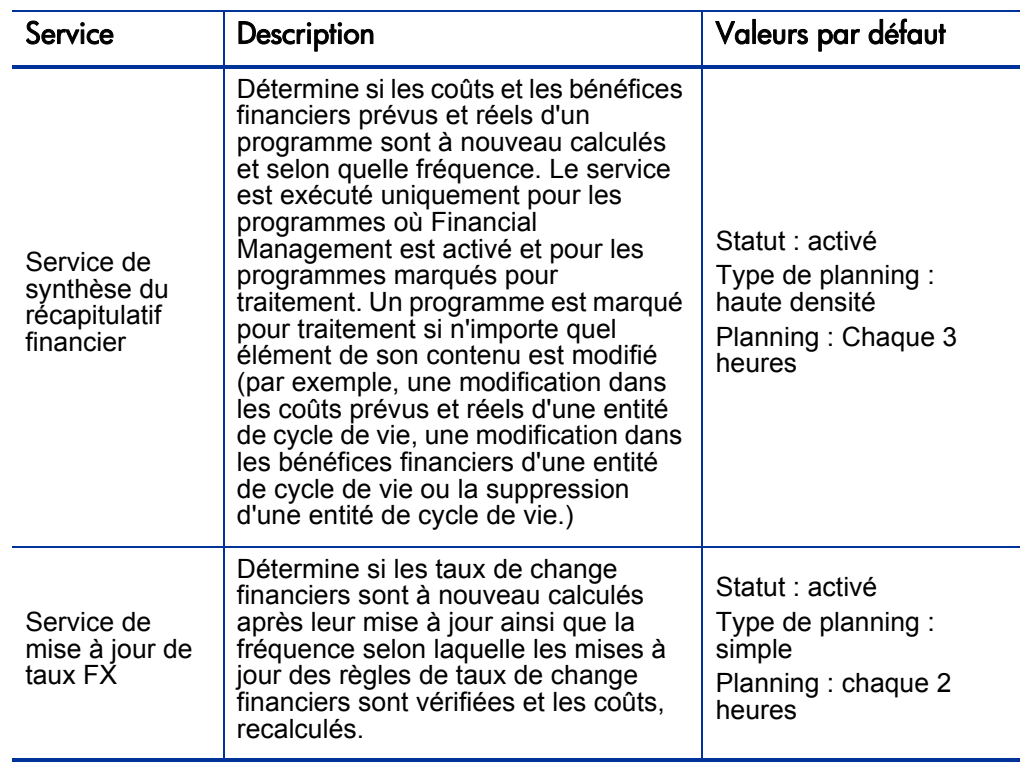

Tableau A-1. Services pour le calcul périodique des coûts (page 2 sur 2)

Si des données ont été actualisées, mais que le service de synthèse n'a pas encore été exécuté, un message à propos du fait que les données de report ne sont pas à jour et de l'heure estimée à laquelle le service de synthèse sera exécuté s'affiche.

Les administrateurs qui ont le droit d'accès Administrateur système : modifier les planning des services peuvent modifier les services.

Pour modifier un service

- 1. Depuis la barre de menus de l'interface standard, sélectionnez **Ouvrir > Administration > Planifier les services**.
- 2. Cliquez sur la rangée du service que vous voulez modifier.
- 3. Modifiez le **Statut** (**Activé** ou **Désactivé**), le **Type de planning** et le **Planning** selon vos besoins. Pour plus d'informations sur le **Type de planning**, voir l'aide en ligne.
- 4. Cliquez sur **Enregistrer**.

## Index

### A

actifs configuration capitalisation des coûts, **[84](#page-83-1)** reports des coûts, **[84](#page-83-1)** récapitulatifs financiers *[Voir](#page-42-0)* récapitulatifs financiers : actifs. activation activités, **[196](#page-195-0)** régions, **35** suivi de [la capitalisation,](#page-34-0) **[194](#page-193-2)** au niveau du système, **[194](#page-193-3)** de projets, **[194](#page-193-4)** suivi SOP 98-1, **[194](#page-193-2)** au niveau du système, **[194](#page-193-3)** de projets, **[194](#page-193-4)** activités, **[195](#page-194-1)** activation, **[196](#page-195-0)** association aux projets, **[199](#page-198-0)** associations aux tâches, **[199](#page-198-0)** configuration, **[195](#page-194-2)** création pour SOP 98-1, **[196](#page-195-0)** désactivation, **[198](#page-197-0)** droits d'accès, **[195](#page-194-3)** héritage, **[200](#page-199-0)** modification, **[197](#page-196-0)** affectation ressources aux régions, **[36](#page-35-0)** affichage journal d'audit du récapitulatif financier d'unité organisationnelle, **[134](#page-133-0)**

journal d'audit du récapitulatif financier de l'entité de cycle de vie, **76** journal d'audit du récapitul[atif financier de](#page-75-0)  programme, **118** récapit[ulatif fina](#page-55-0)[ncier d'entité de cycle de](#page-117-0)  vie, **56** récapitulatif financier d'unité organisationnelle, **[130](#page-129-0)** récapitulatif financier du programme, **[104](#page-103-0)** références du récapitulatif financier de l'entité de cycle de vie, **[70](#page-69-0)** références du récapitulatif financier du programme, **[114](#page-113-0)** ajout devises, **[30](#page-29-0)** facteurs de coût, **[20](#page-19-0)** taux de change financiers, **[32](#page-31-0)** analyse coûts de projet, **[182](#page-181-1)** coûts du programme, **[191](#page-190-0)** métriques des coûts actuels de projet, **[186](#page-185-0)** métriques des coûts cumulés de projet, **[182](#page-181-2)** valeurs acquises, **[189](#page-188-1)** analyse de la valeur acquise plannings, **[189](#page-188-1)** [Analyser les métriques des coûts actuels, page,](#page-185-0)  **186**

#### B

bénéfices

dans le récapitul[atif financier d](#page-51-0)'[entité de](#page-51-0)  cycle de vie, **52** modification, **[62](#page-61-0)** dans le récapitulatif financier du programme, **[102](#page-101-0)** modification, **[110](#page-109-0)** [dans le tableau des données financières,](#page-140-0)  **141** droits d'accès, **[153](#page-152-0)** bénéfices financiers *[Voir](#page-51-1)* bénéfices. budget approuvé dans le récapitul[atif financier d](#page-47-0)'[entité de](#page-47-0)  cycle de vie, **48** ajout de lignes à, **[57](#page-56-0)** dans le récapitulatif financier d'unité organisationnelle, **[129](#page-128-0)** ajout de lignes à, **[132](#page-131-0)** dans le récapitulatif financier du programme ajout de lignes à, **[105](#page-104-0)** droits d'accès, **[153](#page-152-0)** budgets *[Voir](#page-47-0)* budget approuvé. *[Voir également](#page-47-0)* récapitulatifs financiers. C

calendriers modification dans, **[35](#page-34-1)** sélection dans les régions, **[35](#page-34-2)** capitalisation, **[193](#page-192-0)** *[Voir également](#page-192-1)* SOP 98-1. activation, **[194](#page-193-2)** affectation d'activités, **[199](#page-198-0)** affichage, **[201](#page-200-0)** dans le portefeuille, **[203](#page-202-1)** dans les programmes, **[202](#page-201-1)** dans les projets, **[201](#page-200-1)** dans les tâches, **[202](#page-201-2)** configuration, **[78](#page-77-0)**, **[194](#page-193-2)** activation, **[78](#page-77-1)**, **[120](#page-119-0)** activités, **[195](#page-194-2)** de projets, **[80](#page-79-1)**

pour les actifs, **[84](#page-83-2)** pour les propositions, **[79](#page-78-1)** programmes, **[120](#page-119-1)** configuration des programmes, **[119](#page-118-0)** héritage d'activité, **[200](#page-199-0)** suivi à l'aide d'activités, **[195](#page-194-1)** capitalisation des coûts *[Voir](#page-77-2)* capitalisation : configuration. comparaison références du récapitulatif financier du programme, **[116](#page-115-0)** configuration activités, **[195](#page-194-2)** capitalisation *[Voir](#page-77-3)* capitali[sation : configuration.](#page-19-1) facteurs de coût, **20** récapitulatifs financiers montants en devise, saisie, **[151](#page-150-0)** règles de coût, **[15](#page-14-0)**, **[17](#page-16-0)** report des co[ûts dans le récapitulatif](#page-77-0)  financier, **78** depuis le planning vers les coûts hors [main-d](#page-82-0)'[œuvre réels pour le projet,](#page-82-0)  **83** depuis le profil de charge vers les coûts de main-d'œuvre prévu pour la proposition, **[79](#page-78-2)** depuis le profil de charge vers les coûts de mai[n-d](#page-81-0)'[œuvre prévu pour le](#page-81-0)  projet, **82** depuis le profil de charge vers les coûts [de main-d](#page-83-3)'[œuvre prévus pour l](#page-83-3)'[actif,](#page-83-3)  **84** depuis les feuilles de temps jusqu'aux coûts [de main-d](#page-84-0)'[œuvre réels pour](#page-84-0)  l'actif, **85** depuis les feuilles de temps jusqu'aux coûts de ma[in-d](#page-79-2)'[œuvre réels pour la](#page-79-2)  proposition, **80** du planning et des feuilles de temps aux coûts [de main-d](#page-81-1)'[œuvre réel pour le](#page-81-1)  projet, **82** report des coûts pour les programmes dans le récapitulatif financier, **[119](#page-118-0)**
saisie des coûts de main-d'œuvre du projet coût de main-d'œuvre prévus calculé au départ de l'effort prévu sur le planning, **[177](#page-176-0)** coûts de main-d'œuvre prévus saisis manuellement sur les tâches, **[177](#page-176-1)** coûts de main-d'œuvre réels calculés au départ de l'effort réel sur le planning ou les feuilles de temps, **[177](#page-176-2)** coûts de main-d'œuvre réels saisis manuellement sur les tâches, **[178](#page-177-0)** service de report des coûts pour la fréquence des calculs, **[78](#page-77-0)** service de synthèse du récapitulatif [financier pour la fréquence des calculs,](#page-119-0)  **120** tarifs, **[17](#page-16-0)**

copie

demandes, y compris les tableaux des données financières, **[144](#page-143-0)** propositions

[y compris les récapitulatifs financiers,](#page-66-0)  **67**

y compris les tableaux des données financières, **[144](#page-143-1)**

#### coûts

*[Voir également](#page-77-1)* capitalisation. *[Voir également](#page-77-2)* configuration : report des coûts dans le récapitulatif financier. *[Voir également](#page-176-3)* configuration : saisie des coûts de main-d'œuvre du projet. *[Voir également](#page-168-0)* données de coût. analyse pour les programmes, **[191](#page-190-0)** analyse pour les projets, **[182](#page-181-0)** dans le récapitul[atif financier d](#page-49-0)'[entité de](#page-49-0)  cycle de vie, **50** modification, **[58](#page-57-0)** dans le récapitulatif financier du programme, **[100](#page-99-0)** modification, **[106](#page-105-0)** [dans le tableau des données financières,](#page-139-0)  **140** droits d'accès, **[153](#page-152-0)**

report depuis les projets vers les programmes, **[182](#page-181-1)** service de synthèse, **[211](#page-210-0)**, **[212](#page-211-0)** coûts prévus et réels *[Voir](#page-57-1)* coûts. création activités pour SOP 98-1, **[196](#page-195-0)** régions, **[35](#page-34-0)** règles de coût, **[17](#page-16-1)** tableaux des données financières, **[142](#page-141-0)**

# D

demandes copie, y compris les tableaux des données financières, **[144](#page-143-0)** tableaux des données financières dans, **[137](#page-136-0)** désactivation activités, **[198](#page-197-0)** régions, **[35](#page-34-1)** devises, **[29](#page-28-0)** affichage dans le tableau de bord, **[38](#page-37-0)** affichage régional, **[34](#page-33-0)** affich[ées dans les portlets,](#page-29-0) **[38](#page-37-1)** ajout, **30** format, **[39](#page-38-0)** gestion, **[30](#page-29-1)** modification dans les régions, **[35](#page-34-2)** montants, saisie, **[151](#page-150-0)** préférences d'affichage, configuration, **[38](#page-37-2)** problèmes d'affichage, **[30](#page-29-2)** sélection dans les régions, **[35](#page-34-3)** données de coût, **[169](#page-168-0)** *[Voir également](#page-168-0)* coûts.

affichage dans le tableau de bord, **[201](#page-200-0)** affichage des devises régionales, **[34](#page-33-1)** calculs, **[169](#page-168-1)** services, **[212](#page-211-1)** configura[tion des intervalles de calcul,](#page-169-0) **[211](#page-210-1)** formules, **170** intervalles de report, **[211](#page-210-2)** nouveau calcul après l'ajout de taux de change financiers, **[33](#page-32-0)**

nouveau calcul ap[rès modification des](#page-21-0)  règles de coût, **22** portlet Récapitulatif des coûts du programme, **[202](#page-201-0)** données de dépense d'exploitation portlet Récapitulatif des coûts du programme, **[202](#page-201-0)** programmes, **[202](#page-201-1)** projets, **[201](#page-200-1)** données de dépenses d'investissement portefeuille, **[203](#page-202-0)** portlet Exposition totale des capitaux, **[203](#page-202-1)** portlet Récapitulatif des coûts du programme, **[202](#page-201-2)** [portlet Répartition des projets capitalisés,](#page-207-0)  **208** portlet Risques de dégradation, **[204](#page-203-0)** programmes, **[202](#page-201-1)** projets, **[201](#page-200-1)** droits d'accès activités, **[195](#page-194-0)** bénéfices, **[153](#page-152-0)** budgets approuvés, **[153](#page-152-0)** coûts, **[153](#page-152-0)** récapitulatifs financiers, **[153](#page-152-1)** règles de coût, **[22](#page-21-1)** tableaux des données financières, **[153](#page-152-1)**

## E

entités facteurs de coût applicables, **[25](#page-24-0)** régions associées, **[34](#page-33-2)**, **[36](#page-35-0)** entités de cycle de vie récapitulatifs financiers *[Voir](#page-42-0)* récapitulatifs financiers : entités de cycle de vie erreurs facteurs de coût, **[28](#page-27-0)** règles de coût, **[28](#page-27-0)** exportation récapitulatif financier de l'entité de cycle de vie dans Microsoft Excel, **[74](#page-73-0)**

récapitulatif financier du programme dans Microsoft Excel, **[117](#page-116-0)** tableau des données financières dans Microsoft Excel, **[146](#page-145-0)** exposition des capitaux, **[203](#page-202-2)**

### F

facteurs de coût, **[15](#page-14-0)** ajout, **[20](#page-19-0)** configuration, **[20](#page-19-1)** entités applicables, **[25](#page-24-0)** erreurs, **[28](#page-27-0)** priorité, configuration, **[20](#page-19-2)** redondants, **[28](#page-27-1)** suppression, **[20](#page-19-0)**

#### , **[82](#page-81-0)**

feuilles de temps report des coûts de main-d'œuvre réels dans le récapitulatif financier *[Voir](#page-81-1)* configuration : report des coûts dans le récapitulatif financier. formule d'écart de planning, **[174](#page-173-0)** formule d'écart des coûts, **[174](#page-173-1)** formule d'index de performance du coût, **[173](#page-172-0)** [formule d](#page-172-1)'[index de performance du planning,](#page-172-1)  **173** [formule de coût de main-d](#page-169-1)'[œuvre de référence,](#page-169-1)  **170** formule de coût de main-d'œuvre réel, **[171](#page-170-0)** formule de coût de référence, **[170](#page-169-2)** formule de coût hors main-d'œuvre de référence, **[170](#page-169-3)** formule de coût prévu, **[170](#page-169-4)** formule de coût prévu de la main-d'œuvre, **[170](#page-169-5)** formule de valeur acquise, **[173](#page-172-2)** formule de valeur prévue, **[172](#page-171-0)** formule des coûts réels projetés, **[174](#page-173-2)**

Formule du calcul des dépenses d'investissements restantes, **[208](#page-207-1)** formule du coût réel, **[171](#page-170-1)**

### G

gestion devises, **[30](#page-29-1)** régions, **[34](#page-33-0)** taux de change financiers, **[30](#page-29-1)** graphique dans le récapitul[atif financier d](#page-48-0)'[entité de](#page-48-0)  cycle de vie, **49** dans le récapitulatif financier du programme, **[98](#page-97-0)** groupes de sécurité règles de coût, **[22](#page-21-1)**

# J

journaux d'audit récapitulatif financier d'entité de cycle de vie affichage, **[76](#page-75-0)** récapitulatif financier d'unité organisationnelle affichage, **[134](#page-133-0)** récapitulatif financier du programme affichage, **[118](#page-117-0)**

#### L

Liste de contrôle d'accès (ACL) *[Voir](#page-85-0)* privilèges d'accès.

#### M

[Métriques des coûts actuels de projet, page,](#page-185-0)  **186**

Microsoft Excel

exportation d[u récapitulatif du programme](#page-116-0)  financier, **117** exportation du récapitulatif financier de

l'entité de cycle de vie, **[74](#page-73-0)**

exportation du tableau des données financières vers, **[146](#page-145-0)** modification activités, **[197](#page-196-0)** calendriers dans les régions, **[35](#page-34-2)** devises dans les régions, **[35](#page-34-2)** récapit[ulatif financier d](#page-55-0)'[entité de cycle de](#page-55-0)  vie, **56** bénéfices, **[62](#page-61-0)** budget approuvé, **[57](#page-56-0)** coûts, **[58](#page-57-0)** récapitulatif financier d'unité organisationnelle budget approuvé, **[132](#page-131-0)** récapitulatif financier du programme, **[104](#page-103-0)** bénéfices, **[110](#page-109-0)** budget approuvé, **[105](#page-104-0)** coûts, **[106](#page-105-0)** régions, **[35](#page-34-2)** règles de coût, **[18](#page-17-0)** tablea[ux des données financières,](#page-17-1) **[142](#page-141-0)** tarifs, **18** taux de change financiers, **[33](#page-32-1)**

#### P

[page Analyser les métriques des coûts cumulés,](#page-181-2)  **182** [page Métriques des coûts cumulés de projet,](#page-181-2)  **182** pages du tableau de bord affichage de la devise préférée, **[38](#page-37-0)** , **[82](#page-81-0)**, **[83](#page-82-0)** plannings analyse de la valeur acquise, **[189](#page-188-0)** héritage d'activité, **[200](#page-199-0)** métriques des coûts actuels, **[186](#page-185-0)** métriques des coûts cumulés, **[182](#page-181-2)** report des coûts de main-d'œuvre réels dans le récapitulatif financier du projet

*[Voir](#page-81-2)* configuration : report des coûts dans le récapitulatif financier.

report des coûts hors main-d'œuvre réels dans le récapitulatif financier du projet *[Voir](#page-82-1)* configuration : report des coûts dans le récapitulatif financier. portefeuille affichage des données de dépense d'investissement, **[203](#page-202-0)** exposition des capitaux, **[203](#page-202-0)** [portlet Chronologie de projet capitalisé,](#page-205-0)  **206** portlet Exposition totale des capitaux, **[203](#page-202-1)** [portlet Répartition des projets capitalisés,](#page-207-0)  **208** portlet Risques de dégradation, **[204](#page-203-0)** portlet Chronologie de projet capitalisé, **[206](#page-205-0)** portlet Exposition totale des capitaux, **[203](#page-202-1)** [portlet Récapitulatif des coûts du programme,](#page-201-2)  **202** portlet Répartition des projets capitalisés, **[208](#page-207-0)** portlet Risques de dégradation, **[204](#page-203-0)** portlets Chronologie de projet capitalisé, **[206](#page-205-0)** devise, affichage de la devise préférée, **[38](#page-37-1)** exposition totale, **[203](#page-202-1)** récapitulatif des coûts du programme, **[202](#page-201-2)** Répartition des projets capitalisés, **[208](#page-207-0)** risques de dégradation, **[204](#page-203-0)** priorité des facteurs de coût, configuration, **[20](#page-19-1)** priorité des règles de coût, **[23](#page-22-0)** privilèges d'accès récapit[ulatif financier d](#page-85-0)'[entité de cycle de](#page-85-0)  vie, **86** récapitulatif financier d'unité organisationnelle, **[134](#page-133-1)** récapitulatif financier du programme, **[122](#page-121-0)** tableaux des données financières, **[147](#page-146-0)** , **[82](#page-81-3)** profils de charge report des coûts de main-d'œuvre prévus dans le récapitulatif financier *[Voir](#page-81-4)* configuration : report des coûts

dans le récapitulatif financier. programmes affichage des données de dépense d'exploitation, **[202](#page-201-1)** affichage des données de dépense d'investissement, **[202](#page-201-1)** affichage des références du récapitulatif financier, **[114](#page-113-0)** affichage du récapitulatif financier, **[104](#page-103-1)** ajout de lignes au budget approuvé, **[105](#page-104-0)** analyse des coûts, **[191](#page-190-0)** [bénéfices dans le récapitulatif financier,](#page-101-0)  **102** comparaison des références, **[116](#page-115-0)** configuration capitalisation des coûts, **[119](#page-118-0)** reports des coûts, **[119](#page-118-0)** coûts dans les récapitulatifs financiers, **[100](#page-99-0)** exécution de références du récapitulatif financier, **[114](#page-113-1)** exportation du récapitulatif financier dans Microsoft Excel, **[117](#page-116-0)** modification des bénéfices dans le récapitulatif financier, **[110](#page-109-0)** modification [des coûts dans le récapitulatif](#page-105-0)  financier, **106** modification du récapitulatif financier, **[104](#page-103-0)** [privilèges d](#page-121-0)'[accès du récapitulatif financier,](#page-121-0)  **122** récapitulatifs financiers, **[92](#page-91-0)** Référence active du récapitulatif financier du programme, **[115](#page-114-0)** référence du récapitulatif financier, **[113](#page-112-0)** report des coûts depuis les projets, **[182](#page-181-1)** projets affectation d'activités, **[199](#page-198-0)** affichage des données de dépense d'exploitation, **[201](#page-200-1)** affichage des données de dépense d'investissement, **[201](#page-200-1)** analyse des coûts, **[182](#page-181-0)** configuration capitalisation des coûts, **[80](#page-79-0)** reports des coûts, **[80](#page-79-0)**

héritage d'activité pour les tâches, **[200](#page-199-0)** récapitulatifs financiers *[Voir](#page-42-1)* récapitulatifs financiers : projets. report des coûts vers les programmes, **[182](#page-181-1)** saisie du coût de main-d'œuvre *[Voir](#page-176-4)* configuration : saisie des coûts de main-d'œuvre du projet. propositions configuration capitalisation des coûts, **[79](#page-78-0)** reports des coûts, **[79](#page-78-0)** copie [y compris les récapitulatifs financiers,](#page-66-0)  **67** y compris les tableaux des données financières, **[144](#page-143-1)** récapitulatifs financiers *[Voir](#page-42-2)* récapitulatifs financiers : propositions.

### R

réalisés *[Voir](#page-174-0)* coûts. récapitulatifs financiers, **[41](#page-40-0)** actifs *[Voir également](#page-83-0)* récapitulatifs financiers : entités de cycle de vie configura[tion de la capitalisation des](#page-83-1)  coûts, **84** configuration du report des coûts, **[84](#page-83-1)** droits d'accès, **[153](#page-152-1)** entités de cycle de vie, **[43](#page-42-3)**, **[55](#page-54-0)** affichage, **[56](#page-55-1)** ajout de li[gnes au budget approuvé,](#page-51-0) **[57](#page-56-0)** bénéfices, **52** budget approuvé, **[48](#page-47-0)** configura[tion de la capitalisation des](#page-77-3)  coûts, **78** confi[guration du report des coûts,](#page-49-0) **[78](#page-77-3)** coûts, **50** exportatio[n vers Microsoft Excel,](#page-48-0) **[74](#page-73-0)** graphique, **49** journal d'audit, **[76](#page-75-0)**

modification, **[56](#page-55-0)** modification des coûts, **[58](#page-57-0)** privilèges d'accès, **[86](#page-85-0)** références *[Voir](#page-67-0)* références. totaux par an, **[49](#page-48-1)** programmes, **[92](#page-91-0)** affichage, **[104](#page-103-1)** ajout de lignes au budget approuvé, **[105](#page-104-0)** bénéfices, **[102](#page-101-0)** configuration de la capitalisation des coûts, **[119](#page-118-0)**, **[120](#page-119-1)** [configuration du report des coûts,](#page-119-1) **[119](#page-118-0)**, **120** coûts, **[100](#page-99-0)** exportatio[n vers Microsoft Excel,](#page-97-0) **[117](#page-116-0)** graphique, **98** journal d'audit, **[118](#page-117-0)** modification, **[104](#page-103-0)** modification des coûts, **[106](#page-105-0)** privilèges d'accès, **[122](#page-121-0)** références *[Voir](#page-112-1)* références. taux d'escompte, **[121](#page-120-0)** totaux par an, **[98](#page-97-0)** projets *[Voir également](#page-79-1)* récapitulatifs financiers : entités de cycle de vie configura[tion de la capitalisation des](#page-79-2)  coûts, **80** configuration du report des coûts, **[80](#page-79-2)** propositions *[Voir également](#page-78-1)* récapitulatifs financiers : entités de cycle de vie configura[tion de la capitalisation des](#page-78-2)  coûts, **79** configuration du report des coûts, **[79](#page-78-2)** report depuis les projets vers les programmes, **[182](#page-181-1)** service de synthèse, **[213](#page-212-0)** unités organisationnelles, **[127](#page-126-0)** affichage, **[130](#page-129-0)** ajout de lignes au budget approuvé, **[132](#page-131-0)** budget approuvé, **[129](#page-128-0)**

journal d'audit, **[134](#page-133-0)** privilèges d'accès, **[134](#page-133-1)** Référence active référence du récapitulatif financier de l'entité de cycle de vie, **[71](#page-70-0)** référence du récapitulatif financier du programme, **[115](#page-114-0)** comparaison, **[116](#page-115-0)** référence active du récapitulatif financier de l'entité de cycle de vie comparaison à d'autres références et au récapitulatif financier actuel, **[73](#page-72-0)** références récapit[ulatif financier d](#page-67-1)'[entité de cycle de](#page-67-1)  vie, **68** automatiques, **[72](#page-71-0)** comparaison à d'autres références, à la référence active et au récapitulatif financier actuel, **[73](#page-72-1)** exécution, **[69](#page-68-0)** Référence active, définition, **[71](#page-70-0)** récapitulatif financier du programme, **[113](#page-112-0)** affichage, **[114](#page-113-0)** comparaison, **[116](#page-115-0)** exécution, **[114](#page-113-1)** Référence active, définition, **[115](#page-114-0)** références du récapitulatif financier de l'entité de cycle de vie affichage, **[70](#page-69-0)** régions activation, **[35](#page-34-4)** affectation de ressources, **[36](#page-35-1)** création, **[35](#page-34-0)** désactivation, **[35](#page-34-1)** entités associées, **[34](#page-33-2)**, **[36](#page-35-0)** gestion, **[34](#page-33-0)** modification, **[35](#page-34-2)** modification de la devise locale, **[35](#page-34-2)** modification du calendrier, **[35](#page-34-2)** sélection d'un calendrier, **[35](#page-34-3)** sélection d'une devise locale, **[35](#page-34-3)** règles de coût, **[15](#page-14-1)** configuration, **[15](#page-14-1)**, **[17](#page-16-1)**

création, **[17](#page-16-1)** droits d'accès, **[22](#page-21-1)** entités [applicables de facteur de coût,](#page-27-0) **[25](#page-24-0)** erreurs, **28** exemples, **[24](#page-23-0)** modification, **[18](#page-17-0)** nouveau calcul des coûts, **[22](#page-21-0)** priorité, **[23](#page-22-0)** priorité [des facteurs de coût,](#page-21-1) **[20](#page-19-2)** sécurité, **22** suppression, **[21](#page-20-0)** reports *[Voir](#page-77-4)* configuration : report des coûts dans le récapitulatif financier. reports des coûts *[Voir](#page-77-5)* configuration : report des coûts dans le récapitulatif financier. résolution des erreurs problème d'affichage de devise, **[30](#page-29-2)** ressources affectation aux régions, **[36](#page-35-1)**

# S

saisie de coût de main-d'œuvre pour les projets *[Voir](#page-176-5)* configuration : saisie des coûts de main-d'œuvre du projet. sécurité récapitulatif financier entité de cycle de vie, **[86](#page-85-0)** programme, **[122](#page-121-0)** unité organisationnelle, **[134](#page-133-1)** tableau des données financières, **[147](#page-146-0)** sélection devise affichée dans le tableau de bord, **[38](#page-37-0)** devise affichée dans les portlets, **[38](#page-37-1)** service de mise à jour de la règle des coûts unitaires, **[211](#page-210-3)**, **[212](#page-211-2)** service de mise à jour de taux FX, **[211](#page-210-4)**, **[213](#page-212-1)** service de synthèse des coûts, **[211](#page-210-0)**, **[212](#page-211-0)**

service de synthèse du récapitulatif financier, **[211](#page-210-5)**, **[213](#page-212-0)**

services calcul des coûts, **[212](#page-211-1)** service de mise à jour de la règle des coûts unitaires, **[211](#page-210-3)**, **[212](#page-211-2)** service de mise à jour de taux FX, **[211](#page-210-4)**, **[213](#page-212-1)** service de synthèse des coûts, **[211](#page-210-0)**, **[212](#page-211-0)** service de synthèse du récapitulatif financier, **[211](#page-210-5)**, **[213](#page-212-0)** services de synthèse, **[211](#page-210-0)**, **[212](#page-211-0)**, **[213](#page-212-0)** SOP 98-1, **[193](#page-192-0)** *[Voir également](#page-192-1)* capitalisation. activation, **[194](#page-193-0)** activités, **[195](#page-194-1)** affectation d'activités, **[199](#page-198-0)** configuration d'activités, **[195](#page-194-2)** héritage d'activité, **[200](#page-199-0)** stratégie coût et effort, **[175](#page-174-1)** section Financial Management, **[176](#page-175-0)** suppression facteurs de coût, **[20](#page-19-0)**

### T

Tableau de bord affichage des données de coût, **[201](#page-200-0)** tableaux des données financières, **[137](#page-136-0)** bénéfices, **[141](#page-140-0)** coûts, **[140](#page-139-0)** création, **[142](#page-141-0)** droits d'accès, **[153](#page-152-1)** exportation vers Microsoft Excel, **[146](#page-145-0)** modification, **[142](#page-141-0)** opération pour les transitions d'entité de cycle de vie, **[144](#page-143-2)** privilèges d'accès, **[147](#page-146-0)** tâches affectation d'activités, **[199](#page-198-0)** héritage d'activité, **[200](#page-199-0)** tarifs, **[15](#page-14-2)** configuration, **[17](#page-16-0)**

modification, **[18](#page-17-1)**

règles de coût, **[21](#page-20-0)**

taux d'escompte récapitulatif financier du programme, **[121](#page-120-0)** taux de change *[Voir](#page-28-0)* taux de change financiers. taux de change financiers, **[29](#page-28-0)** ajout, **[32](#page-31-0)** gestion, **[30](#page-29-1)** modification, **[33](#page-32-1)** nouveau calcul des coûts, **[33](#page-32-0)** totaux par an dans le récapitul[atif financier d](#page-48-1)'[entité de](#page-48-1)  cycle de vie, **49** dans le récapitulatif financier du programme, **[98](#page-97-0)**

#### U

unités organisationnelles récapitulatifs financiers *[Voir](#page-126-1)* récapitulatifs financiers : unités organisationnelles.